# **brother.**

 $\overline{\mathsf{I}}$ 

# Руководство по основным функциям DCP-8250DN

Версия A RUS

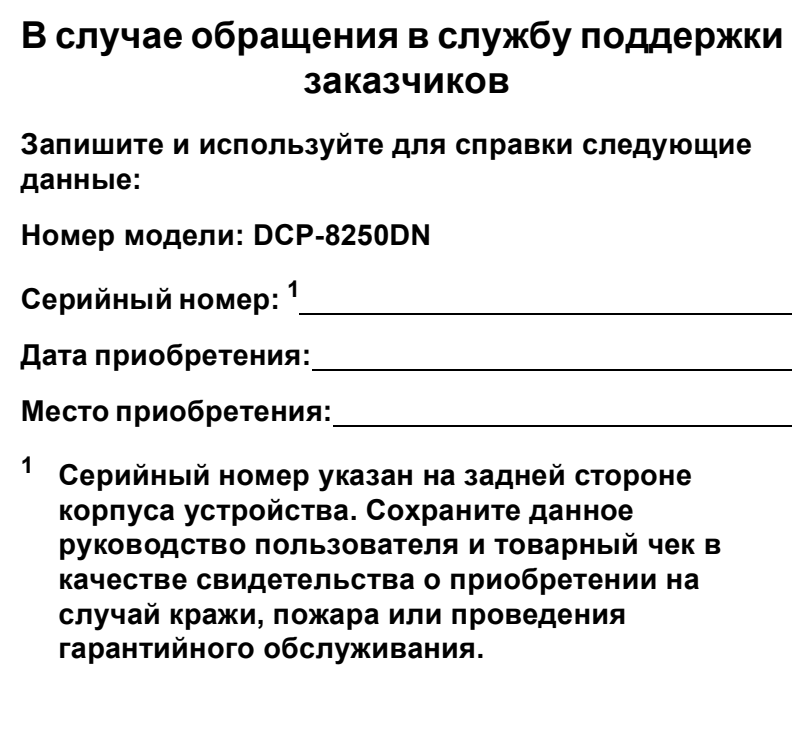

<span id="page-1-0"></span>**Зарегистрируйте устройство на веб-сайте**

**<http://www.brother.com/registration/>**

© 2012 Brother Industries, Ltd. Все права защищены.

### **Руководства пользователя и их местоположения**

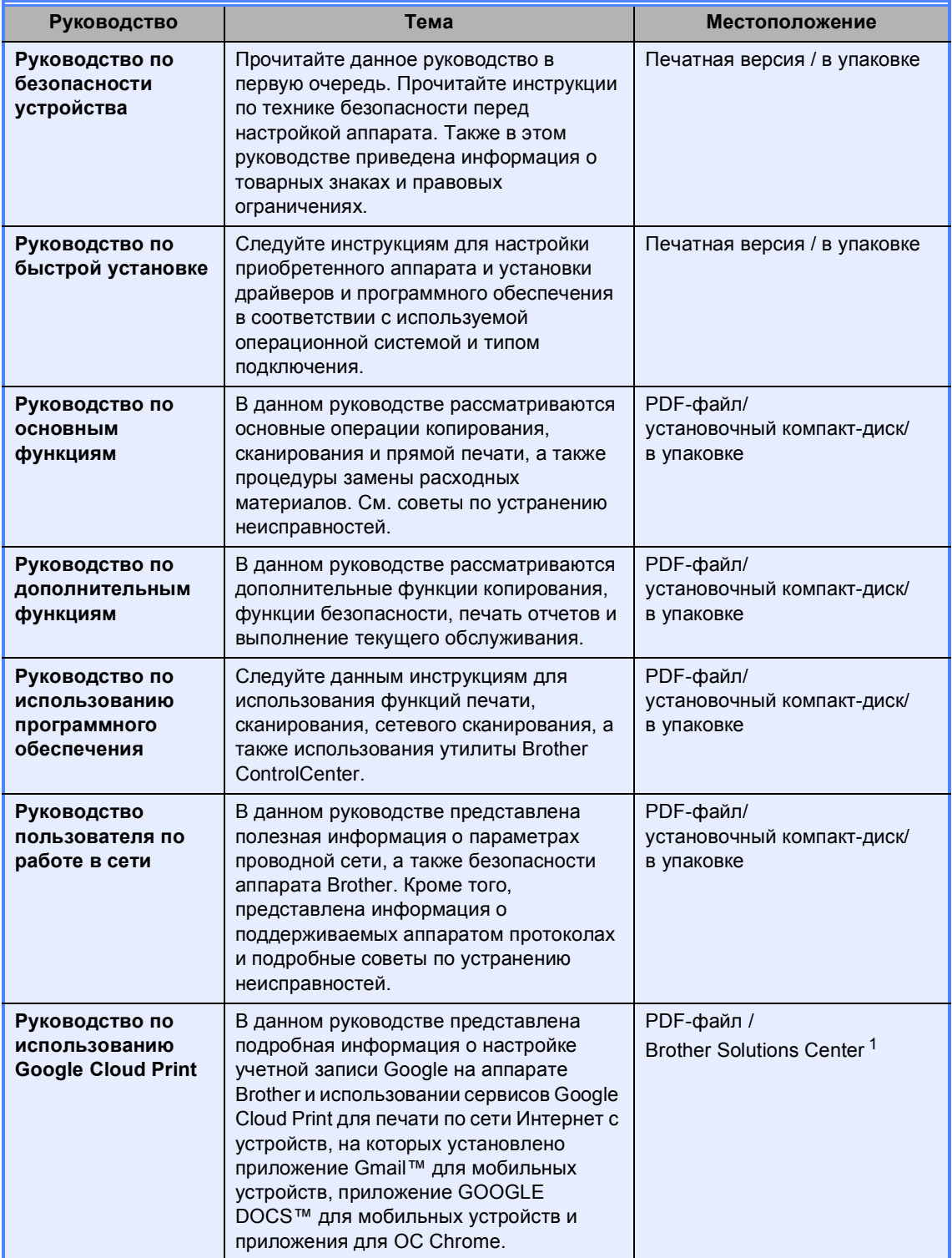

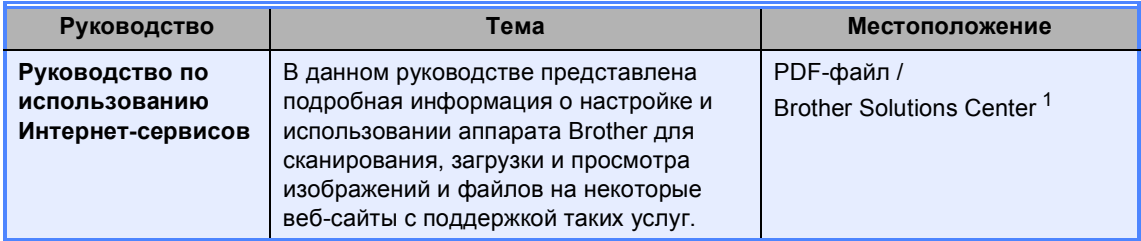

<span id="page-3-0"></span><sup>1</sup> Посетите веб-сайт <http://solutions.brother.com/>.

## **Содержание (Руководство по основным функциям)**

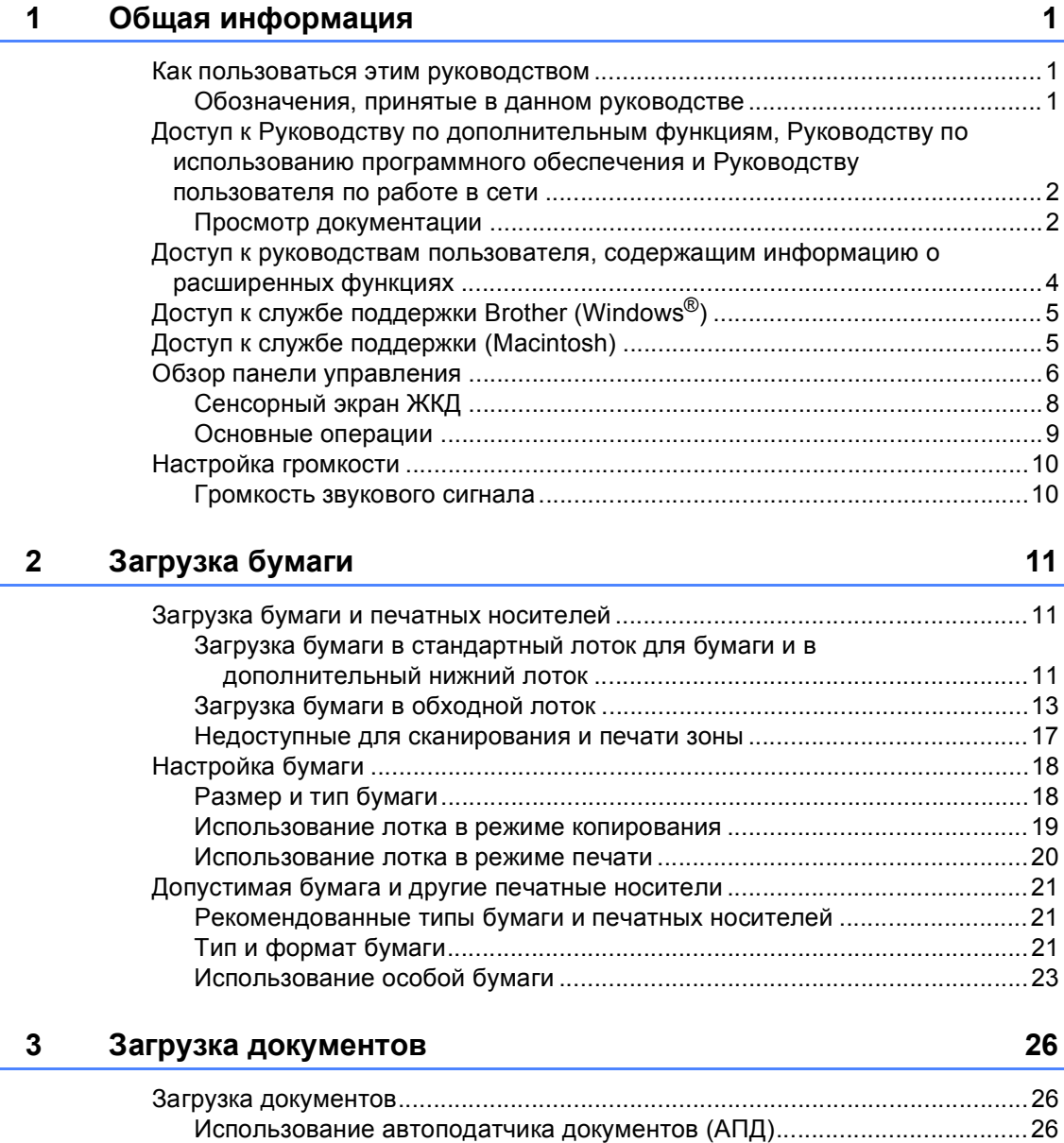

Использование стекла сканера [..................................................................27](#page-34-0)

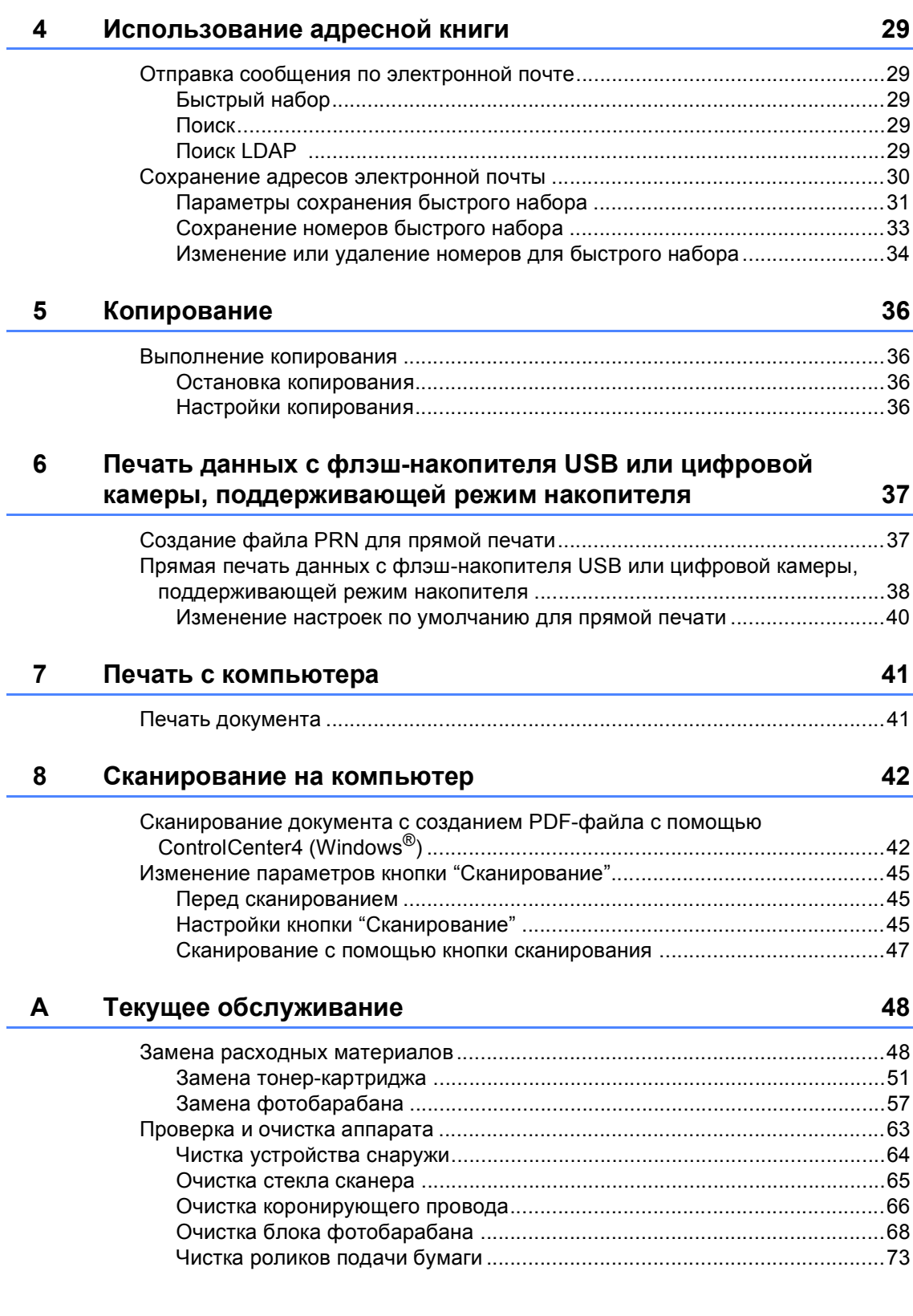

#### $\mathbf{B}$ Устранение неисправностей

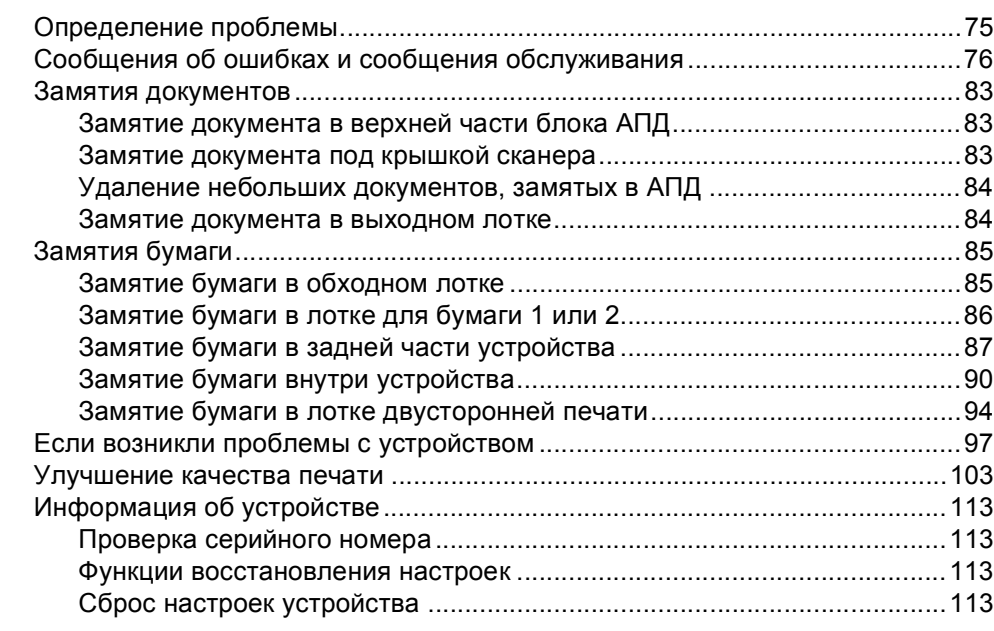

#### $\mathbf{C}$ Меню и функции

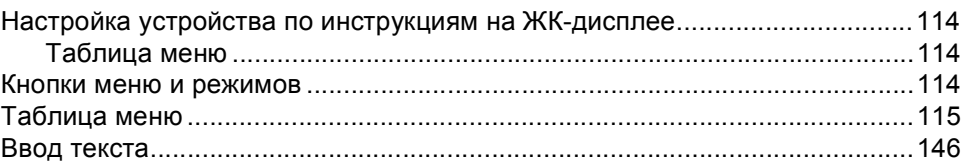

#### D Технические характеристики

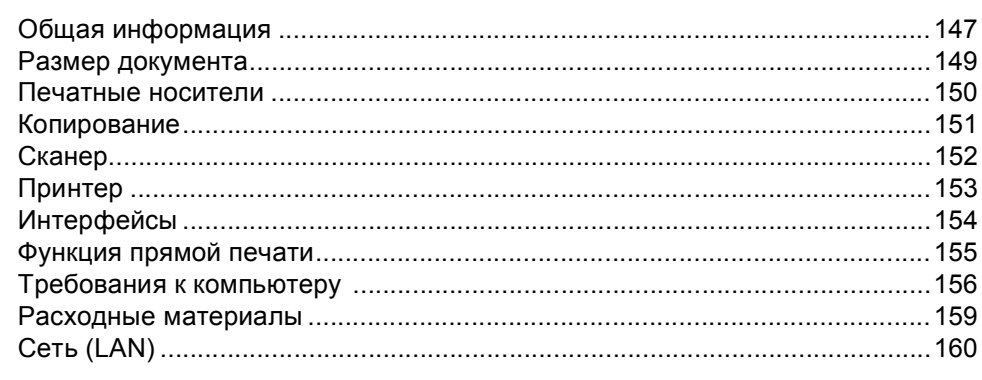

#### $E$ Указатель

75

114

147

 $\mathbf{v}$ 

## **Содержание (Руководство по дополнительным функциям)**

В Руководстве по дополнительным функциям описаны следующие функции и операции. Руководство по дополнительным функциям можно найти на установочном компакт-диске.

### *1 Общая настройка*

*Сохранение настроек в памяти*

*Автоматический переход на летнее и зимнее время*

*Ресурсосберегающие функции*

*Функция включения тихого режима Экран ЖКД*

### *2 Функции безопасности*

*Защитная блокировка функций 2.0 Блокировка настроек*

### *3 Использование адресной книги*

*Дополнительные способы сохранения номеров*

### *4 Печать отчетов*

*Отчеты*

### *5 Копирование*

*Настройки копирования*

### *A Текущее обслуживание*

*Проверка и очистка аппарата*

*Замена деталей, требующих периодической замены*

*Упаковка и транспортировка устройства*

### *B Опции*

*Дополнительный лоток для бумаги (LT-5400)*

*Плата памяти*

### *C Глоссарий*

### *D Указатель*

**1**

## <span id="page-8-0"></span>**Общая информация <sup>1</sup>**

### <span id="page-8-1"></span>**Как пользоваться 1 этим руководством <sup>1</sup>**

Благодарим за приобретение аппарата Brother! Материалы, приведенные в этом документе, помогут полностью использовать все функции данного аппарата.

### <span id="page-8-2"></span>**Обозначения, принятые в данном руководстве <sup>1</sup>**

В данном документе используются следующие обозначения.

### ПРЕДУПРЕЖДЕНИЕ

Знак ПРЕДУПРЕЖДЕНИЕ указывает на потенциально опасную ситуацию, которая, если ее не предотвратить, может привести к смертельному исходу или получению тяжелых травм.

### Важная информация

Знак Важная информация указывает на потенциально опасную ситуацию, которая может привести к повреждению имущества или потере функциональности изделия.

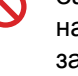

Запрещающие значки указывают на действия, которые запрещается выполнять.

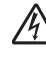

Таким символом обозначены предупреждения об опасности поражения электрическим током.

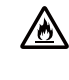

Значки "Опасность возгорания" предупреждают о возможности возгорания.

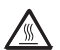

Таким символом ("Горячая поверхность") обозначены операции, при которых нельзя дотрагиваться до сильно нагревающихся деталей устройства.

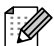

Примечания содержат указания о действиях при возникновении определенных ситуаций, а также замечания о выполнении описываемых операций с использованием других параметров.

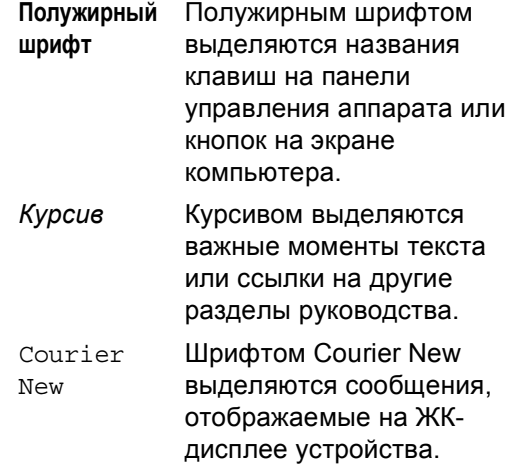

Соблюдайте все предупреждения и инструкции на табличках, установленных на устройстве.

### <span id="page-9-0"></span>**Доступ к Руководству по дополнительным функциям, Руководству по использованию программного обеспечения и Руководству пользователя по работе в сети <sup>1</sup>**

Данное Руководство по основным функциям не содержит информации о расширенных функциях устройства (например, расширенных функциях копирования, печати, сканирования и работы в сети). Если потребуется подробная информация об этих функциях, прочитайте

### **Руководство по дополнительным функциям**,

**Руководство по использованию программного обеспечения** и **Руководство пользователя по работе в сети** на установочном компакт-диске.

### <span id="page-9-1"></span>**Просмотр документации <sup>1</sup>**

### **Просмотр документации (для Windows®) <sup>1</sup>**

Чтобы просмотреть документацию в меню **Пуск**, выберите **Brother**, **DCP-XXXX** (где XXXX соответствует используемой модели) в списке программ, а затем выберите **Руководства пользователя**.

Если программное обеспечение не установлено, найти документацию на установочном компакт-диске можно следующим образом:

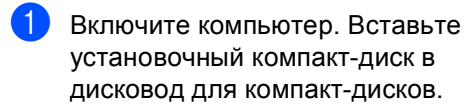

### **Примечание**

Если экран Brother не откроется автоматически, откройте папку **Мой компьютер** (**компьютер**), дважды щелкните значок компакт-диска, а затем дважды щелкните **start.exe**.

- b После появления окна <sup>с</sup> названиями моделей щелкните на названии своей
- модели. c Когда откроется диалоговое окно
- выбора языка, выберите нужный язык. Откроется главное меню компакт-диска.

#### h Player B brother Multi-Function Center Главное меню Посмотрите Руководство<br>пользования, Руководство по<br>использованию программного<br>обеспечения и Руководство<br>пользователя по работе в сети в<br>формате РОГ<br>Руководство по использованию<br>Руководство по использованию<br>программные обе Установить MFL-Pro Suite  $\left(\bullet\right)$ Полный пакет драйверов :<br>Установка для беспровод B Документация • Расширенные возможности ирование и программны Техническая поддержка Brother люводство пользователя по<br>аботе в сети (только для сете В. Регистрация в интеракт. режим делей): расширен ции и настройки Hasan **Buxo**

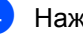

d Нажмите **Документация**.

e Нажмите **PDF-документы**. Когда отобразится диалоговое окно выбора страны, выберите нужную страну. После отображения списка руководств пользователей выберите руководство, которое необходимо прочитать.

### **Просмотр документации (для Macintosh) <sup>1</sup>**

Включите компьютер Macintosh. Вставьте установочный компакт-диск в дисковод для компакт-дисков. Откроется следующее окно.

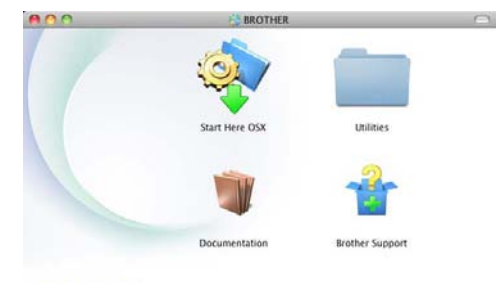

### brother

- b Дважды щелкните значок **Documentation** (Документация).
- **После появления окна с названиями** моделей выберите название имеющейся модели аппарата и щелкните **Next** (Далее).
- 4 Когда откроется диалоговое окно выбора языка, дважды щелкните папку требуемого языка.
- **••** Дважды щелкните файл **top.pdf**. Когда отобразится диалоговое окно выбора страны, выберите нужную страну.
- б После отображения списка руководств пользователей выберите руководство, которое необходимо прочитать.

### **Поиск инструкций для сканирования <sup>1</sup>**

Существует несколько способов сканирования документов. Соответствующие инструкции можно найти в следующих источниках:

### **Руководство по использованию программного обеспечения**

- *Сканирование*
- *ControlCenter*
- *Сканирование по сети*

### **Справочные руководства по работе с Nuance™ PaperPort™ 12SE**

### **(Для пользователей Windows®)**

 Полные справочные руководства для Nuance™ PaperPort™12SE можно просмотреть в разделе "Справка" приложения Nuance™ PaperPort™12SE.

### **Руководство пользователя Presto! PageManager**

### **(Для пользователей Macintosh)**

### **Примечание**

Перед использованием следует загрузить и установить Presto! PageManager. Для получения дополнительной информации см. раздел *Доступ к службе [поддержки](#page-12-2) [\(Macintosh\)](#page-12-2)* > > стр. 5.

 Полное руководство пользователя по работе с программой Presto! PageManager можно просмотреть в разделе "Справка" программы Presto! PageManager.

### **Где найти инструкции по настройке сети**

Данное устройство может подключаться к проводной сети.

Инструкции по базовой настройке >> Руководство по быстрой установке

Для получения подробной информации о настройке сети см. > > Руководство пользователя по работе в сети

### <span id="page-11-0"></span>**Доступ к руководствам пользователя, содержащим информацию о расширенных функциях <sup>1</sup>**

Данные руководства можно просмотреть и скачать с веб-сайта Brother Solutions Center:

<http://solutions.brother.com/>

### **Руководство по использованию Google Cloud Print <sup>1</sup>**

В данном руководстве представлена подробная информация о настройке учетной записи Google на аппарате Brother и использовании сервисов Google Cloud Print для печати по сети Интернет с устройств, на которых установлено приложение Gmail™ для мобильных устройств, приложение GOOGLE DOCS™ для мобильных устройств и приложения для ОС Chrome.

### **Руководство по использованию Интернет-сервисов <sup>1</sup>**

В данном руководстве представлена подробная информация о настройке и использовании аппарата Brother для сканирования, загрузки и просмотра изображений и файлов на некоторые вебсайты с поддержкой таких услуг.

### <span id="page-12-0"></span>**Доступ к службе поддержки Brother (Windows®) <sup>1</sup>**

Все необходимые ссылки, в частности адрес веб-сайта службы технической поддержки (Brother Solutions Center), можно найти на установочном компакт-диске.

 Нажмите **Техническая поддержка Brother** в главном меню. Появится следующий экран:

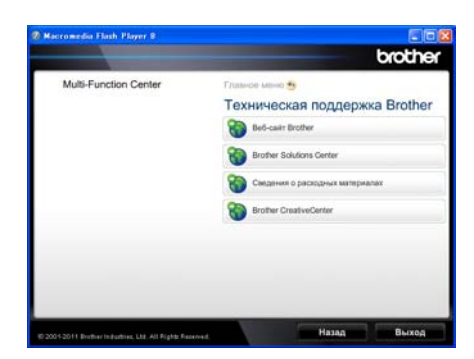

- Для перехода на веб-сайт (<http://www.brother.com/>) щелкните **Веб-сайт Brother**.
- **Для получения последних новостей и** информации о поддержке изделий (<http://solutions.brother.com/>) щелкните **Brother Solutions Center**.
- Для перехода на веб-сайт, посвященный оригинальным расходным материалам Brother (<http://www.brother.com/original/>), щелкните **Сведения о расходных материалах**.
- Для перехода к Brother CreativeCenter ([http://www.brother.com/creativecenter/\)](http://www.brother.com/creativecenter/) для БЕСПЛАТНОГО использования фотопроектов и загружаемых печатаемых материалов щелкните **Brother CreativeCenter**.
- Для возврата на главную страницу нажмите **Назад** или нажмите **Выход** для завершения работы.

## <span id="page-12-2"></span><span id="page-12-1"></span>**Доступ к службе поддержки (Macintosh) <sup>1</sup>**

Все необходимые ссылки, в частности адрес веб-сайта службы технической поддержки (Brother Solutions Center), можно найти на установочном компакт-диске.

 Дважды щелкните значок **Brother Support** (Техническая поддержка Brother). Появится следующий экран:

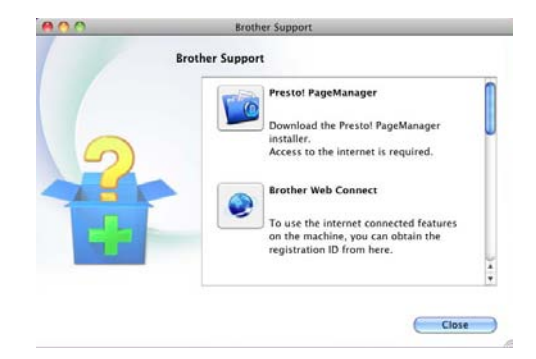

- Для загрузки и установки Presto! PageManager щелкните **Presto! PageManager**.
- Чтобы попасть на веб-страницу приложения Brother Web Connect, щелкните **Brother Web Connect**.
- Чтобы зарегистрировать аппарат на веб-странице регистрации Brother [\(http://www.brother.com/registration/](http://www.brother.com/registration/)), щелкните **On-Line Registration** (Регистрация в интеракт. режиме).
- **Для получения последних новостей и** информации о поддержке изделий [\(http://solutions.brother.com/\)](http://solutions.brother.com/) щелкните **Brother Solutions Center**.
- Для перехода на веб-сайт, посвященный оригинальным расходным материалам Brother [\(http://www.brother.com/original/\)](http://www.brother.com/original/), щелкните **Supplies Information** (Сведения о расходных материалах).

### <span id="page-13-0"></span>**Обзор панели управления <sup>1</sup>**

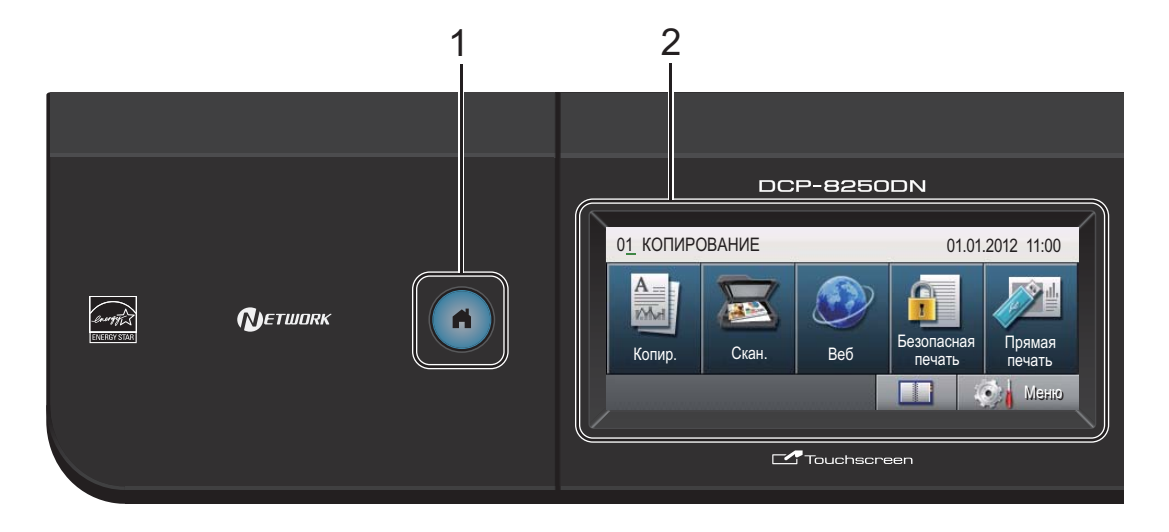

#### **1 Клавиша возврата**

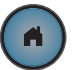

Нажмите синюю клавишу начального экрана, чтобы вернуться в режим готовности.

### **2 ЖКД**

Данный ЖКД оснащен сенсорным экраном. Можно получить доступ к меню и параметрам путем нажатия кнопок на экране.

#### **3 Цифровая клавиатура**

Эти клавиши используются в качестве клавиатуры для ввода данных на аппарате.

- **4 Стоп/Выход** Остановка операции или выход из меню.
- **5 Старт** Начало изготовления копий.

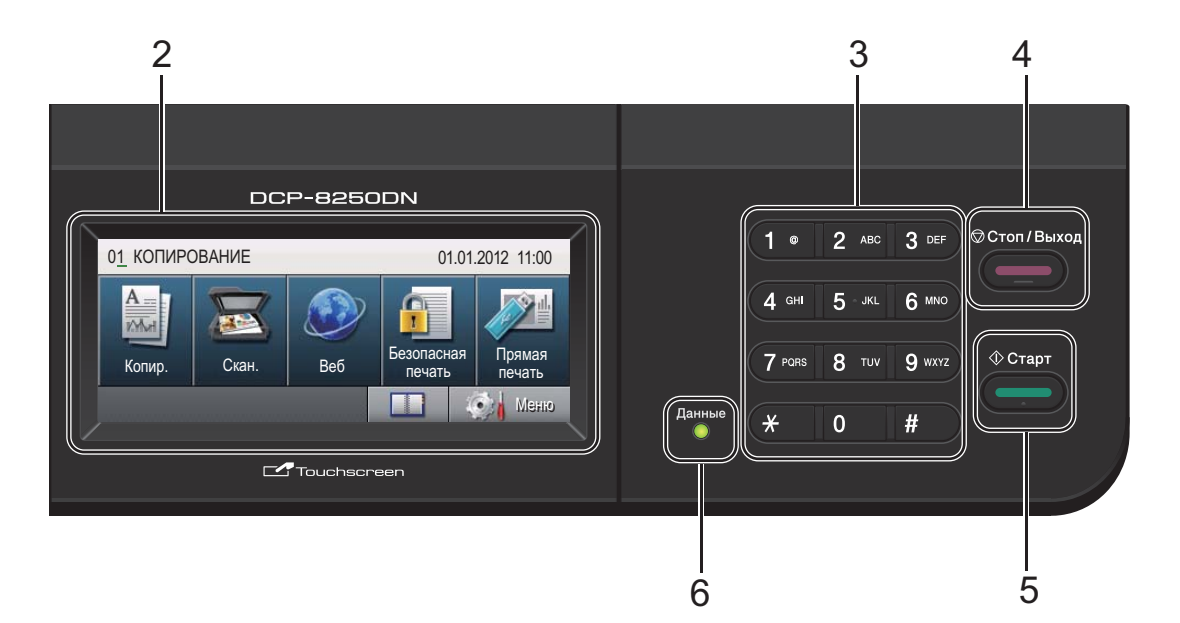

### **6 Данные**

Мигание индикатора **Данные** отражает различные состояния устройства.

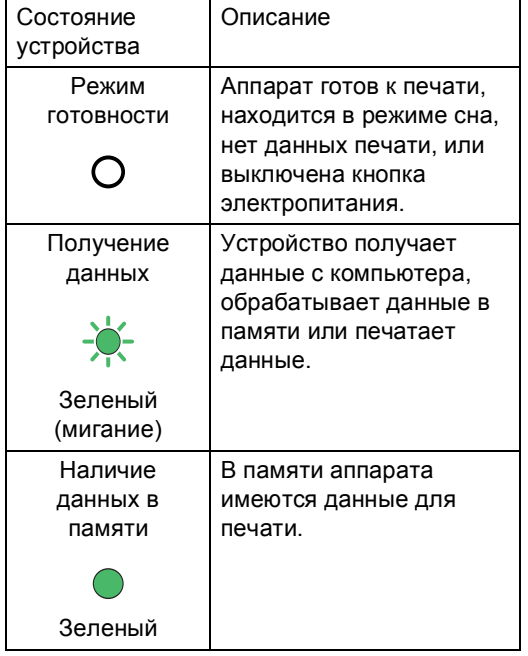

### <span id="page-15-0"></span>**Сенсорный экран ЖКД <sup>1</sup>**

На сенсорном экране ЖКД отображается текущее состояние аппарата, когда он находится в режиме простоя.

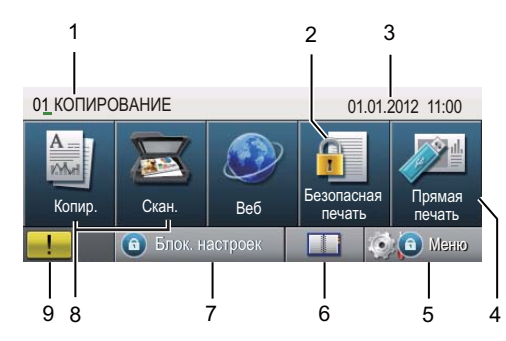

### **1 Индикатор режима**

Отображение текущего режима аппарата.

### **2 Защищенная печать**

Доступ к меню защищенной печати. Функция активна, только если в аппарате имеются данные защищенной печати.

#### **3 Дата и время**

Отображение даты и времени.

### **4 Прямая печать**

Выполнение печати с флэш-накопителя USB или цифровой камеры, поддерживающей режим накопителя, подключенной непосредственно к устройству. (См. раздел *[Прямая](#page-45-0) печать данных с флэш-накопителя USB или цифровой камеры, [поддерживающей](#page-45-0) режим [накопителя](#page-45-0)* >> стр. 38.)

Функция активна только при подключении флэш-накопителя USB или цифровой камеры к прямому интерфейсу USB аппарата.

#### **5 Меню**

Доступ к главному меню.

#### **6 Адресная книга**

Поиск по номеру, на который требуется отправить сообщение по электронной почты.

### **7 Индикатор безопасности**

Отображение состояния безопасности аппарата. Отображается при включении защитной блокировки функций или блокировки настроек.

### **8 Кнопки режимов:**

Копирование

Переключение аппарата в режим копирования.

Сканирование

Переключение аппарата в режим сканирования.

Веб-интерфейс

Подключение аппарата Brother к Интернету. Для получения дополнительной информации см. >> Руководство по использованию Интернет-сервисов

### **9 Предупреждающий значок**

Отображается при наличии ошибки или сообщения по обслуживанию; нажмите предупреждающий значок для просмотра, а затем нажмите **Стоп/Выход** для возврата к экрану готовности.

### <span id="page-16-0"></span>**Основные операции <sup>1</sup>**

Чтобы использовать сенсорный экран, нажмите пальцем Меню или кнопку режима непосредственно на экране ЖКД.

Для отображения и доступа ко всем пунктам меню или настройкам какого-либо параметра нажмите ▲ ▼ или < ▶ для их прокрутки.

Нажмите Э для возврата к предыдущему меню.

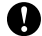

### **Важная информация**

НЕ нажимайте на сенсорный экран острыми предметами, например, ручкой или стилусом. Это может привести к повреждению аппарата.

В следующих шагах описывается способ изменения настройки аппарата. В данном примере значение настройки подсветки ЖКД Светлая изменено на значение Темная.

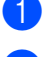

Нажмите Меню.

Нажмите ▲ или ▼ для отображения Общие настр-ки.

Нажмите Общие настр-ки.

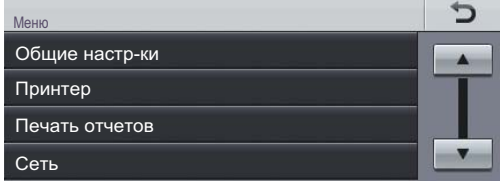

### Нажмите ▲ или ▼ для отображения

Настр.дисплея.

Нажмите Настр.дисплея.

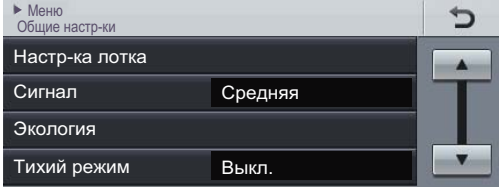

Нажмите Подсветка.

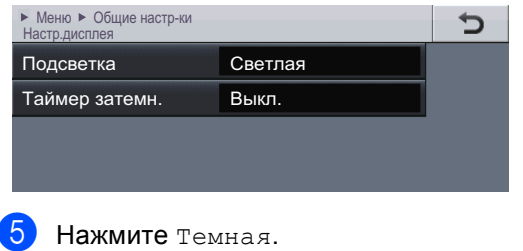

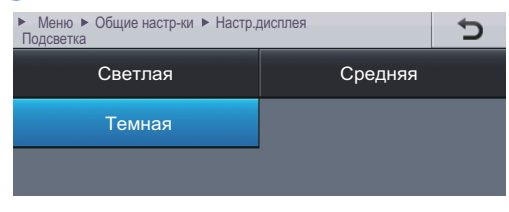

f Нажмите **Стоп/Выход**.

### <span id="page-17-0"></span>**Настройка громкости <sup>1</sup>**

### <span id="page-17-1"></span>**Громкость звукового сигнала <sup>1</sup>**

При включении звукового сигнала аппарат будет подавать звуковой сигнал при нажатии кнопки или в случае обнаружения ошибки. Можно выбрать диапазон уровня громкости.

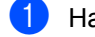

1 Нажмите Меню.

- 2 Нажмите ▲ или ▼ для отображения Общие настр-ки. Нажмите Общие настр-ки.
- $\overline{3}$  Нажмите  $\overline{\blacktriangle}$  или  $\overline{\blacktriangledown}$  для отображения Сигнал. Нажмите Сигнал.
- Нажмите Низкая, Средняя, Высокая или Выкл..
- e Нажмите **Стоп/Выход**.

**2**

## <span id="page-18-0"></span>**Загрузка бумаги <sup>2</sup>**

### <span id="page-18-1"></span>**Загрузка бумаги и печатных носителей <sup>2</sup>**

Аппарат может подавать бумагу из стандартного лотка для бумаги, дополнительного нижнего лотка или обходного лотка.

### **Примечание**

Если программное приложение поддерживает выбор формата бумаги в меню печати, можно выбрать формат в этой программе. Если программное приложение не поддерживает выбор формата бумаги, формат можно задать в драйвере принтера или с помощью кнопок на панели управления.

### <span id="page-18-2"></span>**Загрузка бумаги в стандартный лоток для бумаги и в дополнительный нижний лоток <sup>2</sup>**

В лотки для бумаги 1 и 2 можно загрузить до 500 листов. Бумагу можно загрузить до отметки максимального количества бумаги (▼ ▼ ), которая расположена с правой стороны лотка для бумаги. (Информацию о рекомендованной для использования бумаге см. в разделе *[Допустимая](#page-28-3) бумага и другие печатные [носители](#page-28-3)* > > стр. 21.)

### **Печать на обычной, тонкой или вторичной бумаге из лотков 1 и 2 <sup>2</sup>**

a Полностью выдвиньте лоток для бумаги из устройства.

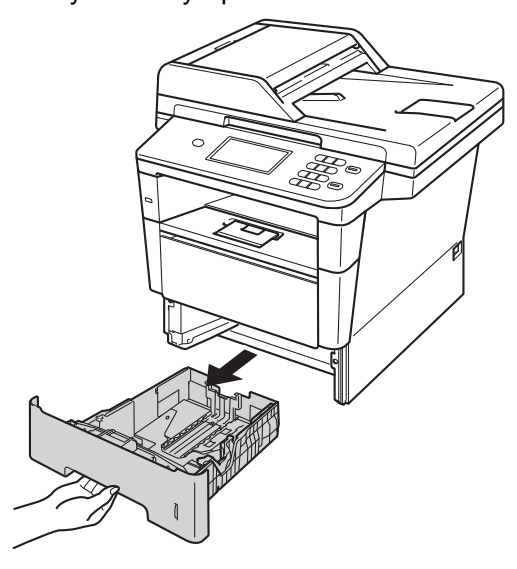

b Удерживая нажатым зеленый фиксатор направляющих для бумаги (1), отрегулируйте положение направляющих для бумаги согласно формату бумаги, загружаемой в лоток. Проверьте, что направляющие надежно зафиксированы в пазах.

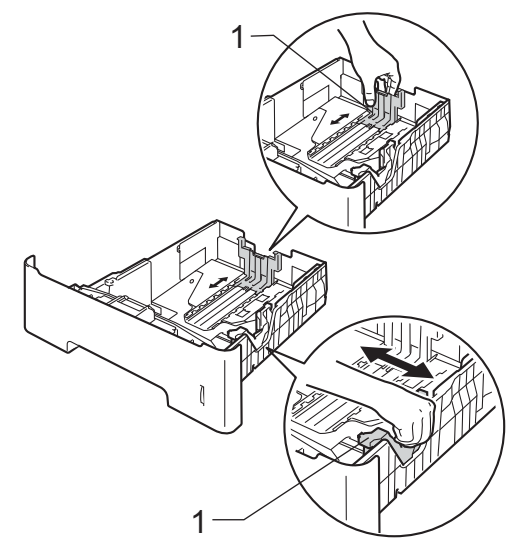

8 Хорошо "распушите" пачку бумаги во избежание замятия и сбоев подачи бумаги.

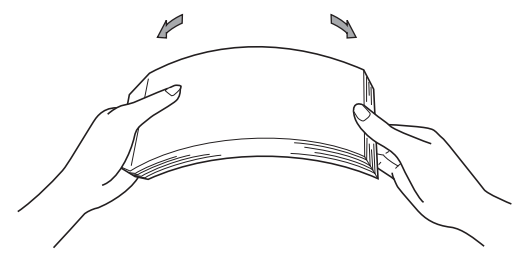

- d Поместите бумагу <sup>в</sup> лоток <sup>и</sup> проверьте следующие пункты:
	- Высота стопки бумаги ниже отметки максимального количества бумаги  $(\nabla \nabla \nabla)$  (1).

Переполнение лотка для бумаги приводит к замятию бумаги.

- Бумагу следует класть стороной для *печати вниз*.
- Направляющие слегка касаются краев бумаги, обеспечивая правильную подачу.

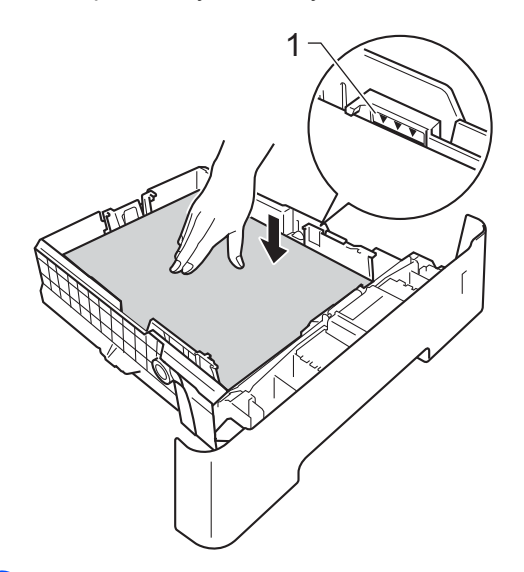

**• Задвиньте лоток для бумаги в** устройство до упора. Убедитесь, что он полностью вставлен в устройство. **6** Поднимите откидную панель (1), предотвращающую соскальзывание бумаги с выходного лотка лицевой стороной вниз, или извлекайте каждую страницу сразу после ее вывода из аппарата.

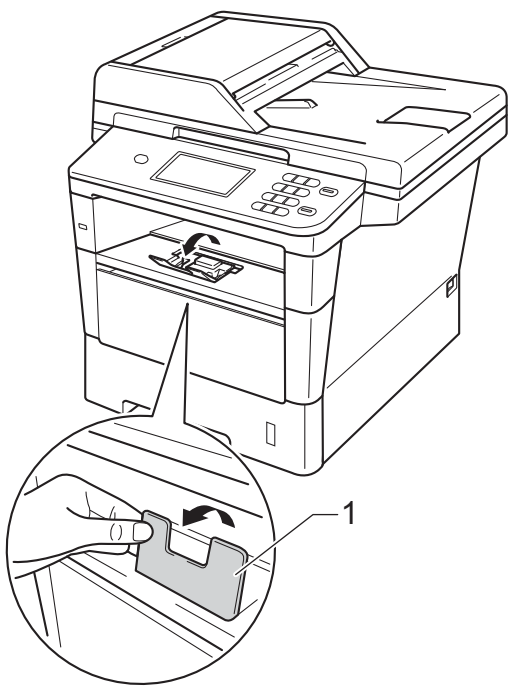

### <span id="page-20-0"></span>**Загрузка бумаги в обходной лоток <sup>2</sup>**

В этот лоток можно загружать до 3 конвертов или специальных печатных носителей или до 50 листов обычной бумаги. Используйте этот лоток для печати или копирования на толстой бумаге, высокосортной бумаге, наклейках или конвертах. (Информацию о рекомендованной для использования бумаге см. в разделе *[Допустимая](#page-28-3) бумага и* другие [печатные](#page-28-3) носители >> стр. 21.)

### **Печать на обычной, тонкой или вторичной бумаге из обходного лотка <sup>2</sup>**

**1** Откройте обходной лоток и осторожно опустите его.

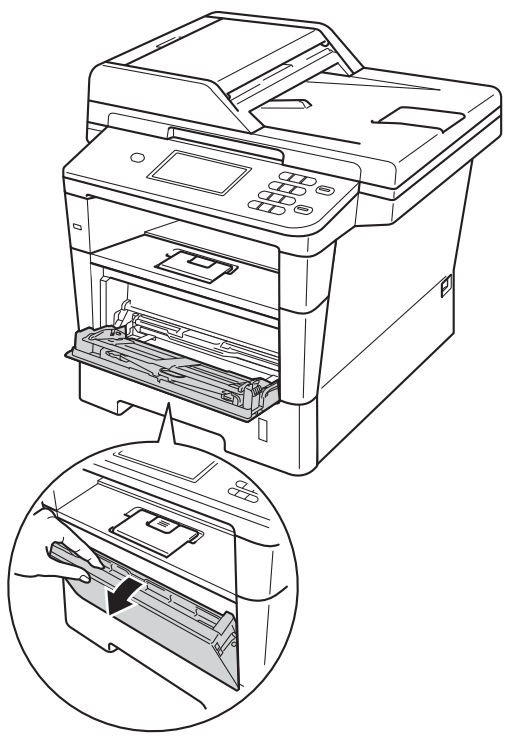

b Вытяните опору обходного лотка (1) <sup>и</sup> откиньте подставку (2).

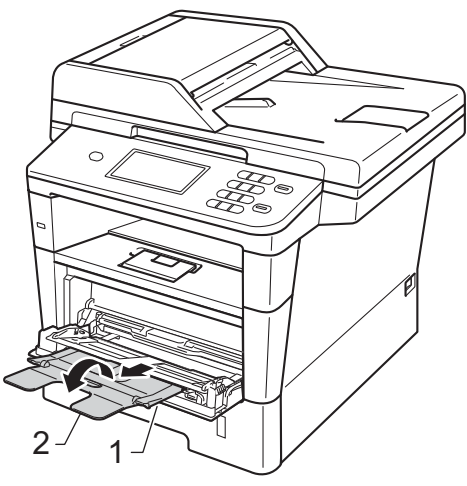

#### Глава 2

- **3** Поместите бумагу в обходной лоток и проверьте следующие пункты:
	- Высота стопки бумаги ниже отметки максимального количества бумаги (1).
	- Сторона, на которой будет выполняться печать, должна быть *направлена вверх*, а передний край (верхняя часть) должен находиться спереди.
	- Направляющие должны слегка касаться краев бумаги, обеспечивая правильную подачу.

4 Поднимите откидную панель, чтобы бумага не выпадала из выходного лотка лицевой стороной вниз, или убирайте каждую страницу сразу после выхода из аппарата.

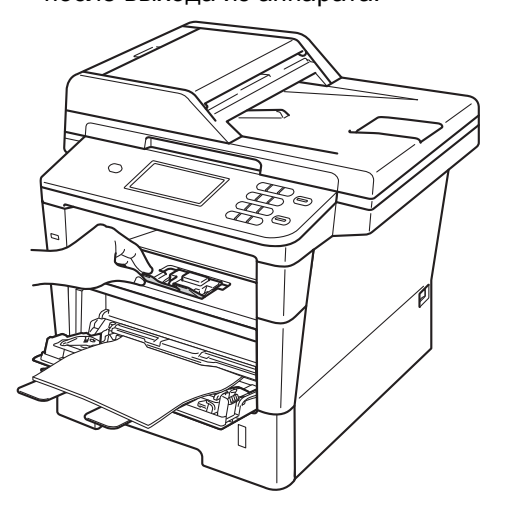

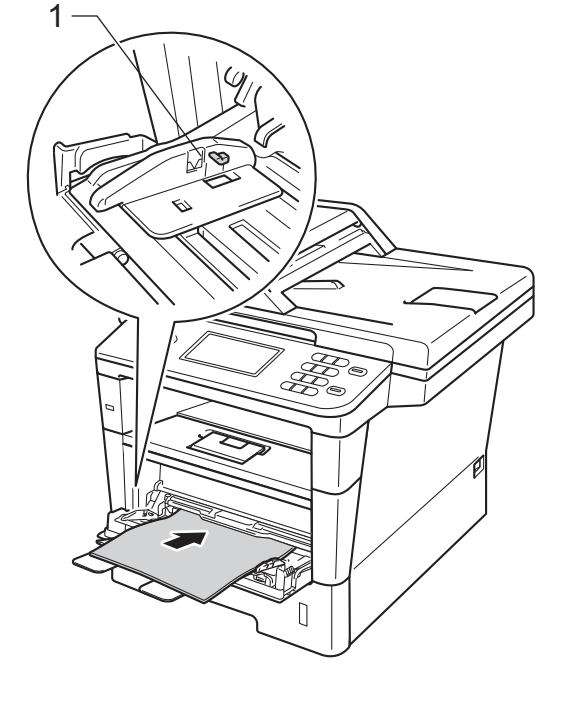

### **Печать на плотной бумаге, наклейках и конвертах из обходного лотка <sup>2</sup>**

Перед загрузкой сожмите края и углы конвертов, чтобы они стали как можно более плоскими.

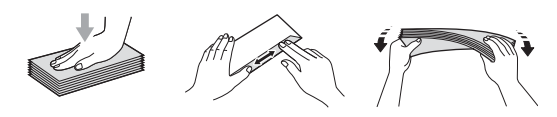

1 Откройте заднюю крышку (выходной лоток лицевой стороной вверх).

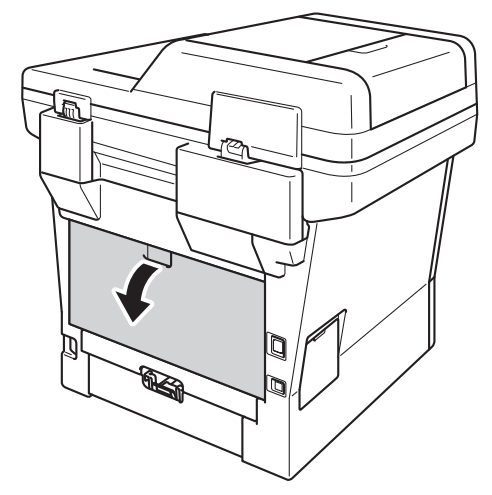

2 Откройте обходной лоток и осторожно опустите его.

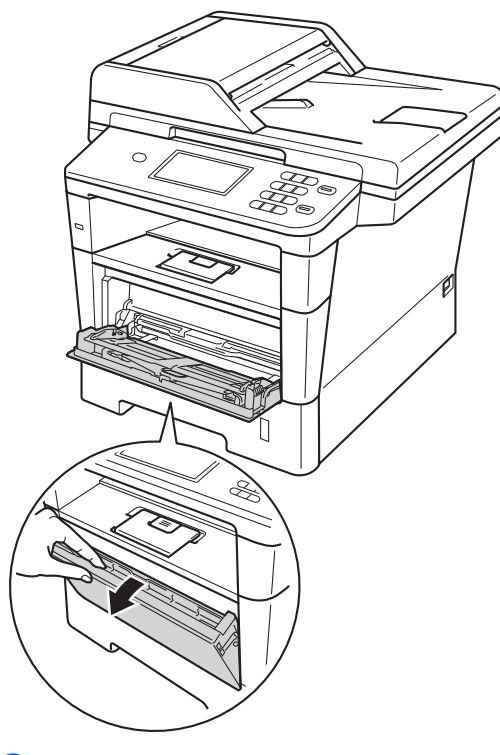

**3** Вытяните опору обходного лотка (1) и откиньте подставку (2).

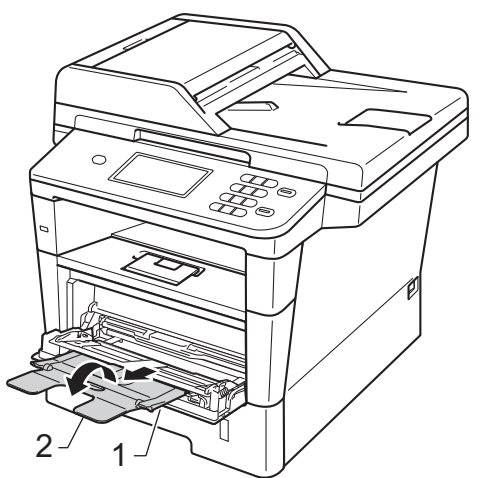

**16**

### Глава 2

1

- 4 Вставьте бумагу, наклейки или конверты в обходной лоток. Проверьте следующее.
	- Число конвертов в обходном лотке не превышает 3.
	- Высота стопки бумаги, наклеек или конвертов ниже отметки максимального количества бумаги (1).
	- Сторона, предназначенная для печати, обращена вверх.

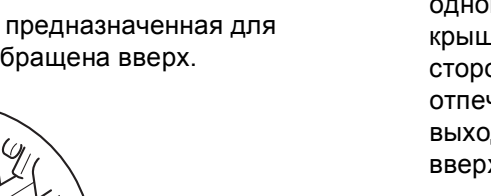

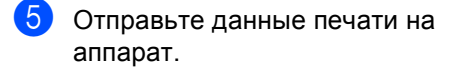

### **Примечание**

- Во избежание замятия бумаги сразу же убирайте каждый конверт.
- Если листы плотной бумаги скручиваются во время печати, загружайте бумагу в обходной лоток по одному листу и откройте заднюю крышку (выходной лоток лицевой стороной вверх) для вывода отпечатанных листов бумаги в выходной лоток лицевой стороной вверх.
- 

**6** Закройте заднюю крышку (выходной лоток лицевой стороной вверх).

### <span id="page-24-0"></span>**Недоступные для сканирования и печати зоны <sup>2</sup>**

Цифрами на приведенном ниже рисунке показаны недоступные для сканирования и непечатные зоны. Размер этих зон зависит от формата бумаги и параметров в используемом приложении.

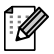

### **Примечание**

При использовании эмуляции BR-Script3 размер непечатной зоны по краям бумаги составляет 4,2 мм.

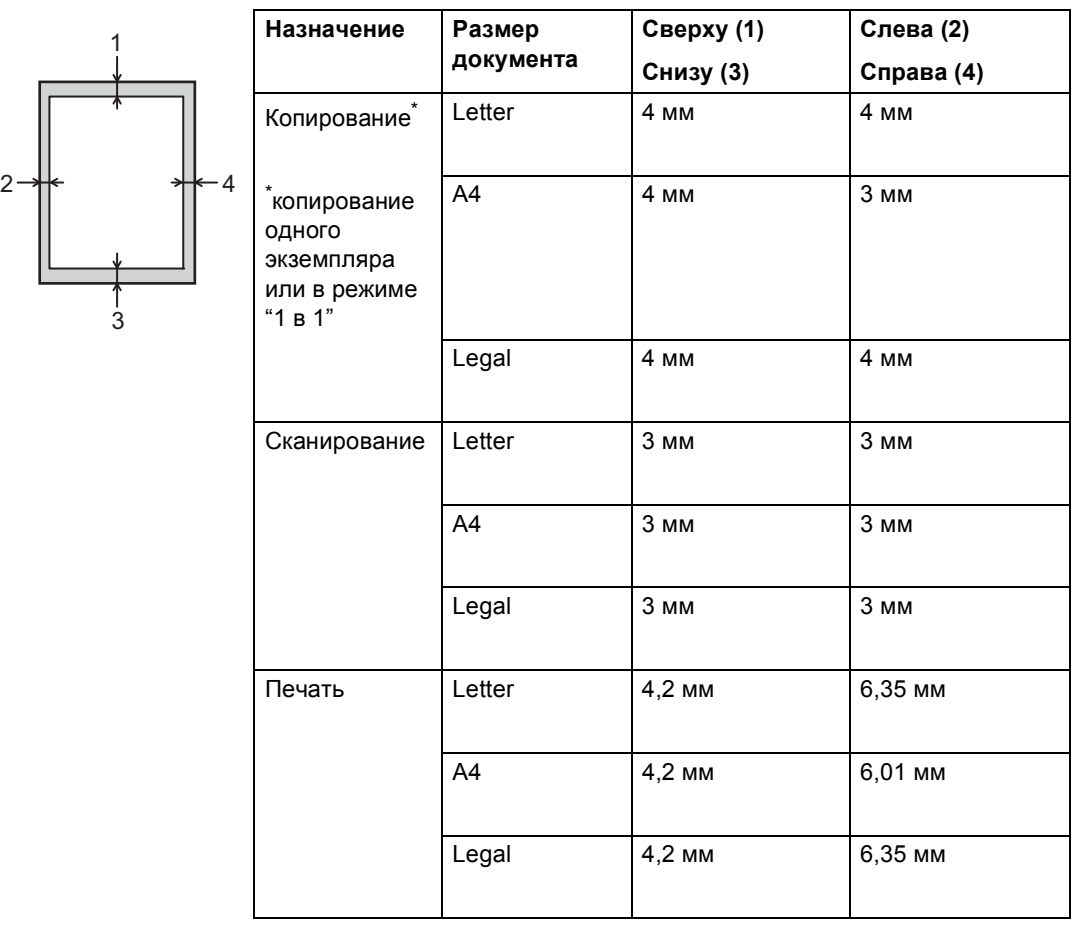

### <span id="page-25-0"></span>**Настройка бумаги <sup>2</sup>**

### <span id="page-25-1"></span>**Размер и тип бумаги**

Если формат бумаги, загружаемой в лоток, отличается от прежнего, необходимо также изменить настройку формата бумаги, чтобы устройство смогло правильно разместить печатаемый документ на странице.

Можно использовать следующие форматы бумаги. Для создания копий: A4, Letter, Legal, Executive, A5, A5 L, A6, B5, B6 и Folio.

После настройки формата бумаги можно настроить на аппарате используемый тип бумаги. Это обеспечит наилучшее качество печати.

Нажмите Меню.

- Нажмите ▲ или ▼ для отображения Общие настр-ки. Нажмите Общие настр-ки.
- Нажмите ▲ или ▼ для отображения Настр-ка лотка. Нажмите Настр-ка лотка.
- Выполните одно из следующих действий:
	- Чтобы настроить тип бумаги для меню Обходной лоток, нажмите ▲ или ▼ для отображения Обходной лоток.

Нажмите Обходной лоток.

 Чтобы настроить тип бумаги для меню Лоток 1, нажмите  $\blacktriangle$  или  $\blacktriangledown$ для отображения Лоток 1.

Нажмите Лоток 1.

 Чтобы настроить тип бумаги для меню Лоток 2, нажмите  $\blacktriangle$  или  $\blacktriangledown$ для отображения Лоток 2.

Нажмите Лоток 2 [1,](#page-26-1) если установлен данный лоток.

Нажмите ◀ или ▶ для отображения параметров формата бумаги. Нажмите A4, Letter, Legal, Executive, A5, A5  $L^3$  $L^3$ , A6<sup>3</sup>, B5, B6,  $F$ olio или Любой $^2$  $^2$ .

Нажмите тонкая, Обычная, Плотная, Более плотная, Вторичная бумага или Этикетка [4](#page-26-4).

**2**

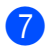

### g Нажмите **Стоп/Выход**.

- <span id="page-26-1"></span>Кнопку Лоток 2 можно выбрать, только если установлен лоток 2.
- <span id="page-26-3"></span><sup>2</sup> Параметр Любой отображается только при выборе обходного лотка.
- <span id="page-26-2"></span><sup>3</sup> Форматы A5 L и A6 недоступны для Лоток 2.
- <span id="page-26-4"></span><sup>4</sup> Значение Этикетка можно выбрать для параметра Обходной лоток.

### **И Примечание**

При установке значения Любой для формата бумаги обходного лотка необходимо установить значение Только обх.л. для параметра используемого лотка. Параметр формата бумаги Любой не удастся использовать для обходного лотка при создании копий в режиме "N на 1". Выберите один из доступных параметров формата бумаги для обходного лотка.

### <span id="page-26-0"></span>**Использование лотка в режиме копирования <sup>2</sup>**

Можно изменить приоритетный лоток, который будет использоваться аппаратом для печати копий.

При установке значений Только лоток1,

Только обх.л. или Только лоток2 [1](#page-27-1) аппарат будет подавать бумагу только из указанного лотка. Если в указанном лотке закончится бумага, на ЖКД отобразится сообщение Нет бумаги. Загрузите бумагу в пустой лоток.

Для изменения настройки лотка выполните следующие действия.

- Нажмите Меню.
	- Нажмите ▲ или ▼ для отображения Общие настр-ки.

Нажмите Общие настр-ки.

- Нажмите ▲ или ▼ для отображения Настр-ка лотка. Нажмите Настр-ка лотка.
- Нажмите ▲ или ▼ для отображения Исп.лоток:Копи. Нажмите Исп.лоток:Копи.
- Нажмите только лоток1, Только лоток2<sup>[1](#page-27-1)</sup>, Только обх.л., ОЛ>Л[1](#page-27-1)>Л2 <sup>1</sup> или Л1>Л2 <sup>1</sup>>ОЛ.

#### Глава 2

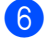

### f Нажмите **Стоп/Выход**.

<span id="page-27-1"></span>Сообщение только лоток2 и Л2 отображается, только если установлен лоток 2.

### **И Примечание**

- При загрузке документов в автоподатчик, если выбрано значение ОЛ>Л1>Л2 или Л1>Л2>ОЛ, аппарат выполнит поиск лотка с наиболее подходящей бумагой и подаст бумагу из этого лотка. Если ни в одном из лотков нет подходящей бумаги, аппарат загрузит бумагу из лотка, имеющего наивысший приоритет.
- При использовании стекла сканера документ копируется на бумагу из лотка с наивысшим приоритетом, даже если в другом лотке имеется более подходящая бумага.

### <span id="page-27-0"></span>**Использование лотка в режиме печати <sup>2</sup>**

Можно изменить используемый по умолчанию лоток для печати с компьютера и для прямой печати.

Нажмите Меню.

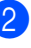

Нажмите ▲ или ▼ для отображения Общие настр-ки.

Нажмите Общие настр-ки.

- $\overline{3}$  Нажмите  $\overline{\bullet}$  или  $\overline{\bullet}$  для отображения Настр-ка лотка. Нажмите Настр-ка лотка.
- Нажмите ▲ или ▼ для отображения Использ.лоток:Печать. Нажмите Использ.лоток:Печать.
- **5** Нажмите только лоток1, Только лоток2 [1,](#page-27-2) Только обх.л., ОЛ>Л $1$ >Л $2^1$  или Л $1$ >Л $2^1$ >ОЛ.

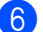

### f Нажмите **Стоп/Выход**.

<span id="page-27-2"></span>Сообщение только лоток2 и Л2 отображается, только если установлен лоток 2.

### <span id="page-28-3"></span><span id="page-28-0"></span>**Допустимая бумага и другие печатные носители <sup>2</sup>**

Качество печати может различаться в зависимости от используемого типа бумаги.

Можно использовать следующие типы печатных носителей: обычная бумага, тонкая бумага, плотная бумага, более плотная бумага, высокосортная бумага, бумага из вторсырья, наклейки или конверты.

Для обеспечения наилучших результатов соблюдайте приведенные ниже инструкции:

- НЕ ЗАГРУЖАЙТЕ в лоток бумагу различных типов одновременно, так как это может привести к замятию бумаги или сбою подачи.
- Для обеспечения правильной печати необходимо выбрать в программном приложении тот же формат бумаги, что и формат бумаги в лотке.
- Старайтесь не прикасаться к лицевой стороне копии сразу после печати.
- Перед приобретением большого количества бумаги попробуйте небольшое количество, чтобы убедиться в том, что эта бумага подходит.
- Используйте наклейки, предназначенные для лазерных принтеров.

### <span id="page-28-1"></span>**Рекомендованные типы бумаги и печатных носителей <sup>2</sup>**

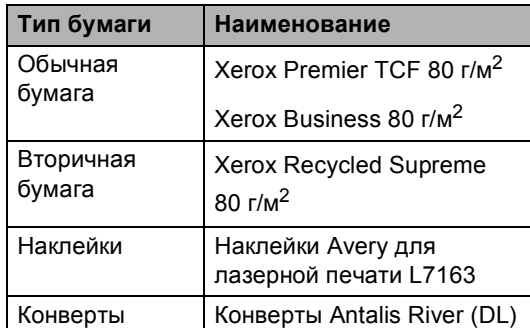

### <span id="page-28-2"></span>**Тип и формат бумаги <sup>2</sup>**

Аппарат может подавать бумагу из стандартного лотка для бумаги, обходного лотка или дополнительного нижнего лотка.

### **Далее приводятся названия лотков для бумаги в драйвере принтера и данном руководстве. <sup>2</sup>**

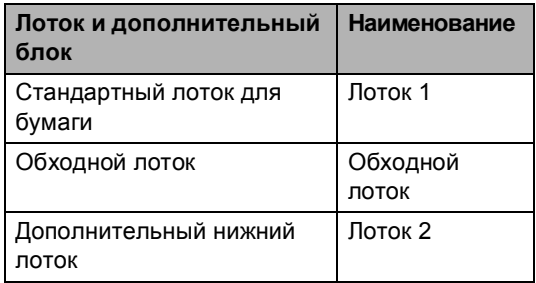

**2**

### **Емкость лотков для бумаги <sup>2</sup>**

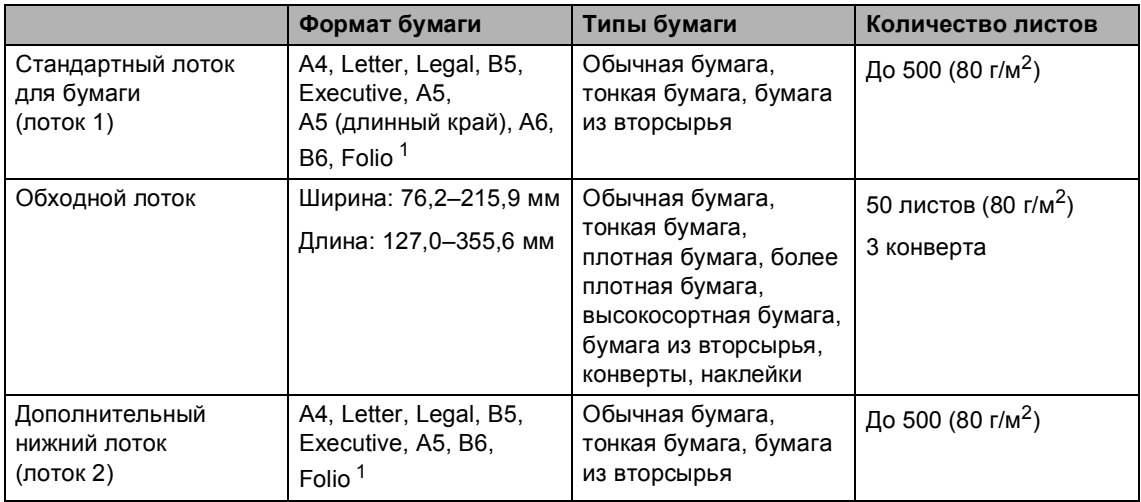

<span id="page-29-0"></span><sup>1</sup> Формат Folio имеет размер 215,9  $\times$  330,2 мм

### **Характеристики рекомендованной бумаги <sup>2</sup>**

Для данного устройства подходит бумага со следующими характеристиками.

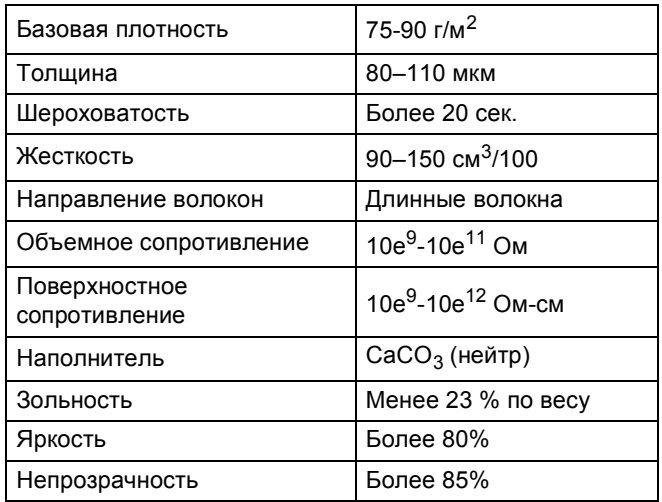

Используйте бумагу, предназначенную для копирования на обычной бумаге.

- $\blacksquare$  Используйте бумагу плотностью от 75 до 90 г/м<sup>2</sup>.
- Используйте бумагу с длинным волокном с нейтральным pH и содержанием влаги ок. 5 %.
- Для данного аппарата можно использовать вторичную бумагу, соответствующую спецификациям DIN 19309.

### <span id="page-30-0"></span>**Использование особой бумаги**

Устройство предназначено для работы с большинством типов ксероксной и высокосортной бумаги. Однако некоторые характеристики бумаги могут повлиять на качество печати и надежность механической обработки в устройстве. Перед покупкой бумаги всегда выполняйте тест на образцах бумаги, чтобы обеспечить желаемое качество печати. Храните бумагу в оригинальной запечатанной упаковке. Бумага должна храниться горизонтально вдали от источников влаги, прямого солнечного света и высоких температур.

Несколько важных рекомендаций по выбору бумаги:

- НЕ ИСПОЛЬЗУЙТЕ бумагу для струйных принтеров, так как она может вызвать замятие бумаги или повредить данное устройство.
- Если используется бумага с печатным текстом, использованные при печати чернила должны выдерживать температуру закрепления тонера в аппарате 200 °C.
- При использовании высокосортной бумаги, бумаги с шероховатой поверхностью, мятой бумаги или бумаги со складками возможно снижение качества.

### **Нерекомендуемые типы бумаги <sup>2</sup>**

### **Важная информация**

Некоторые типы бумаги могут вызвать ухудшение качества или повреждение устройства.

### НЕ ИСПОЛЬЗУЙТЕ:

- сильно текстурированную бумагу
- слишком гладкую и блестящую бумагу
- изогнутую бумагу

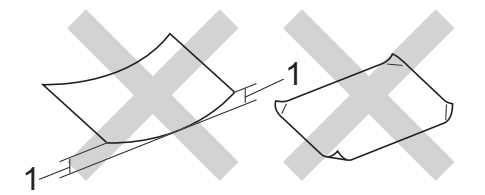

- **1 Изгибы величиной 2 мм могут вызвать замятие бумаги.**
- бумагу с покрытием или химически обработанную бумагу
- поврежденную, смятую или сложенную бумагу
- бумагу, плотность которой превышает рекомендованную в данном руководстве
- бумагу с прикрепленными скрепками
- бумагу с печатными заголовками на основе низкотемпературных красителей или термографии
- многослойную или бескарбонную бумагу
- бумагу для струйной печати

Использование любого из перечисленных типов бумаги может привести к повреждению аппарата. На такие повреждения не распространяется гарантия компании Brother.

### **Конверты <sup>2</sup>**

Большинство конвертов, предназначенные для лазерных принтеров, пригодны для использования в аппарате. Однако при работе с некоторыми конвертами могут возникнуть неполадки с подачей или с качеством печати из-за особенностей их конструкции. Края пригодного для использования конверта должны быть прямыми, плотно согнутыми. Конверт должен быть плоским, не мешковатым и не слишком тонким. Следует приобретать высококачественные конверты и сообщать поставщику, что конверты предназначены для использования в лазерном аппарате.

Конверты можно подавать только через обходной лоток.

Перед выполнением печати большого количества конвертов рекомендуется произвести пробную печать и убедиться, что результаты печати соответствуют ожидаемым.

### **Нерекомендуемые типы конвертов <sup>2</sup>**

### **Важная информация**

НЕ ИСПОЛЬЗУЙТЕ конверты следующих видов:

- поврежденные, изогнутые, помятые или имеющие необычную форму конверты
- слишком глянцевые или текстурированные конверты
- конверты с застежками или завязками
- конверты с самоклеющимися клапанами
- конверты объемного типа
- плохо отфальцованные конверты
- конверты с тиснением (с выпуклыми надписями)
- конверты с текстом, ранее напечатанным на лазерном аппарате
- конверты с печатным текстом на внутренней стороне;
- конверты, которые нельзя сложить в ровную стопку
- конверты из бумаги, плотность которой превышает рекомендованную для использования в устройстве
- конверты с непрямыми краями или не строго прямоугольной формы
- конверты с окошками, отверстиями, вырезами и перфорацией;
- конверты с клеем, нанесенным на показанных ниже областях;

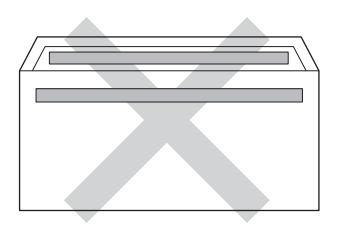

• конверты с двойными клапанами (как показано на рисунке ниже)

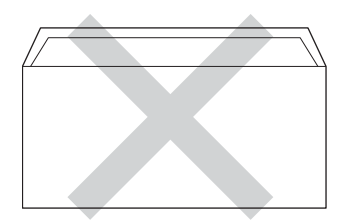

- конверты, продающиеся с незагнутыми клапанами;
- конверты, клапаны которых загнуты (как показано на рисунке ниже)

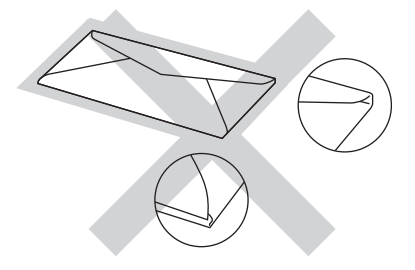

**2**

Использование любого из перечисленных типов конвертов может привести к повреждению устройства. На такие повреждения может не распространяться гарантия компании Brother.

Иногда могут возникать проблемы с подачей бумаги, вызванные толщиной, форматом и формой клапана используемых конвертов.

### **Наклейки <sup>2</sup>**

Данное устройство может выполнять печать на наклейках большинства типов, предназначенных для лазерных принтеров. Наклейки должны иметь клейкий слой на акриловой основе, так как этот материал более стабилен при высоких температурах закрепления тонера. Клейкий слой не должен входить в контакт с деталями аппарата, так как лист с наклейками может приклеиться к фотобарабану или роликам и привести к замятию и ухудшению качества печати. Между наклейками не должно быть открытых участков клейкого слоя. Наклейки должны быть расположены так, чтобы они покрывали всю длину и ширину листа. При использование наклеек с промежутками наклейки могут отклеиться, что приводит к серьезному замятию и ухудшению качества печати.

Все наклейки, используемые в данном аппарате, должны выдерживать температуру 200 °C в течение 0,1 секунды.

Наклейки можно подавать только через обходной лоток.

### **Нерекомендованные типы наклеек <sup>2</sup>**

Не используйте поврежденные, изогнутые, помятые или имеющие необычную форму наклейки.

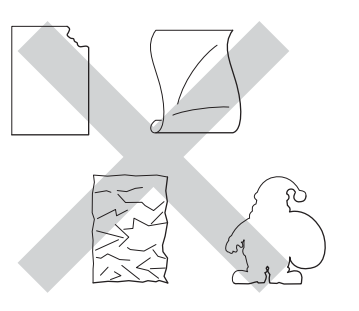

### **Важная информация**

- НЕ ЗАГРУЖАЙТЕ частично использованные листы наклеек. Листы с открытыми участками клеевого слоя (на участках, с которых наклейки отклеены) вызовут повреждение устройства.
- Листы с наклейками должны удовлетворять требованиям к плотности бумаги, описанным в данном Руководстве пользователя. При использовании листов с большей плотностью возможны сбои подачи или печати, которые могут привести к повреждению устройства.
- НЕ ИСПОЛЬЗУЙТЕ наклейки повторно, а также не загружайте ранее использованные наклейки или листы, на которых отсутствуют несколько наклеек.

**3**

## <span id="page-33-0"></span>**Загрузка документов <sup>3</sup>**

## <span id="page-33-1"></span>**Загрузка документов <sup>3</sup>**

Можно выполнять копирование или сканирование с автоподатчика или стекла сканера.

### <span id="page-33-2"></span>**Использование автоподатчика документов (АПД) <sup>3</sup>**

Автоподатчик может вмещать до 50 листов и подает каждый лист отдельно. Рекомендуется использовать

стандартную бумагу плотностью 80 г/м<sup>2</sup>; перед загрузкой в АПД документ следует пролистать веером.

### **Поддерживаемые форматы документов <sup>3</sup>**

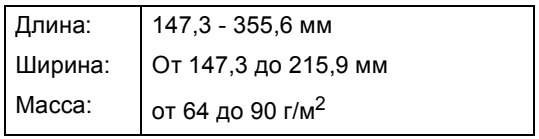

### **Загрузка документов <sup>3</sup>**

### **Важная информация**

- НЕ ОСТАВЛЯЙТЕ толстые документы на стекле сканера. Это может привести к замятию в автоподатчике.
- НЕ ИСПОЛЬЗУЙТЕ изогнутую, имеющую складки, разорванную бумагу, а также скрепленную скрепками, склеенную клеем или скотчем.
- НЕ ИСПОЛЬЗУЙТЕ картон, газетную бумагу или ткань.
- Во избежание повреждения устройства при использовании АПД НЕ ТЯНИТЕ документ в момент подачи.

### **Примечание**

- Инструкции по сканированию документов, не подходящих для подачи через АПД, см. в разделе *[Использование](#page-34-1) стекла сканера*  $\rightarrow$  стр[. 27.](#page-34-1)
- При загрузке документа из нескольких страниц легче использовать АПД.
- Если документ написан чернилами или на нем есть корректор, убедитесь, что чернила или корректор полностью высохли.
- a Откиньте опорный щиток АПД (1). Поднимите и откиньте выходной откидной опорный щиток АПД (2).

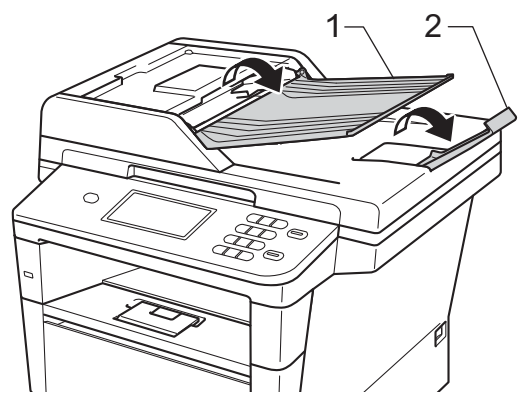

- b Тщательно расправьте загружаемую стопку.
- c Вставьте страницы документа со сдвигом *лицевой стороной вверх, верхним краем вперед* в автоподатчик так, чтобы изменилось сообщение, отображаемое на ЖКД, а верхний лист коснулся подающих роликов.

4 Отрегулируйте положение направляющих бумаги (1) по ширине документа.

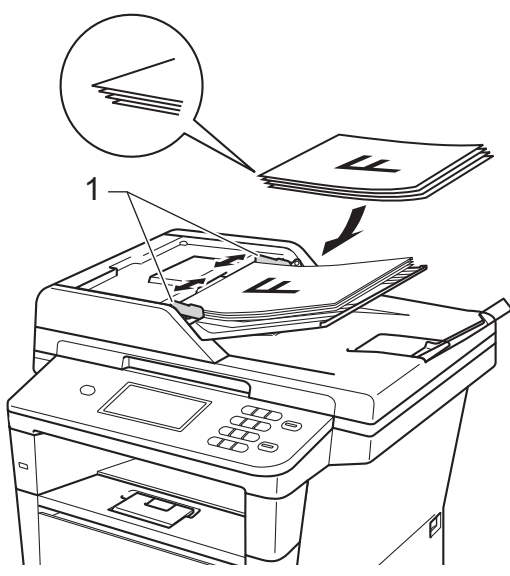

### **Примечание**

Инструкции по сканированию нестандартных документов см. в разделе *[Использование](#page-34-1) стекла [сканера](#page-34-1)* >> стр. 27.

### <span id="page-34-1"></span><span id="page-34-0"></span>**Использование стекла сканера**

Стекло сканера используется для копирования или сканирования страниц книги или одной страницы.

### **Поддерживаемые форматы документов <sup>3</sup>**

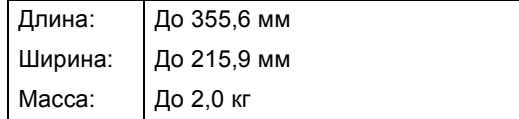

### **Загрузка документов <sup>3</sup>**

### **Примечание** —

Чтобы можно было использовать стекло сканера, АПД должен быть пустым.

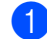

Поднимите крышку сканера.

2 Используя разметку для левого и верхнего края документа, расположите документ в левом верхнем углу стекла сканера *лицевой стороной вниз*.

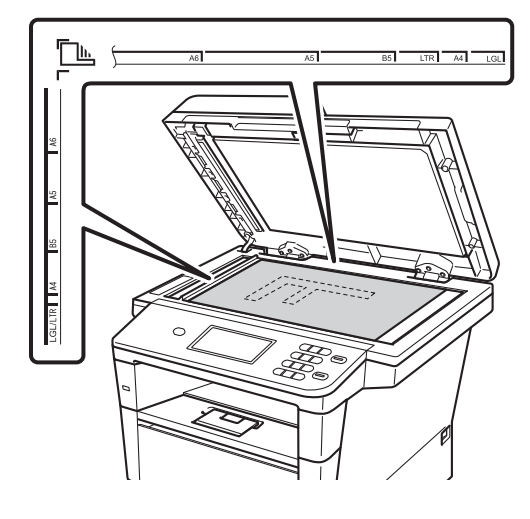

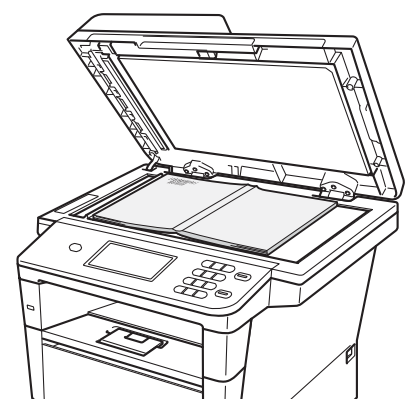

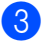

В Закройте крышку сканера.

### **Важная информация**

Если сканируется книга или толстый документ, не захлопывайте крышку с силой и не нажимайте на нее.
**Использование адресной книги <sup>4</sup>**

# **Отправка сообщения по** электронной почте

Передачу сообщения по электронной почте можно выполнить одним из следующих способов.

Для получения дополнительной информации о функции "Сканировать на сервер электронной почты", см. Руководство по использованию программного обеспечения: *Сканировать и отправить по электронной почте (сервер электронной почты)*.

# **Быстрый набор <sup>4</sup>**

**4**

- Нажмите **Паресная книга**).
- b Введите трехзначный номер для быстрого набора, который требуется вызвать. Можно также отобразить номера для быстрого набора в алфавитном порядке путем нажатия кнопки  $\frac{1000}{4}$  на сенсорном экране.
- 

Нажмите Отправить эл. почту.

d Нажмите **Старт**.

### **Примечание**

Если при вводе или поиске номера для быстрого набора на ЖКД отображается Нет записи, номер в данной ячейке памяти не сохранен.

### **Поиск <sup>4</sup>**

Можно выполнить алфавитный поиск имен, записанных в память номеров для быстрого набора. (См. раздел *[Сохранение](#page-40-0) номеров [быстрого](#page-40-0) набора* >> стр. 33.)

Нажмите |  $\Box$  (адресная книга).

**Нажмите 4.** (поиск) на сенсорном экране.

- Введите несколько первых букв имени на сенсорном экране. Нажмите OK.
- С помощью ▲ или ▼ прокрутите список, пока не появится нужное имя. Введите нужное имя.
- Нажмите Отправить эл. почту.
- f Нажмите **Старт**.

## **Примечание**

- Если при вводе нескольких первых букв имени на ЖКД появляется сообщение Нет результатов., это значит, что имен, начинающегося с этих букв, в памяти нет.
- При использовании функции поиска нельзя отыскать номера для быстрого набора, сохраненные без имени.

# **Поиск LDAP 4**

Если аппарат подключен к серверу LDAP, на сервере можно выполнять поиск такой информации, как адреса электронной почты. (Настройка LDAP >> Руководство пользователя по работе в сети)

# **Сохранение адресов электронной почты <sup>4</sup>**

В данном устройстве имеются следующие возможности ускоренного набора: быстрый набор и групповой набор для рассылки сообщений электронной почты. Можно также задать разрешение по умолчанию для каждого номера для быстрого набора. При использовании номера для быстрого набора на дисплее отображается имя (если оно записано в память). Вместе с адресом электронной почты можно также сохранить профиль сканирования.

При отключении электричества номера записанные в память номера для быстрого набора не утрачиваются.

Профиль сканирования – это разрешение и другие параметры сканирования, которые вы выбираете при сохранении номера.

# **Параметры сохранения быстрого набора <sup>4</sup>**

В следующей таблице описаны параметры, доступные при сохранении номеров для быстрого набора.

При сохранении номеров на ЖКД отобразятся инструкции по выбору параметров, показанных в следующих шагах.

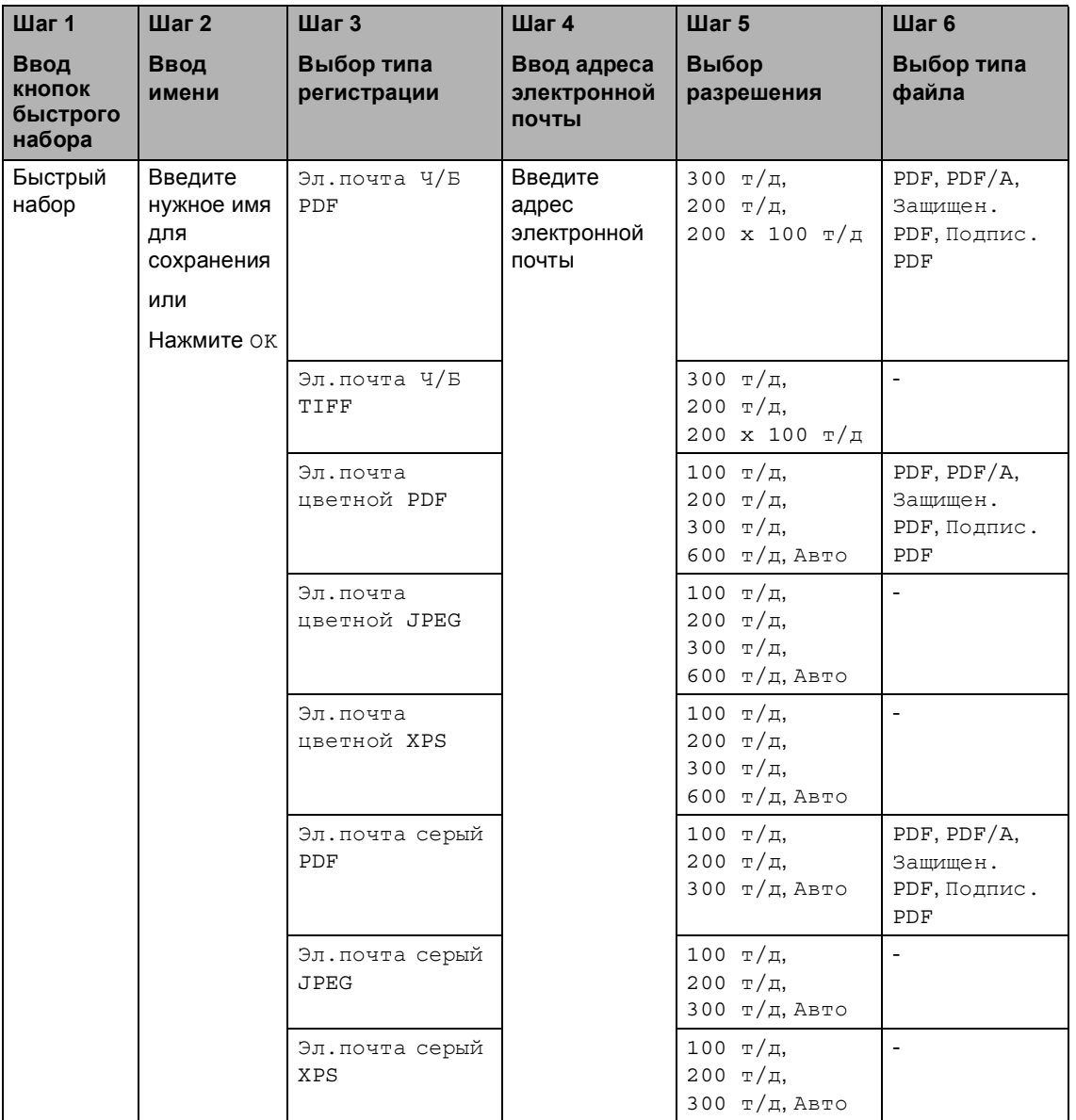

# **Примечание**

- PDF/A это формат PDF, предназначенный для долгосрочного архивирования. Этот формат содержит всю необходимую информацию для восстановления документа после длительного хранения.
- Защищен. PDF это формат PDF-файлов, защищенных паролем.
- Подпис. PDF это формат PDF-файлов, который помогает предотвратить подделку данных и персонацию автора посредством включения цифрового сертификата в документ. При выборе варианта "Подпис. PDF" следует установить сертификат на устройстве с помощью функции управления через веб-интерфейс. Выберите пункт **Подписанный PDF** в разделе **Администратор** в системе управления через веб-интерфейс. (Для получения информации об установке сертификата см. >> Руководство пользователя по работе в сети.)

### <span id="page-40-0"></span>**Сохранение номеров быстрого набора <sup>4</sup>**

Часто используемые номера можно сохранить в качестве номеров для быстрого набора, чтобы для их набора требовалось нажать всего несколько

клавиш (например, Пиписада (адресная книга), номер, на который требуется отправить сообщение по электронной почте). В аппарате можно сохранить до 300 номеров для быстрого набора (001-300).

- Нажмите **Паресная книга**).
- 

Нажмите измен..

Нажмите Задать номер быстр.набора.

- Выполните одно из следующих действий:
	- Введите имя (до 15 символов) с клавиатуры на сенсорном экране. Для ввода знаков см. *[Ввод](#page-153-0) [текста](#page-153-0)* > > стр. 146.

Нажмите OK.

■ Нажмите ОК для сохранения номера или адреса эл. почты без имени абонента.

<span id="page-40-1"></span>• Нажмите < или ► для выбора

```
Эл.почта Ч/Б PDF, 
Эл.почта Ч/Б TIFF, 
Эл.почта цветной PDF, 
Эл.почта цветной JPEG, 
Эл.почта цветной XPS, 
Эл.почта серый PDF, 
Эл.почта серый JPEG, 
Эл.почта серый XPS.
```
- f Введите адрес электронной почты (до 60 знаков). Для ввода букв см. *Ввод [текста](#page-153-0)* >> стр. 146. Нажмите OK.
- Чтобы сохранить разрешение сканирования вместе с адресом электронной почты, перейдите к соответствующему шагу, как показано в следующей таблице.

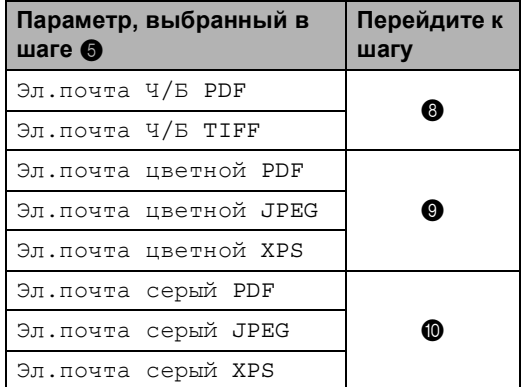

### **Примечание**

- При использовании рассылки и наличии сохраненных профилей сканирования для рассылки будет выбран профиль сканирования, заданный для быстрого набора или группового номера, выбранного *первым*.
- Для получения дополнительной информации о формате файла см. >> Руководство по использованию программного обеспечения: *Использование клавиш сканирования*
- <span id="page-40-2"></span>**Выберите разрешение:** 300  $\text{m}/\text{m}$ , 200 т/д или 200 x 100 т/д.
	- Если выбрано значение Эл.почта  $4/5$  PDF, перейдите к шагу  $\Phi$ .
	- Если выбрано значение Эл.почта  $4/5$  TIFF, перейдите к шагу  $\circledR$  $\circledR$  $\circledR$ .

#### Глава 4

- <span id="page-41-0"></span>Выберите разрешение: 100 т/д, 200 т/д, 300 т/д, 600 т/д или Авто.
	- Если выбрано значение Эл.почта цветной PDF, перейдите к шагу  $\mathbf{D}$
	- При выборе Эл.почта цветной JPEG или Эл.почта цветной  $XPS$  переходите к шагу  $\circledR$  $\circledR$  $\circledR$ .

<span id="page-41-1"></span>**10** Выберите разрешение: 100  $\text{t/a}$ , 200 т/д, 300 т/д или Авто.

- Если выбрано значение Эл.почта серый PDF, перейдите к шагу  $\mathbf{\Phi}$ .
- При выборе Эл.почта серый JPEG или Эл.почта серый XPS переходите к шагу **@**.
- <span id="page-41-2"></span>**Выберите тип PDF, который будет** использован для отправки на компьютер: PDF, PDF/A, Защищен. PDF или Подпис. PDF.

### **Примечание**

Если выбрано значение Защищен. PDF, перед началом сканирования отобразится запрос на ввод четырехзначного пароля (используя цифры 0–9).

- <span id="page-41-3"></span>**12** Введите трехзначный номер положения кнопок быстрого набора (001-300). Нажмите OK.
- **При отображении настроек на ЖКД** нажмите OK для подтверждения.
	- n Нажмите **Стоп/Выход**.

### **Изменение или удаление номеров для быстрого набора <sup>4</sup>**

Можно изменить или удалить сохраненный номер для быстрого набора.

- Нажмите **Поресная книга**).
- b Нажмите Измен..
	- c Выполните одно из следующих действий:
		- Нажмите Изменить для редактирования имени, номера или адреса электронной почты, а затем перейдите к шагу  $\bullet$ .
		- **Нажмите** Удалить, чтобы удалить всю информацию номера для быстрого набора.

Выберите номер, который требуется удалить, нажав его для установки красного флажка.

Нажмите OK.

Если отображается сообщение Стереть данные?, нажмите Да для подтверждения.

Перейдите к пункту  $\bigcirc$ .

<span id="page-41-4"></span>Нажмите ▲ или ▼ для отображения номера, настройки которого требуется изменить. Выберите номер, который требуется изменить.

#### **Примечание**

Номера для быстрого набора начинаются с символа #.

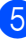

e Нажмите Имя: Номер/адрес: Разрешение: или Тип PDF:

- <span id="page-42-1"></span>f Выполните одно из следующих действий:
	- При выборе Имя: введите новое имя (до 15 символов) с клавиатуры на сенсорном экране. Нажмите OK.
	- При выборе Номер/адрес: введите адрес электронной почты (до 60 знаков) с клавиатуры на сенсорном экране.

Нажмите OK.

- При выборе Разрешение: нажмите один из отображаемых на сенсорном экране параметров разрешения.
- $\blacksquare$  При выборе  $T$ ип PDF: нажмите один из отображаемых на сенсорном экране типов файлов.

### **Примечание**

Изменение сохраненного имени или номера:

Чтобы изменить символ, нажмите • или  $\blacktriangleright$ , чтобы расположить курсор под символом, который требуется изменить, затем нажмите . Введите новый символ.

Новые параметры отобразятся на ЖКД.

- g Выполните одно из следующих действий:
	- После завершения изменения настроек нажмите OK.
	- Чтобы изменить дополнительную информацию, перейдите к шагу $\mathbf{\Theta}$  $\mathbf{\Theta}$  $\mathbf{\Theta}$ .
- <span id="page-42-0"></span>h Нажмите **Стоп/Выход**.

```
5
```
# **Копирование <sup>5</sup>**

# **Выполнение копирования <sup>5</sup>**

Ниже описана базовая операция копирования.

- **1** При необходимости создания копии нажмите кнопку Копир. на сенсорном экране.
	- На дисплее отобразятся следующие параметры.

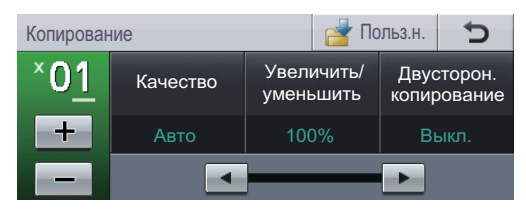

С помощью кнопок + и - на сенсорном экране можно ввести нужное количество копий.

b Для загрузки документа выполните одно из следующих действий:

- Загрузите документ в АПД *лицевой стороной вверх*. (См. раздел *[Использование](#page-33-0) [автоподатчика](#page-33-0) документов*  $(A\Pi \Pi)$  >  $\triangleright$  стр. 26.)
- Загрузите документ на стекло сканера *лицевой стороной вниз*. (См. раздел *[Использование](#page-34-0) стекла [сканера](#page-34-0)* >> стр. 27.)
- c Нажмите **Старт**.

### **Остановка копирования <sup>5</sup>**

Чтобы остановить копирование, нажмите **Стоп/Выход**.

# **Настройки копирования <sup>5</sup>**

Для выбора необходимой настройки нажмите  $K$ опир., а затем нажмите  $\triangleleft$  или  $\triangleright$ .

Можно изменить следующие параметры копирования:

(Руководство по основным функциям)

- Настр-ка лотка (Размер и тип бумаги)  $\rightarrow$  стр[. 18](#page-25-0)
- $\blacksquare$  Исп. лоток: Копи >> стр[. 19](#page-26-0)

(Руководство по дополнительным функциям)

Для получения дополнительной информации об изменении следующих настроек см. > > Руководство по дополнительным функциям: *Настройки копирования*:

- Качество
- Увеличить/ уменьшить
- Двусторон. копирование
- Исп.лоток
- Яркость
- Контраст
- Стопка/Сорт.
- Макет страницы
- 2на1(уд.) (макет страницы)
- Задать новые зн.по умолч.
- Заводские настройки
- Пользовател. настройки

# **Печать данных с флэшнакопителя USB или цифровой камеры, поддерживающей режим накопителя <sup>6</sup>**

При наличии функции прямой печати подключение к компьютеру для печати данных не требуется. Для печати данных достаточно вставить флэш-накопитель USB в разъем USB устройства. Можно также подсоединить цифровую камеру в режиме накопителя USB для выполнения прямой печати.

**6**

Можно использовать флэш-накопители USB со следующими характеристиками:

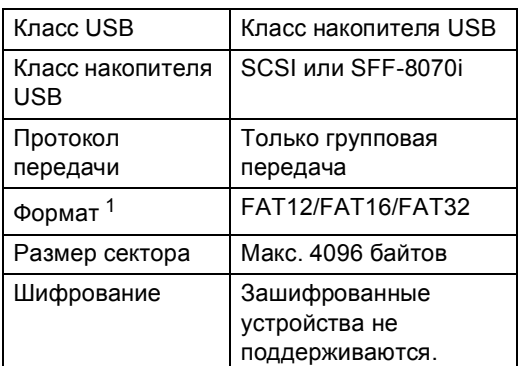

<span id="page-44-0"></span><sup>1</sup> Формат NTFS не поддерживается.

### **Примечание**

- Данное устройство не поддерживает некоторые типы флэш-накопителей USB.
- Если камера работает в режиме PictBridge, печать данных невозможна. Для получения дополнительной информации о переключении между режимом PictBridge и режимом запоминающего устройства см. поставляемую с камерой документацию.

# **Создание файла PRN для прямой печати <sup>6</sup>**

# **Примечание**

Вид диалоговых окон зависит от приложения и операционной системы и может отличаться от приведенных в данном руководстве.

a <sup>В</sup> строке меню приложения щелкните **Файл**, затем **Печать**.

### b Выберите **Brother DCP-XXXX Printer** (1) и установите флажок **Печать в Файл** (2). Нажмите **Печать**.

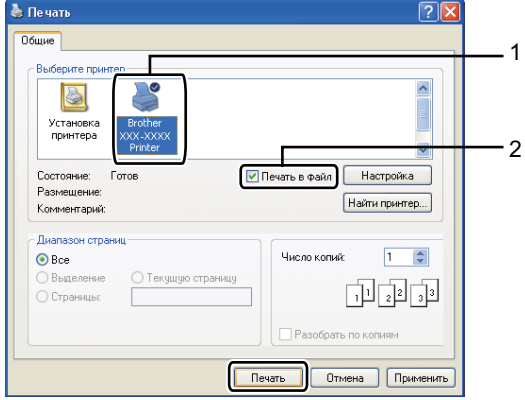

**3** При появлении соответствующего запроса выберите папку для сохранения файла и введите имя файла.

> Если в окне запроса имеется поле только для ввода имени файла, то в него можно также ввести путь с указанием папки. Пример:

C:\Temp\FileName.prn Если к компьютеру подключен флэш-

накопитель USB или цифровой фотоаппарат, можно сохранить файл непосредственно на флэшнакопитель USB.

# **Прямая печать данных с флэшнакопителя USB или цифровой камеры, поддерживающей режим накопителя <sup>6</sup>**

a Подключите устройство <sup>к</sup> прямому интерфейсу USB (1) на передней панели аппарата.

На ЖКД автоматически отобразится меню флэш-памяти USB, в котором можно подтвердить требуемое использование устройства.

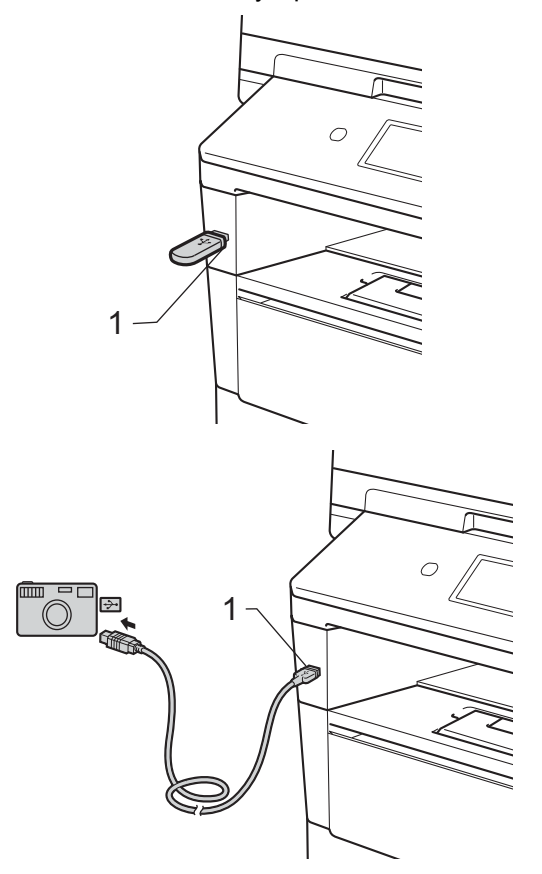

Печать данных с флэш-накопителя USB или цифровой камеры, поддерживающей режим накопителя

# **Примечание**

- Убедитесь, что цифровая камера включена.
- В случае ошибки меню флэш-памяти USB не отобразится на ЖКД.
- Цифровую камеру необходимо перевести из режима PictBridge в режим запоминающего устройства.
- Когда аппарат находится в режиме глубокого сна, на ЖКД не отображается информация даже при подключении устройства к прямому интерфейсу USB. Дотроньтесь до сенсорного экрана ли нажмите любую клавишу, чтобы вывести аппарат из режима сна. Нажмите Прямая печать на сенсорном экране, и на ЖКД отобразится меню флэш-памяти USB.

#### Нажмите Прямая печать.

### **Примечание**

Если для устройства установлена защитная блокировка функций Вкл, возможно, не удастся использовать функцию прямой печати.

(>> Руководство по дополнительным функциям: *Переключение пользователей*)

 $\overline{3}$  Нажмите  $\overline{\bullet}$  и  $\overline{\bullet}$ , чтобы выбрать имя папки и файла, которые требуется напечатать.

Если выбрано имя папки, с помощью **▲ или ▼ выберите имя файла для** печати.

### **ИИ Примечание** ∴

Если необходимо напечатать список файлов, нажмите Индексная печать на сенсорном экране. Нажмите **Старт**, чтобы напечатать данные.

d <sup>С</sup> помощью кнопок <sup>+</sup> <sup>и</sup> - на сенсорном экране введите нужное количество копий.

- e Выполните одно из следующих действий:
	- **Нажмите** Параметры печати. Перейдите к пункту  $\bullet$ .
	- Если не требуется менять текущие настройки по умолчанию, перейдите к шагу  $\bigcirc$ .
- <span id="page-46-0"></span>Нажмите ▲ или ▼ для отображения настройки параметра, которую требуется изменить. Выберите параметр и измените настройку.

### **Примечание**

- Можно изменить следующие параметры:
	- Формат бумаги
- Тип бумаги
- Макет страницы
- Ориентация
- Двусторонняя печать
- Разбор по копиям
- Исп.лоток
- Кач-во печати
- Опция PDF
- Для некоторых типов файлов доступны не все параметры.
- Выполните одно из следующих действий:
	- Если требуется изменить другие настройки, повторите шаг  $\bigcirc$ .
	- Если изменять другие параметры не требуется, нажмите перейдите к шагу  $\mathbf{\Theta}$  $\mathbf{\Theta}$  $\mathbf{\Theta}$ .
- <span id="page-46-1"></span>h Нажмите **Старт**, чтобы напечатать данные.

**6**

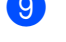

### i Нажмите **Стоп/Выход.**

#### **Важная информация**

- Во избежание повреждения устройства подключайте к разъему USB ТОЛЬКО цифровой фотоаппарат или флэшнакопитель USB.
- Не отсоединяйте флэш-накопитель USB или цифровой фотоаппарат от USB-порта до окончания печати данных.

### **Изменение настроек по умолчанию для прямой печати <sup>6</sup>**

Можно изменить настройки по умолчанию для прямой печати.

**1** Подключите флэш-накопитель USB или цифровую камеру к USBинтерфейсу прямого подключения, который располагается в передней части аппарата.

b Нажмите Прямая печать на ЖКД.

- Нажмите Парам. по умол..
- <span id="page-47-0"></span>Нажмите ▲ или ▼ для отображения настройки, которую требуется изменить. Выберите настройку.
- <span id="page-47-1"></span>**5** Выберите новый требуемый параметр. Повторите шаг @ и @ для каждой настройки, которую требуется изменить.

#### **Примечание**

Отображение всех доступных параметров:

При отображении кнопок ◀ и ▶ на ЖКД нажмите ◀ или ▶ для отображения всех доступных параметров.

f Нажмите **Стоп/Выход**.

**7**

# **Печать с компьютера <sup>7</sup>**

# **Печать документа <sup>7</sup>**

Устройство может получать данные с компьютера и распечатать их. Для печати с компьютера необходимо установить драйвер принтера.

(>> Руководство по использованию программного обеспечения: *Печать* для Windows® или *Печать и оправка/прием факсов* для Macintosh)

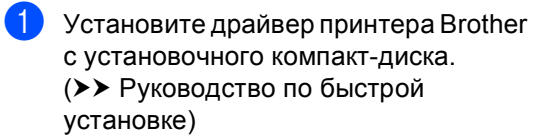

В открытом приложении выберите команду "Печать".

Выберите название аппарата в диалоговом окне **Печать** и щелкните **Свойства** (или **Настройка** в зависимости от используемого приложения).

d <sup>В</sup> диалоговом окне **Свойства** выберите требуемые настройки, затем щелкните **OK**.

- **Формат бумаги**
- **Ориентация**
- **Число копий**
- **Тип печатного носителя**
- **Разрешение**
- **Настройки печати**
- **Несколько страниц**
- **Двусторонняя печать / Буклет**
- **Источник бумаги**

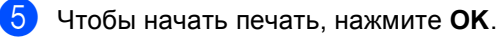

**8**

# **Сканирование на компьютер <sup>8</sup>**

# **Сканирование документа с созданием PDFфайла с помощью ControlCenter4 (Windows®) <sup>8</sup>**

(Для пользователей Macintosh >> Руководство по использованию программного обеспечения: *Сканирование*)

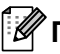

### **И Примечание**

Вид экранов на вашем компьютере может отличаться в зависимости от модели.

ControlCenter4 — это программная утилита, позволяющая легко и быстро получать доступ к часто используемым приложениям. Использование ControlCenter4 устраняет необходимость вручную запускать определенные приложения.

- Загрузите документ. (См. раздел Загрузка [документов](#page-33-1) > ► стр. 26.)
- b Откройте ControlCenter4: для этого щелкните **пуск**/**Все программы**/ **Brother**/**XXX-XXXX** (где XXX-XXXX – название модели)/**ControlCenter4**. Будет запущено приложение ControlCenter4.
- **3** Выберите Стандартный режим или Расширенный режим перед использованием ControlCenter4, а затем щелкните **OK**.

В данном разделе кратко описываются функции ControlCenter4 в интерфейсе **Расширенный режим**.

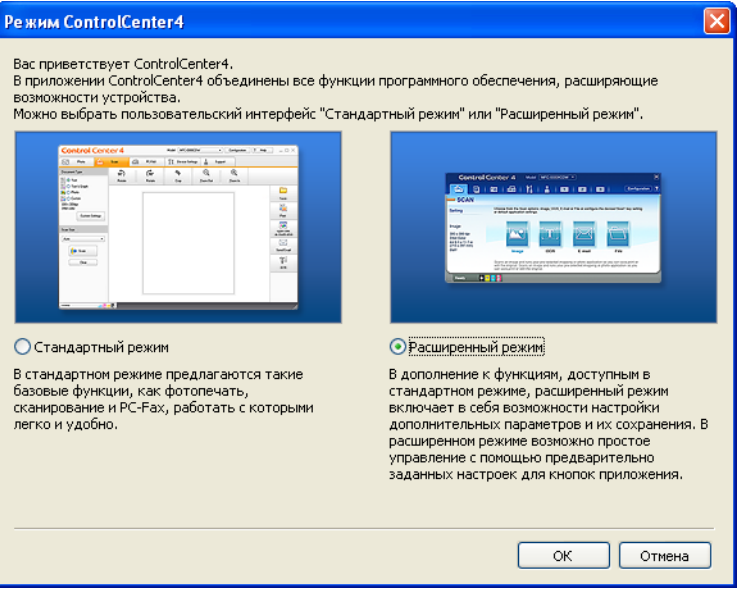

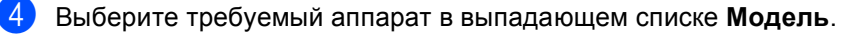

e Выберите настройки сканирования.

Щелкните **Конфигурация**, а затем выберите **Настройка кнопок**, **Сканирование** и **Файл**.

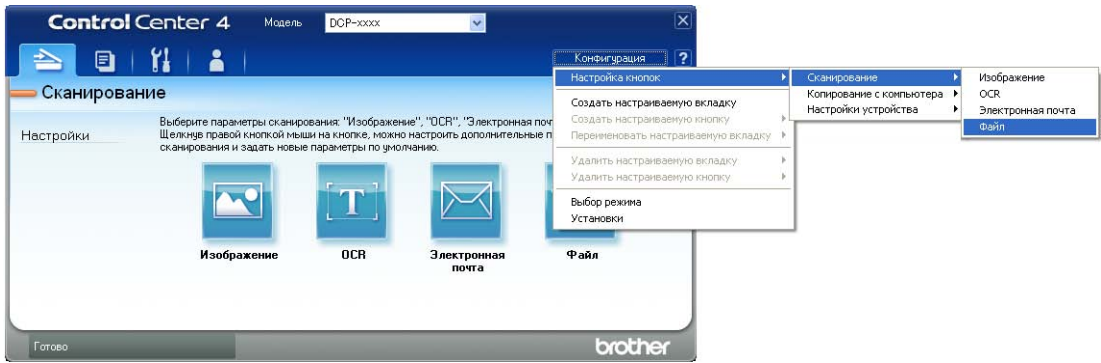

Откроется диалоговое окно конфигурации. Можно изменить настройки по умолчанию.

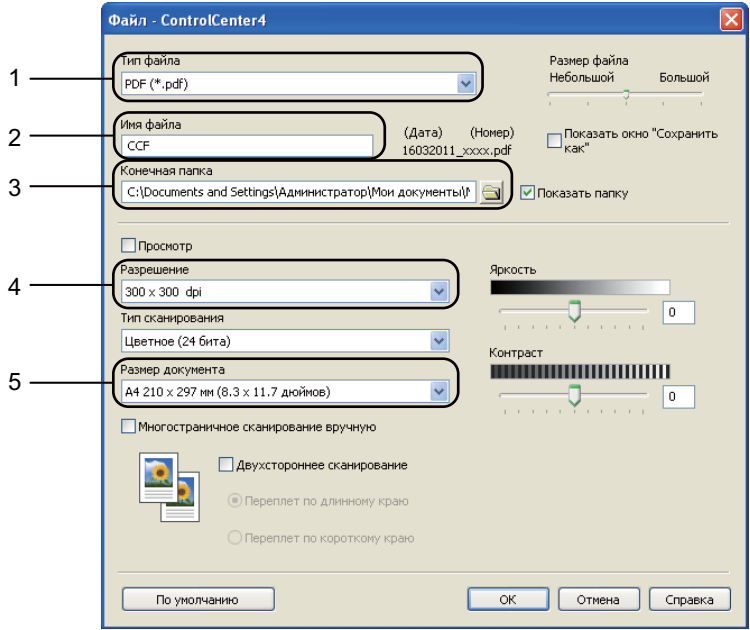

- 1 Убедитесь в том, что в выпадающем списке **Тип файла** выбрано значение **PDF (\*.pdf)**.
- 2 Введите имя файла для документа.
- 3 Файл можно сохранить в папке по умолчанию или выбрать другую папку, нажав кнопку (**Обзор**).
- 4 Разрешение сканирования можно выбрать в выпадающем списке **Разрешение**.
- 5 Формат документа можно выбрать в выпадающем списке **Размер документа**.
- f Нажмите **OK**.

### **Z** Нажмите Файл.

Аппарат начнет процесс сканирования. Автоматически откроется папка, в которую были сохранены отсканированные данные.

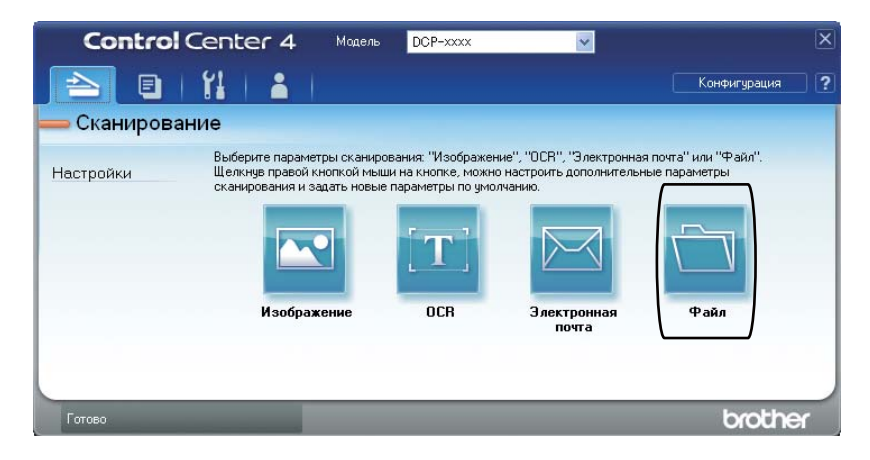

# **Изменение параметров кнопки "Сканирование" <sup>8</sup>**

### **Перед сканированием <sup>8</sup>**

Для использования устройства в качестве сканера установите драйвер сканера. Если устройство используется по сети, настройте его с помощью TCP/IP-адреса.

- $\blacksquare$  Установите драйверы сканера с установочного компакт-диска. (>> Руководство по быстрой установке)
- Настройте устройство с помощью TCP/IP-адреса, если не удалось выполнить сканирование по сети. (>> Руководство по использованию программного обеспечения: *Настройка сканирования по сети (Windows®)*)

### **Настройки кнопки "Сканирование"**

Можно изменить настройки кнопки Скан. с помощью ControlCenter4.

- a Откройте ControlCenter4: для этого щелкните **пуск**/**Все программы**/ **Brother**/**XXX-XXXX** (где XXX-XXXX – название модели)/**ControlCenter4**. Будет запущено приложение ControlCenter4.
- **2** Выберите требуемый аппарат в выпадающем списке Модель.

c Перейдите на вкладку **Настройки устройства**.

d Нажмите **Настройки сканирования устройства**.

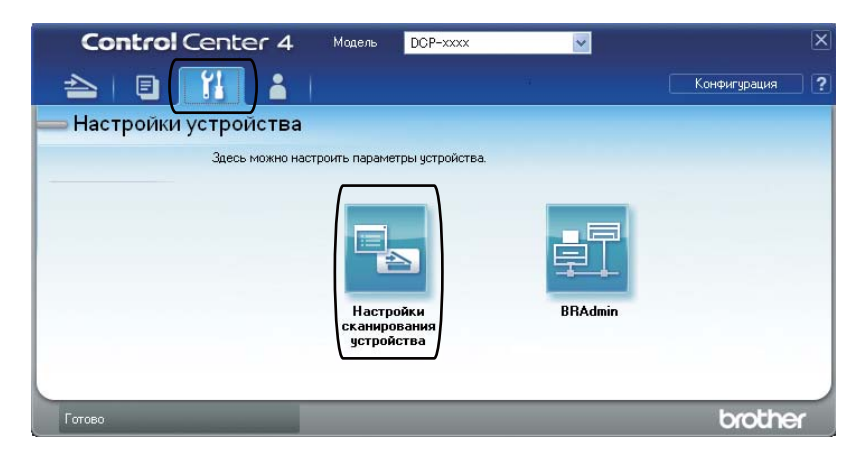

Глава 8

**(5)** Перейдите на вкладку Файл. Можно изменить настройки по умолчанию.

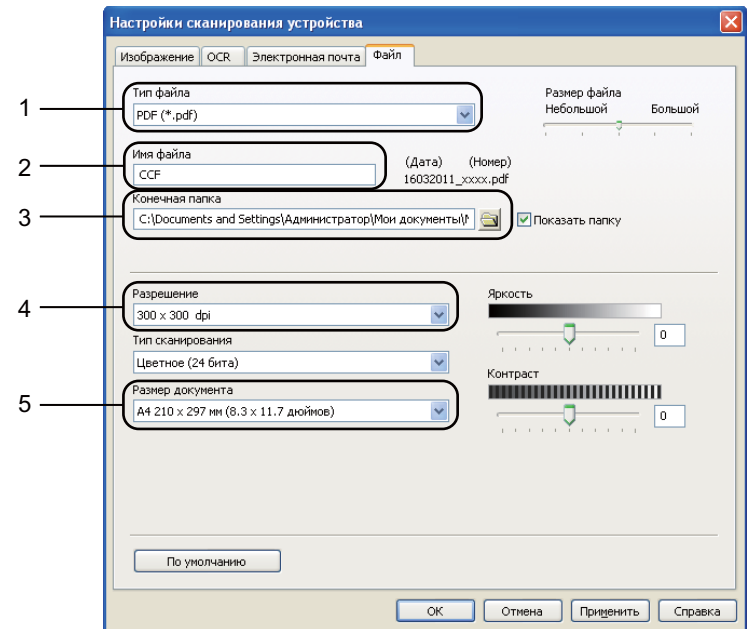

- В выпадающем списке можно выбрать тип файла.
- Введите имя файла для документа.
- Файл можно сохранить в папке по умолчанию или выбрать другую папку, нажав кнопку (**Обзор**).
- Разрешение сканирования можно выбрать в выпадающем списке **Разрешение**.
- Формат документа можно выбрать в выпадающем списке **Размер документа**.
- f Нажмите **OK**.

Сканирование на компьютер

### **Сканирование с помощью кнопки сканирования <sup>8</sup>**

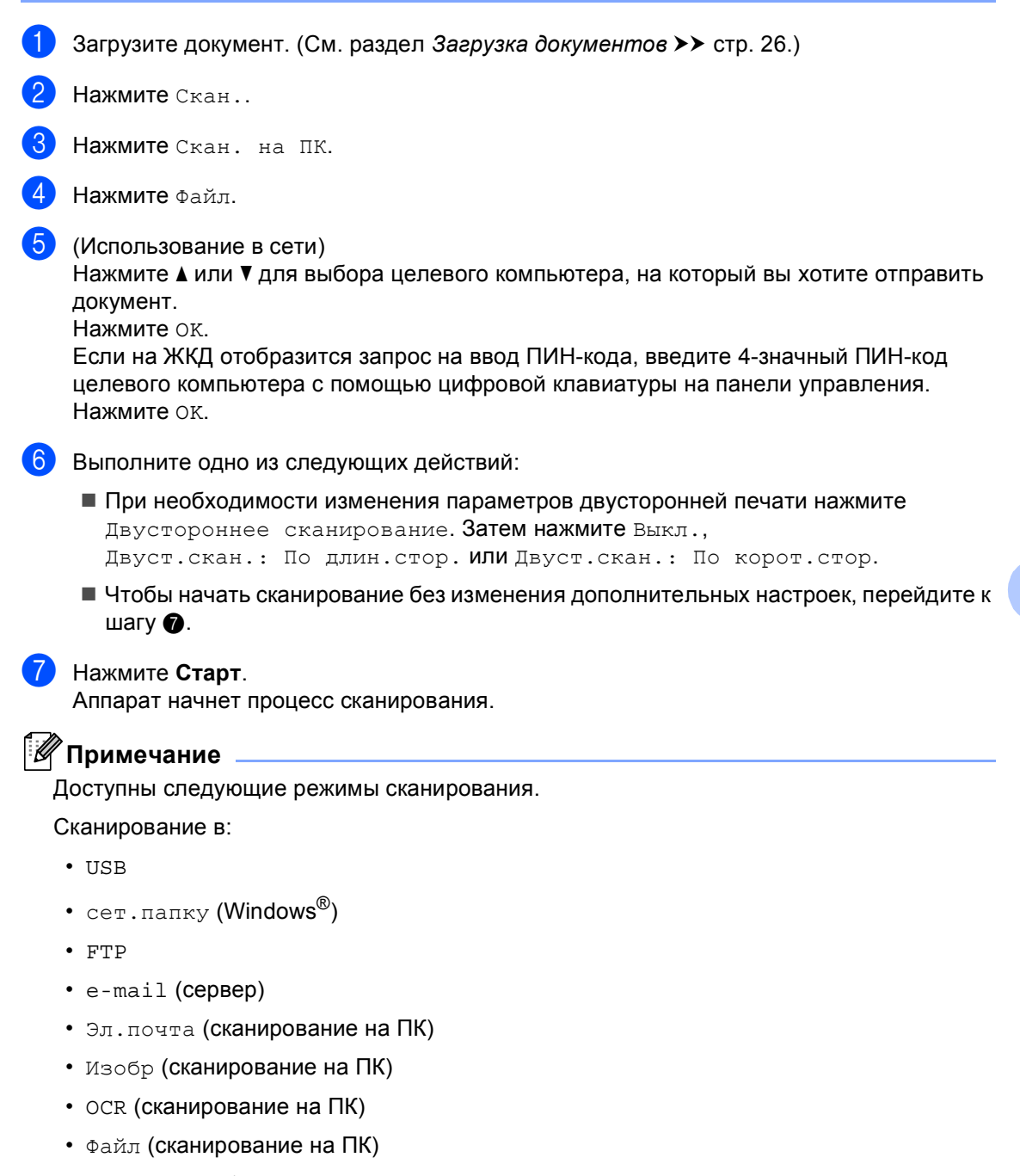

<span id="page-54-0"></span>• Веб-служба<sup>[1](#page-54-1)</sup> (сканирование веб-служб)

**8**

<span id="page-54-1"></span>Только для пользователей Windows®. (Windows Vista® SP2 или более поздней версии или Windows® 7) (uu Руководство по использованию программного обеспечения: *Использование Web Services для сканирование по сети (Windows Vista® SP2 или выше, Windows® 7)*)

**A**

# **Текущее обслуживание**

# **Замена расходных материалов**

Ниже приведены сообщения, выводимые на ЖК-дисплей в режиме готовности. В этих сообщениях содержатся заблаговременные уведомления о необходимости замены расходных компонентов, ресурс которых близок к завершению. Во избежание неудобств в работе можно приобрести расходные материалы заранее, не дожидаясь прекращения печати устройством.

### **И Примечание**

Фотобарабан и тонер-картридж – это два разных расходных материала. Их необходимо устанавливать как единый узел. Если тонер-картридж будет установлен в аппарат без фотобарабана, отобразятся сообщения Ошибка фотобарабана или Замятие внутри.

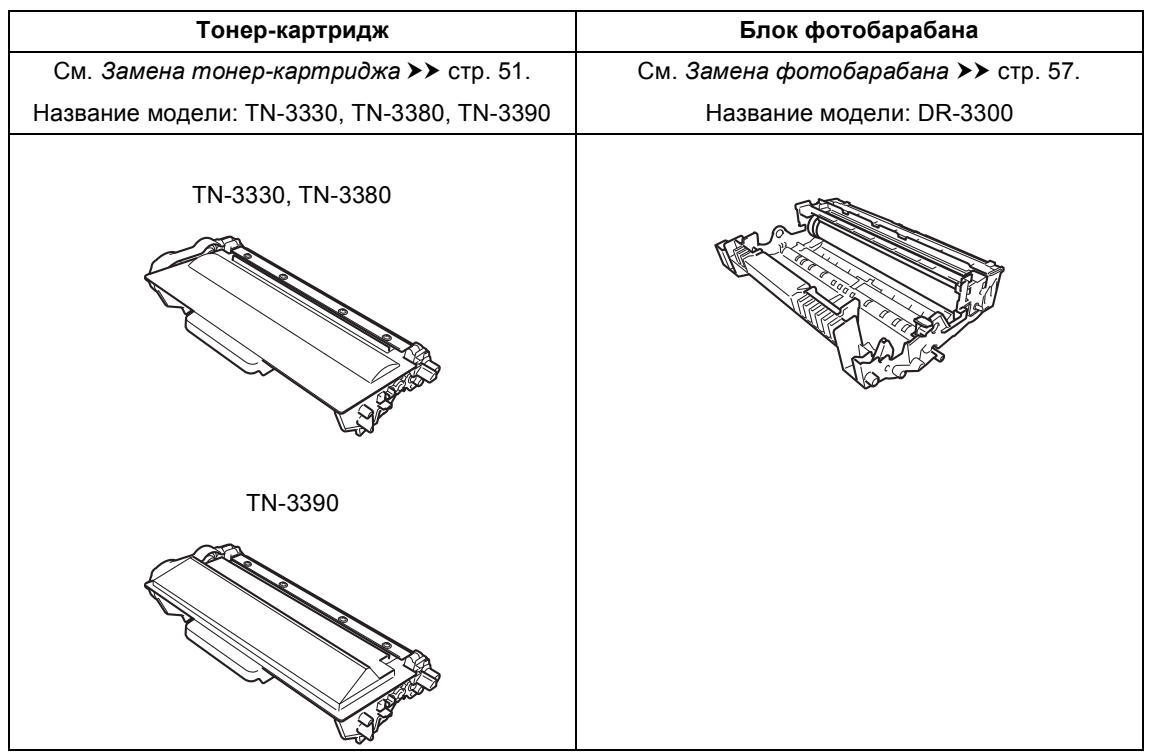

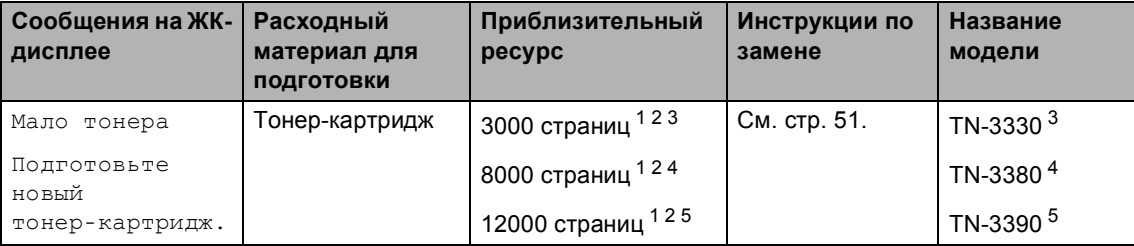

<span id="page-56-0"></span><sup>1</sup> Страницы формата A4 или Letter с печатью на одной стороне.

- <span id="page-56-1"></span> $2 -$  Приблизительная емкость картриджа указана в соответствии со стандартом ISO/IEC 19752.
- <span id="page-56-2"></span><sup>3</sup> Стандартный картридж
- <span id="page-56-3"></span><sup>4</sup> Тонер-картридж повышенной емкости
- <span id="page-56-4"></span><sup>5</sup> Тонер-картридж сверхвысокой емкости

Необходимо регулярно очищать аппарат и заменять расходные материалы при отображении следующих сообщений на ЖКД.

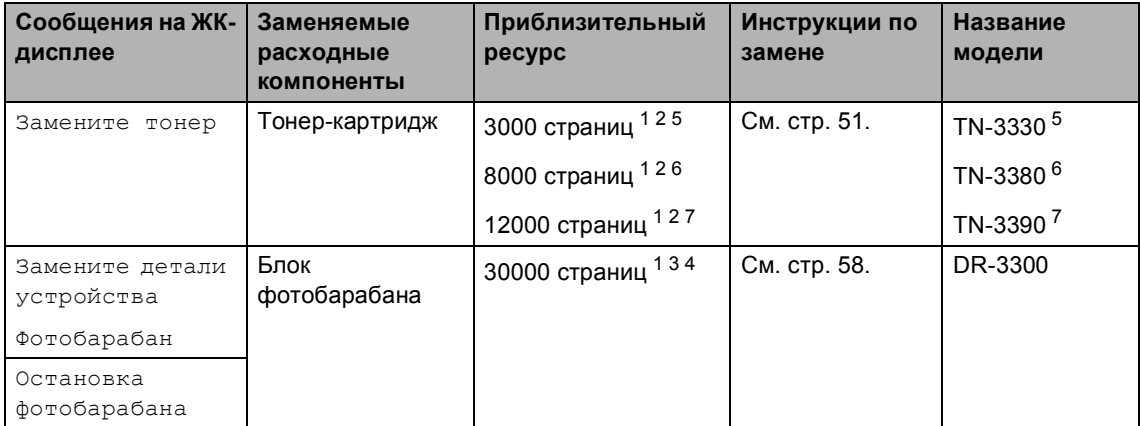

- <span id="page-57-0"></span><sup>1</sup> Страницы формата A4 или Letter с печатью на одной стороне.
- <span id="page-57-1"></span><sup>2</sup> Приблизительная емкость картриджа указана в соответствии со стандартом ISO/IEC 19752.
- <span id="page-57-5"></span> $3 - 1$  страница на задание печати.
- <span id="page-57-6"></span><sup>4</sup> Ресурс фотобарабана указан приблизительно и может различаться в зависимости от режима использования.
- <span id="page-57-2"></span><sup>5</sup> Стандартный картридж
- <span id="page-57-3"></span><sup>6</sup> Тонер-картридж повышенной емкости
- <span id="page-57-4"></span><sup>7</sup> Тонер-картридж сверхвысокой емкости

# **И Примечание**

- Для получения указаний относительно возврата использованных расходных материалов по программе переработки компании Brother посетите веб-сайт <http://www.brother.com/original/index.html>. Если предпочтительнее будет не возвращать использованные расходные материалы, утилизируйте их согласно нормам местного законодательства отдельно от бытовых отходов. При возникновении вопросов обратитесь в соответствующий отдел местной администрации.
- Во избежание случайного рассыпания тонера рекомендуем подкладывать под использованные расходные компоненты кусок бумаги или ткани.
- При использовании бумаги, не являющейся точным эквивалентом рекомендованной, ресурс расходных материалов и компонентов может сократиться.
- Примерный ресурс тонер-картриджа указан в соответствии со стандартом ISO/IEC 19752. Периодичность замены различается в зависимости от сложности печатаемых страниц, процента заполнения и типа носителя.

### <span id="page-58-0"></span>**Замена тонер-картриджа <sup>A</sup>**

Название модели: TN-3330, TN-3380, TN-3390

С помощью стандартного тонеркартриджа можно напечатать приблизительно 3000 страниц <sup>[1](#page-58-1)</sup>. С помощью тонер-картриджа повышенной емкости можно напечатать

приблизительно 8000 страниц <sup>[1](#page-58-1)</sup>. С помощью тонер-картриджа сверхвысокой емкости можно напечатать

приблизительно 12000 страниц <sup>1</sup>. Фактическое число страниц может различаться в зависимости от среднего объема печатаемых документов.

Когда в картридже заканчивается тонер, на ЖКД отображается сообщение Мало тонера.

В комплекте с этим аппаратом поставляется тонер-картридж, который потребуется заменить после приблизительно 8000 страниц [1.](#page-58-1)

<span id="page-58-1"></span><sup>1</sup> Приблизительная емкость картриджа указана в соответствии со стандартом ISO/IEC 19752.

## **Примечание**

- При появлении сообщения Мало тонера рекомендуется приготовить новые сменные картриджи.
- Чтобы обеспечить высокое качество печати, рекомендуется использовать оригинальные тонер-картриджи компании Brother. По вопросам приобретения тонер-картриджей обращайтесь к дилеру Brother.
- При печати графических изображений, текста, набранного полужирным шрифтом, диаграмм, веб-страниц с полями и прочих распечаток, которые состоят не только из простого текста, потребление тонера возрастает.
- При замене тонер-картриджа рекомендуется выполнять очистку устройства. См. *[Проверка](#page-70-0) и очистка [аппарата](#page-70-0)* >  $>$  стр. 63.
- Если вы изменили настройку плотности печати на более светлую или более темную, объем используемого тонера изменится.
- Распаковывайте тонер-картридж только непосредственно перед его установкой в устройство.

#### **Мало тонера <sup>A</sup>**

Если на ЖКД отобразится сообщение Мало тонера, приобретите новый тонеркартридж и приготовьте его на случай отображения сообщения Замените тонер.

#### **Замените** тонер

Если на экране ЖКД отображается сообщение Замените тонер, печать будет остановлена до момента замены тонер-картриджа. Установка нового оригинального тонер-картриджа Brother приведет к устранению сообщения о необходимости замены тонера.

### **Замена** тонер-картриджа

- **1** Оставьте аппарат включенным на 10 минут, чтобы внутренний вентилятор охладил сильно нагретые детали внутри аппарата.
- 2 Нажмите кнопку освобождения передней крышки и откройте крышку.

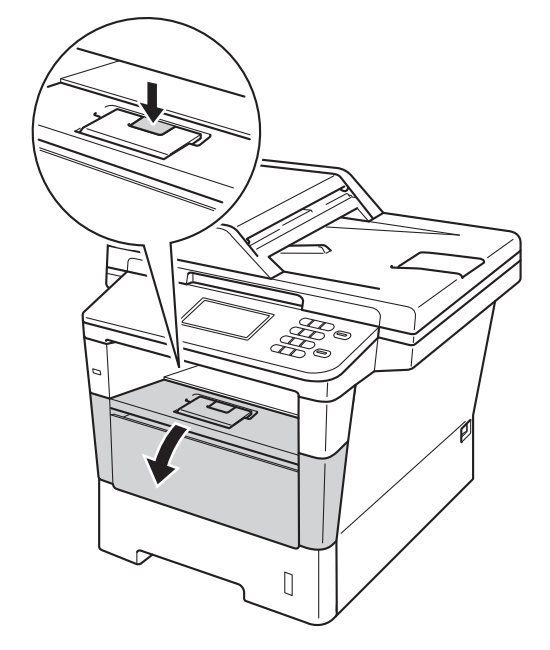

З Извлеките узел фотобарабана и тонер-картриджа.

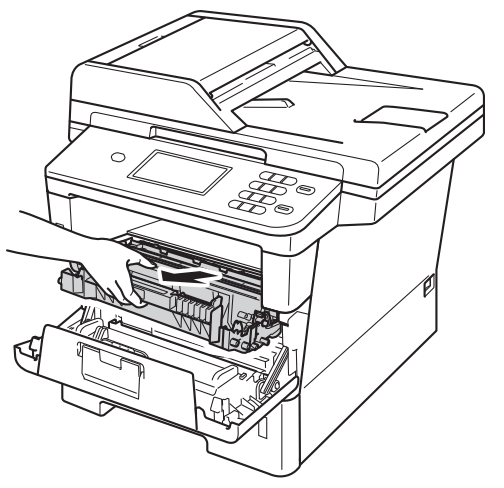

# **ПРЕДУПРЕЖДЕНИЕ**

# **ГОРЯЧАЯ ПОВЕРХНОСТЬ**

Сразу после окончания работы устройства некоторые внутренние его части остаются очень горячими. Дождитесь охлаждения аппарата перед тем, как прикасаться к его внутренним деталям.

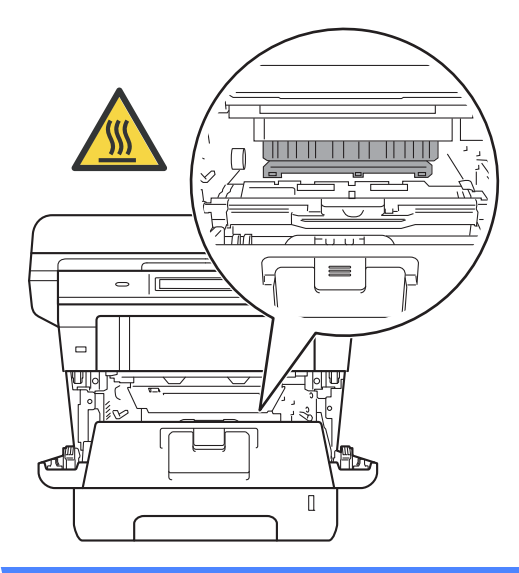

### **Важная информация**

- Рекомендуется поместить узел фотобарабана и тонер-картриджа на чистую ровную поверхность, подстелив под него лист ненужной бумаги или ткань на случай просыпания тонера.
- Во избежание повреждения устройства статическим электричеством НЕ ПРИКАСАЙТЕСЬ к электродам, показанным на рисунке.

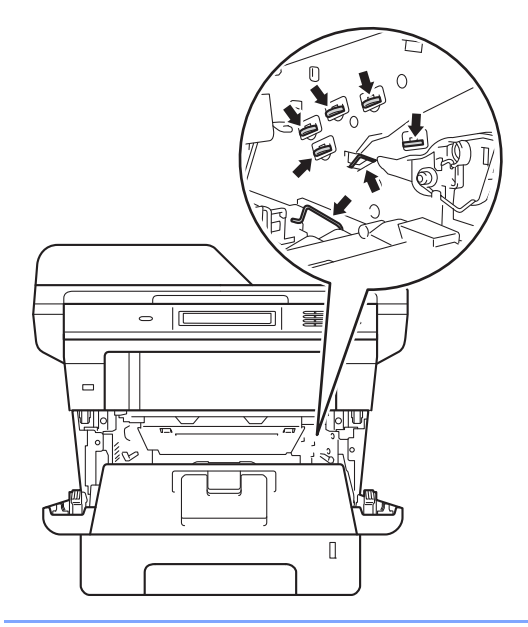

4 Нажмите зеленый фиксатор блокировки вниз и извлеките тонеркартридж из фотобарабана.

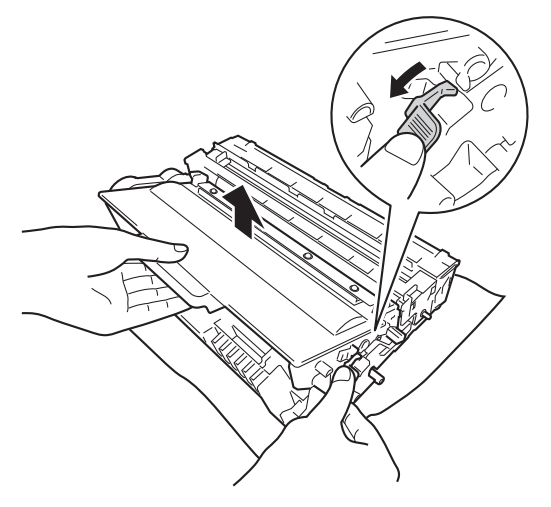

# **ПРЕДУПРЕЖДЕНИЕ**

- НЕ СЖИГАЙТЕ тонер-картридж или узел тонер-картриджа и фотобарабана. Они могут взорваться, что приведет к получению травм.
- НЕ ИСПОЛЬЗУЙТЕ для чистки внутренних или наружных поверхностей аппарата огнеопасные вещества, какие-либо аэрозоли или органические растворители/жидкости, содержащие спирт или аммиак. Это может привести к возникновению пожара или поражению током. Используйте сухую ткань без ворса.

(uu Руководство по безопасности устройства: *Общие меры предосторожности*)

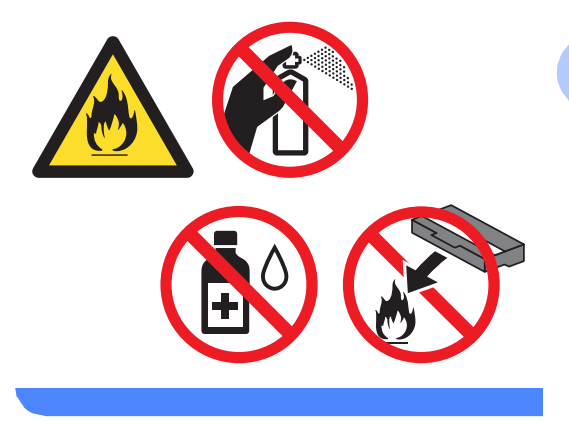

### **Важная информация**

- Обращайтесь с тонер-картриджами аккуратно. Если тонер просыпался на руки или одежду, немедленно стряхните его или смойте холодной водой.
- Во избежание снижения качества печати не прикасайтесь к частям, выделенным на рисунках.

#### **<Тонер-картридж>**

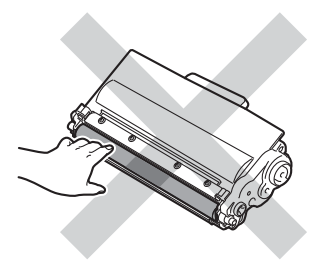

#### **<Фотобарабан>**

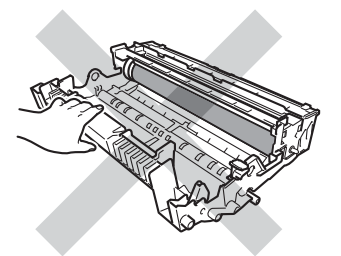

• Рекомендуется положить тонеркартридж на чистую ровную устойчивую поверхность, подстелив под него лист ненужной бумаги или ткань на случай случайного рассыпания тонера.

### **Примечание**

- Обязательно плотно закрывайте отработанный картридж и упаковывайте его в пакет, чтобы предотвратить рассыпание тонера.
- Для получения указаний относительно возврата использованных расходных материалов по программе переработки компании Brother посетите веб-сайт [http://www.brother.com/original/](http://www.brother.com/original/index.html) [index.html](http://www.brother.com/original/index.html). Если предпочтительнее будет не возвращать использованные элементы, утилизируйте их согласно нормам местного законодательства отдельно от бытовых отходов. При возникновении вопросов обратитесь в соответствующий отдел местной администрации.
- Во Вскройте упаковку нового картриджа. Держа картридж ровно обеими руками, осторожно несколько раз встряхните его из стороны в сторону, чтобы тонер равномерно распределился внутри картриджа.

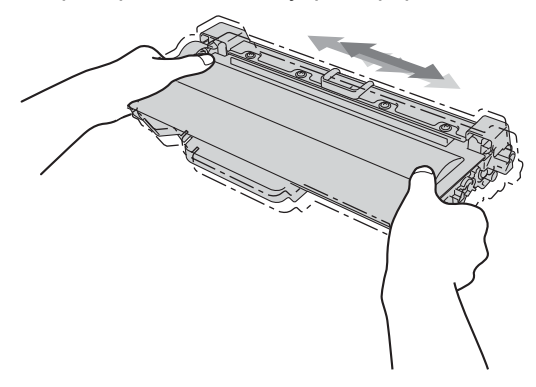

### **Важная информация**

- Вынимайте картридж из упаковки только непосредственно перед его установкой в аппарат. Если картридж остается длительное время без упаковки, ресурс тонера сократится.
- Если нераспакованный фотобарабан находится под воздействием прямых солнечных лучей или освещения помещения, он может быть поврежден.
- Аппараты Brother предназначены для работы с тонером определенных характеристик. При использовании оригинальных тонер-картриджей компании Brother достигается уровень оптимальной производительности. Компания Brother не может гарантировать оптимальную производительность при использовании тонера или тонеркартриджей других спецификаций. Аппарат может неправильно определить тонер или тонер-картридж с другими характеристиками или определить подобные элементы как стандартные тонер-картриджи. Поэтому компания Brother не рекомендует использовать на данном устройстве картриджи других производителей или заправлять пустые картриджи тонером из других источников. Если в результате использования тонера или тонеркартриджей сторонних производителей будет поврежден фотобарабан или другие части данного устройства вследствие несовместимости или недостаточной пригодности данных изделий для применения на данном устройстве, на связанные с этим ремонтные работы гарантия может не распространяться.

Снимите защитную крышку.

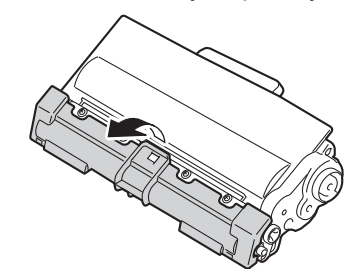

### **Важная информация**

Устанавливайте тонер-картридж в блок фотобарабана сразу же после снятия защитной крышки. Во избежание ухудшения качества печати, НЕ ПРИКАСАЙТЕСЬ к частям, выделенным на рисунках серым цветом.

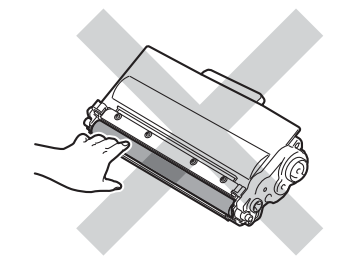

**A**

7 Установите новый картридж в фотобарабан так, чтобы был слышен щелчок. При правильной установке зеленый фиксатор блокировки фотобарабана автоматически поднимется.

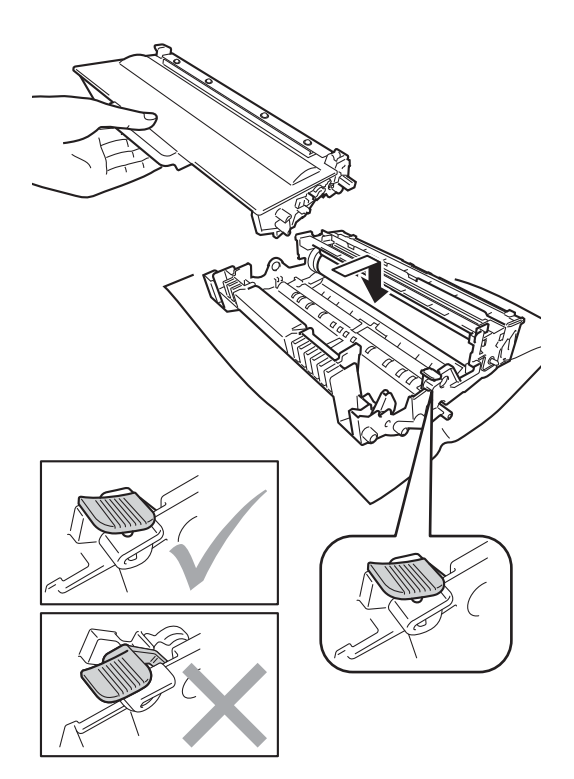

**Примечание**

Проверьте, что тонер-картридж установлен правильно; в противном случае он может отсоединиться от блока фотобарабана.

В Очистите коронирующий провод внутри фотобарабана, осторожно сдвинув зеленую лапку назад и вперед несколько раз.

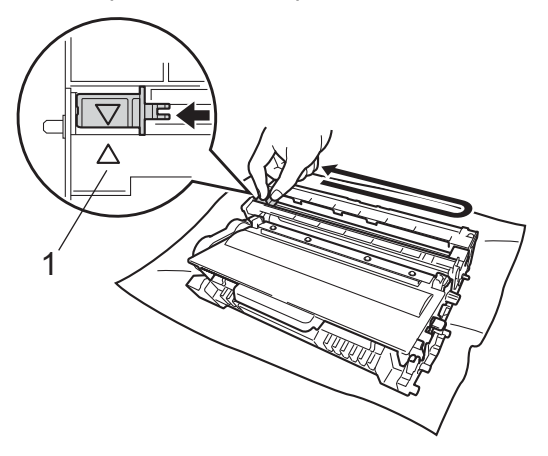

### **ИГ Примечание**

Обязательно установите язычок обратно в исходное положение (a) (1). В противном случае на печатных страницах может появиться вертикальная полоса.

**9** Установите узел фотобарабана и тонер-картриджа в аппарат.

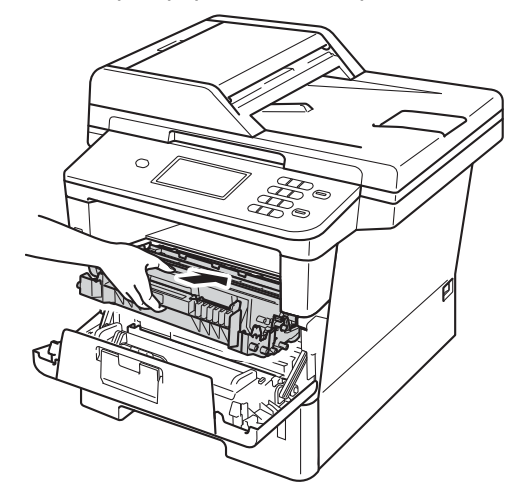

10 Закройте переднюю крышку аппарата.

#### **Примечание**

После замены картриджа НЕ выключайте питание аппарата и не открывайте переднюю крышку, пока с ЖКД не исчезнет сообщение Подождите и будет включен режим готовности.

# <span id="page-64-0"></span>**Замена фотобарабана**

Название модели: DR-3300

С помощью нового фотобарабана можно напечатать приблизительно 30000 односторонних страниц формата A4 или Letter.

### **Важная информация**

Для обеспечения наилучшей производительности используйте только оригинальные фотобарабаны Brother и оригинальные тонеркартриджи Brother. Выполнение печати с использованиемблока фотобарабана или блока тонер-картриджа других производителей может не только снизить качество печати, но и негативно сказаться на качестве работы и сроке службы аппарата в целом. Гарантия может не распространяться на проблемы, возникшие в связи с использованием блока фотобарабана или блока тонеркартриджа сторонних производителей.

### **Ошибка фотобарабана**

Загрязнен коронирующий провод. Очистите коронирующий провод в фотобарабане. (См. раздел *[Очистка](#page-73-0) [коронирующего](#page-73-0) провода* >> стр. 66.)

Если после очистки коронирующего провода сообщение

Ошибка фотобарабана не исчезло, рабочий ресурс фотобарабана исчерпан. Установите новый фотобарабан.

### **Замена деталей Фотобарабан <sup>A</sup>**

Фотобарабан выработал свой ресурс. Установите новый фотобарабан. На этом этапе рекомендуется установить оригинальный фотобарабан Brother.

После замены обнулите счетчик фотобарабана, следуя инструкции, прилагаемой к новому фотобарабану.

### **Остановка фотобарабана**

Качество печати не гарантируется. Установите новый фотобарабан. На этом этапе рекомендуется установить оригинальный фотобарабан Brother.

После замены обнулите счетчик фотобарабана, следуя инструкции, прилагаемой к новому фотобарабану.

### <span id="page-65-0"></span>**Замена фотобарабана**

#### **Важная информация**

- Снимайте блок фотобарабана осторожно, так как в нем может оставаться тонер. Если тонер просыпался на руки или одежду, немедленно стряхните его или смойте холодной водой.
- Очищайте внутренние детали принтера при каждой замене фотобарабана. (См. раздел *[Проверка](#page-70-0) и очистка [аппарата](#page-70-0)* >> стр. 63.)
- Распаковывайте новый фотобарабан непосредственно перед его установкой в аппарат. Воздействие прямого солнечного или искусственного света может повредить фотобарабан.
- **1** Оставьте аппарат включенным на 10 минут, чтобы внутренний вентилятор охладил сильно нагретые детали внутри аппарата.
- Нажмите кнопку освобождения передней крышки и откройте крышку.

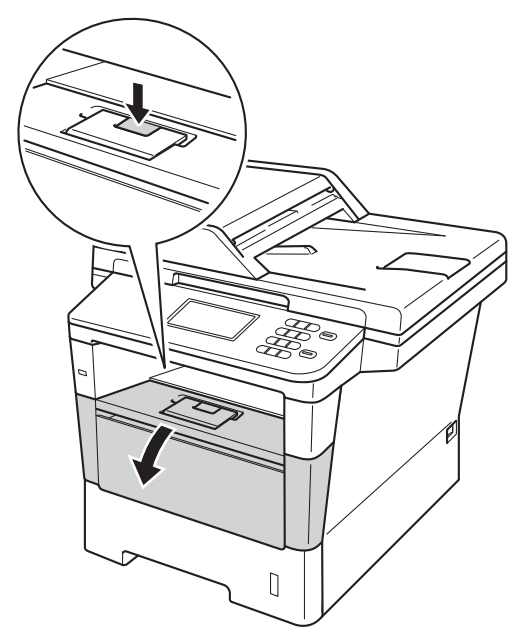

**3** Извлеките узел фотобарабана и тонер-картриджа.

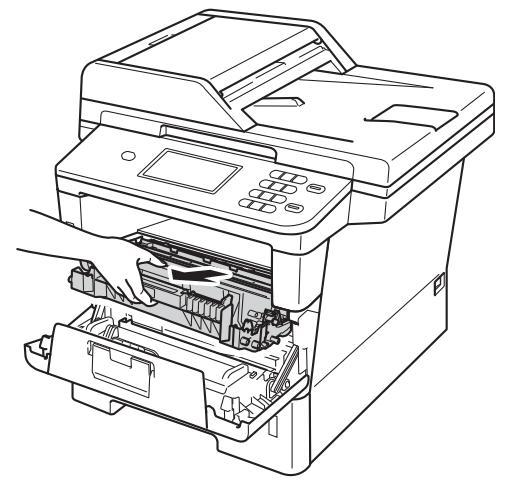

# **ПРЕДУПРЕЖДЕНИЕ**

# **ГОРЯЧАЯ ПОВЕРХНОСТЬ**

Сразу после окончания работы устройства некоторые внутренние его части остаются очень горячими. Дождитесь охлаждения аппарата перед тем, как прикасаться к его внутренним деталям.

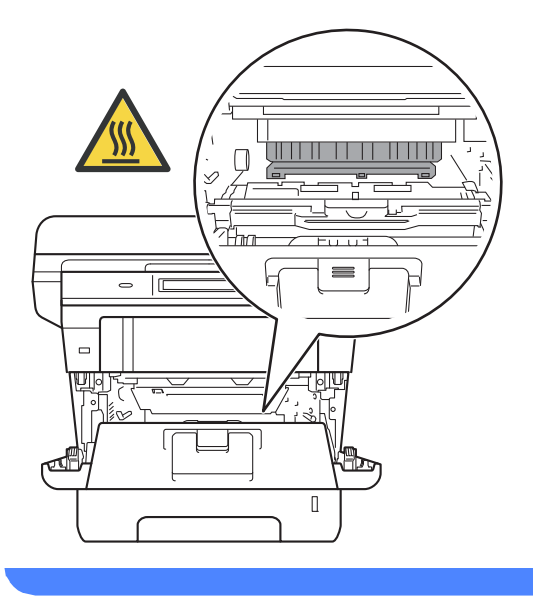

### **Важная информация**

- Рекомендуется поместить узел фотобарабана и тонер-картриджа на чистую ровную поверхность, подстелив под него лист ненужной бумаги или ткань на случай просыпания тонера.
- Во избежание повреждения устройства статическим электричеством НЕ ПРИКАСАЙТЕСЬ к электродам, показанным на рисунке.

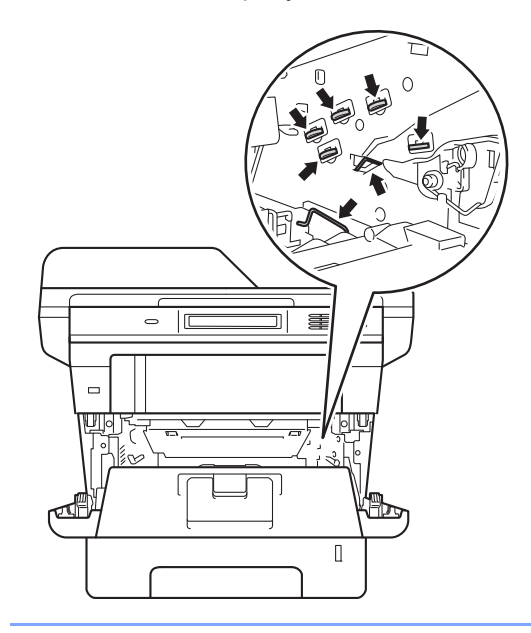

4 Нажмите зеленый фиксатор блокировки вниз и извлеките тонеркартридж из фотобарабана.

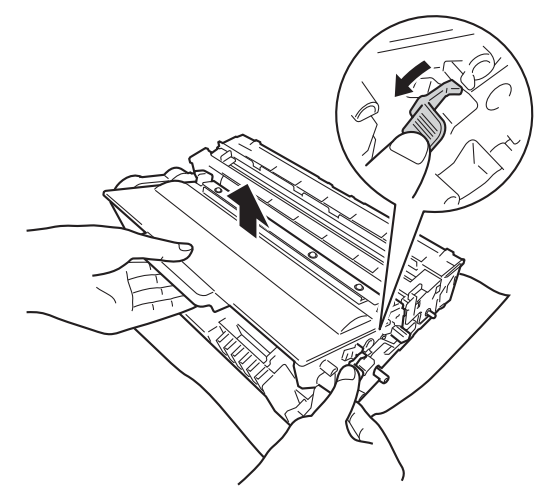

**A**

# **ПРЕДУПРЕЖДЕНИЕ**

# *A* A

- НЕ СЖИГАЙТЕ тонер-картридж или узел тонер-картриджа и фотобарабана. Они могут взорваться, что приведет к получению травм.
- НЕ ИСПОЛЬЗУЙТЕ для чистки внутренних или наружных поверхностей аппарата огнеопасные вещества, какие-либо аэрозоли или органические растворители/жидкости, содержащие спирт или аммиак. Это может привести к возникновению пожара

сухую ткань без ворса. (uu Руководство по безопасности устройства: *Общие меры*

или поражению током. Используйте

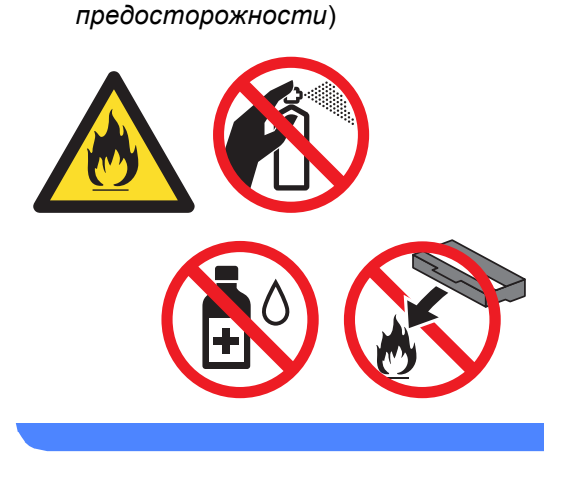

### **Важная информация**

- Обращайтесь с тонер-картриджами аккуратно. Если тонер просыпался на руки или одежду, немедленно стряхните его или смойте холодной водой.
- Во избежание снижения качества печати не прикасайтесь к частям, выделенным на рисунках.

#### **<Тонер-картридж>**

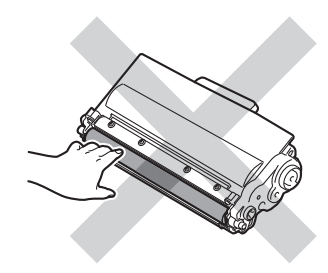

#### **<Фотобарабан>**

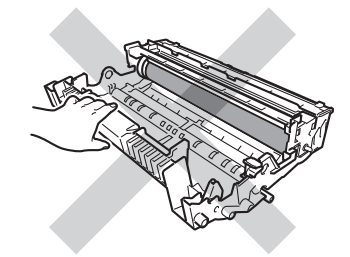

• Рекомендуется положить тонеркартридж на чистую ровную устойчивую поверхность, подстелив под него лист ненужной бумаги или ткань на случай случайного рассыпания тонера.

# **Примечание**

- Обязательно плотно запечатывайте использованный фотобарабан в подходящий пакет, чтобы не просыпался тонер.
- Для получения указаний относительно возврата использованных расходных материалов по программе переработки компании Brother посетите веб-сайт [http://www.brother.com/original/](http://www.brother.com/original/index.html) [index.html.](http://www.brother.com/original/index.html) Если предпочтительнее будет не возвращать использованные элементы, утилизируйте их согласно нормам местного законодательства отдельно от бытовых отходов. При возникновении вопросов обратитесь в соответствующий отдел местной администрации.

**5** Распакуйте новый узел фотобарабана.

f Установите картридж <sup>в</sup> новый фотобарабан так, чтобы был слышен щелчок. При правильной установке картриджа зеленый фиксатор блокировки автоматически поднимается.

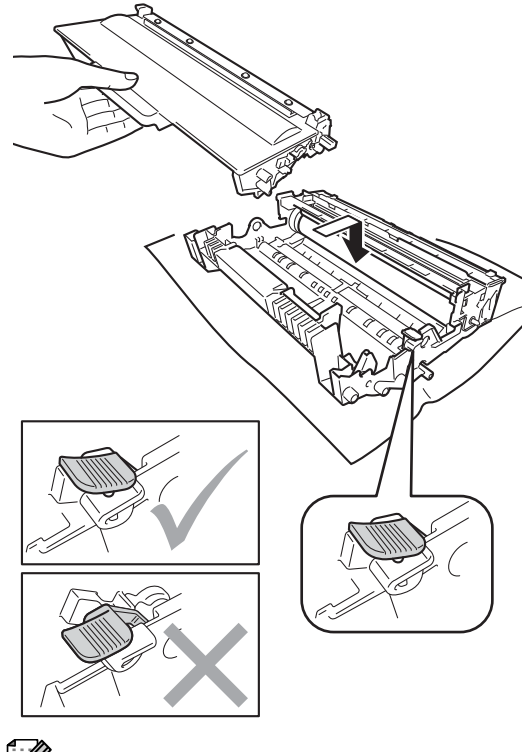

## **И Примечание**

Проверьте, что тонер-картридж установлен правильно; в противном случае он может отсоединиться от блока фотобарабана.

7) Установите узел фотобарабана и тонер-картриджа в аппарат.

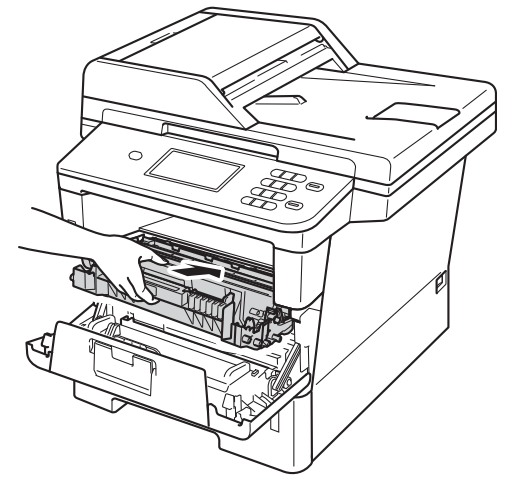

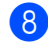

Закройте переднюю крышку аппарата.

### **Сброс счетчика фотобарабана**

При замене фотобарабана на новый необходимо сбросить показания счетчика, выполнив указанные ниже действия.

#### **Важная информация**

При замене только тонер-картриджа счетчик фотобарабана сбрасывать не требуется.

- **1** Нажмите кнопку Стоп/Выход для временного сброса ошибки. b Нажмите Меню.
- 3 Нажмите ▲ или ▼ для отображения Инф. об уст-ве. Нажмите Инф. об уст-ве.
- 4 Нажмите Меню сброса.

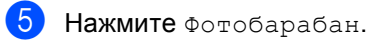

**6** На аппарате отобразится Сбросить счетчик фотобарабана ?.

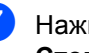

g Нажмите Да, затем нажмите **Стоп/Выход**.

# <span id="page-70-0"></span>**Проверка и очистка аппарата**

Очистите внутренние и внешние части аппарата сухой неворсистой тканью. При замене тонер-картриджа или блока фотобарабана необходимо очищать внутренние части устройства. Если на напечатанных страницах есть пятна тонера, очистите внутренние части аппарата сухой неворсистой тканью.

# **ПРЕДУПРЕЖДЕНИЕ**

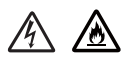

- НЕ сжигайте тонер-картридж или узел тонер-картриджа и фотобарабана. Они могут взорваться, что приведет к получению травм.
- НЕ используйте для чистки внутренних или наружных поверхностей аппарата огнеопасные вещества, какие-либо аэрозоли или органические растворители/жидкости, содержащие спирт или аммиак. Это может привести к возникновению пожара или поражению током. Используйте сухую ткань без ворса.

(uu Руководство по безопасности устройства: *Общие меры предосторожности*)

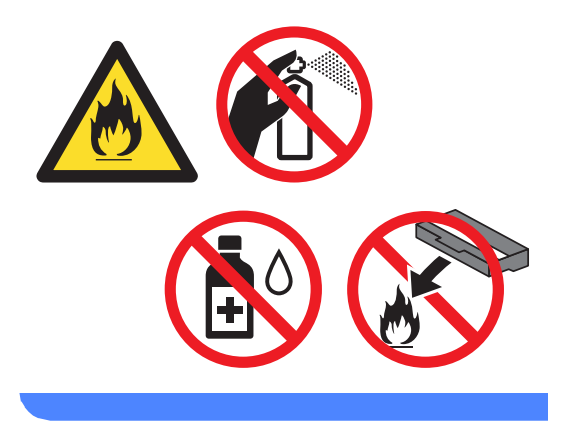

### **Важная информация**

Используйте нейтральные моющие средства. Очистка с применением летучих жидкостей (например, растворителей или бензина) повредит поверхность устройства.

# **Чистка устройства снаружи**

- Выключите устройство.
	- b Отсоедините интерфейсные кабели от аппарата, затем выньте кабель питания из электрической розетки.
- З Протрите внешнюю поверхность аппарата сухой тканью без ворса, чтобы стереть пыль.

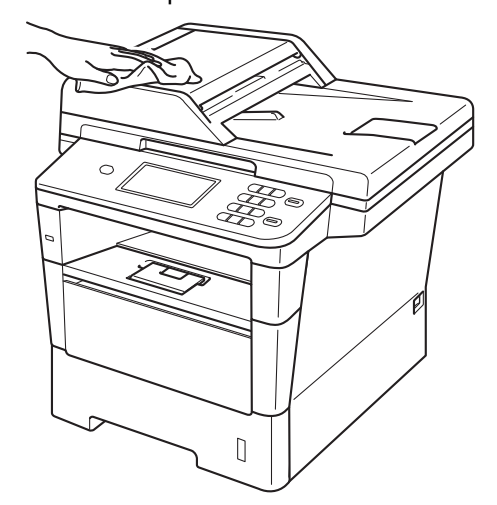

4 Полностью выдвиньте лоток для бумаги из устройства.

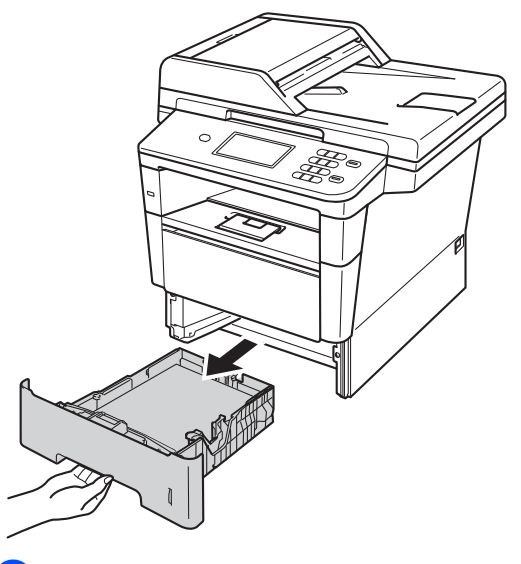

5) Если в лоток для бумаги загружена бумага, извлеките ее.

- f Удалите все, что скопилось <sup>в</sup> лотке для бумаги.
- Вытрите пыль с внутренней и внешней поверхностей лотка для бумаги сухой неворсистой тканью.

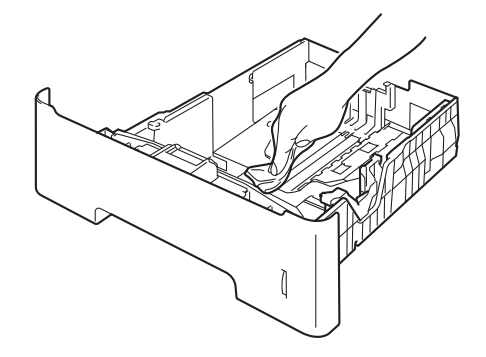

- **8** Загрузите бумагу обратно в лоток и плотно задвиньте его в аппарат.
- i Сначала подключите кабель питания аппарата к электрической розетке, затем подключите все остальные кабели.
- 10 Включите устройство.
#### <span id="page-72-0"></span>**Очистка стекла сканера**

- Выключите устройство.
	- Отсоедините все кабели, затем отсоедините кабель питания от электрической розетки.
- З Откиньте опорный щиток автоподатчика (1), затем откройте крышку автоподатчика (2). Очистите белую планку (3) и расположенную под ней полоску стекла сканера (4) мягкой безворсовой тканью, смоченной в воде.

Закройте крышку АПД (2) и сложите опорный щиток АПД (1).

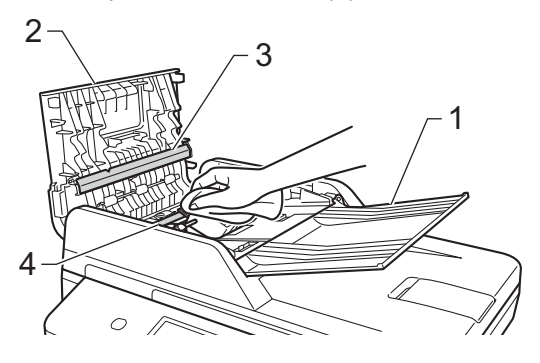

d Поднимите крышку для документов (1). Очистите белую пластиковую поверхность (2) и стекло сканера (3) под ней мягкой безворсовой тканью, смоченной в воде.

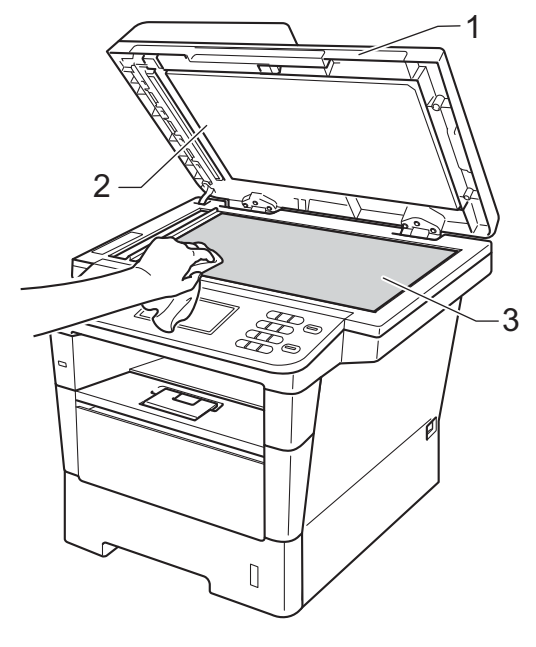

**6** В блоке автоподатчика очистите белую планку (1) и расположенную под ней полоску стекла сканера (2) мягкой безворсовой тканью, смоченной в воде.

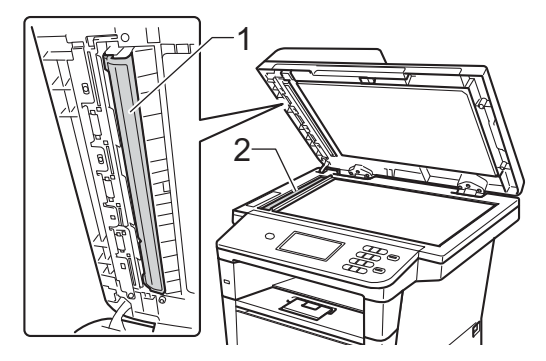

## **Примечание**

После очистки стекла сканера и стеклянной планки мягкой неворсистой тканью, смоченной водой, проведите по стеклу пальцем, чтобы проверить, не осталось ли на нем грязи или мусора. Если на стекле остались грязь или мусор, то очистите его еще раз. Возможно, такую очистку потребуется повторить три-четыре раза. Для проверки делайте контрольную копию после каждой очистки.

- б Закройте крышку сканера.
- Сначала подключите кабель питания аппарата к электрической розетке, затем подключите все остальные кабели.
- Включите устройство.

## <span id="page-73-0"></span>**Очистка коронирующего провода**

Если возникают проблемы с качеством печати или на ЖКД отображается сообщение Ошибка фотобарабана, очистите коронирующий провод следующим образом:

**1** Оставьте аппарат включенным на

10 минут, чтобы внутренний вентилятор охладил сильно нагретые детали внутри аппарата.

Нажмите кнопку освобождения передней крышки и откройте крышку.

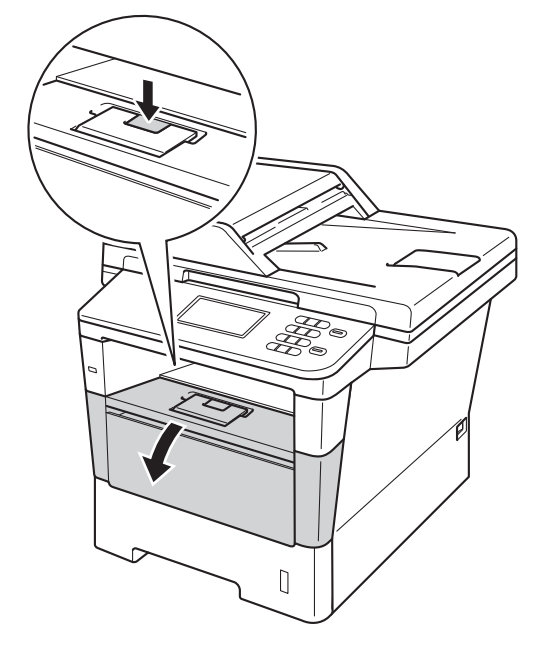

**3** Извлеките узел фотобарабана и тонер-картриджа.

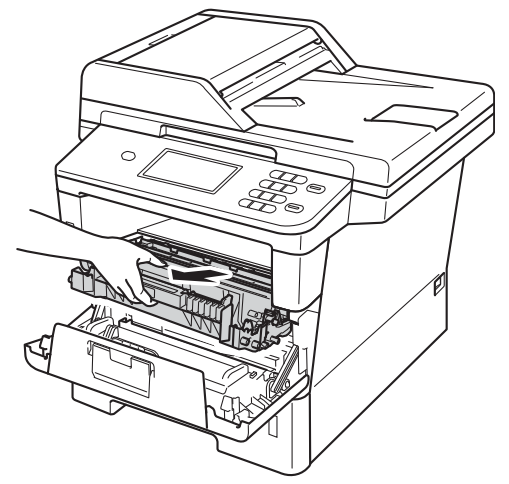

## **ПРЕДУПРЕЖДЕНИЕ**

## **ГОРЯЧАЯ ПОВЕРХНОСТЬ**

Сразу после окончания работы устройства некоторые внутренние его части остаются очень горячими. Дождитесь охлаждения аппарата перед тем, как прикасаться к его внутренним деталям.

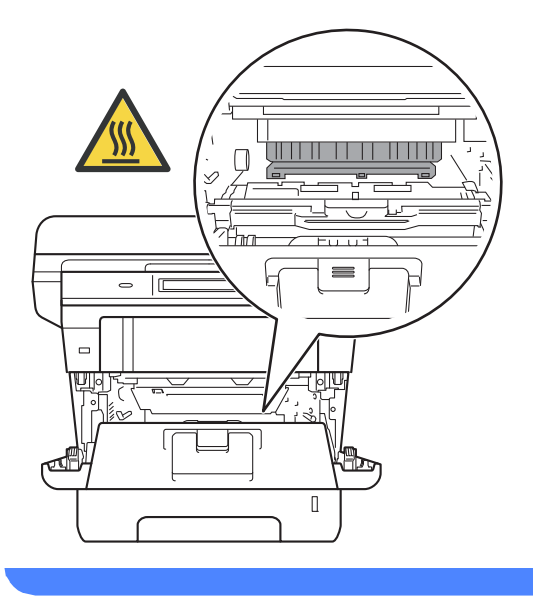

#### **Важная информация**

- Рекомендуется поместить узел фотобарабана и тонер-картриджа на лист ненужной бумаги или ткань на случай просыпания тонера.
- Соблюдайте осторожность при обращении с узлом фотобарабана и тонер-картриджа. Если тонер просыпался на руки или одежду, немедленно стряхните его или смойте холодной водой.
- Во избежание повреждения устройства статическим электричеством НЕ ПРИКАСАЙТЕСЬ к электродам, показанным на рисунке.

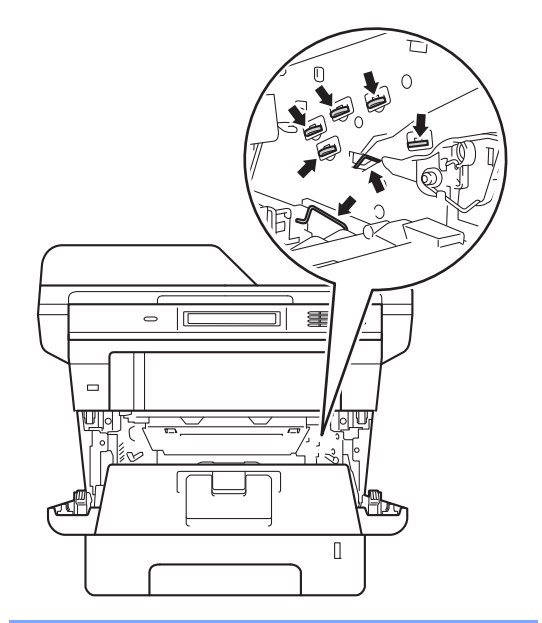

d Очистите коронирующий провод внутри фотобарабана, осторожно сдвинув зеленую лапку назад и вперед несколько раз.

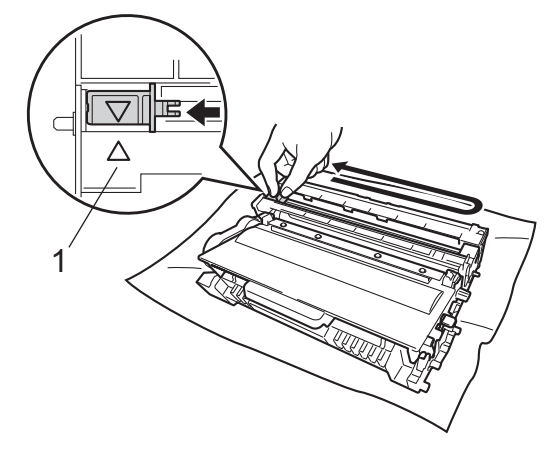

#### **Примечание**

Обязательно установите язычок обратно в исходное положение (a) (1). В противном случае на печатных страницах может появиться вертикальная полоса.

5 Установите узел фотобарабана и тонер-картриджа в аппарат.

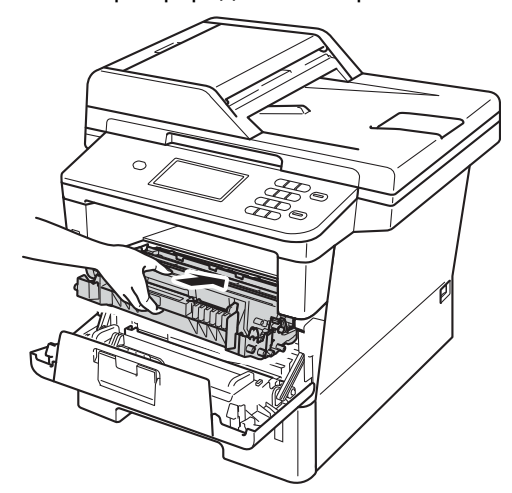

f Закройте переднюю крышку аппарата.

## **Очистка блока фотобарабана <sup>A</sup>**

Если на напечатанных страницах имеются пятна с интервалами 94 мм, выполните описанные ниже действия для устранения проблемы.

- Убедитесь, что устройство находится в режиме готовности.
- Нажмите Меню.
	- Нажмите ▲ или ▼ для отображения Печать отчетов. Нажмите Печать отчетов.
	- Нажмите Печать точек фотобарабана.
- **5** На аппарате отобразится Нажмите Старт. Нажмите **Старт**.
- **6** Аппарат выполнит тестовую печать точек фотобарабана. Затем нажмите клавишу **Стоп/Выход**.
	- g Оставьте аппарат включенным на 10 минут, чтобы внутренний вентилятор охладил сильно нагретые детали внутри аппарата.
- $\vert 8 \rangle$  После того как аппарат остынет, выключите его.

О Нажмите кнопку освобождения передней крышки и откройте крышку.

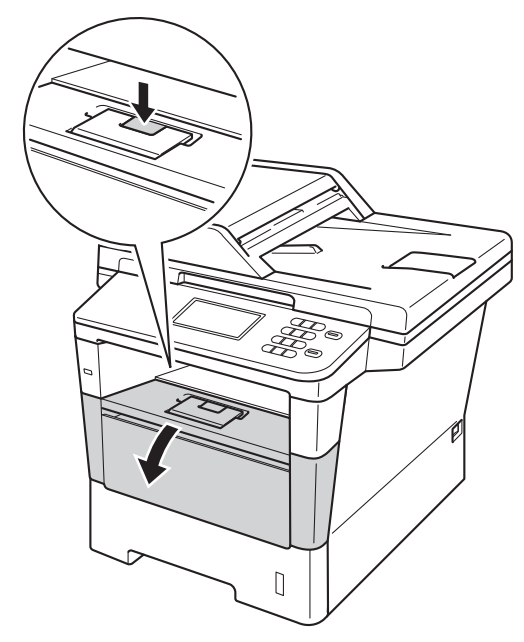

10 Извлеките узел фотобарабана и тонер-картриджа.

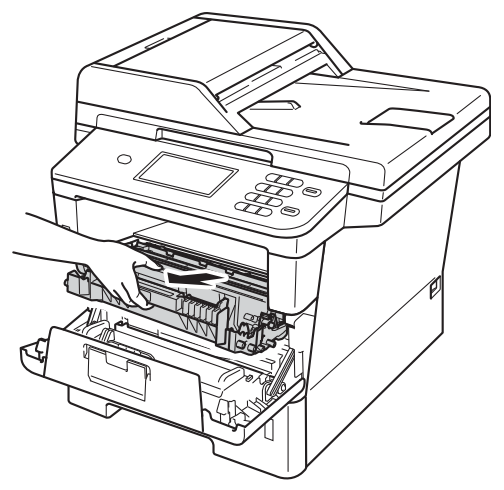

## **ПРЕДУПРЕЖДЕНИЕ**

#### **ГОРЯЧАЯ ПОВЕРХНОСТЬ**

Сразу после окончания работы устройства некоторые внутренние его части остаются очень горячими. Дождитесь охлаждения аппарата перед тем, как прикасаться к его внутренним деталям.

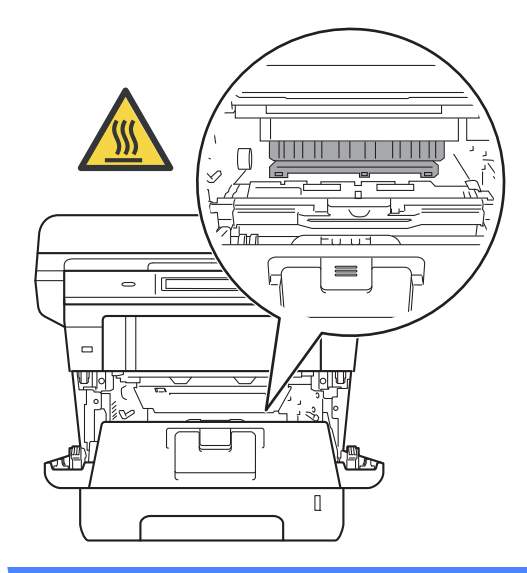

#### **Важная информация**

- Рекомендуется поместить узел фотобарабана и тонер-картриджа на лист ненужной бумаги или ткань на случай просыпания тонера.
- Соблюдайте осторожность при обращении с узлом фотобарабана и тонер-картриджа. Если тонер просыпался на руки или одежду, немедленно стряхните его или смойте холодной водой.
- Во избежание повреждения устройства статическим электричеством НЕ ПРИКАСАЙТЕСЬ к электродам, показанным на рисунке.

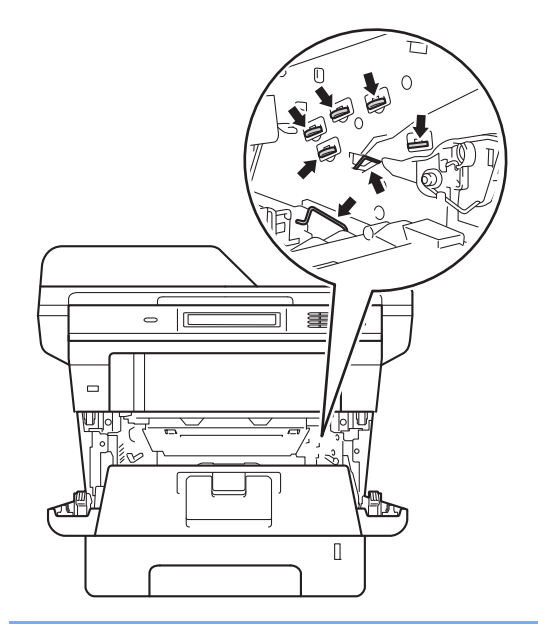

**ii** Нажмите зеленый фиксатор блокировки вниз и извлеките тонеркартридж из фотобарабана.

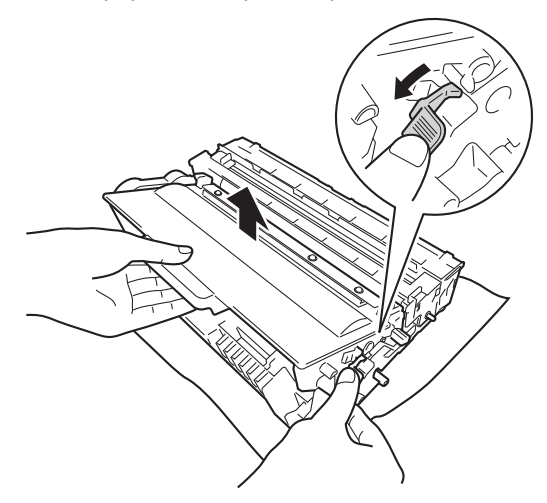

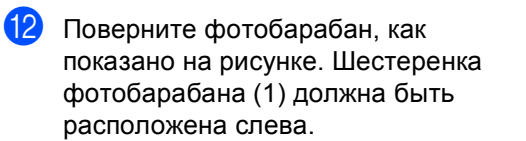

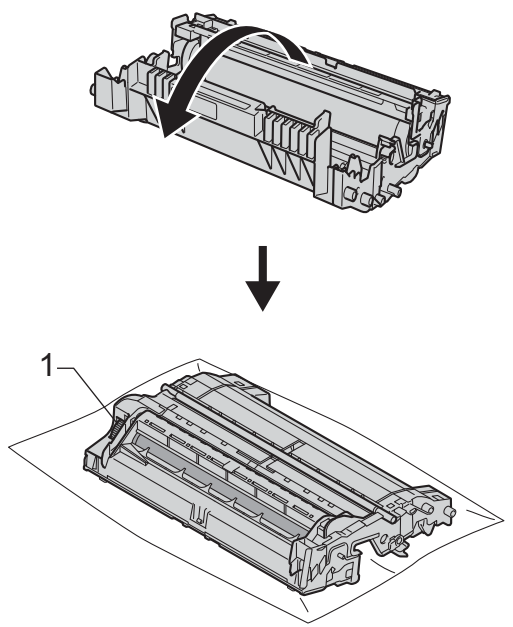

13 Используйте номерные отметки рядом с роликом фотобарабана. Например, точка в столбце 2 на листе проверки означает, что имеется загрязнение фотобарабана в области "2".

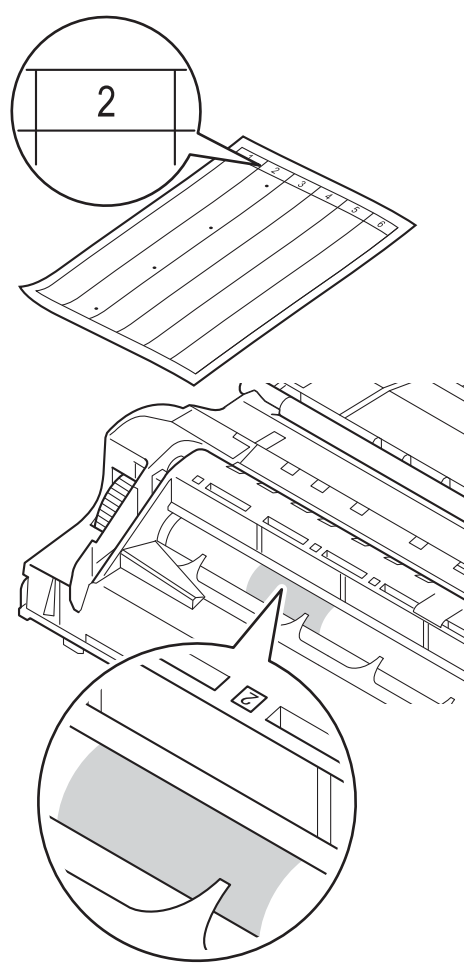

14 Рукой поворачивайте на себя шестеренку фотобарабана, глядя на поверхность подозрительной области.

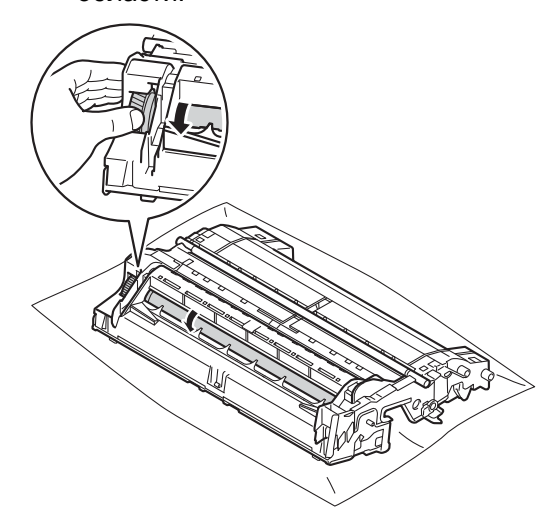

О Найдя на поверхности фотобарабана загрязнение, соответствующее листу проверки точек фотобарабана, аккуратно удалите загрязнение с поверхности фотобарабана сухой ватной палочкой.

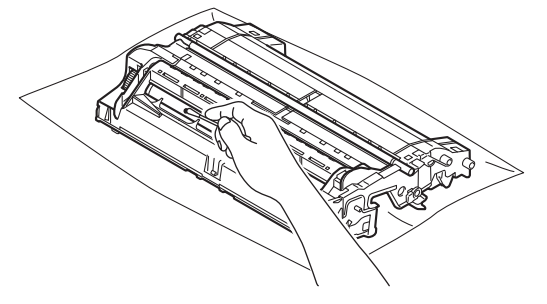

#### **Важная информация**

НЕ пытайтесь очищать поверхность фоточувствительного фотобарабана острыми предметами или жидкостями.

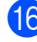

**16** Переверните фотобарабан.

17 Вставьте тонер-картридж обратно в фотобарабан так, чтобы он зафиксировался на месте со щелчком. При правильной установке картриджа зеленый фиксатор блокировки фотобарабана автоматически поднимется.

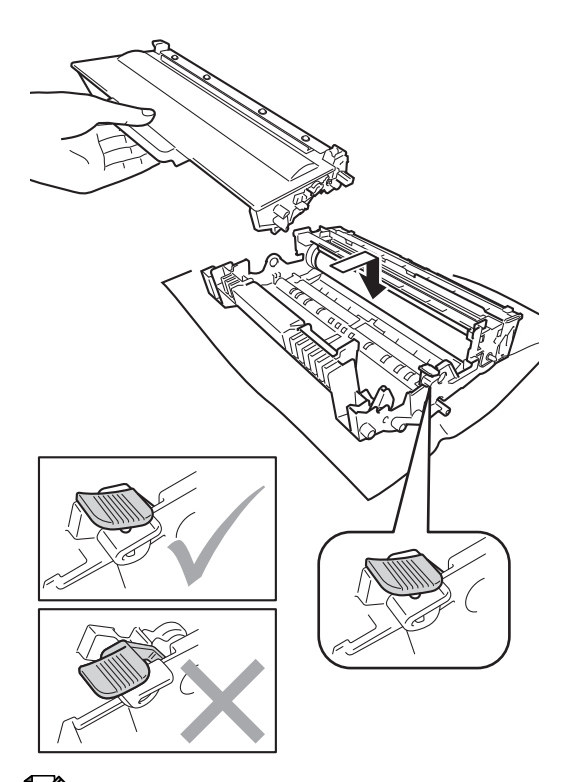

18 Установите узел фотобарабана и тонер-картриджа в аппарат.

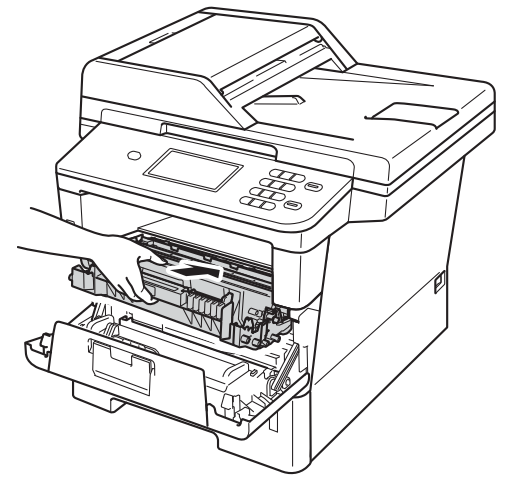

19 Закройте переднюю крышку аппарата.

20 Включите аппарат и выполните тестовую печать.

#### **Примечание**

Проверьте, что тонер-картридж установлен правильно; в противном случае он может отсоединиться от блока фотобарабана.

#### <span id="page-80-0"></span>**Чистка роликов подачи**  $6$ умаги

Периодическая чистка ролика подачи бумаги поможет предотвратить замятия бумаги благодаря надлежащей подаче бумаги.

Если имеются проблемы с подачей бумаги, очистите ролики подачи бумаги следующим образом:

Выключите устройство.

b Отсоедините все кабели, затем отсоедините кабель питания от электрической розетки.

В Полностью выдвиньте лоток для бумаги из устройства.

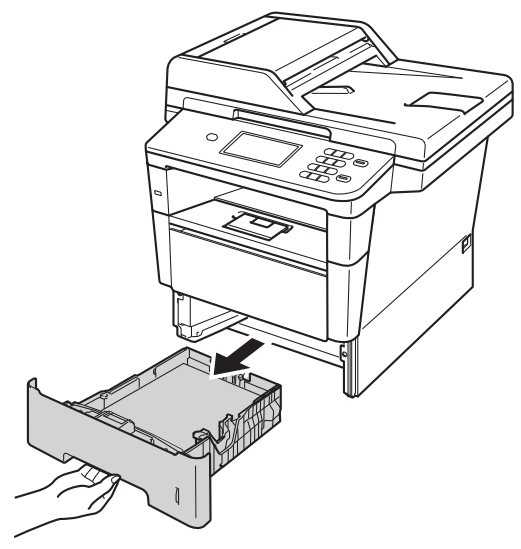

Хорошо отожмите ткань без ворса, смоченную теплой водой, затем протрите тканью разделительную прокладку (1) в лотке для бумаги, чтобы удалить пыль.

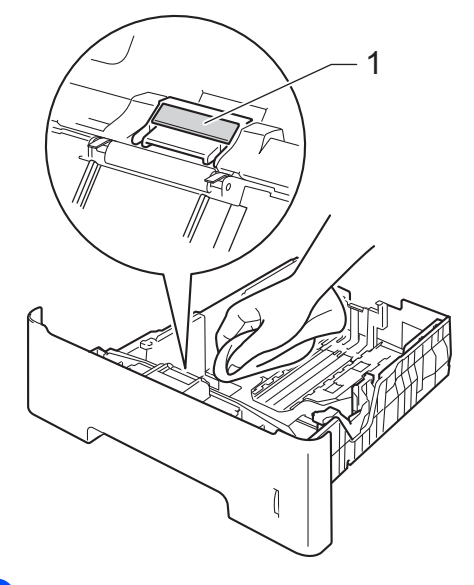

**5** Протрите два ролика подачи бумаги (1) внутри устройства, чтобы удалить пыль.

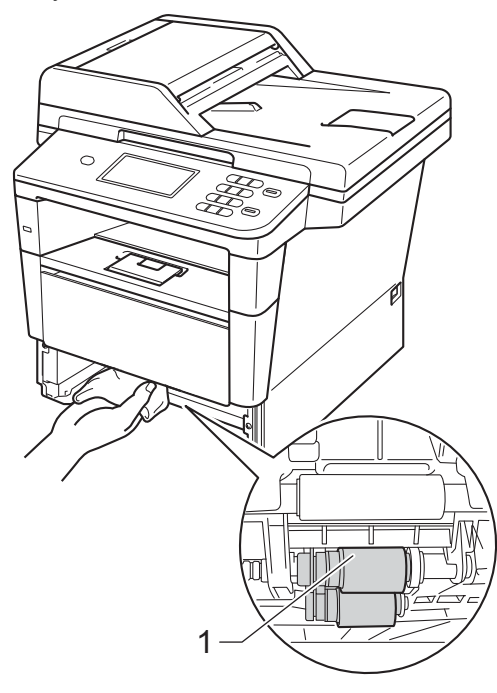

- f Задвиньте лоток для бумаги <sup>в</sup> устройство до упора.
- g Сначала подключите кабель питания аппарата к электрической розетке, затем подключите все остальные кабели.
- В Включите устройство.

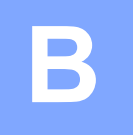

# **Устранение неисправностей <sup>B</sup>**

Если при работе с аппаратом возникают проблемы, проверьте каждый пункт в следующей таблице и затем следуйте советами по поиску и устранению неисправностей.

Большинство неисправностей можно устранить самостоятельно. Если необходима дополнительная помощь, на веб-сайте Brother Solutions Center можно найти самые последние ответы на часто задаваемые вопросы и советы по поиску и устранению неисправностей.

Посетите веб-сайт <http://solutions.brother.com/>.

## **Определение проблемы <sup>B</sup>**

Сначала выполните следующие проверки:

- Кабель питания аппарата правильно подсоединен к аппарату, и питание аппарата включено. Если после подсоединения кабеля питания аппарат не включается, см. *Прочие [проблемы](#page-109-0)* > > стр. 102.
- Все защитные элементы удалены.
- Бумага правильно вставлена в лоток для бумаги.
- Интерфейсные кабели надежно подсоединены к аппарату и компьютеру.
- Сообщения на ЖКД
	- $(CM.$  раздел *Сообщения* об *ошибках и сообщения [обслуживания](#page-83-0)* > ► стр. 76.)

Если проблема не устранена с помощью указанных выше проверок, определите неполадку, а затем перейдите на страницу, указанную ниже.

Неисправности, связанные с бумагой и печатью

- *[Проблемы](#page-104-0) с печатью* >> стр. 97
- *Проблемы* с [обработкой](#page-106-0) бумаги >> стр. 99

Неисправности, связанные с копированием

■ *Проблемы с [копированием](#page-107-0)* >> стр. 100

Неисправности, связанные со сканированием

■ *Проблемы при [сканировании](#page-107-1)* >> стр. 100

Неисправности, связанные с программным обеспечением и сетью:

- *Проблемы при работе с программным [обеспечением](#page-107-2)* > > стр. 100
- *[Проблемы](#page-108-0)* при работе в сети >> стр. 101

# <span id="page-83-0"></span>**Сообщения об ошибках и сообщения обслуживания <sup>B</sup>**

Как в любой сложной оргтехнике, в работе данного устройства не исключены ошибки. В таком случае устройство распознает ошибку или предполагает необходимые действия по техническому обслуживанию и отображает соответствующее сообщение. Самые распространенные сообщения об ошибках и сообщения обслуживания приведены ниже.

Пользователь может самостоятельно выполнить действия, необходимые для сброса большинства ошибок или для текущего обслуживания. Если требуется дополнительная помощь, на веб-сайте Brother Solutions Center можно прочитать ответы на часто задаваемые вопросы и рекомендации по устранению неисправностей.

Посетите веб-сайт [http://solutions.brother.com/.](http://solutions.brother.com/)

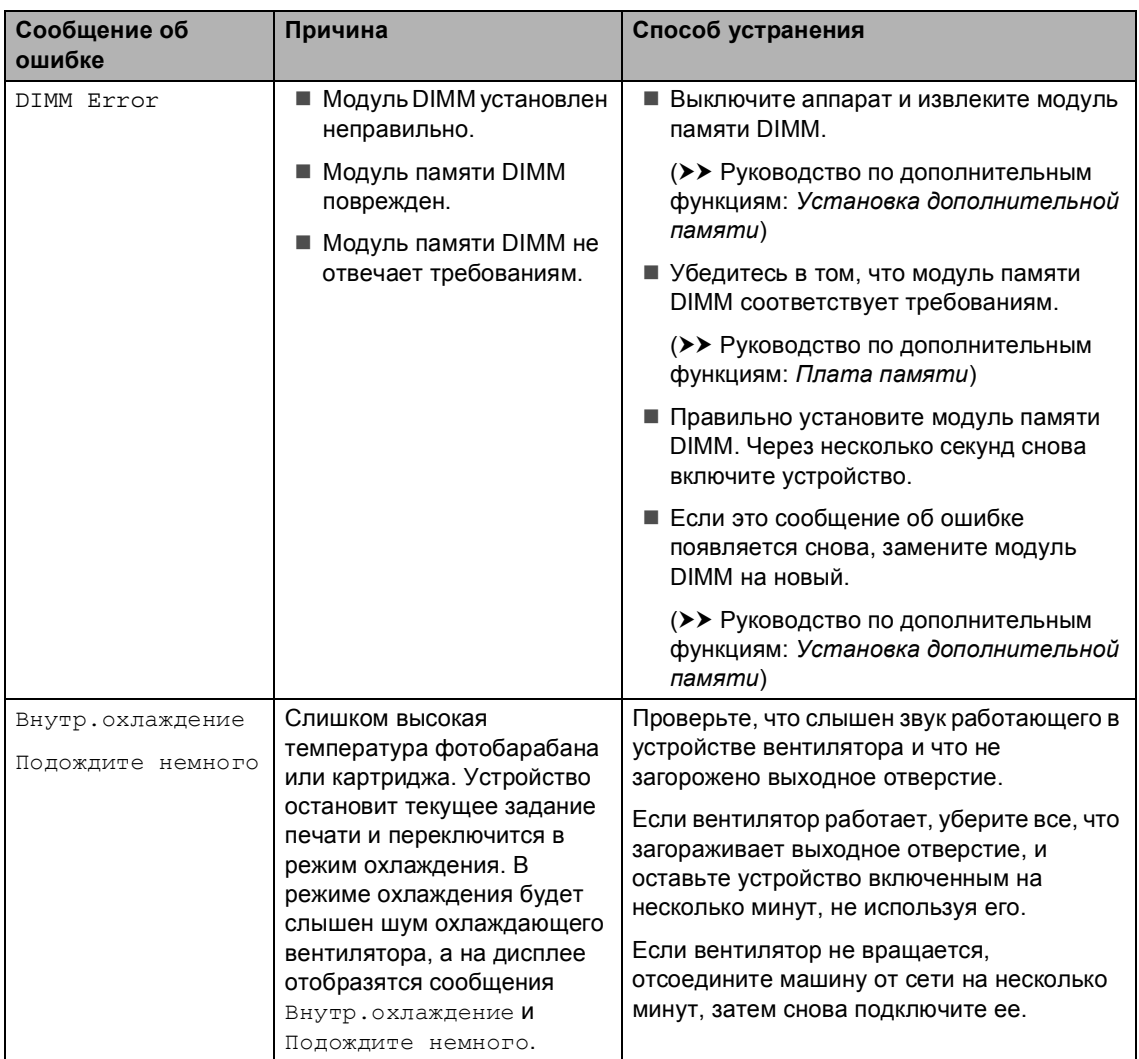

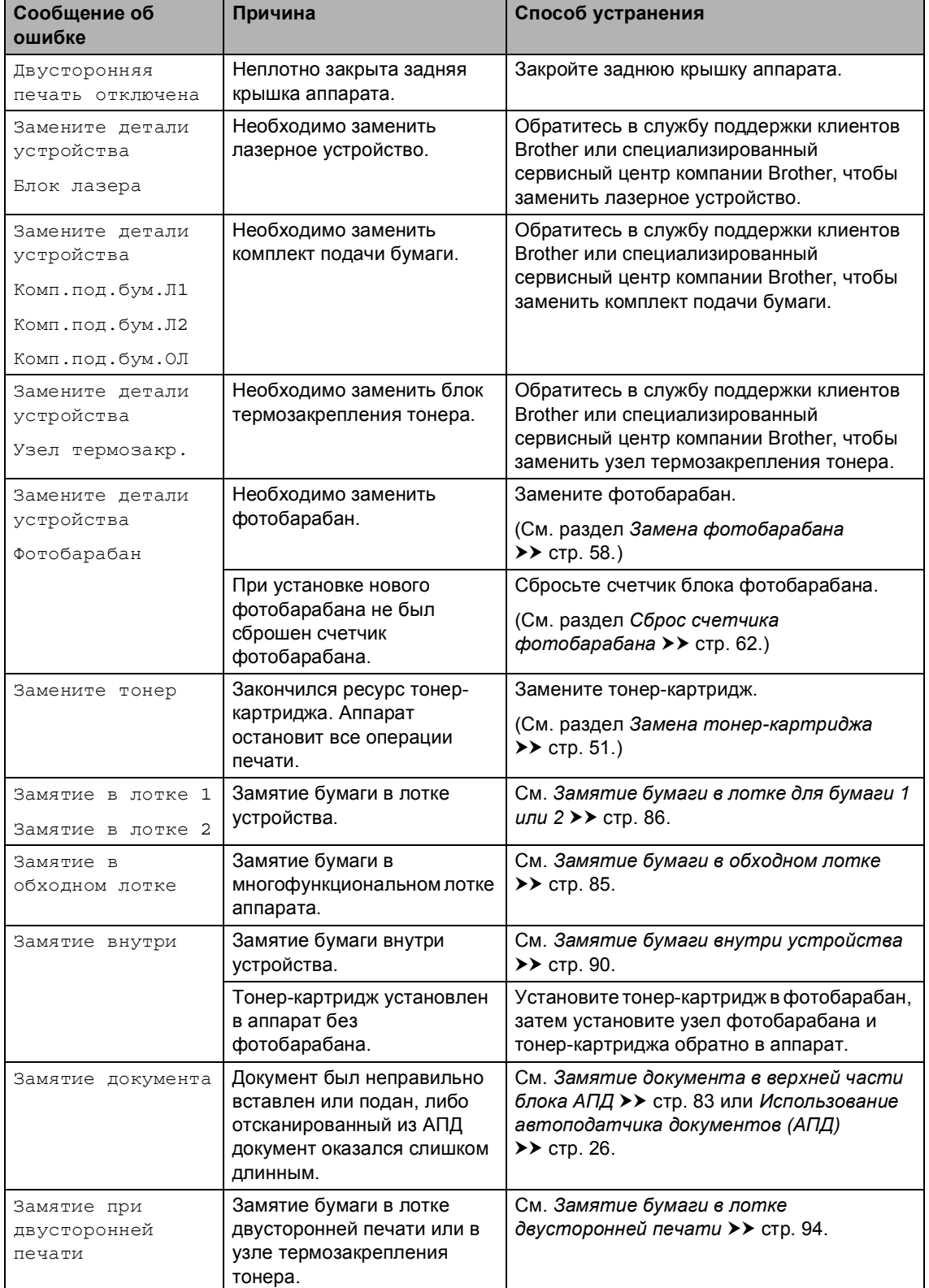

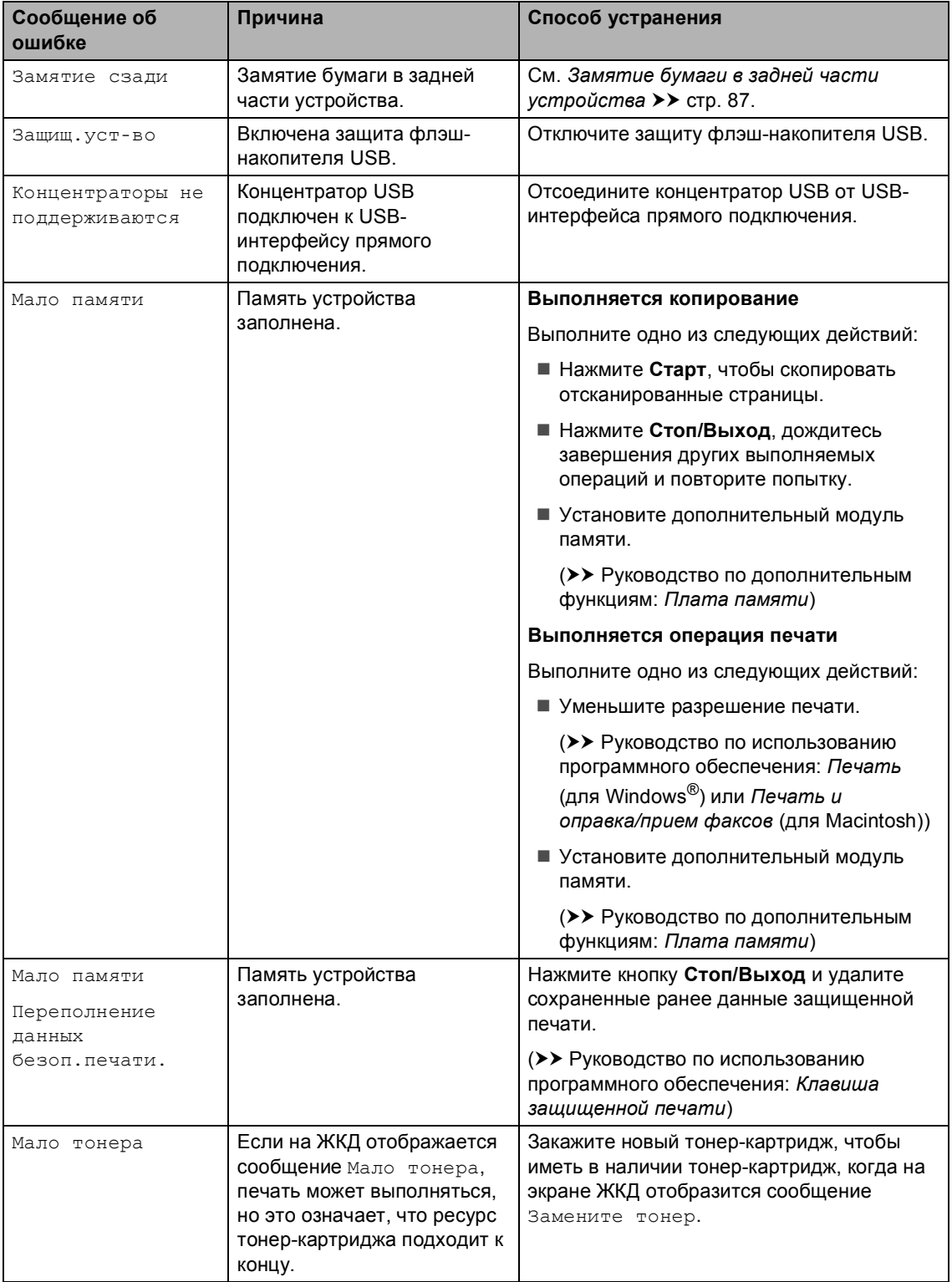

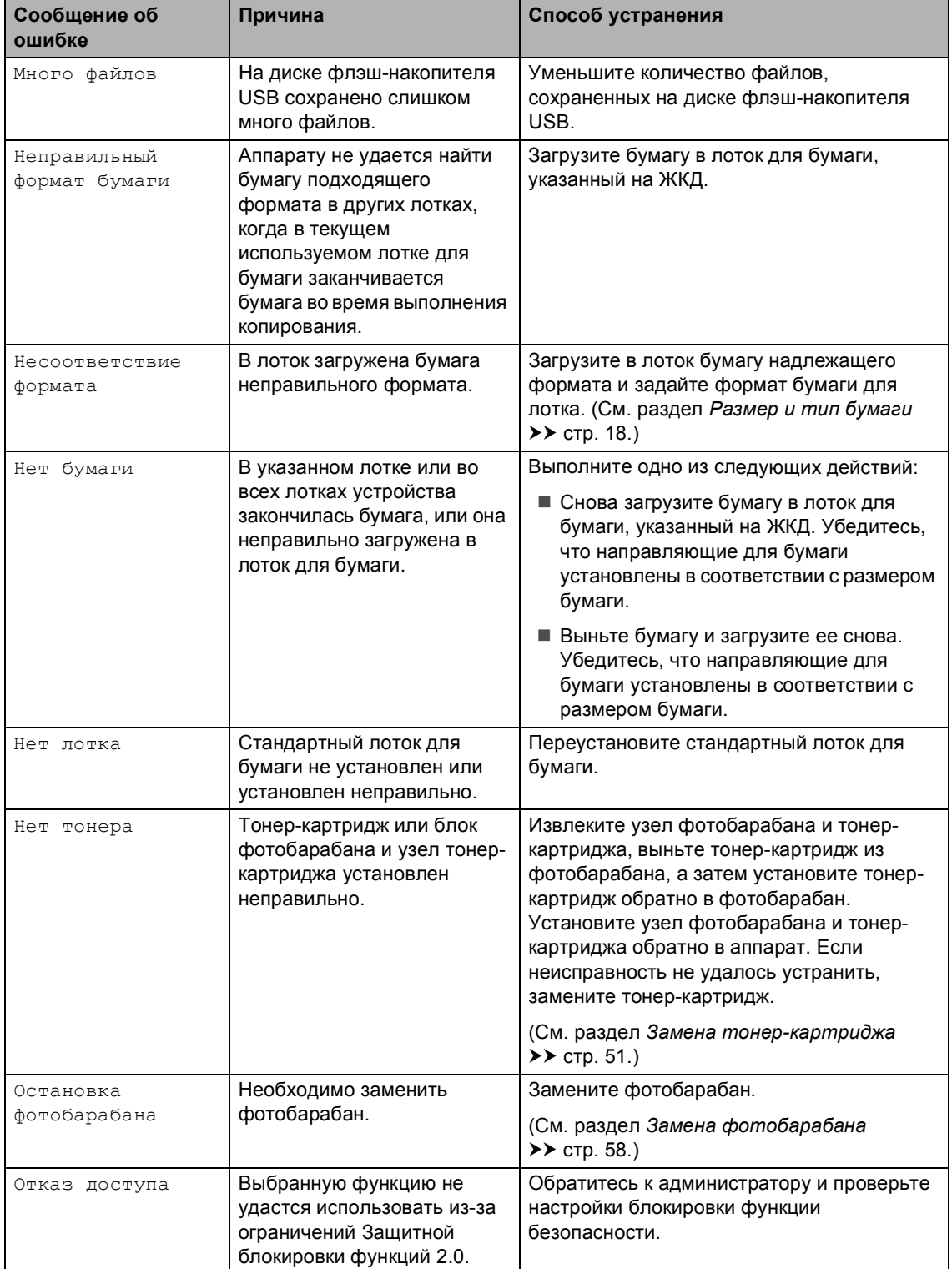

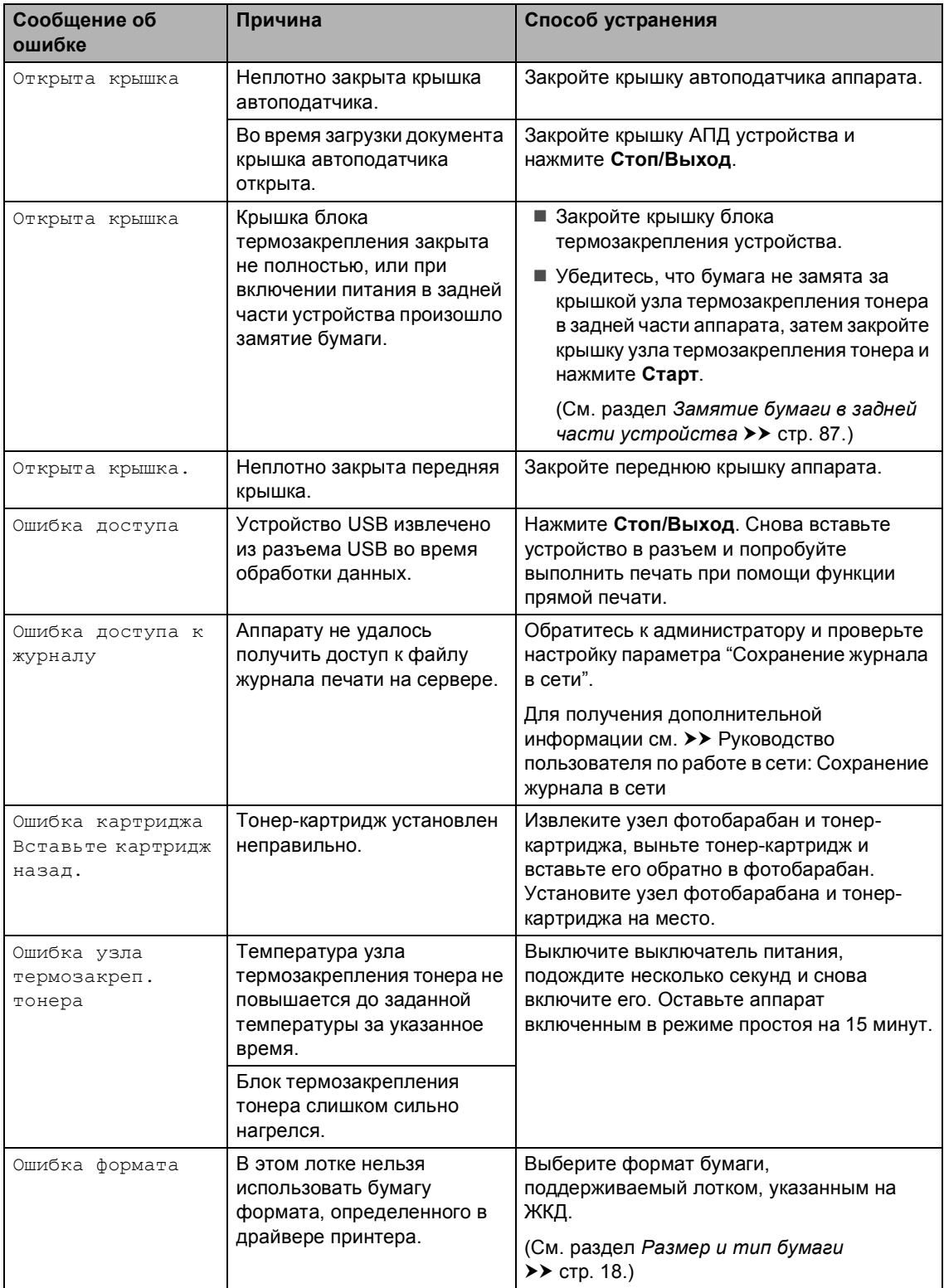

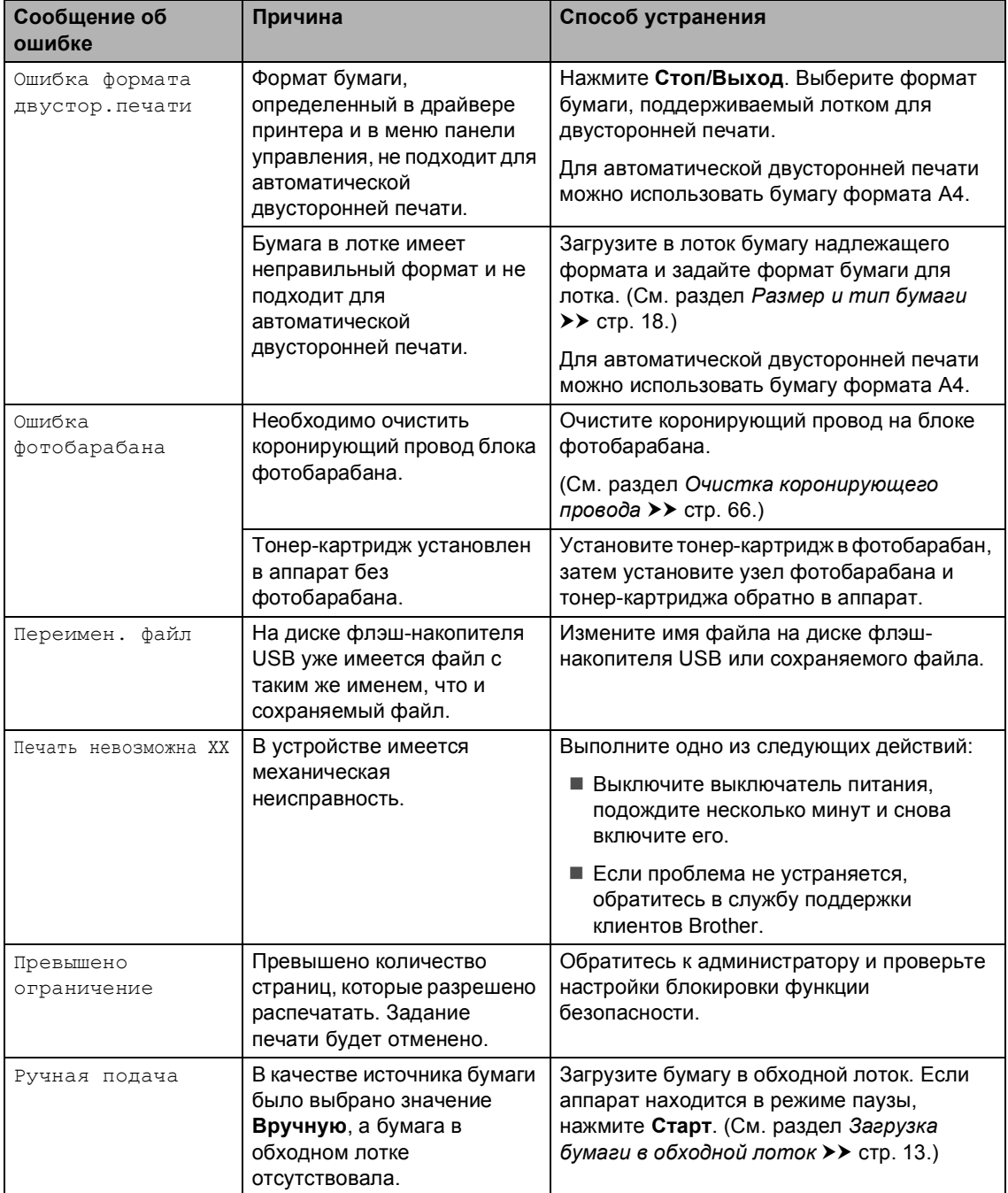

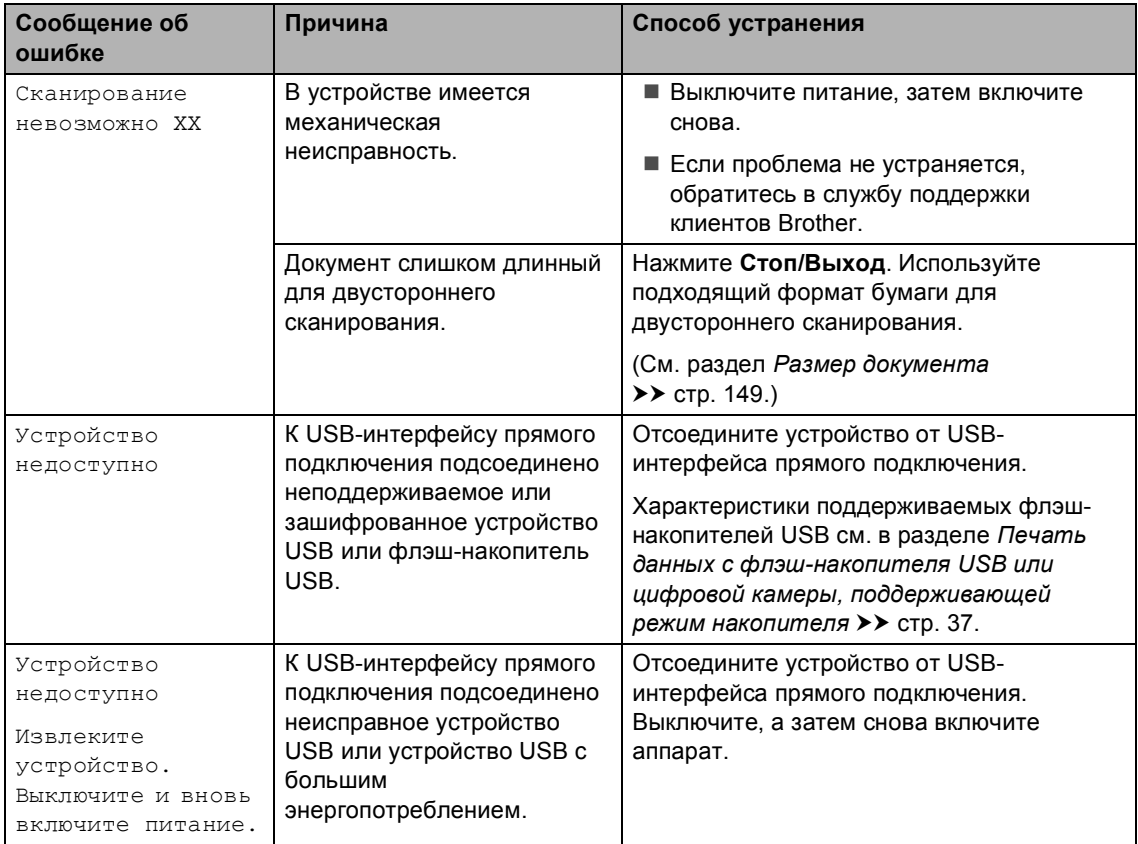

# **Замятия документов <sup>B</sup>**

### <span id="page-90-0"></span>**Замятие документа в верхней части блока АПД**

- Выньте из АПД все незамятые документы.
- 

b Откройте крышку АПД.

c Вытяните замятый документ влево.

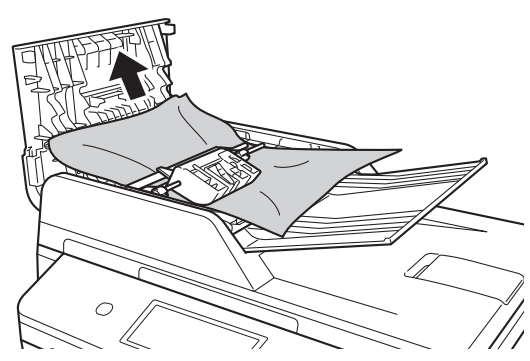

Если документ порван, удалите все обрывки, чтобы предотвратить дальнейшие замятия.

Закройте крышку АПД.

e Нажмите **Стоп/Выход**.

### **Замятие документа под крышкой сканера <sup>B</sup>**

- a Выньте из АПД все незамятые документы.
- b Поднимите крышку сканера.
- c Вытяните застрявший документ вправо.

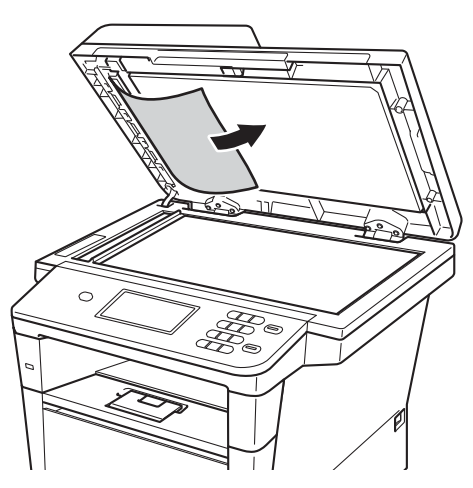

Если документ порван, удалите все обрывки, чтобы предотвратить дальнейшие замятия.

Закройте крышку сканера.

e Нажмите **Стоп/Выход**.

### **Удаление небольших**  $\boldsymbol{\mu}$  документов, замятых в АПД

Поднимите крышку сканера.

**2** Куском твердой бумаги, например карточной открыточной бумаги, извлеките из АПД любые замявшиеся куски бумаги.

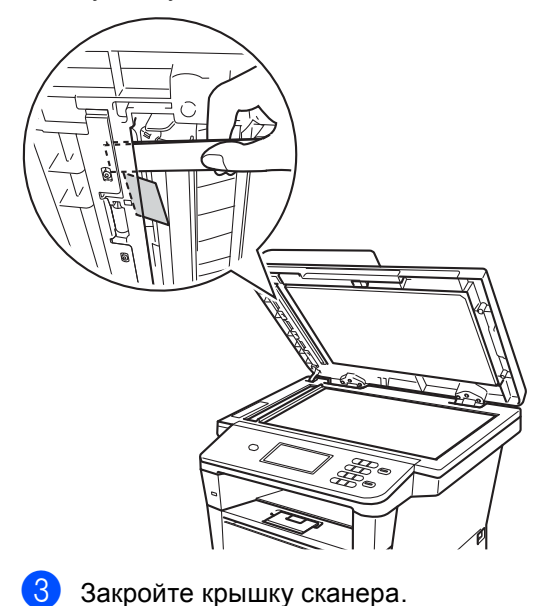

### **Замятие документа в выходном лотке <sup>B</sup>**

- a Выньте из АПД все незамятые документы.
- b Вытяните застрявший документ вправо.

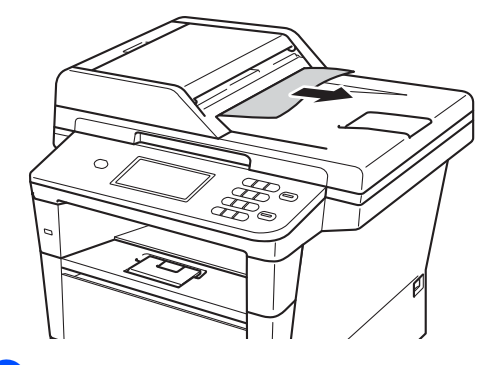

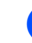

c Нажмите **Стоп/Выход**.

d Нажмите **Стоп/Выход**.

# **Замятия бумаги <sup>B</sup>**

Всегда извлекайте всю бумагу из лотка для бумаги и выравнивайте пачку при добавлении новой бумаги. Это помогает предотвратить замятие бумаги и подачу в аппарат одновременно нескольких листов бумаги.

### <span id="page-92-0"></span>**Замятие бумаги в обходном лотке <sup>B</sup>**

Если на ЖК-дисплее появляется сообщение

Замятие в обходном лотке, выполните следующие действия:

- Извлеките бумагу из обходного лотка.
- 2 Извлеките замятую бумагу из обходного лотка и смежных компонентов.

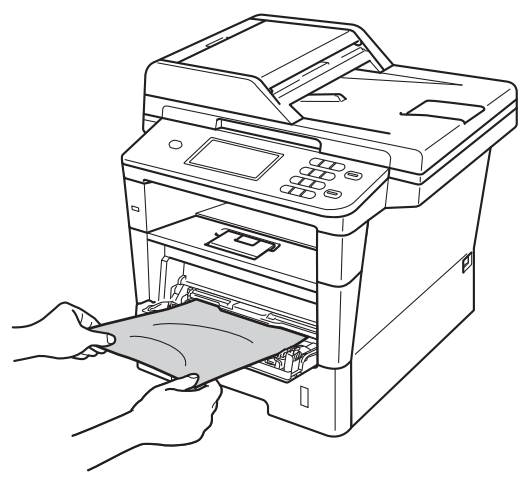

c Выровняйте стопку бумаги <sup>и</sup> положите ее обратно в обходной лоток.

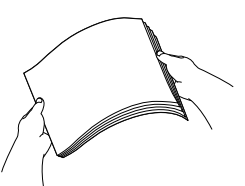

При загрузке бумаги в обходной лоток убедитесь в том, что уровень бумаги не превышает максимальные отметки высоты (1) на обеих сторонах лотка.

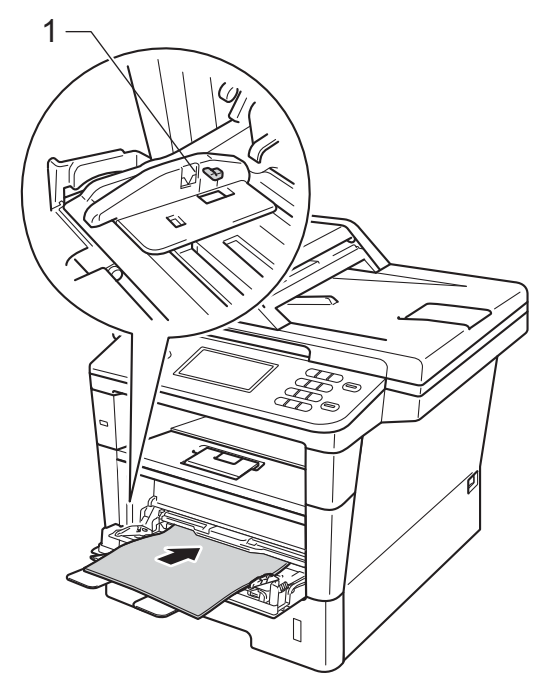

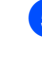

e Нажмите **Старт**, чтобы возобновить печать.

**B**

### <span id="page-93-0"></span>**Замятие бумаги в лотке для**  $6$ умаги 1 или 2

Если на ЖКД отображается сообщение Замятие в лотке 1 или Замятие в лотке 2, выполните следующие действия.

**1** Полностью выдвиньте лоток для бумаги из устройства.

Для Замятие в лотке 1:

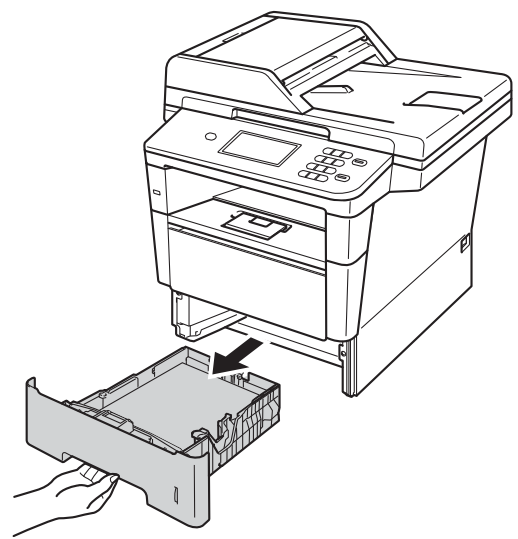

Для Замятие в лотке 2:

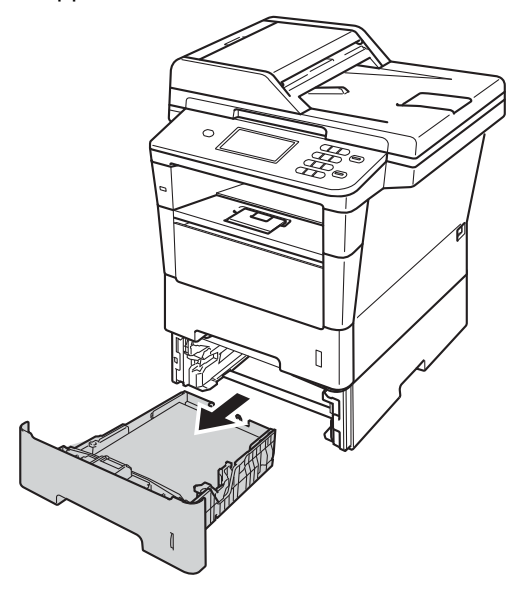

b Медленно вытяните замятую бумагу наружу обеими руками.

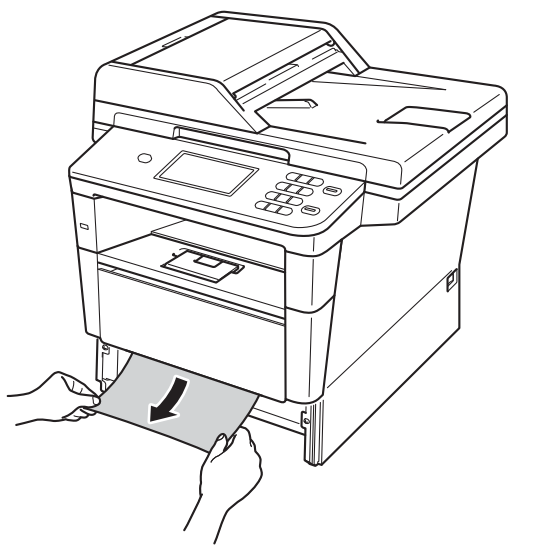

#### **Примечание**

Удалить замятую бумагу проще, если вытягивать ее вниз.

З Убедитесь, что высота стопки бумаги не превышает отметку максимального количества бумаги (  $\Psi$  ) в лотке для бумаги. Удерживая нажатым зеленый фиксатор, отрегулируйте положение направляющих по формату бумаги. Проверьте, что направляющие надежно зафиксированы в пазах.

Задвиньте лоток для бумаги в устройство до упора.

#### <span id="page-94-0"></span>**Замятие бумаги в задней части устройства <sup>B</sup>**

Если на ЖКД отображается сообщение Замятие сзади, за задней крышкой произошло замятие бумаги. Выполните следующие действия:

- **1** Оставьте аппарат включенным на 10 минут, чтобы внутренний вентилятор охладил сильно нагретые детали внутри аппарата.
- 2 Нажмите кнопку освобождения передней крышки и откройте крышку.

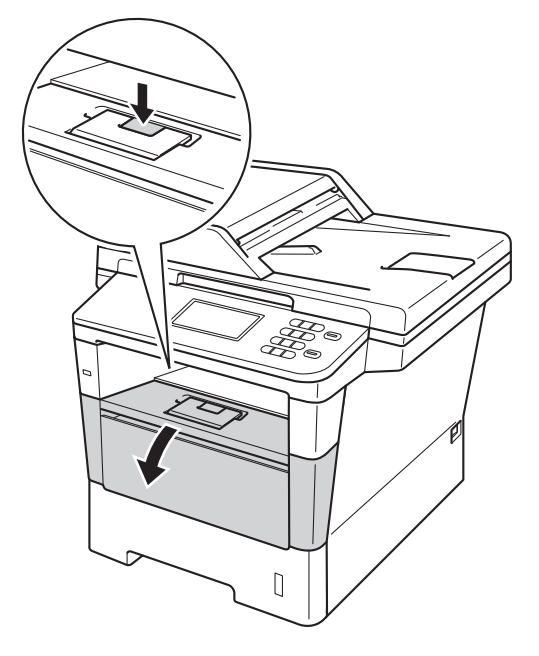

c Медленно извлеките узел фотобарабана и тонер-картриджа. Замятая бумага может вытягиваться вместе с узлом фотобарабана и тонер-картриджа. Это может привести к освобождению бумаги, после чего бумагу можно извлечь изнутри аппарата.

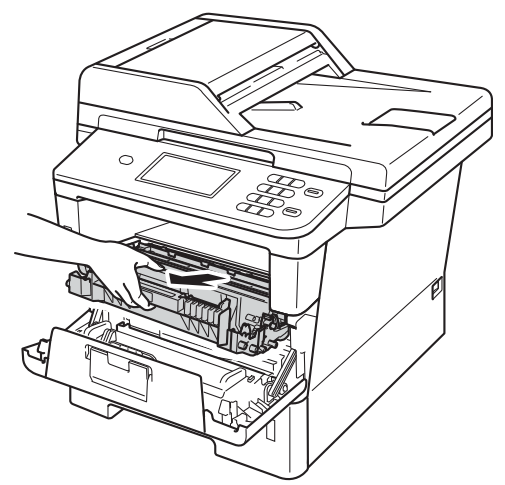

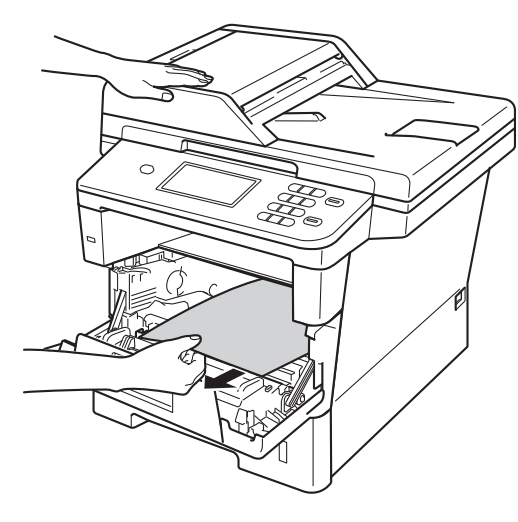

## **ПРЕДУПРЕЖДЕНИЕ**

### **ГОРЯЧАЯ ПОВЕРХНОСТЬ**

Сразу после окончания работы устройства некоторые внутренние его части остаются очень горячими. Дождитесь охлаждения аппарата перед тем, как прикасаться к его внутренним деталям.

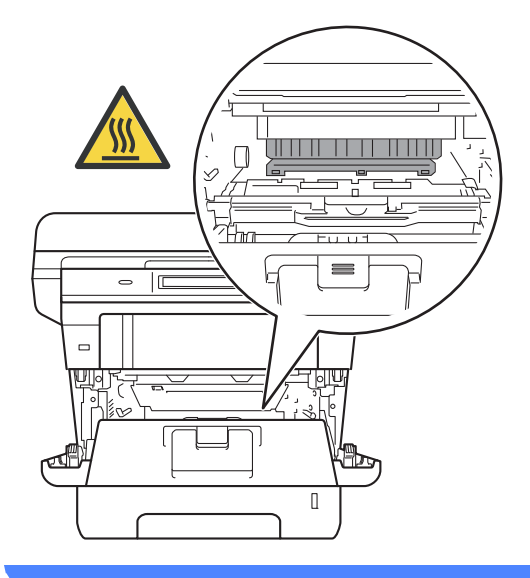

#### **Важная информация**

- Рекомендуется поместить узел фотобарабана и тонер-картриджа на лист ненужной бумаги или ткань на случай просыпания тонера.
- Соблюдайте осторожность при обращении с узлом фотобарабана и тонер-картриджа. Если тонер просыпался на руки или одежду, немедленно стряхните его или смойте холодной водой.
- Во избежание повреждения устройства статическим электричеством НЕ ПРИКАСАЙТЕСЬ к электродам, показанным на рисунке.

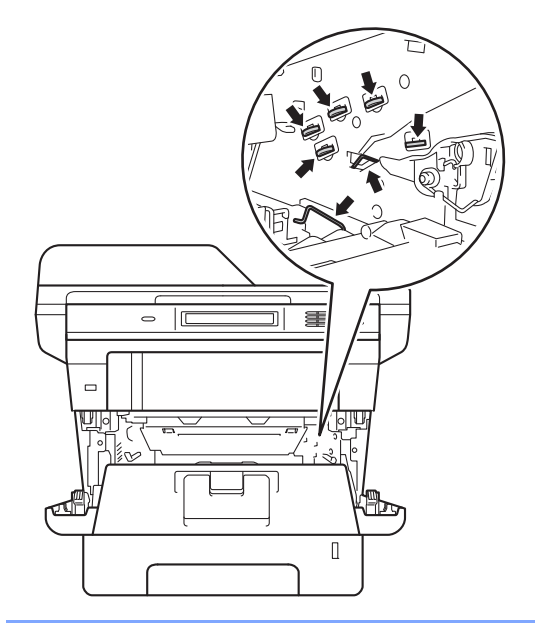

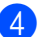

4 Откройте заднюю крышку.

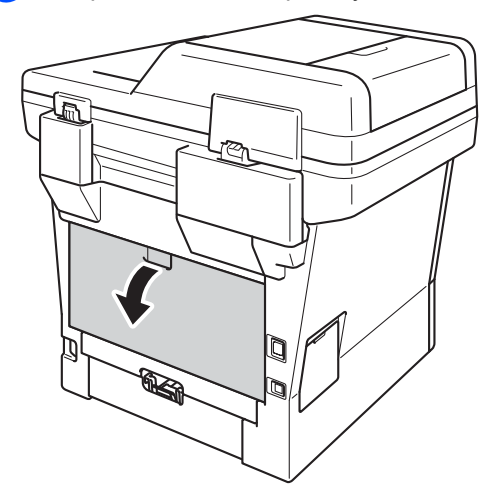

## **ПРЕДУПРЕЖДЕНИЕ**

**<u>∕</u> ГОРЯЧАЯ ПОВЕРХНОСТЬ** 

Сразу после окончания работы устройства некоторые внутренние его части остаются очень горячими. Дождитесь охлаждения аппарата перед тем, как прикасаться к его внутренним деталям.

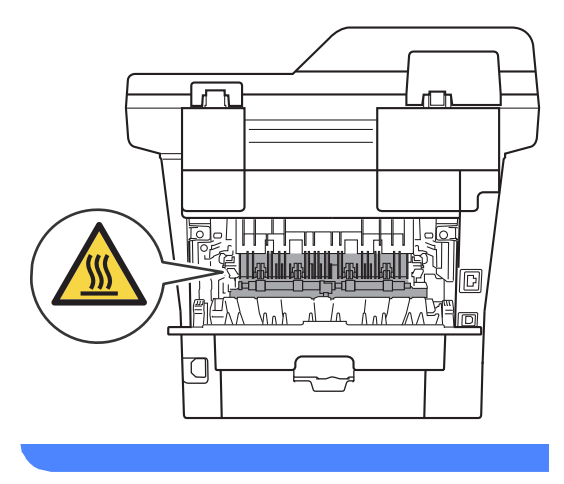

**5** Потяните зеленые лапки, расположенные слева и справа, на себя и откиньте крышку узла термозакрепления тонера (1).

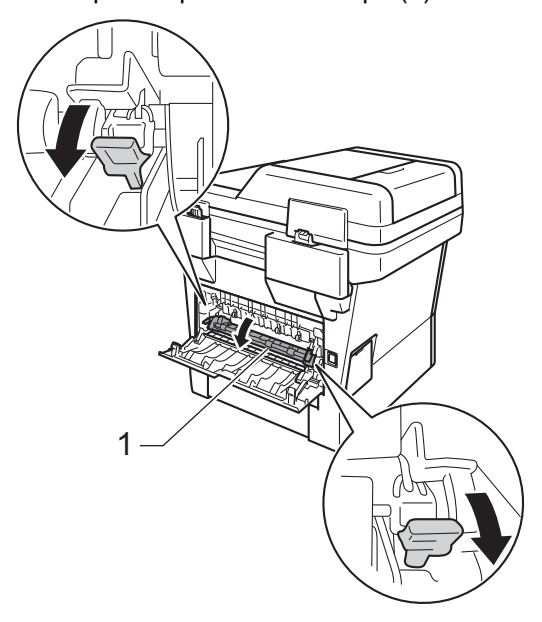

**6** Обеими руками осторожно вытяните замятую бумагу из блока термозакрепления тонера.

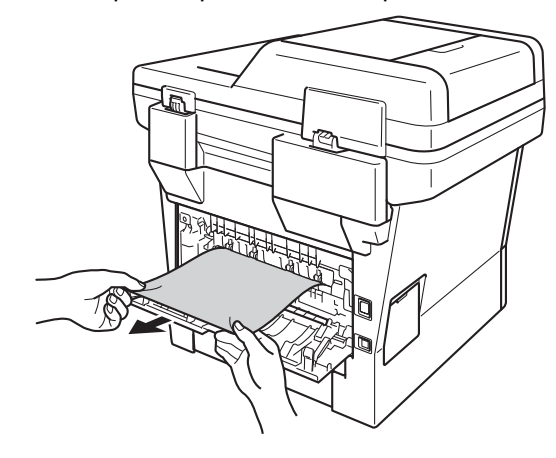

g Закройте крышку блока термозакрепления тонера (1).

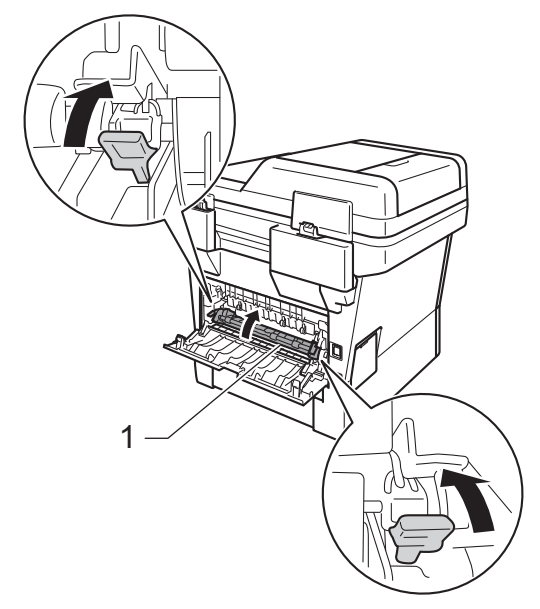

- **8** Закройте заднюю крышку.
- О Установите узел фотобарабана и тонер-картриджа в аппарат.

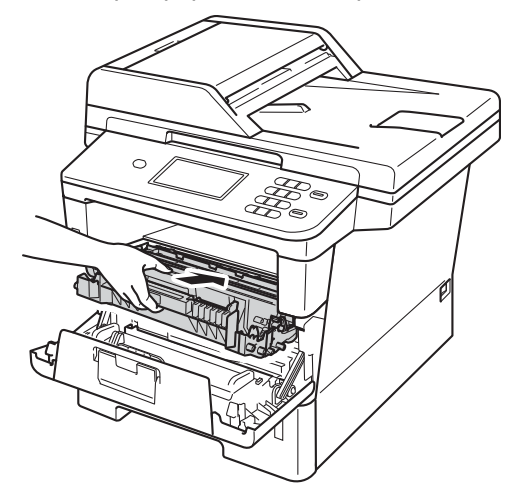

10 Закройте переднюю крышку аппарата.

## <span id="page-97-0"></span>**Замятие бумаги внутри**  $y$ стройства

Если на ЖК-дисплее появляется сообщение Замятие внутри, выполните следующие действия:

**1** Оставьте аппарат включенным на 10 минут, чтобы внутренний вентилятор охладил сильно нагретые детали внутри аппарата.

2 Полностью выдвиньте лоток для бумаги из устройства.

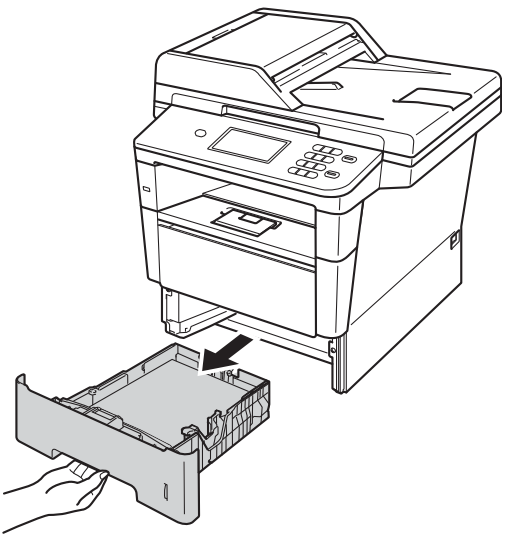

В Медленно вытяните замятую бумагу наружу обеими руками.

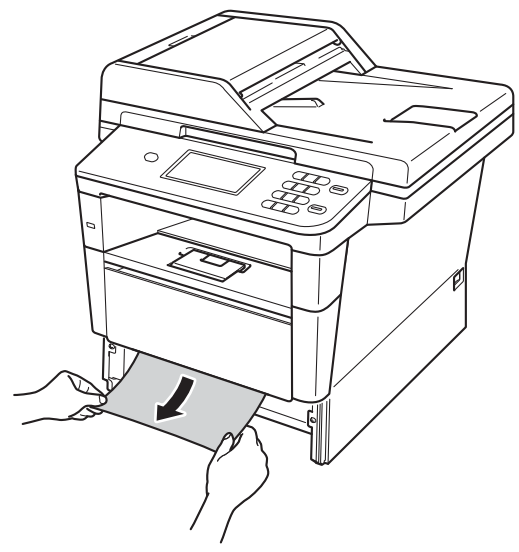

#### **Примечание**

Удалить замятую бумагу проще, если вытягивать ее вниз.

4 Нажмите кнопку освобождения передней крышки и откройте крышку.

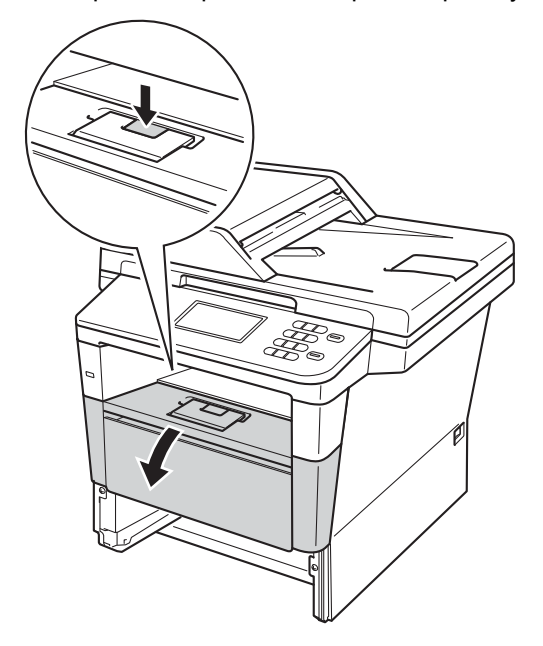

6 Медленно извлеките узел фотобарабана и тонер-картриджа. Замятая бумага может вытягиваться вместе с узлом фотобарабана и тонер-картриджа. Это может привести к освобождению бумаги, после чего бумагу можно извлечь изнутри аппарата.

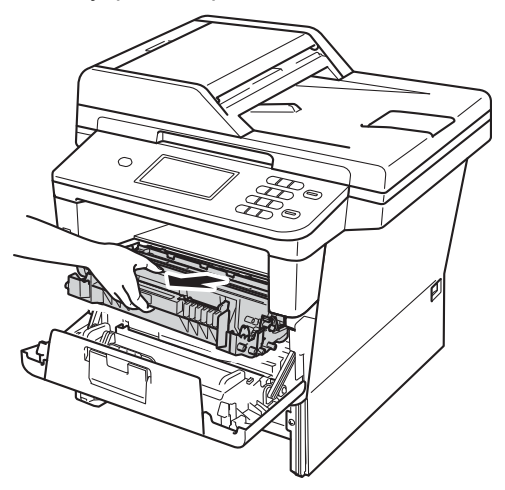

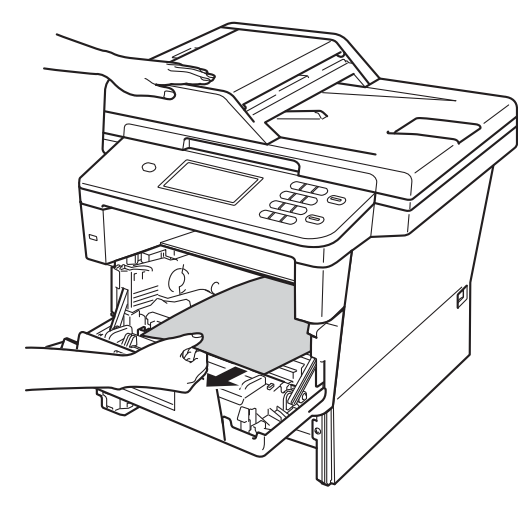

## **ПРЕДУПРЕЖДЕНИЕ**

### **ГОРЯЧАЯ ПОВЕРХНОСТЬ**

Сразу после окончания работы устройства некоторые внутренние его части остаются очень горячими. Дождитесь охлаждения аппарата перед тем, как прикасаться к его внутренним деталям.

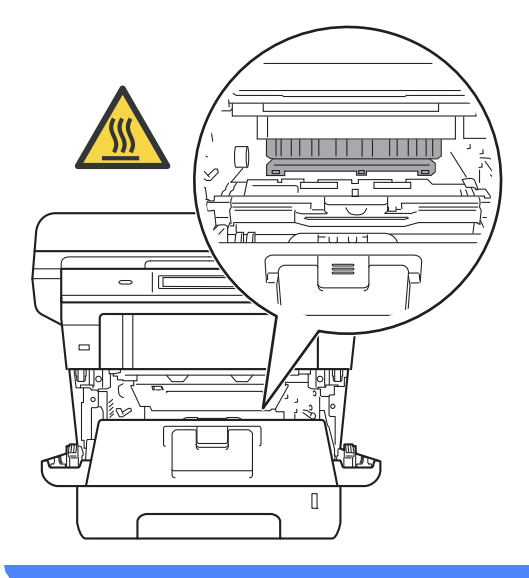

#### **Важная информация**

- Рекомендуется поместить узел фотобарабана и тонер-картриджа на лист ненужной бумаги или ткань на случай просыпания тонера.
- Соблюдайте осторожность при обращении с узлом фотобарабана и тонер-картриджа. Если тонер просыпался на руки или одежду, немедленно стряхните его или смойте холодной водой.
- Во избежание повреждения устройства статическим электричеством НЕ ПРИКАСАЙТЕСЬ к электродам, показанным на рисунке.

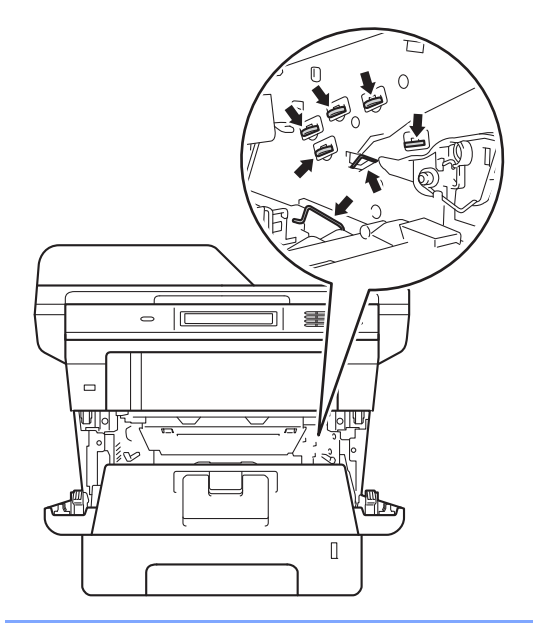

б Нажмите зеленый фиксатор блокировки вниз и извлеките тонеркартридж из фотобарабана. Удалите всю замятую бумагу, если она осталась внутри фотобарабана.

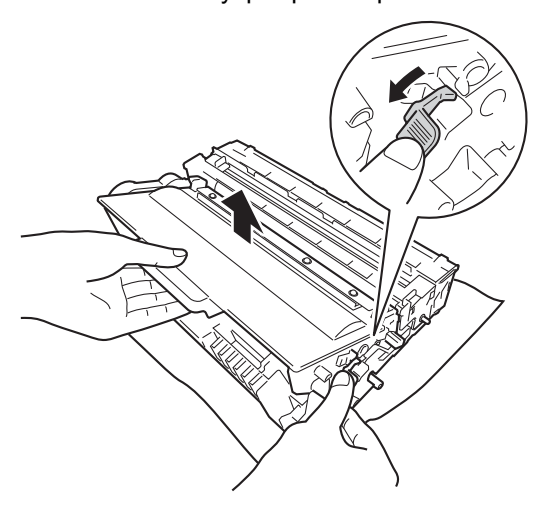

g Вставьте тонер-картридж обратно <sup>в</sup> фотобарабан так, чтобы он зафиксировался на месте со щелчком. При правильной установке картриджа зеленый фиксатор блокировки поднимается автоматически.

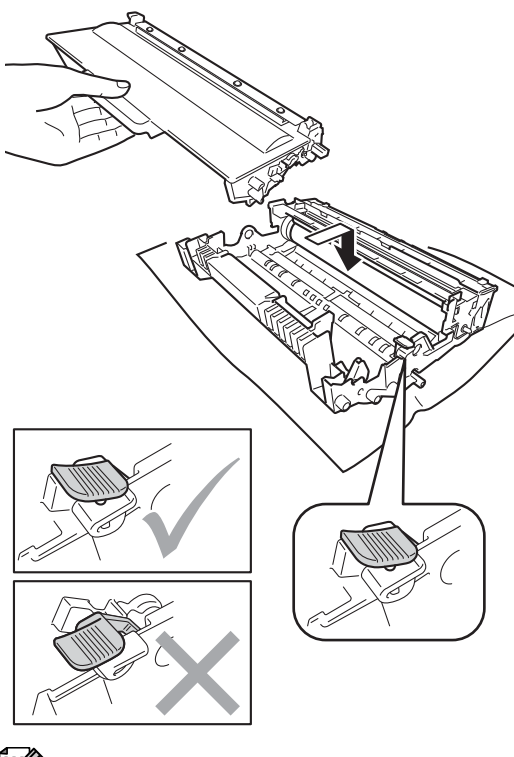

## **Примечание**

Проверьте, что тонер-картридж установлен правильно; в противном случае он может отсоединиться от блока фотобарабана.

**8** Установите узел фотобарабана и тонер-картриджа в аппарат.

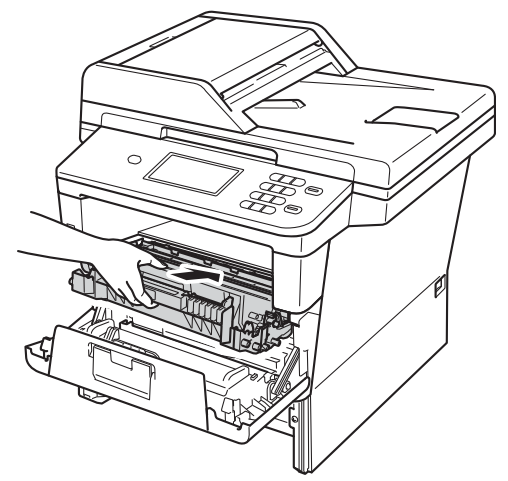

- 9 Закройте переднюю крышку аппарата.
- 10 Задвиньте лоток для бумаги в устройство до упора.

#### **И Примечание**

Если аппарат будет выключен при отображении сообщения о замятии внутри аппарата, данные с компьютера будут напечатаны не полностью. Перед тем, как включить аппарат, удалите задание печати с компьютера.

### <span id="page-101-0"></span>**Замятие бумаги в лотке двусторонней печати <sup>B</sup>**

Если на ЖК-дисплее появляется сообщение

Замятие при двусторонней печати, выполните следующие действия:

**1** Оставьте аппарат включенным на 10 минут, чтобы внутренний вентилятор охладил сильно нагретые детали внутри аппарата.

b Полностью выдвиньте лоток для бумаги из устройства.

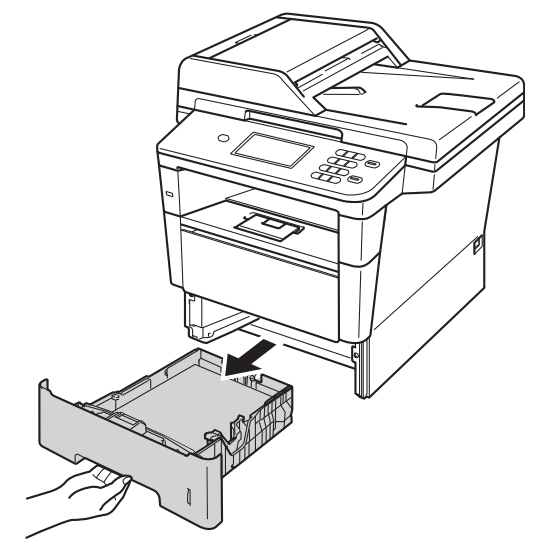

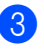

c Откройте заднюю крышку.

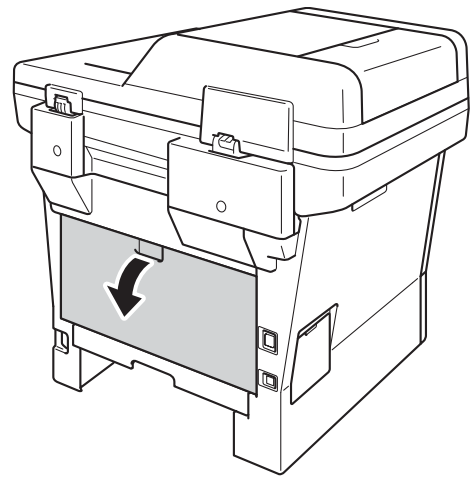

## **ПРЕДУПРЕЖДЕНИЕ**

#### **ГОРЯЧАЯ ПОВЕРХНОСТЬ**

Сразу после окончания работы устройства некоторые внутренние его части остаются очень горячими. Дождитесь охлаждения аппарата перед тем, как прикасаться к его внутренним деталям.

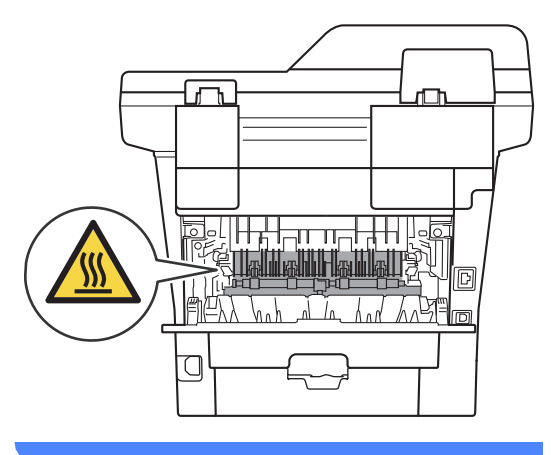

4 Двумя руками аккуратно вытяните замятую бумагу из задней части аппарата.

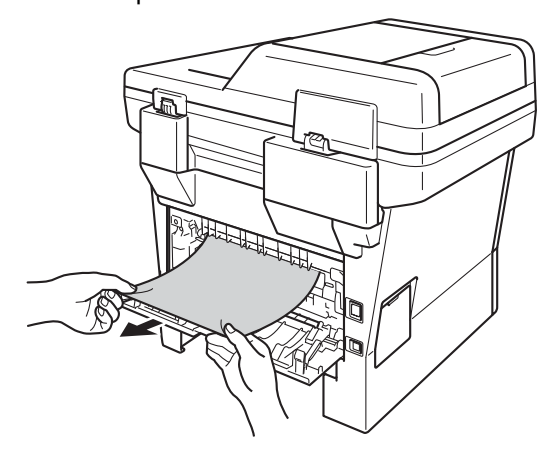

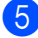

Закройте заднюю крышку.

б Полностью выдвиньте лоток двусторонней печати из аппарата.

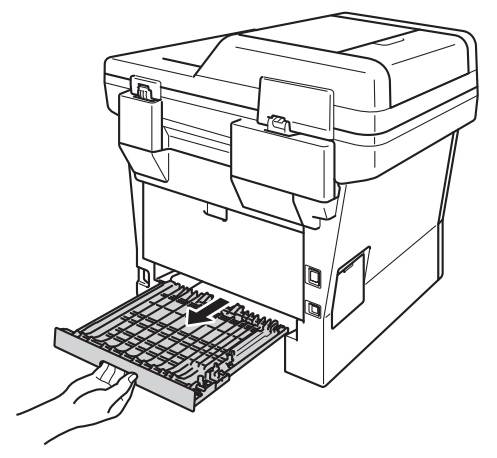

g Вытяните замятую бумагу из аппарата или лотка двусторонней печати.

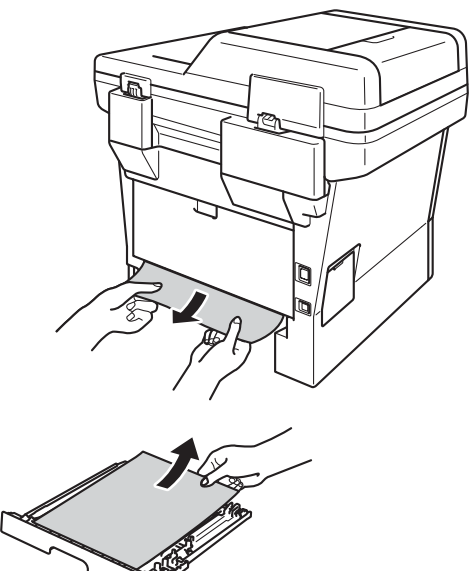

В Убедитесь, что замятая бумага не налипла на нижнюю часть аппарата под действием статического электричества.

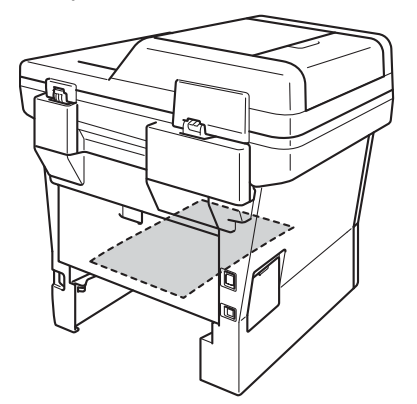

- О Установите лоток двусторонней печати в аппарат.
- 10 Задвиньте лоток для бумаги на место до упора.

## **Если возникли проблемы с устройством <sup>B</sup>**

#### **Важная информация**

- Для получения технической поддержки необходимо звонить в страну, в которой устройство было приобретено. Вызовы должны исходить из этой страны.
- Если вы считаете, что при работе с устройством возникла проблема, воспользуйтесь приведенной ниже таблицей и выполните указанные в ней действия. Большинство неисправностей можно устранить самостоятельно.
- Если необходима дополнительная помощь, на веб-сайте Brother Solutions Center можно найти самые последние ответы на часто задаваемые вопросы и советы по поиску и устранению неисправностей.

Посетите веб-сайт<http://solutions.brother.com/>.

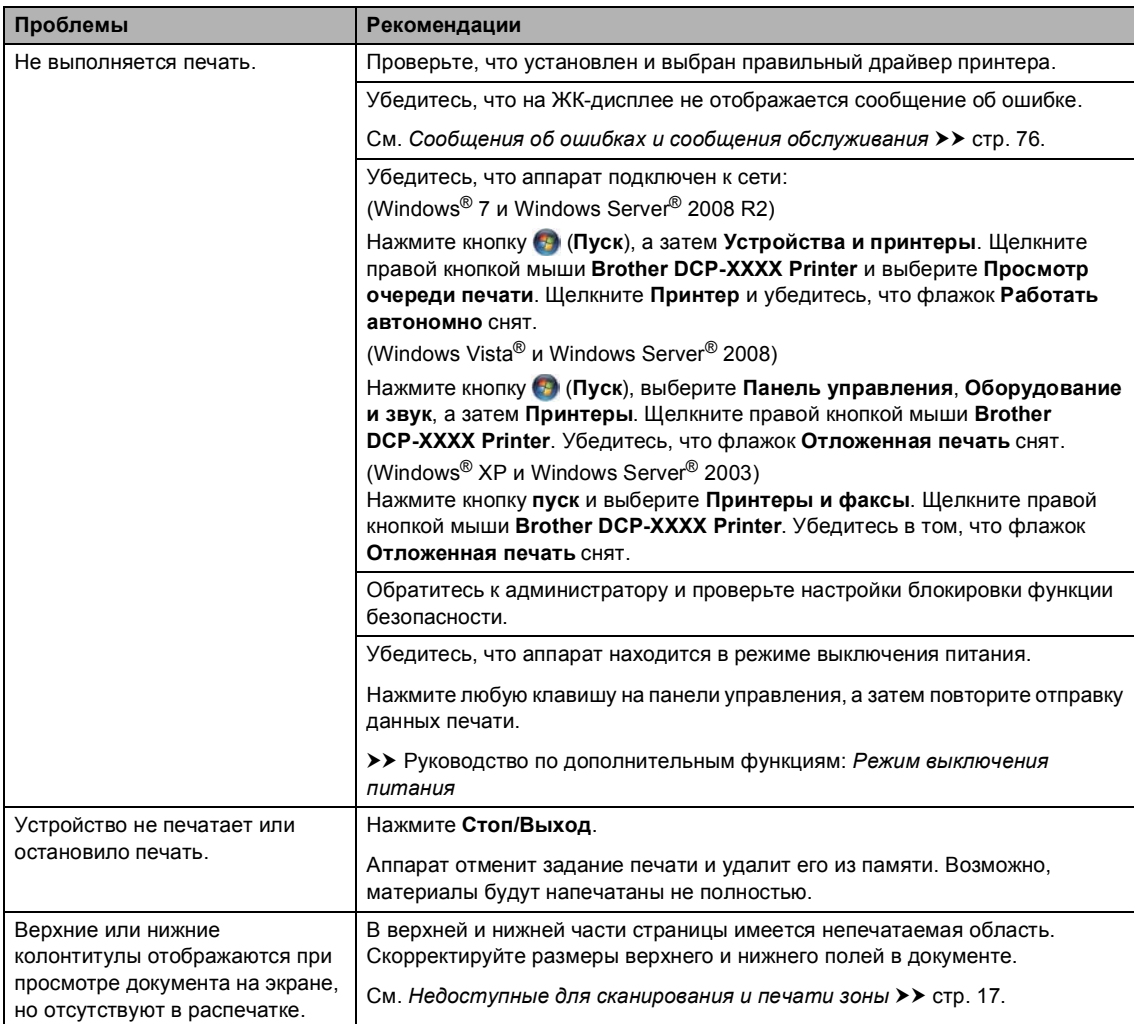

#### <span id="page-104-0"></span>**Проблемы с печатью**

#### **Проблемы с печатью (продолжение)**

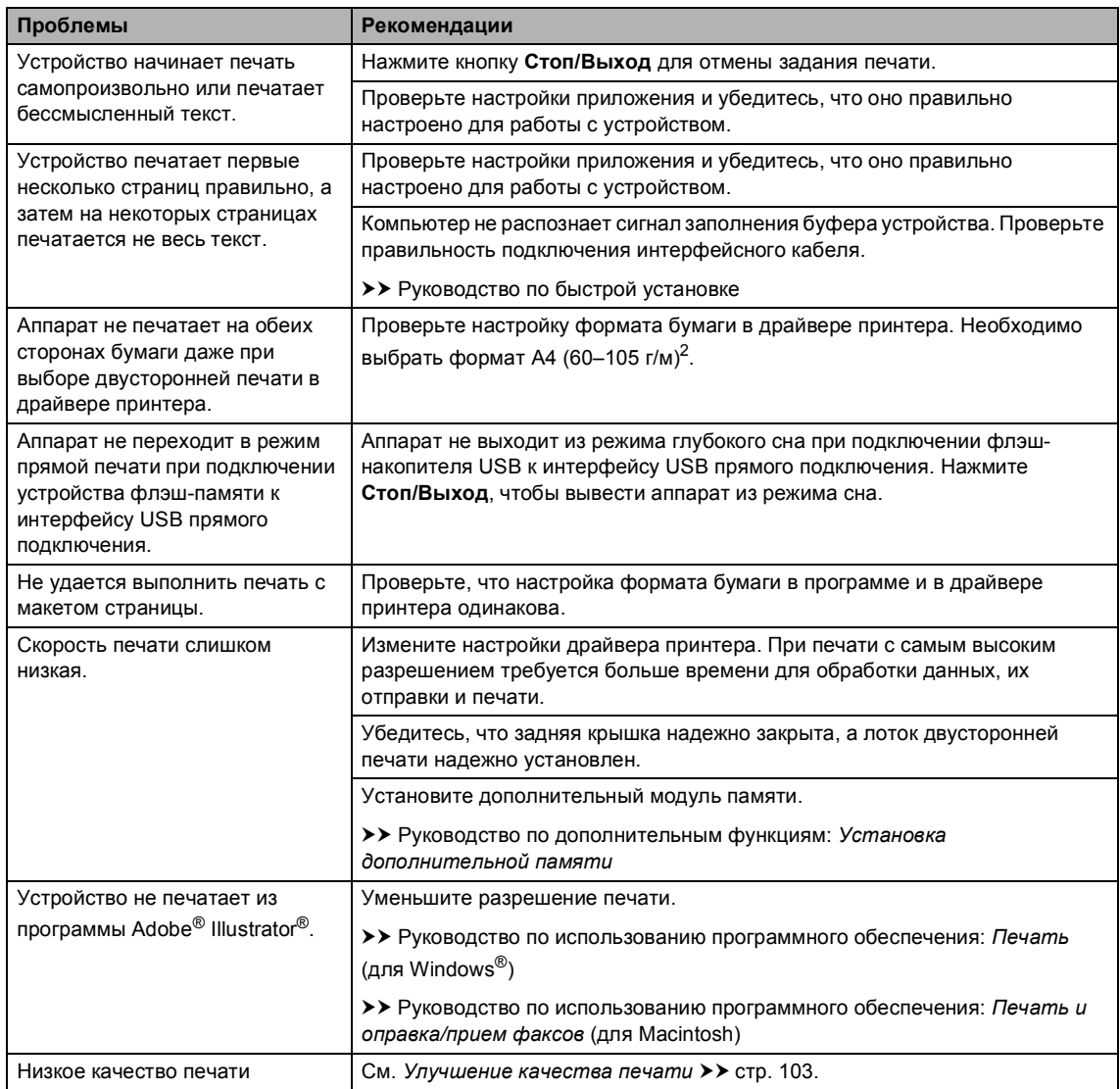

#### <span id="page-106-0"></span>**Проблемы с обработкой бумаги**

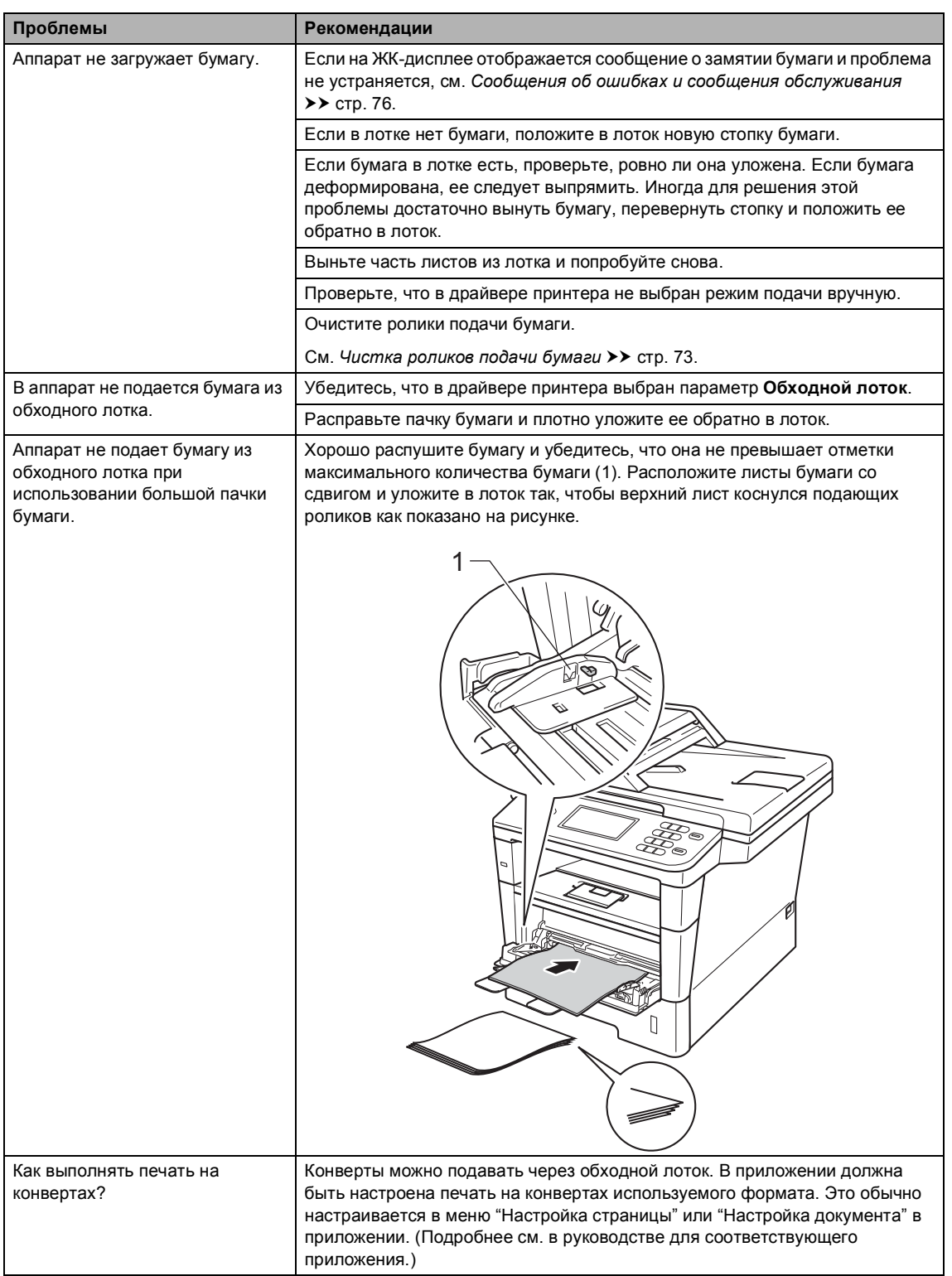

#### <span id="page-107-0"></span>**Проблемы с копированием**

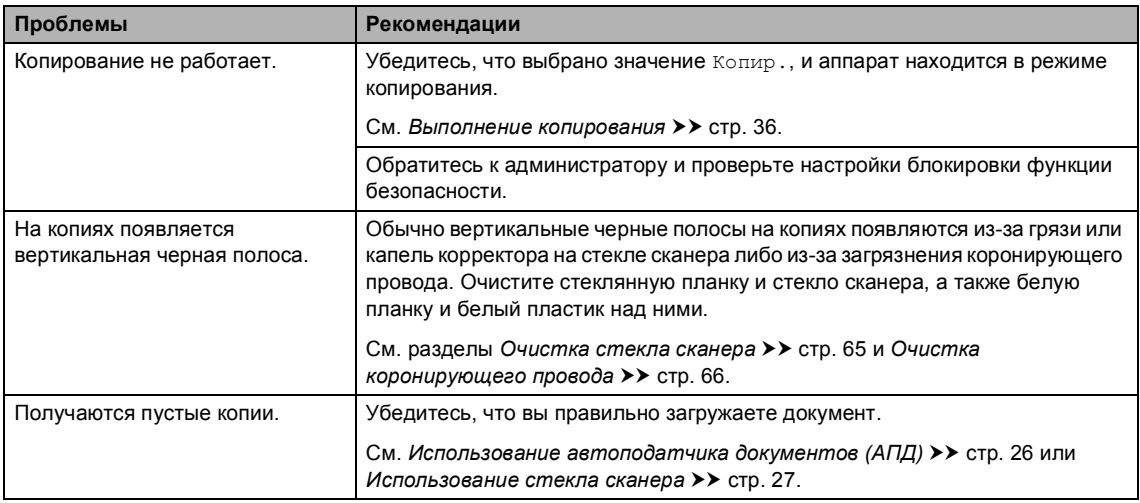

#### <span id="page-107-1"></span>**Проблемы при сканировании**

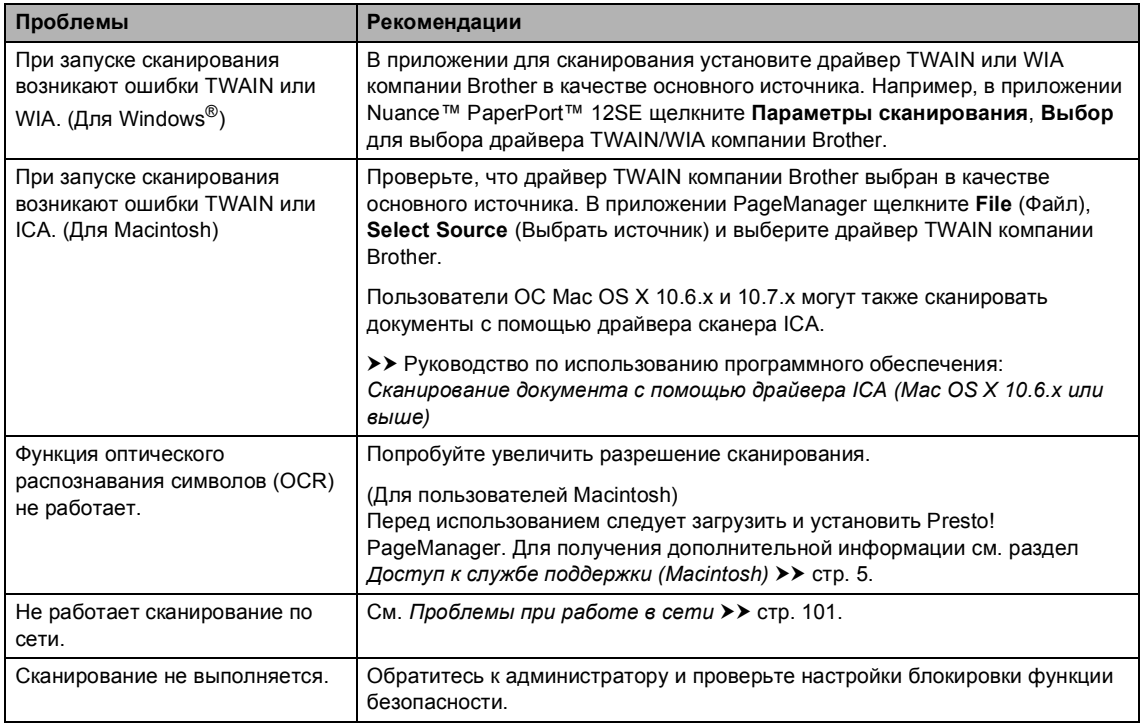

#### <span id="page-107-2"></span>**Проблемы при работе с программным обеспечением**

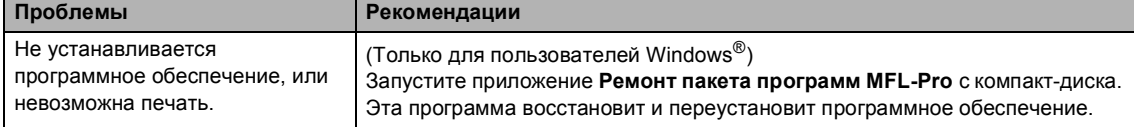
#### **Проблемы при работе в сети**

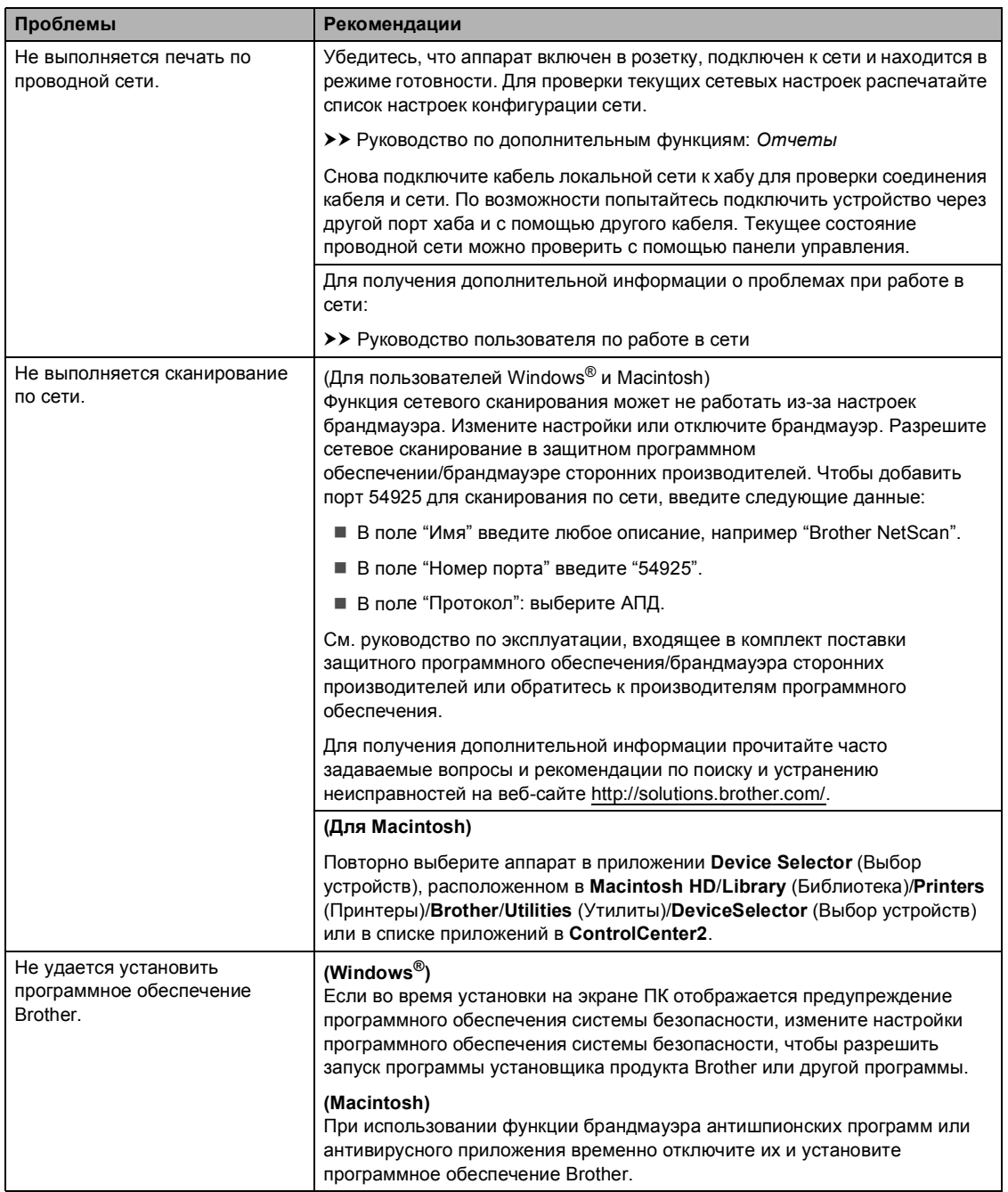

**B**

#### **Прочие проблемы**

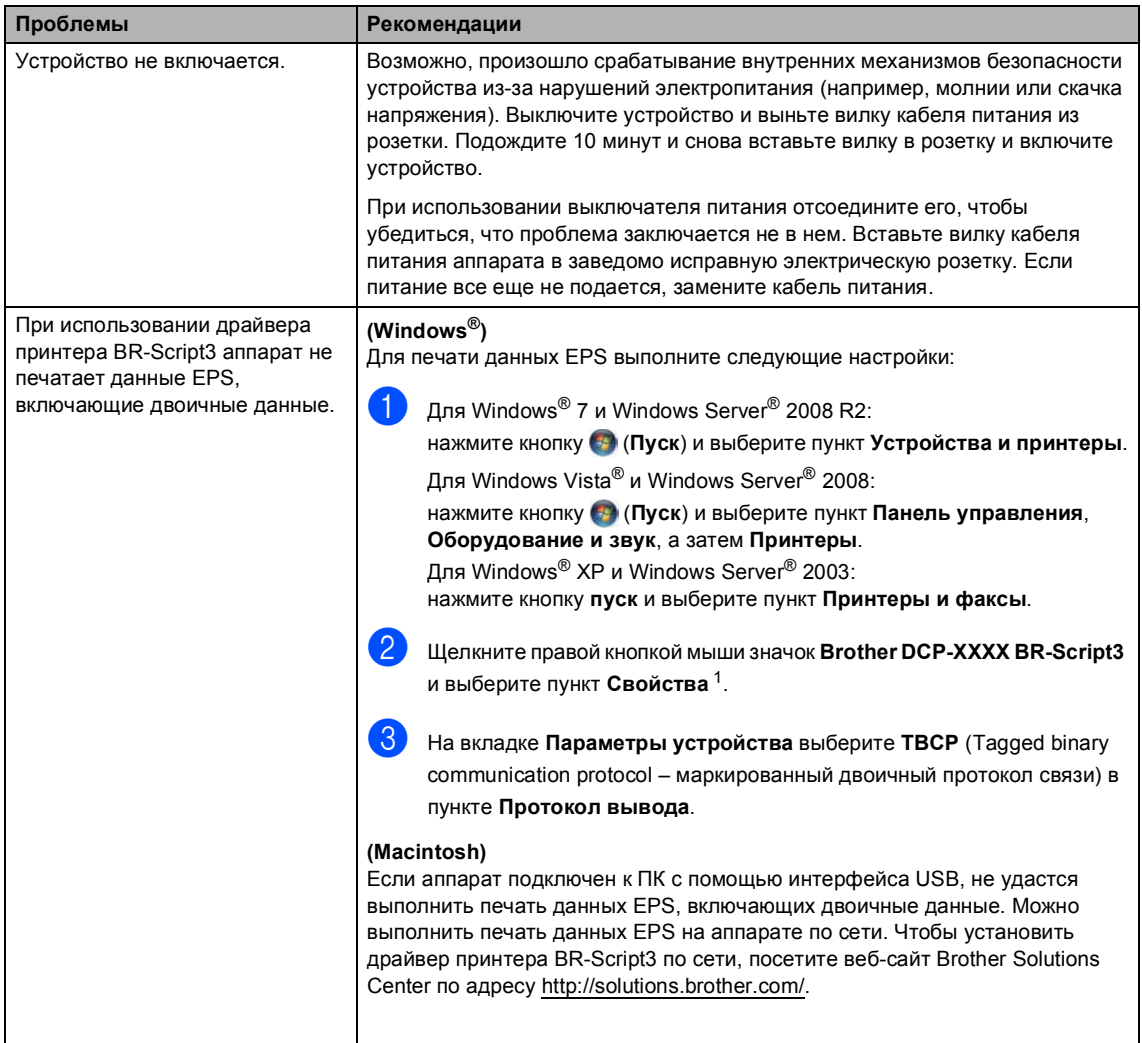

<span id="page-109-0"></span> $^1$   $\,$  Для Windows® 7 и Windows Server $^{\circledR}$  2008 R2: при необходимости используйте **Свойства принтера** и **Brother DCP-XXXX BR-Script3**.

## **Улучшение качества печати <sup>B</sup>**

Если возникают проблемы с качеством печати, распечатайте сначала тестовую страницу (Меню, Принтер, Параметры печати, Печать теста). Если качество распечатки хорошее, то, возможно, проблема не связана с устройством. Проверьте подключение интерфейсного кабеля или попробуйте напечатать другой документ. Если качество распечатки или пробной страницы, напечатанной на устройстве, неудовлетворительное, сначала выполните следующие проверки. Затем, если проблема, связанная с качеством печати, не будет устранена, сверьтесь с приведенной ниже таблицей и следуйте рекомендациям.

### **Примечание**

Компания Brother не рекомендует использовать на данном устройстве картриджи других производителей или заправлять пустые картриджи тонером из других источников.

**1** Для обеспечения наилучшего качества печати рекомендуется использовать рекомендованную бумагу. Проверьте, соответствует ли используемая бумага нашим спецификациям. (См. раздел *[Допустимая](#page-28-0) бумага и другие печатные носители*  $\rightarrow$  стр[. 21](#page-28-0).)

b Убедитесь, что фотобарабан <sup>и</sup> тонер-картридж установлены правильно.

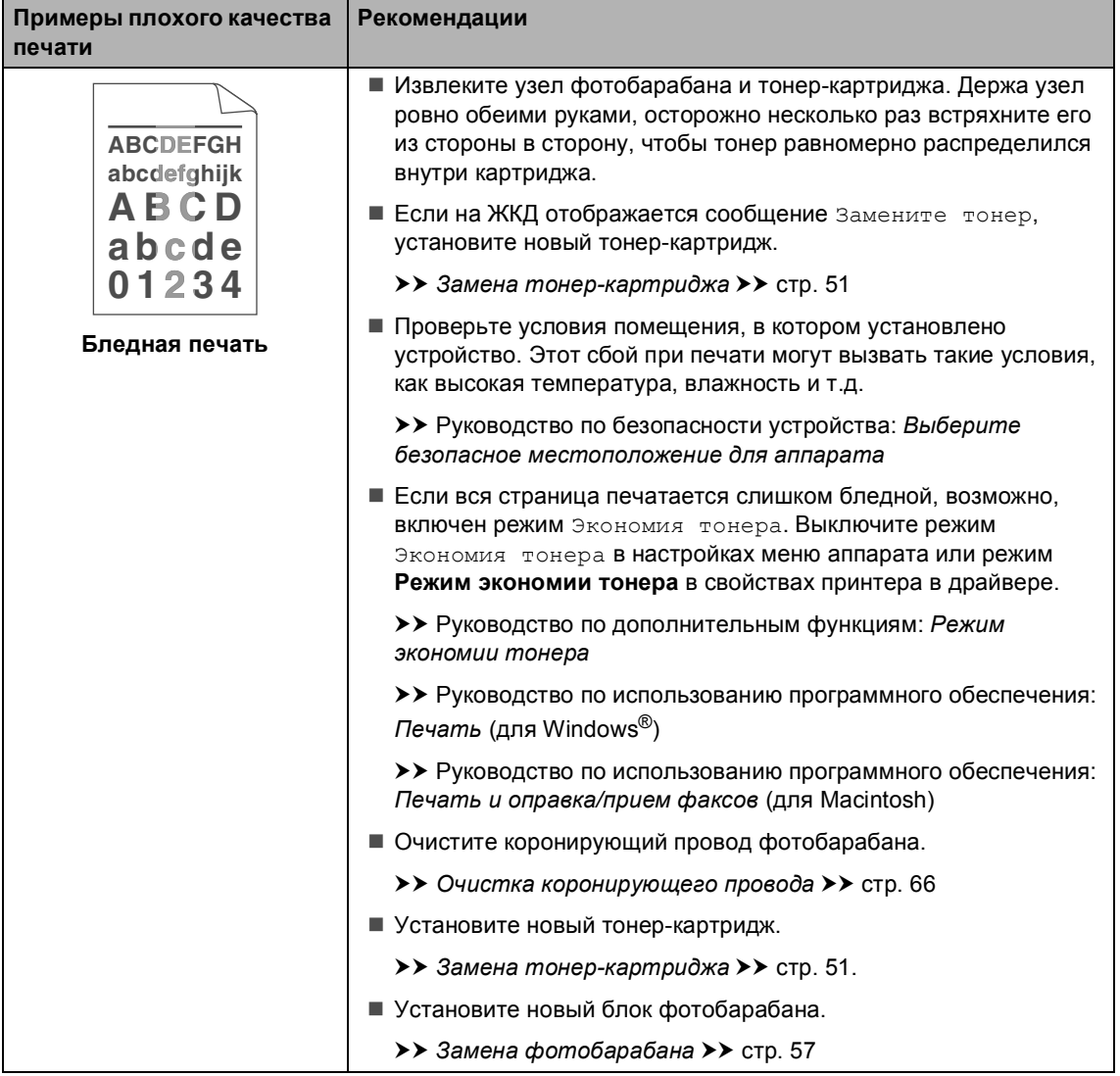

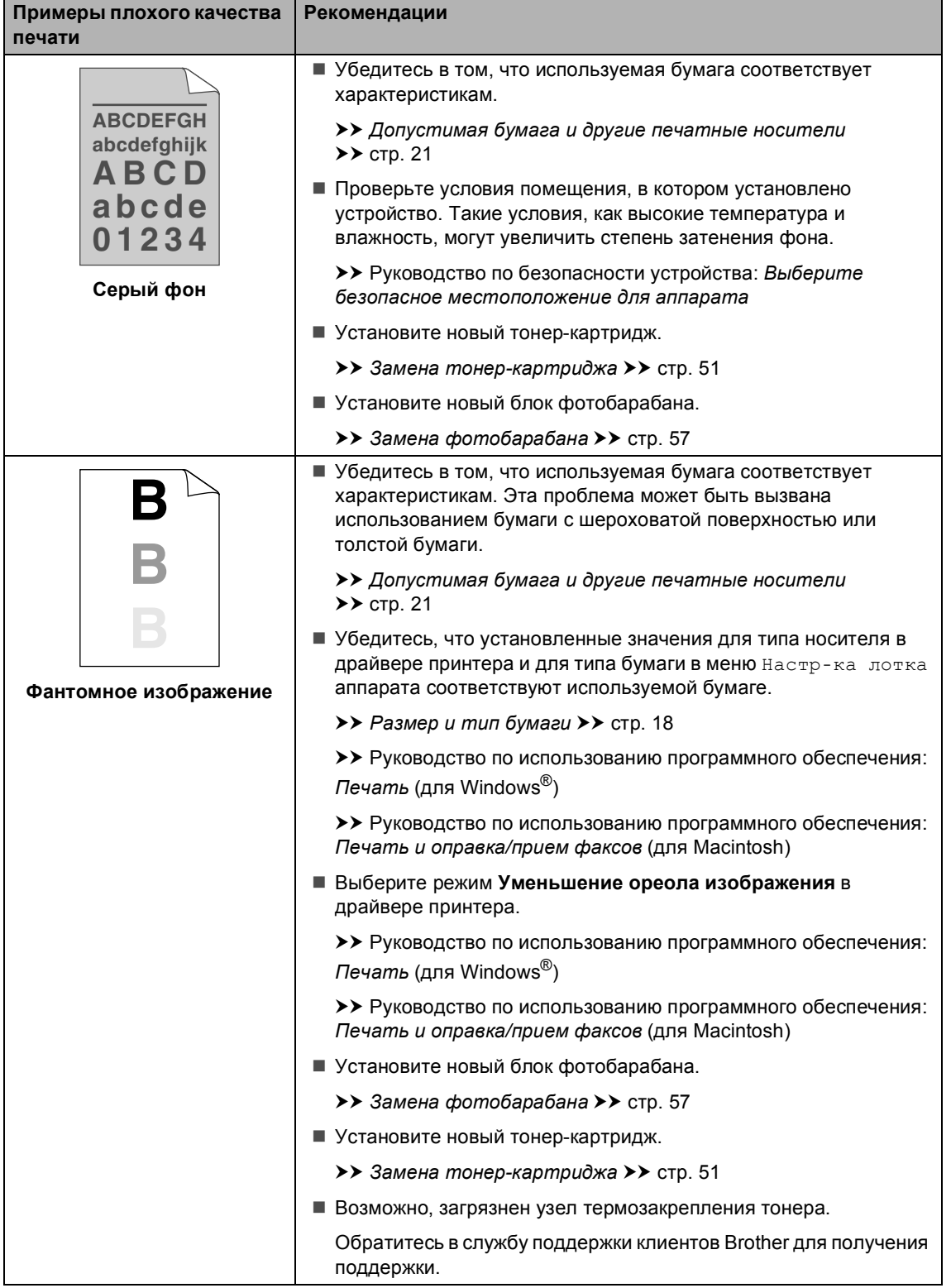

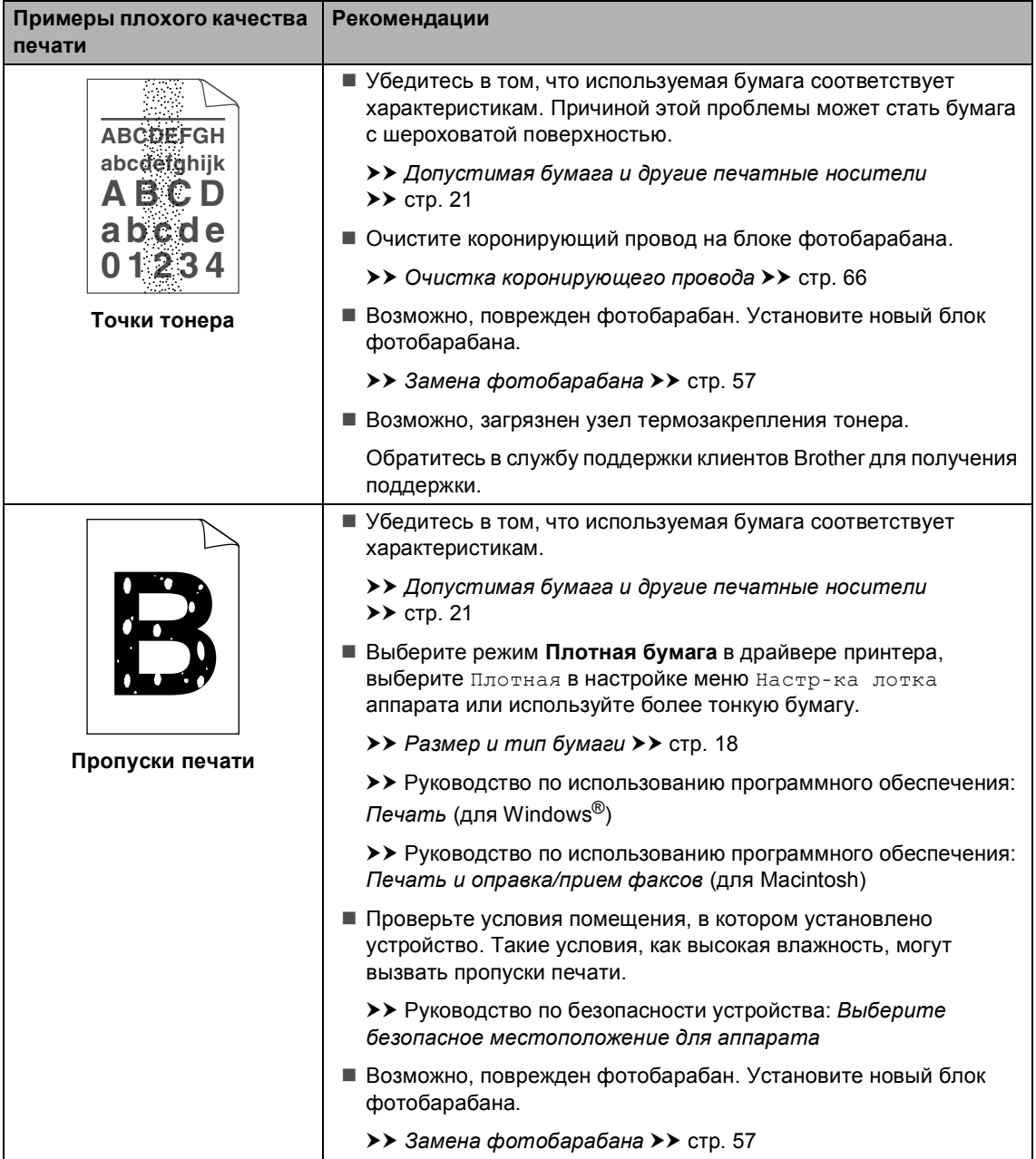

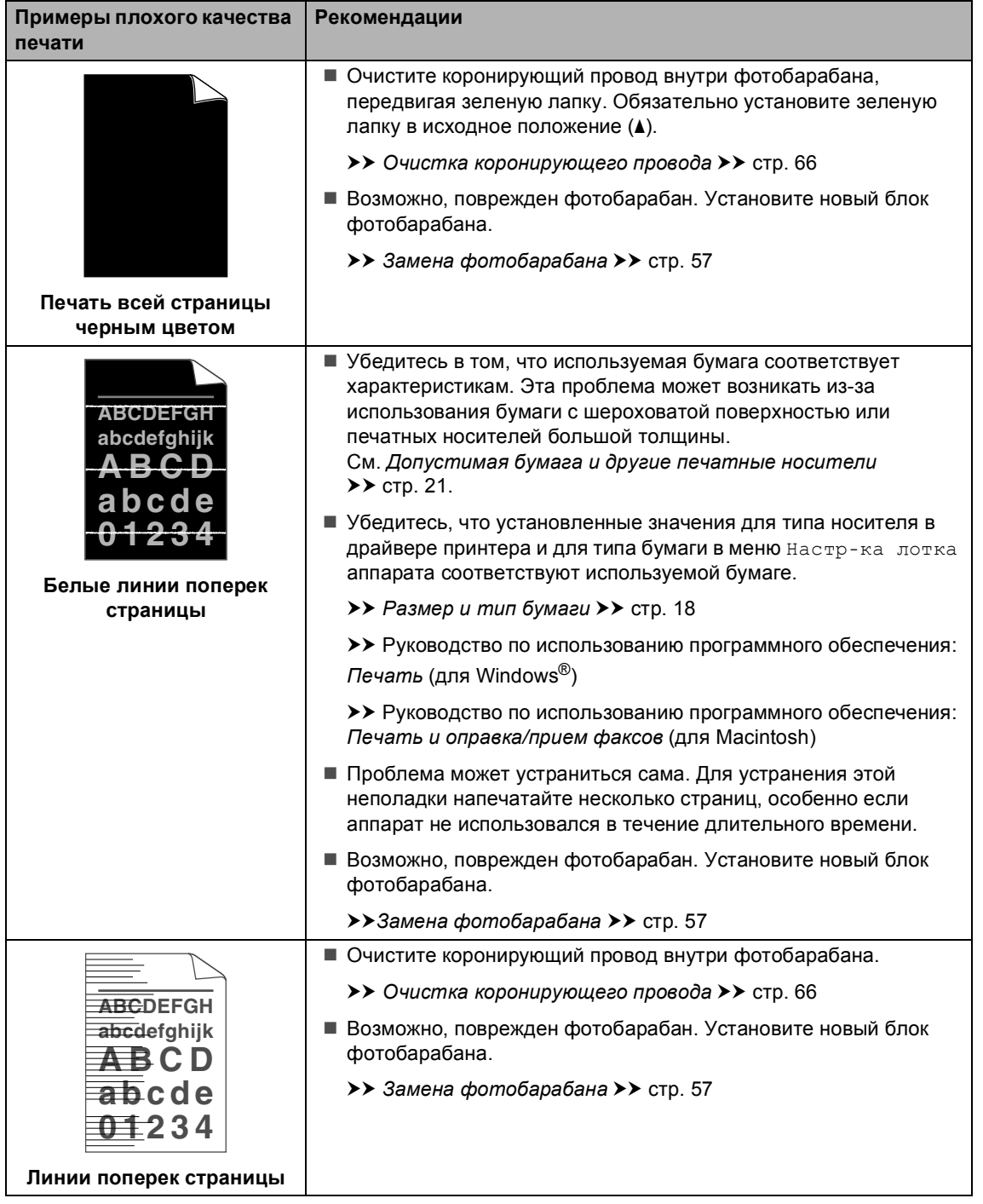

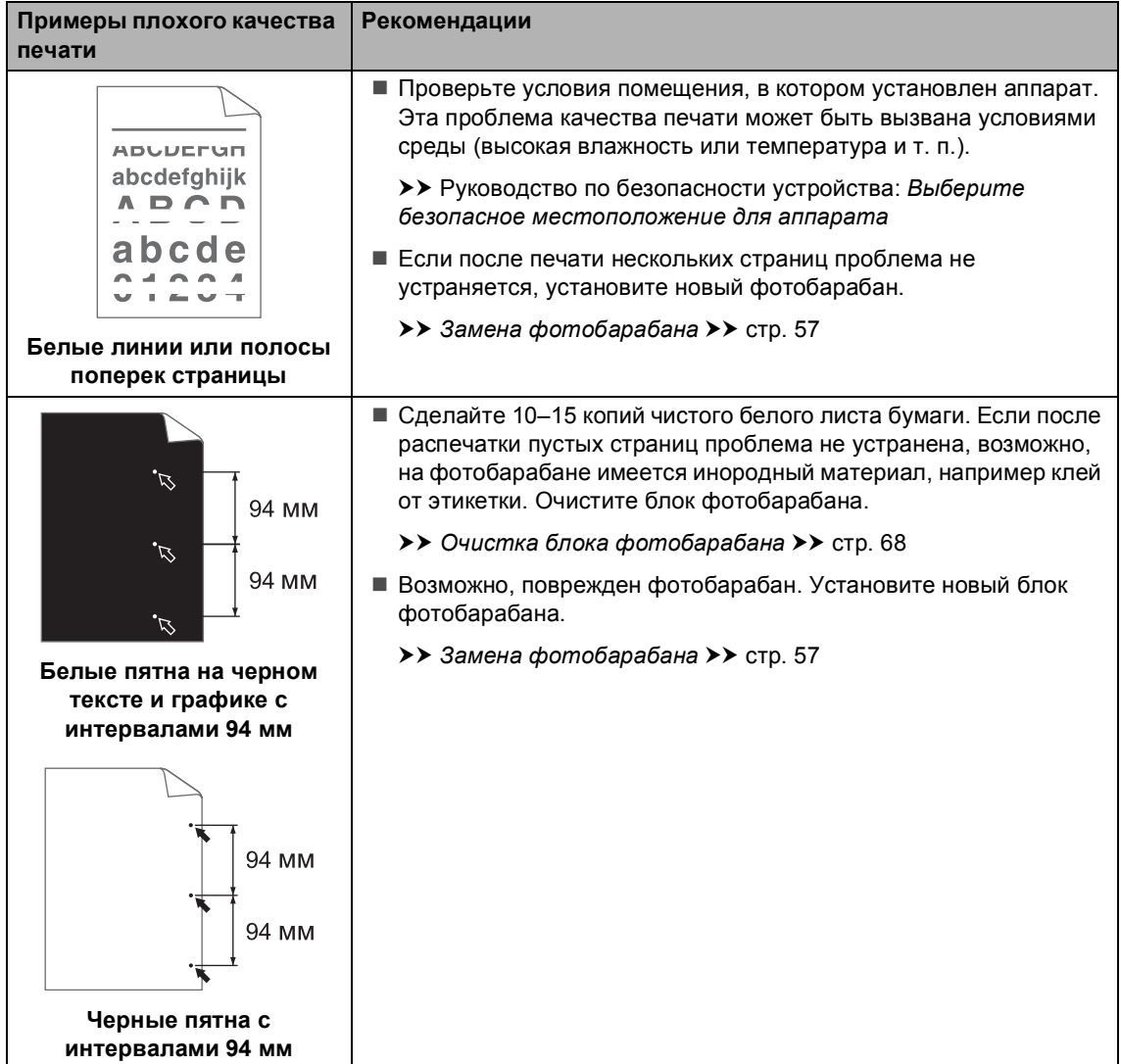

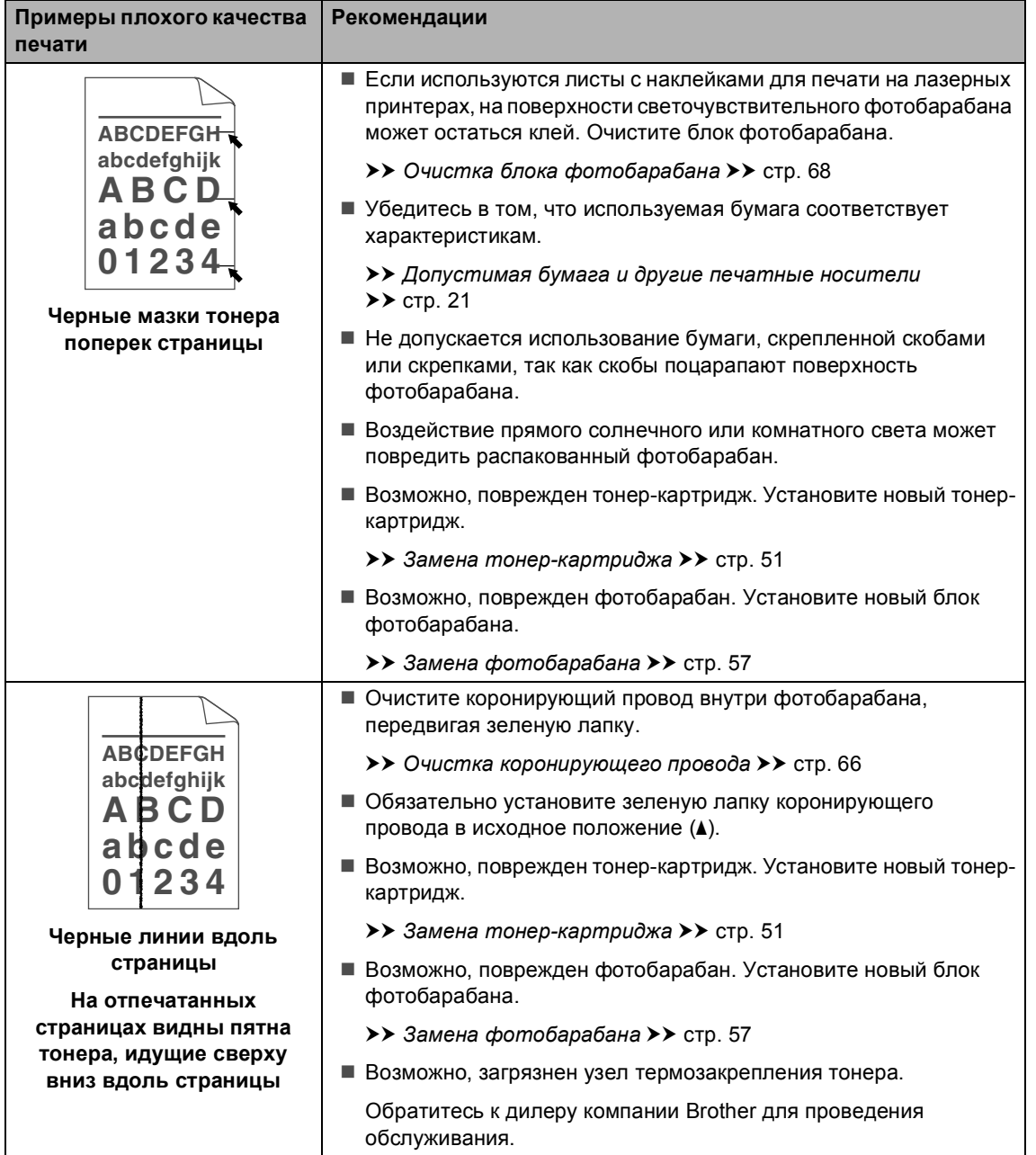

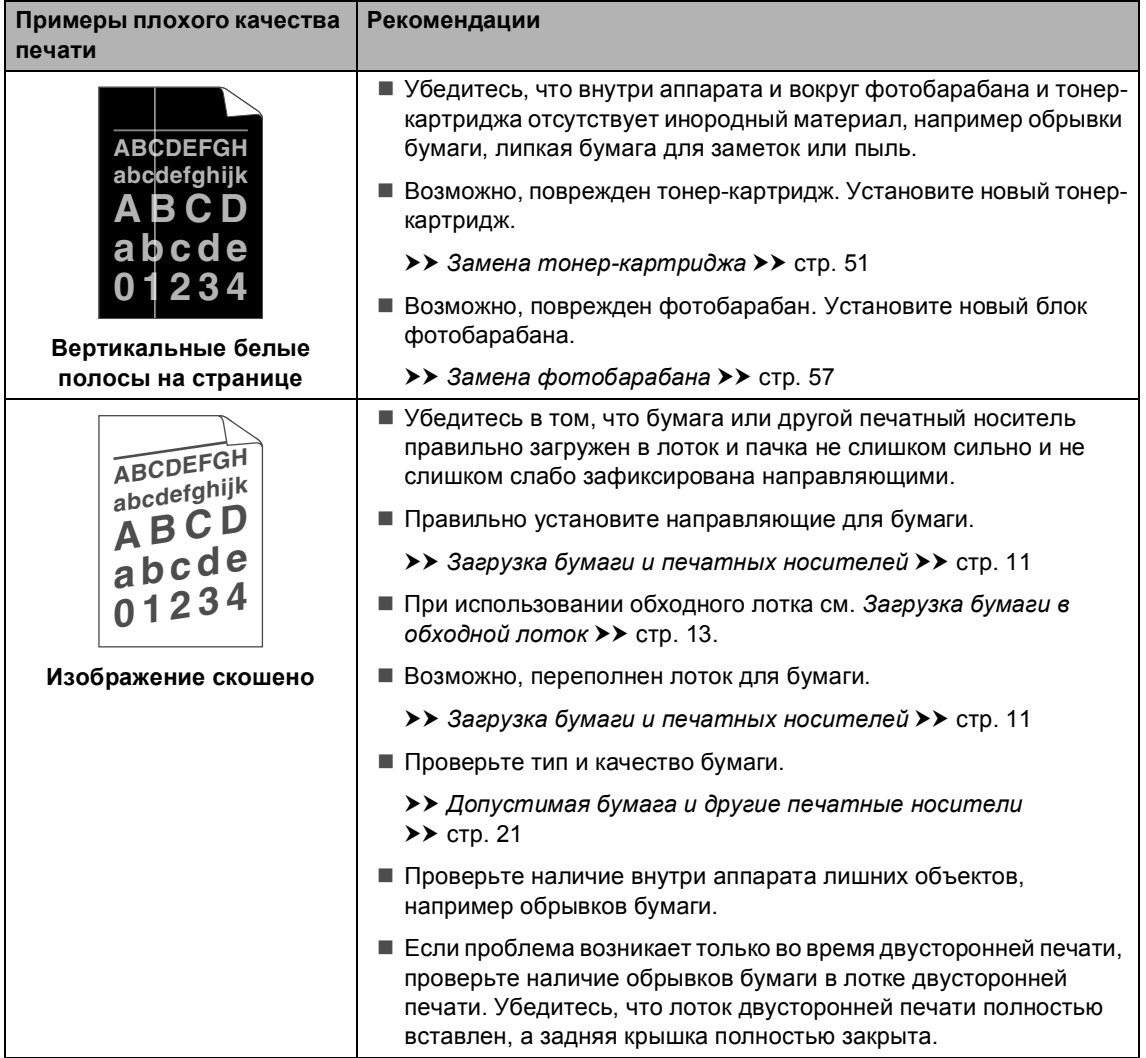

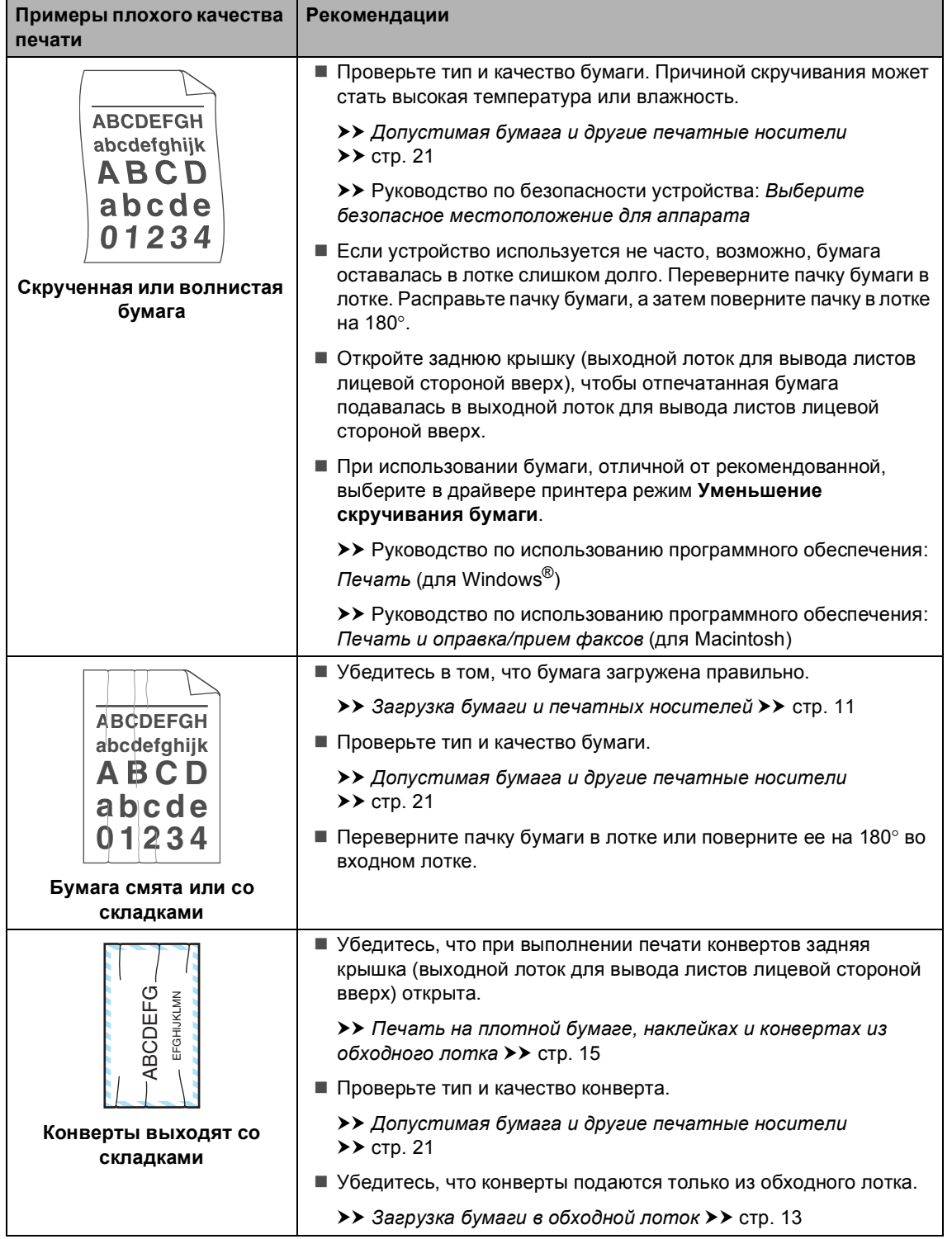

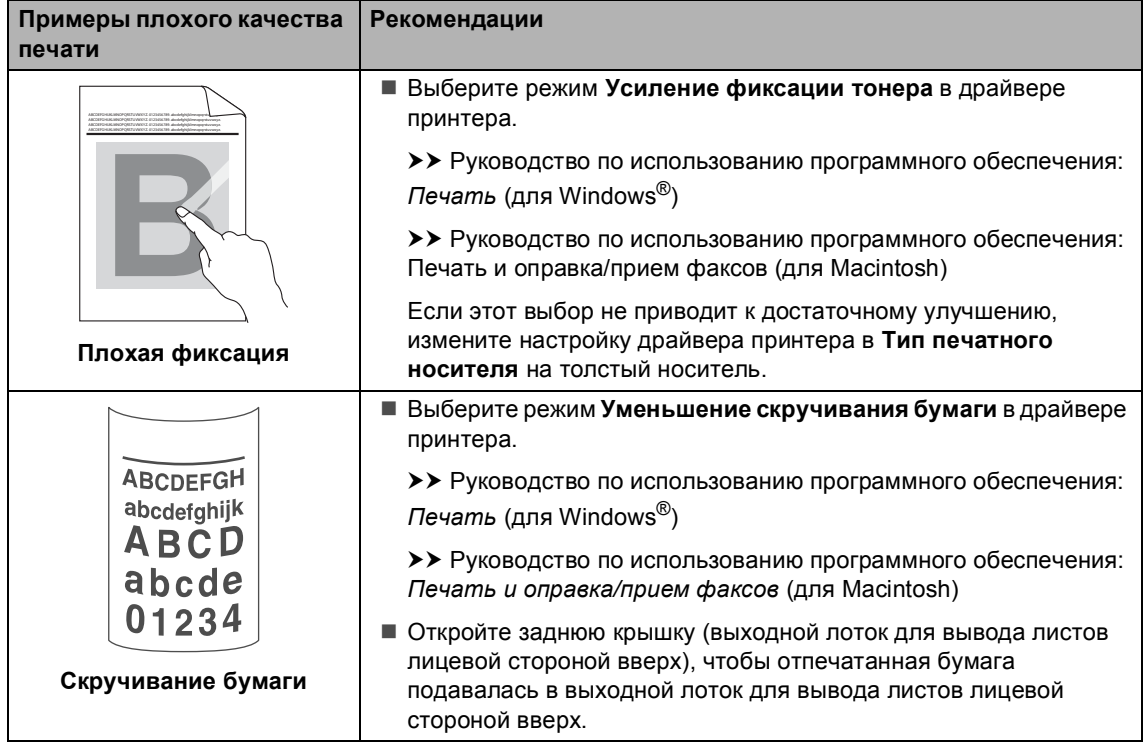

## **Информация об устройстве <sup>B</sup>**

### <span id="page-120-2"></span> $\Pi$ роверка серийного номера

Можно просмотреть серийный номер устройства на ЖК-дисплее.

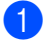

Нажмите Меню.

- Нажмите ▲ или ▼ для отображения Инф. об уст-ве. Нажмите Инф. об уст-ве.
- На ЖКД отобразится серийный номер аппарата.
	- d Нажмите **Стоп/Выход**.

#### <span id="page-120-3"></span>**Функции восстановления настроек <sup>B</sup>**

Имеются следующие функции восстановления настроек:

1 Сеть

Можно восстановить заводские параметры по умолчанию (например, пароль и IP-адрес) для сервера печати.

2 Все настройки

Для всех настроек можно восстановить заводские настройки.

Компания Brother настоятельно рекомендует выполнять эту операцию перед утилизацией устройства.

#### **И Примечание**

Отсоедините соединительный кабель и затем выберите Сеть или Все настройки.

### **Сброс настроек устройства <sup>B</sup>**

- Нажмите Меню.
- Нажмите ▲ или ▼ для отображения Исходн. уст-ки. Нажмите Исходн. уст-ки.
- Нажмите Сброс.
- Нажмите Сеть или Все настройки для выбора нужной функции сброса.
	- e Выполните одно из следующих действий:
		- Чтобы сбросить настройки, нажмите Да и перейдите к пункту  $\bullet$ .
		- Чтобы выйти без применения изменений, нажмите Нет и перейдите к пункту $\bullet$ .
- <span id="page-120-0"></span>f Появится запрос подтверждения перезагрузки устройства. Выполните одно из следующих действий:
	- Чтобы перезагрузить устройство, нажмите Да и удерживайте в течение 2 секунд. Аппарат начнет выполнение перезагрузки.
	- Чтобы выйти без перезагрузки устройства, нажмите Нет. Перейдите к пункту $\bullet$ .

Если перезагрузка устройства не будет выполнена, сброс не будет завершен, и настройки не будут изменены.

<span id="page-120-1"></span>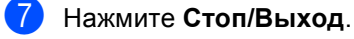

#### **Примечание**

Сброс параметров сети можно также выполнить, нажав Меню, Сеть, Сброс сети.

**C**

# **Меню** и функции

## **Настройка устройства по инструкциям на ЖКдисплее**

Аппарат разработан для максимальной простоты использования с настройками на экране ЖКД с помощью клавиатуры на сенсорном экране. С помощью удобной настройки устройства с помощью ЖКД можно выбрать различные пункты меню аппарата.

Выполнив настройку ЖКД, мы разработали пошаговые дисплейные инструкции, которые помогут запрограммировать аппарат. Вам нужно лишь следовать этим инструкциям, которые позволят последовательно выбрать различные пункты меню и параметры.

### $T$ аблица меню

Можно выполнить программирование аппарата с помощью таблицы меню, см. *[Таблица](#page-122-0) меню* > > стр. 115. На этих страницах перечислены пункты меню и значения параметров.

## **Кнопки меню и режимов**

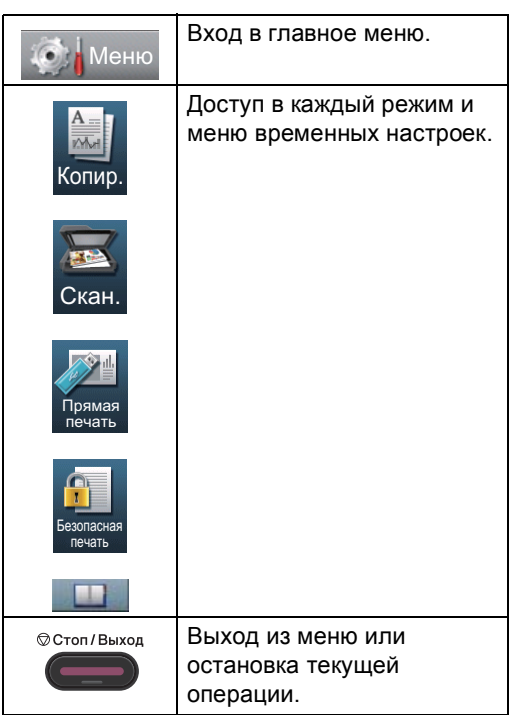

## <span id="page-122-0"></span> $T$ аблица меню

С помощью таблицы меню можно выбрать различные пункты меню и параметры программ аппарата. Заводские настройки выделены полужирным шрифтом и звездочкой.

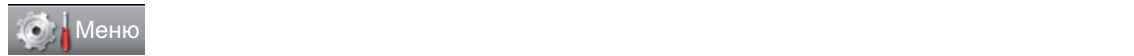

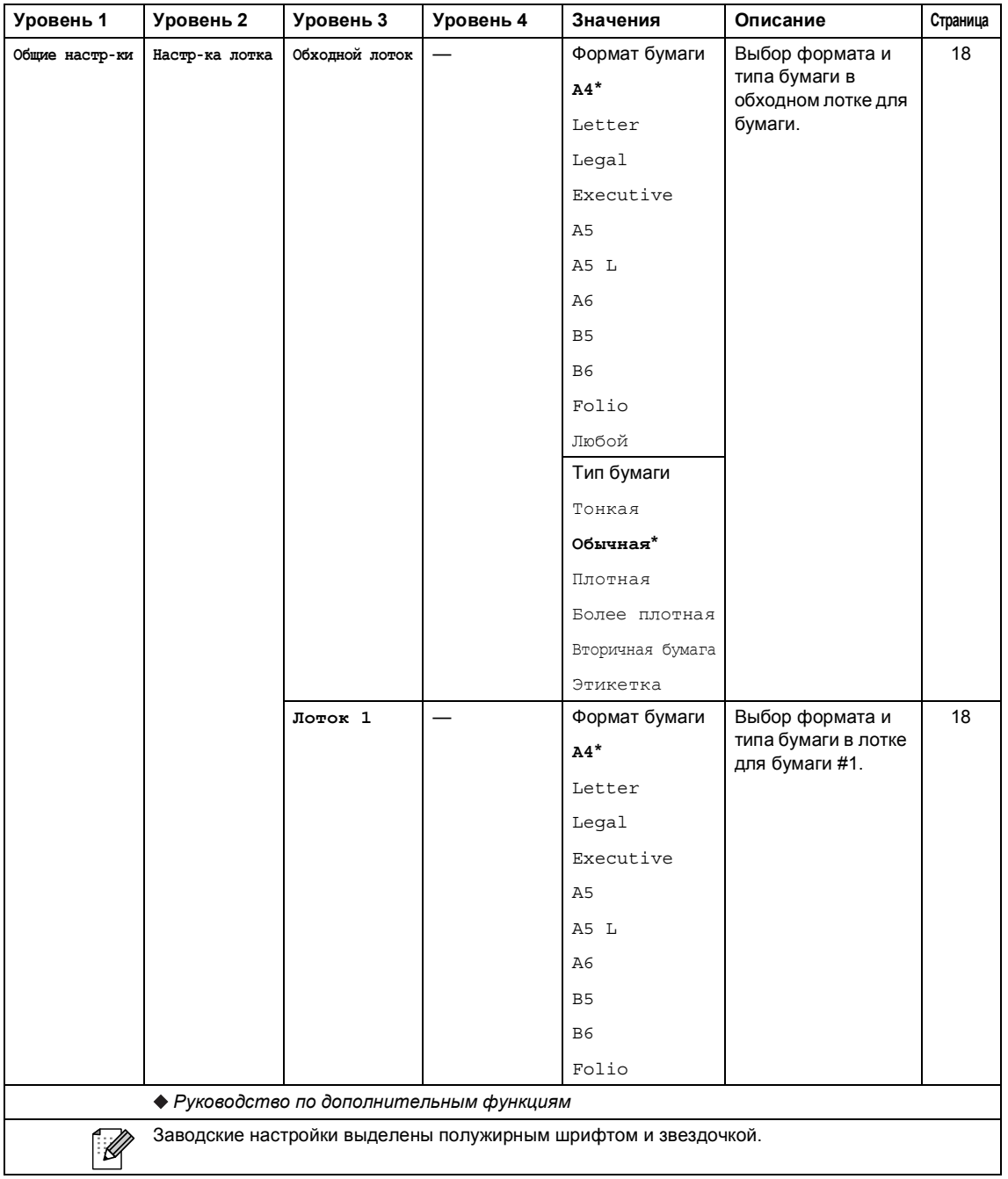

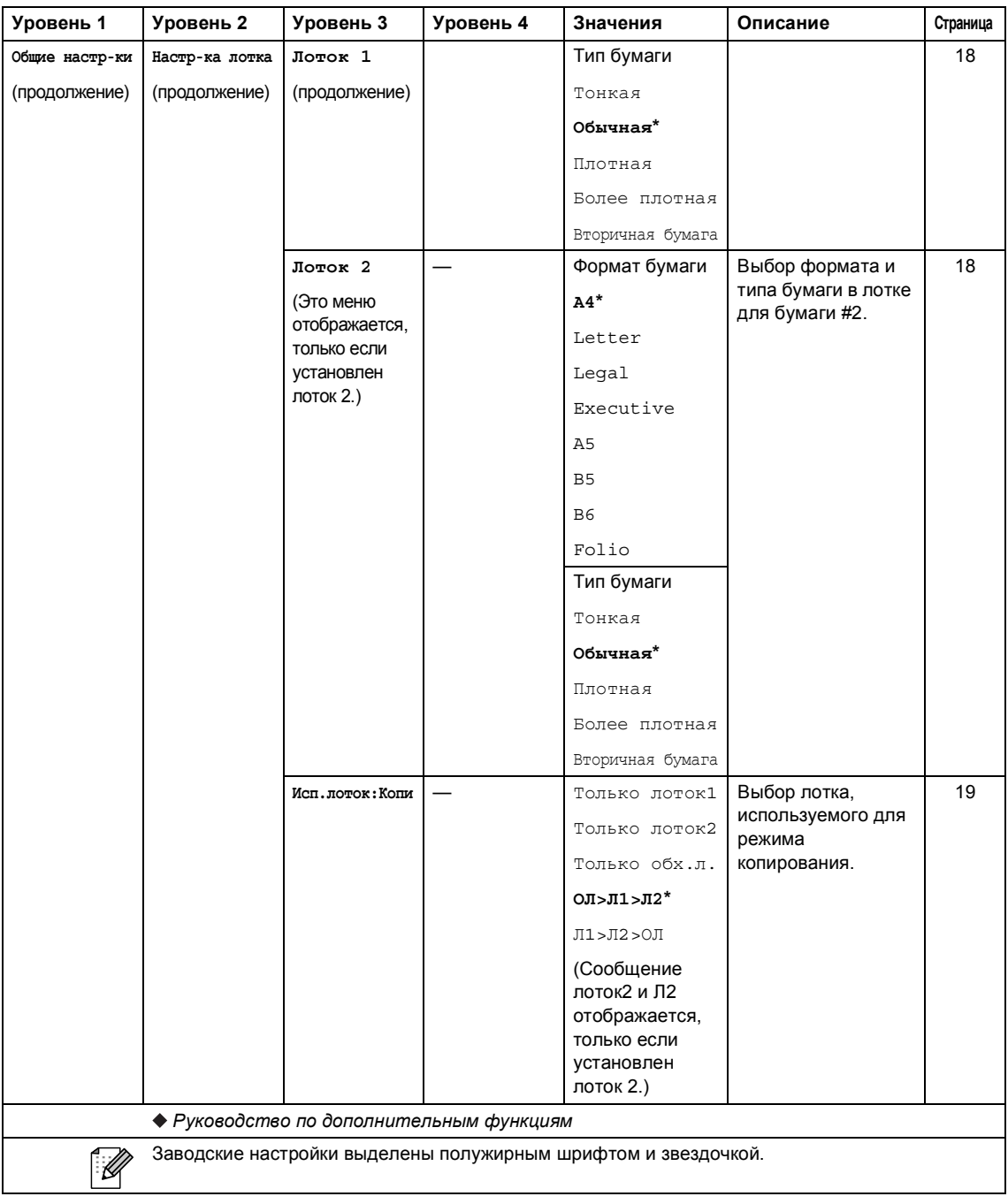

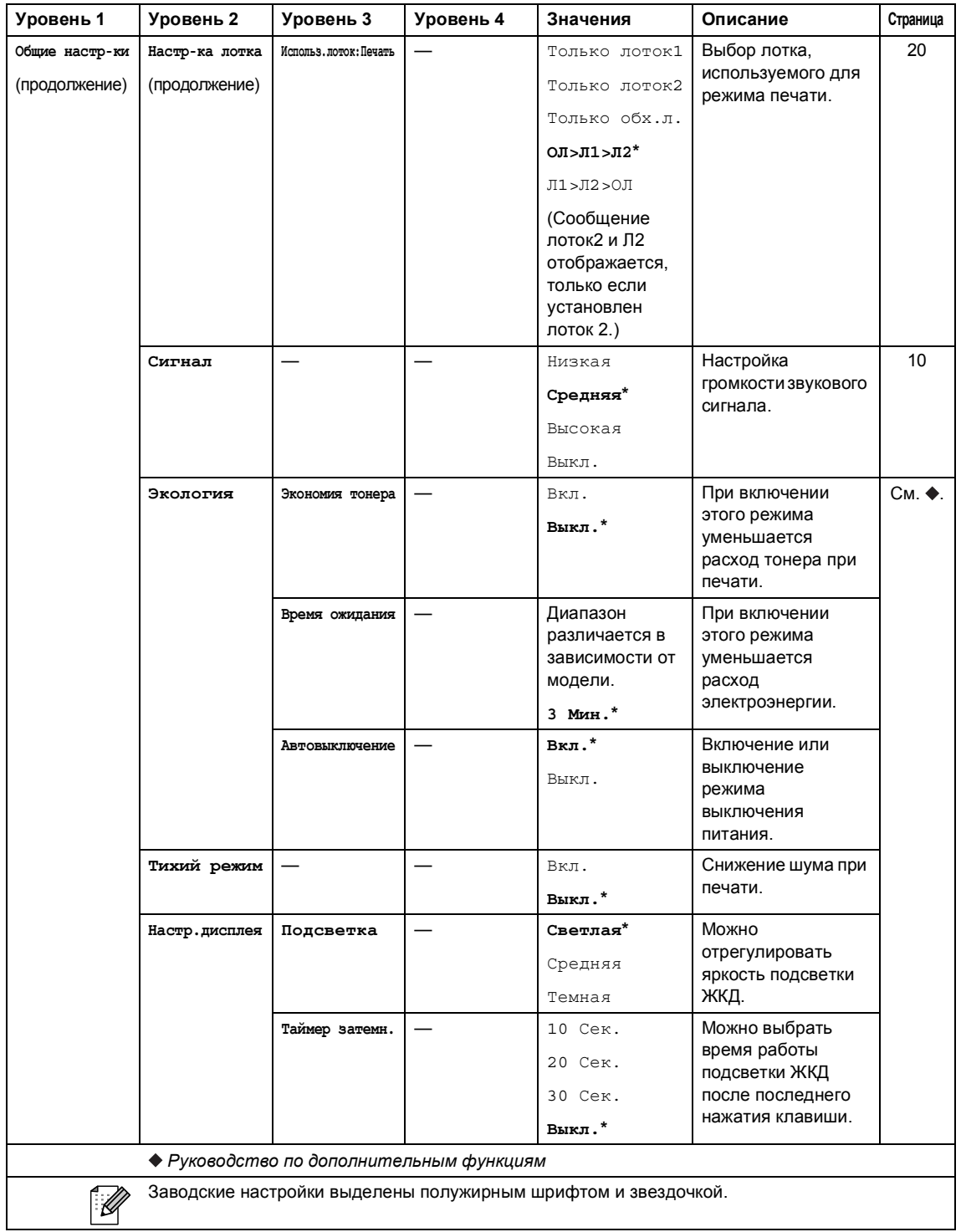

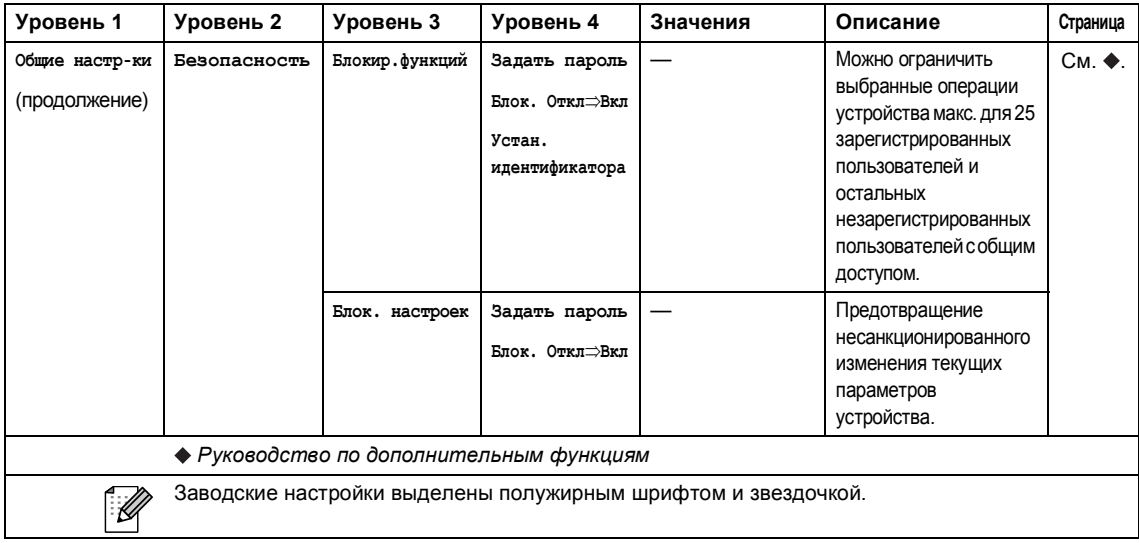

### **<u> Самия и собора в собора в собора в собора в собора в собора в собора в собора в собора в собора в собора в собора в собора в собора в собора в собора в собора в собора в собора в собора в собора в собора в собора в соб**</u>

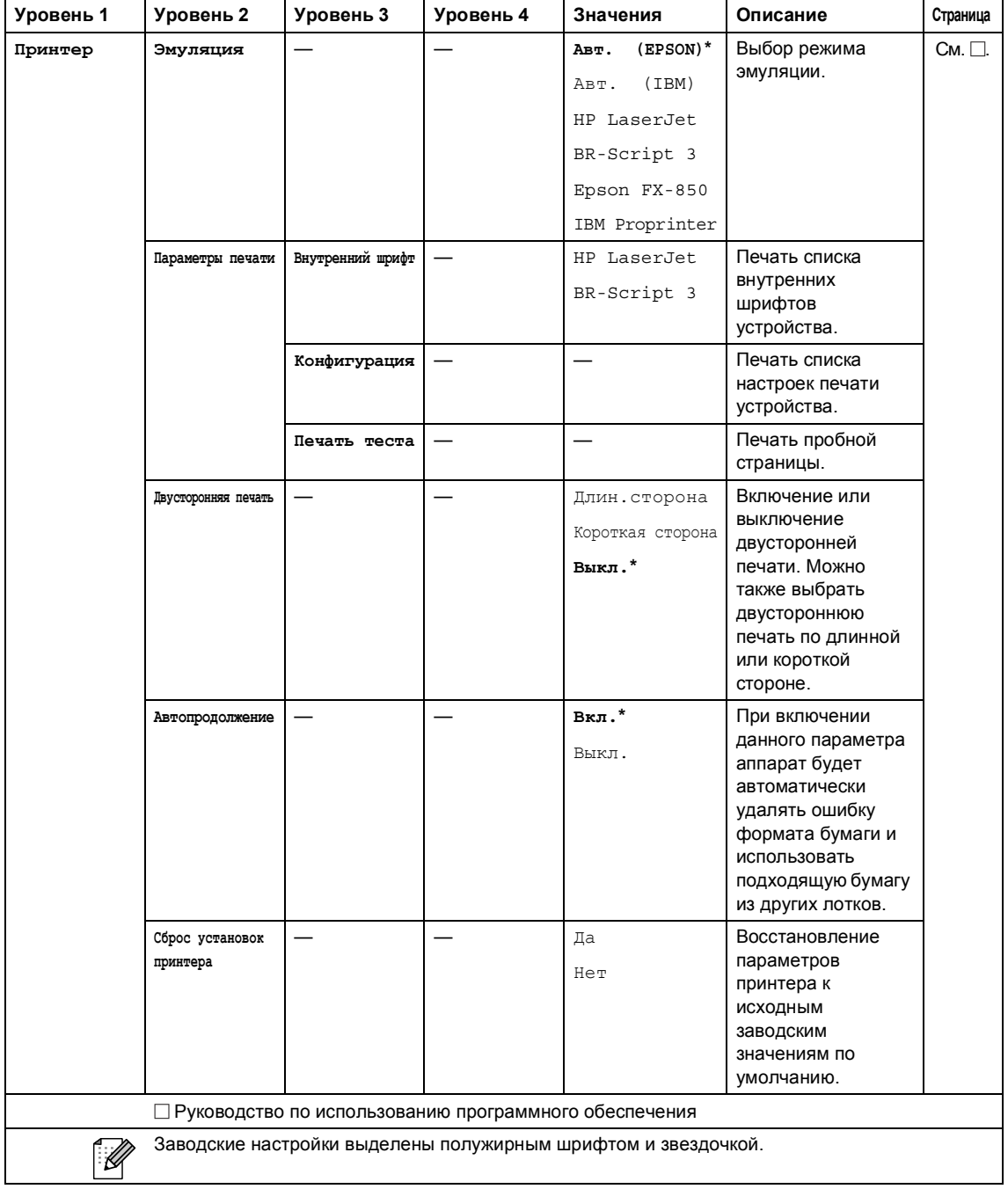

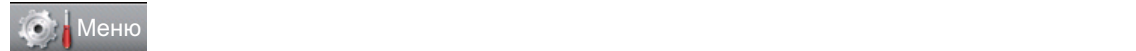

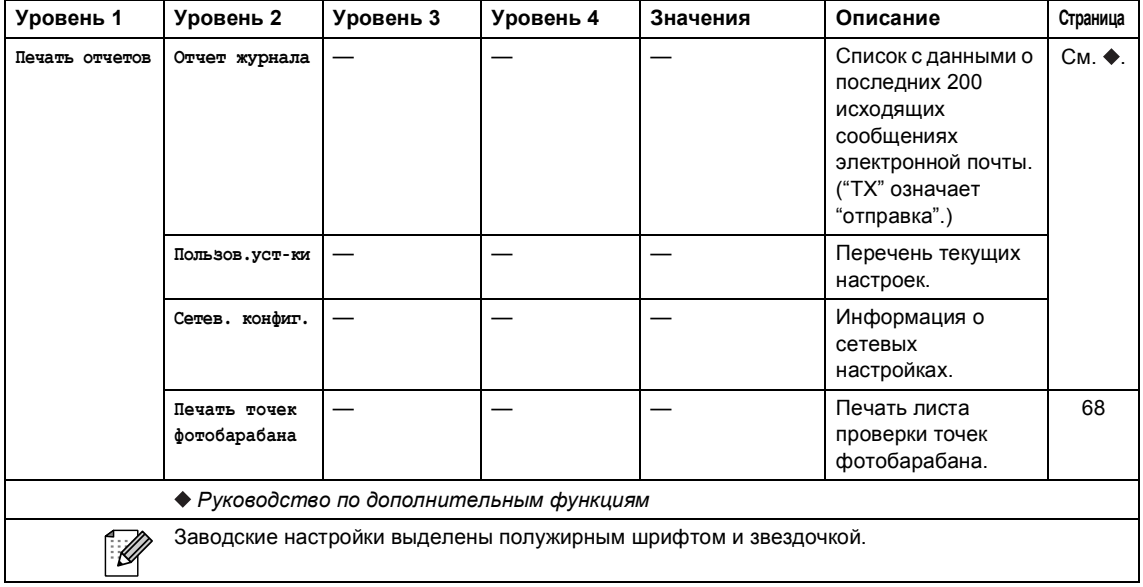

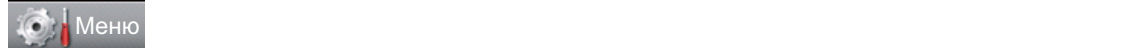

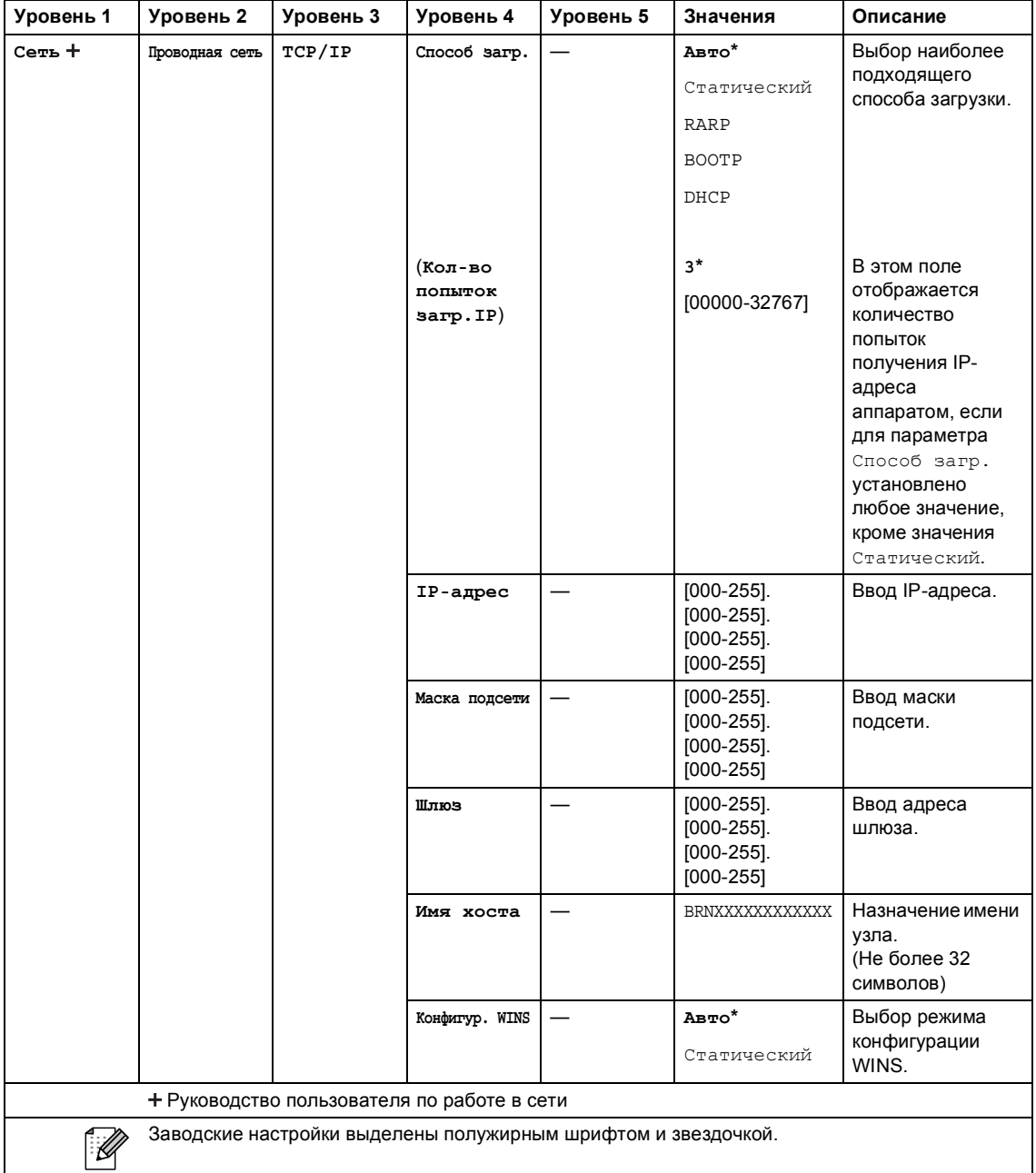

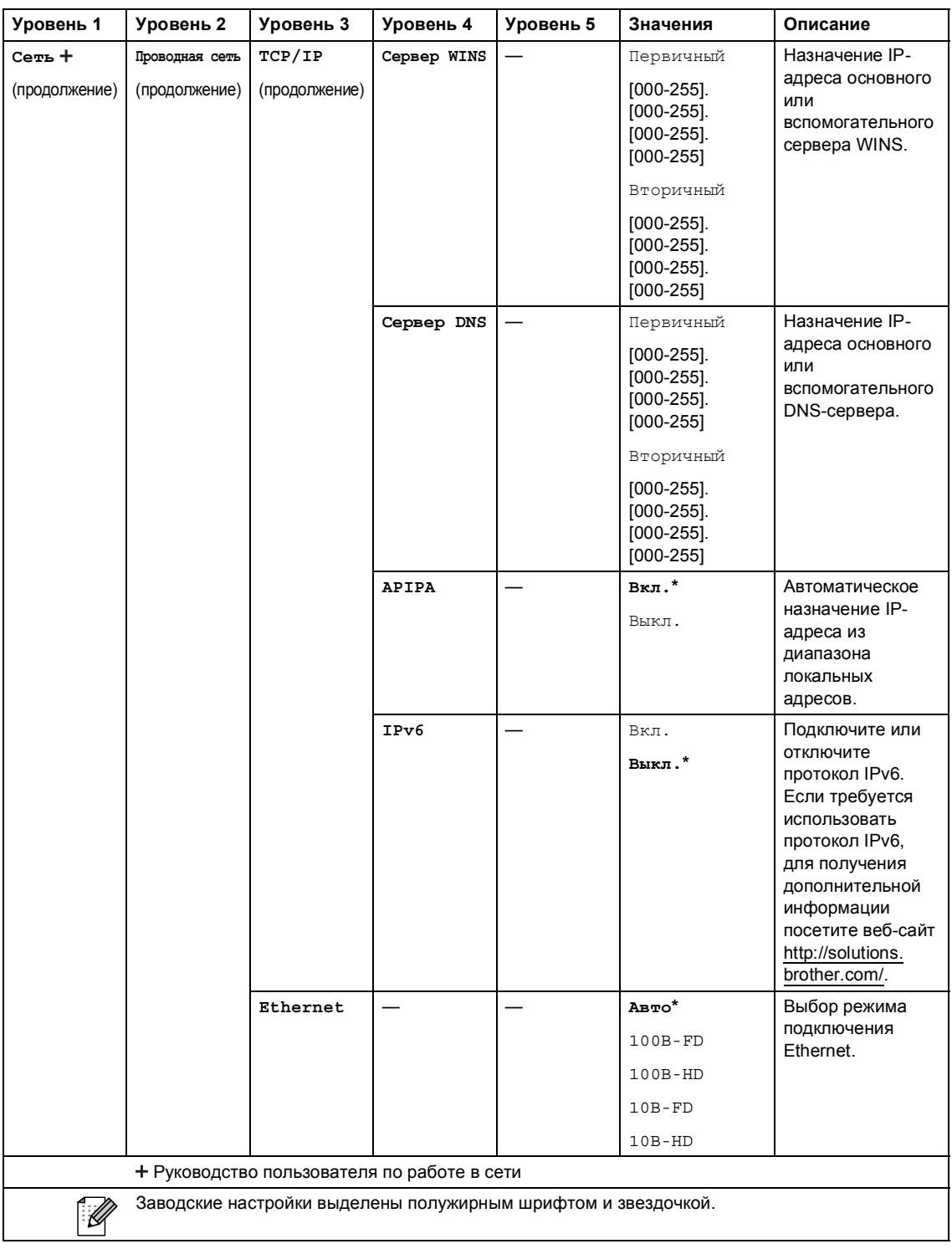

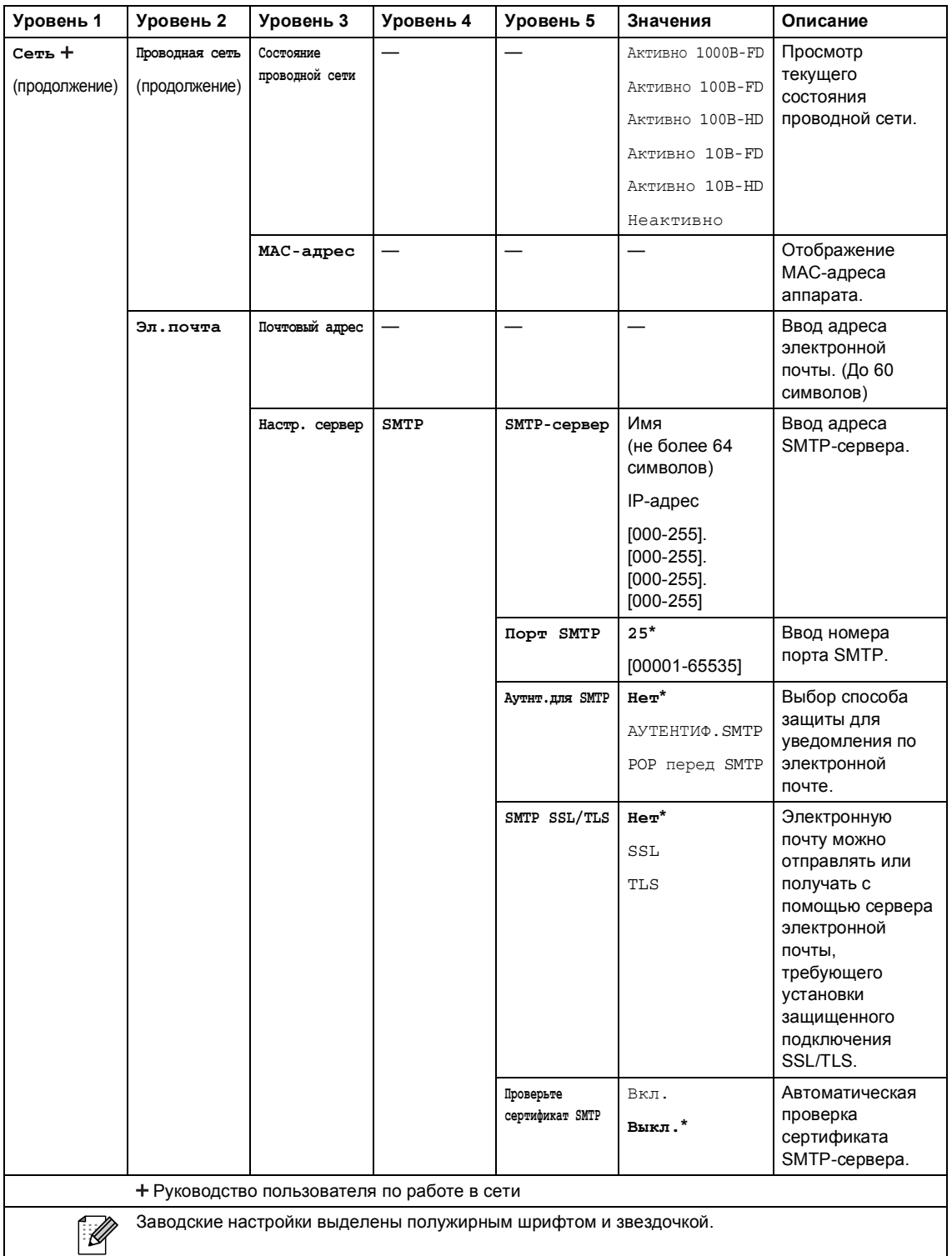

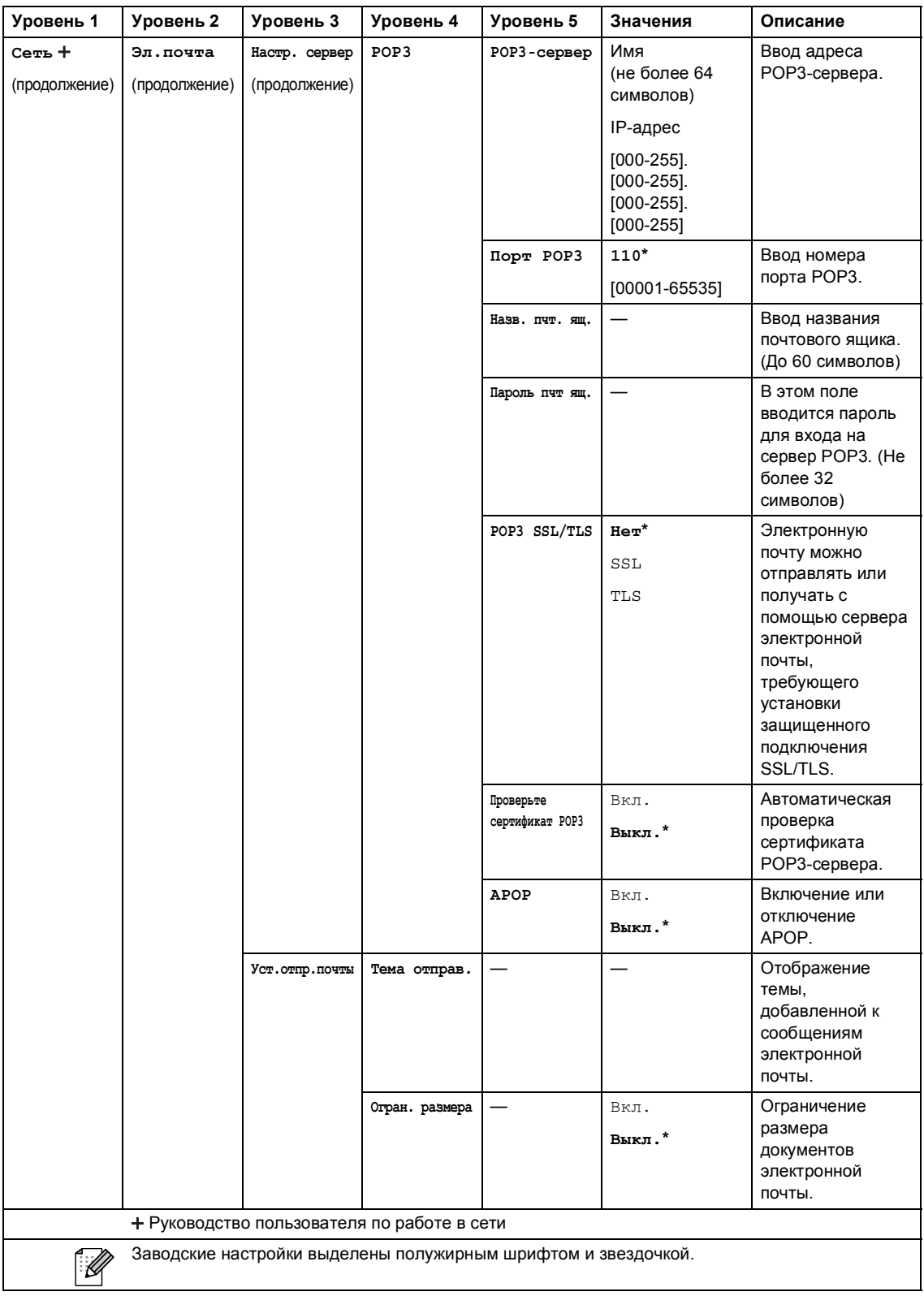

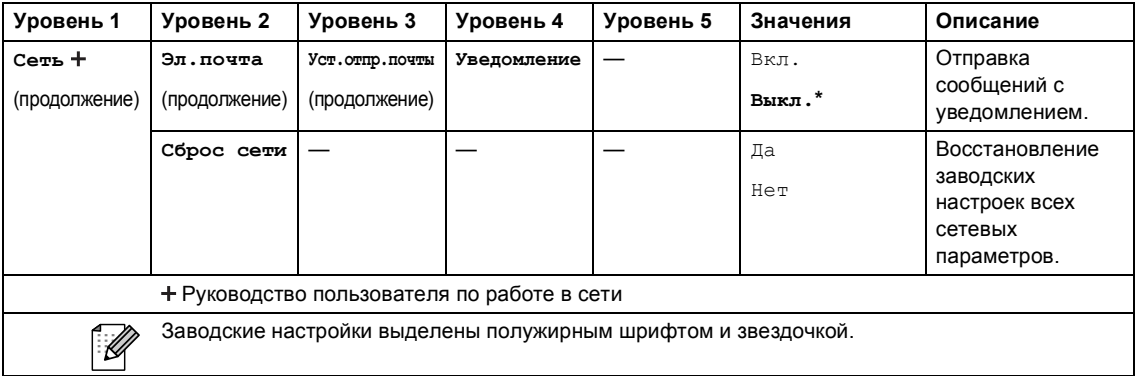

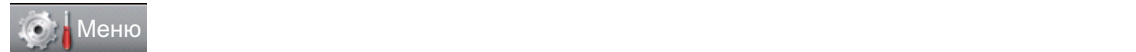

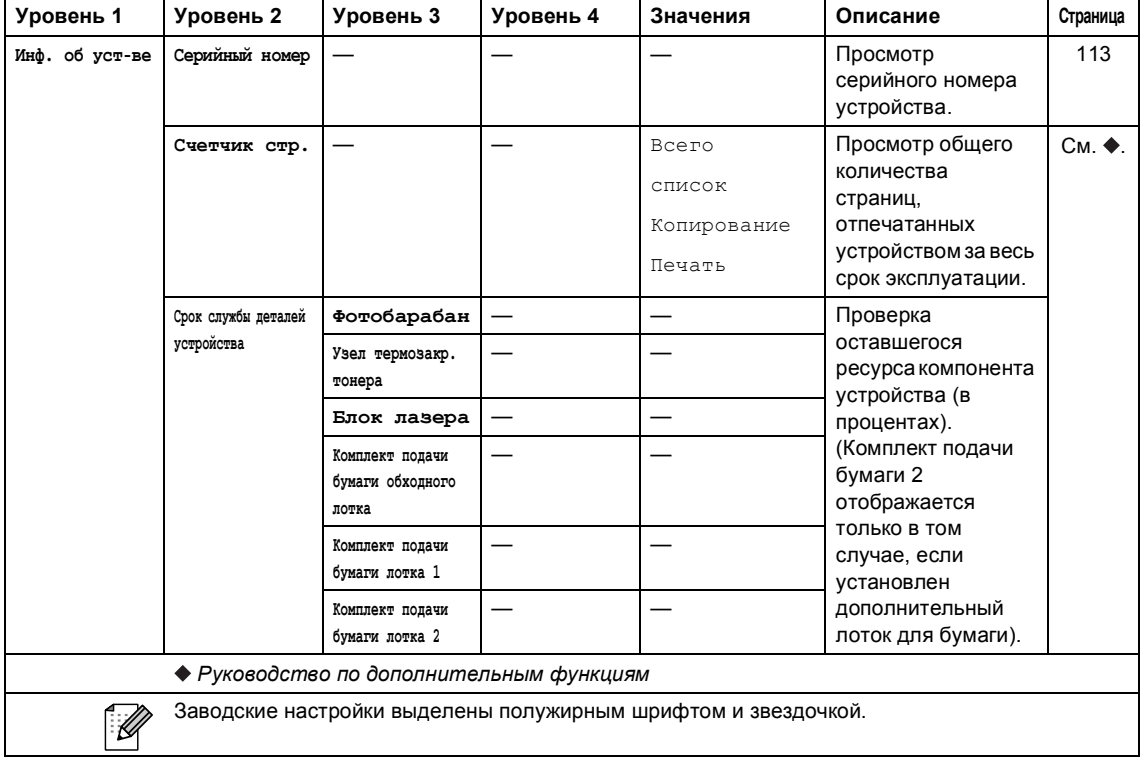

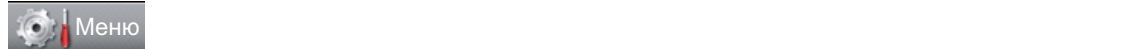

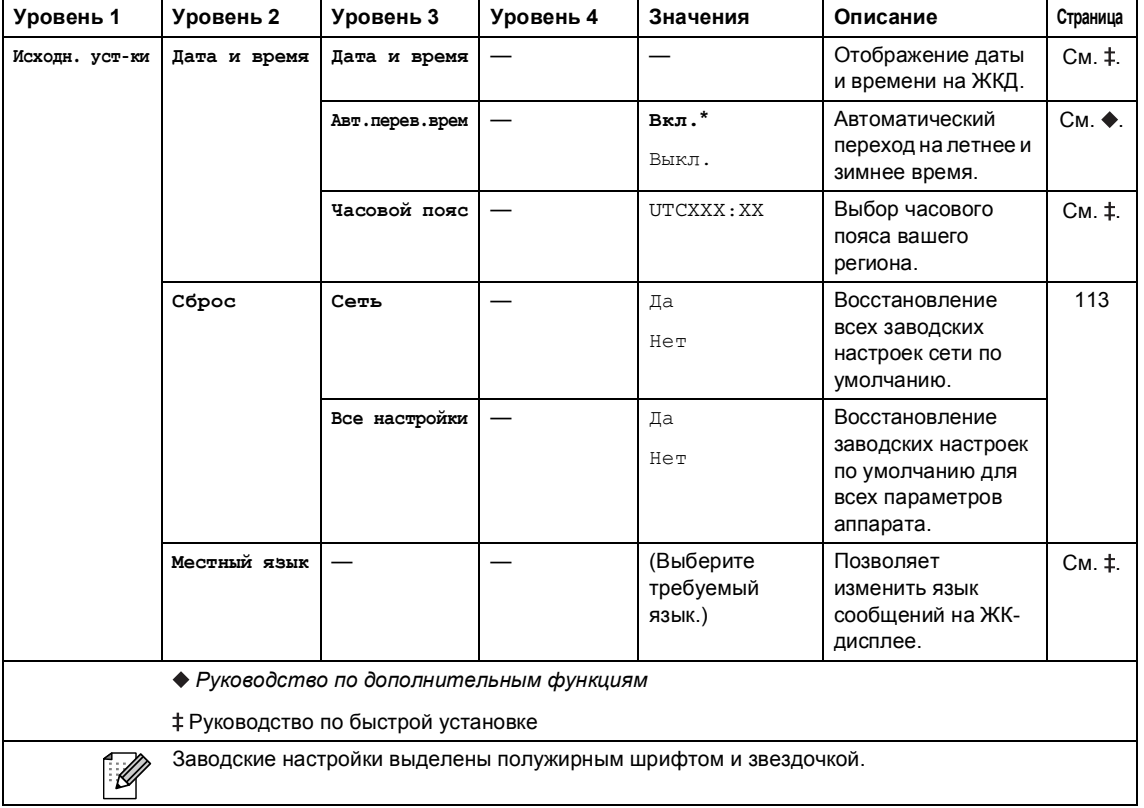

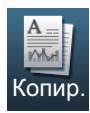

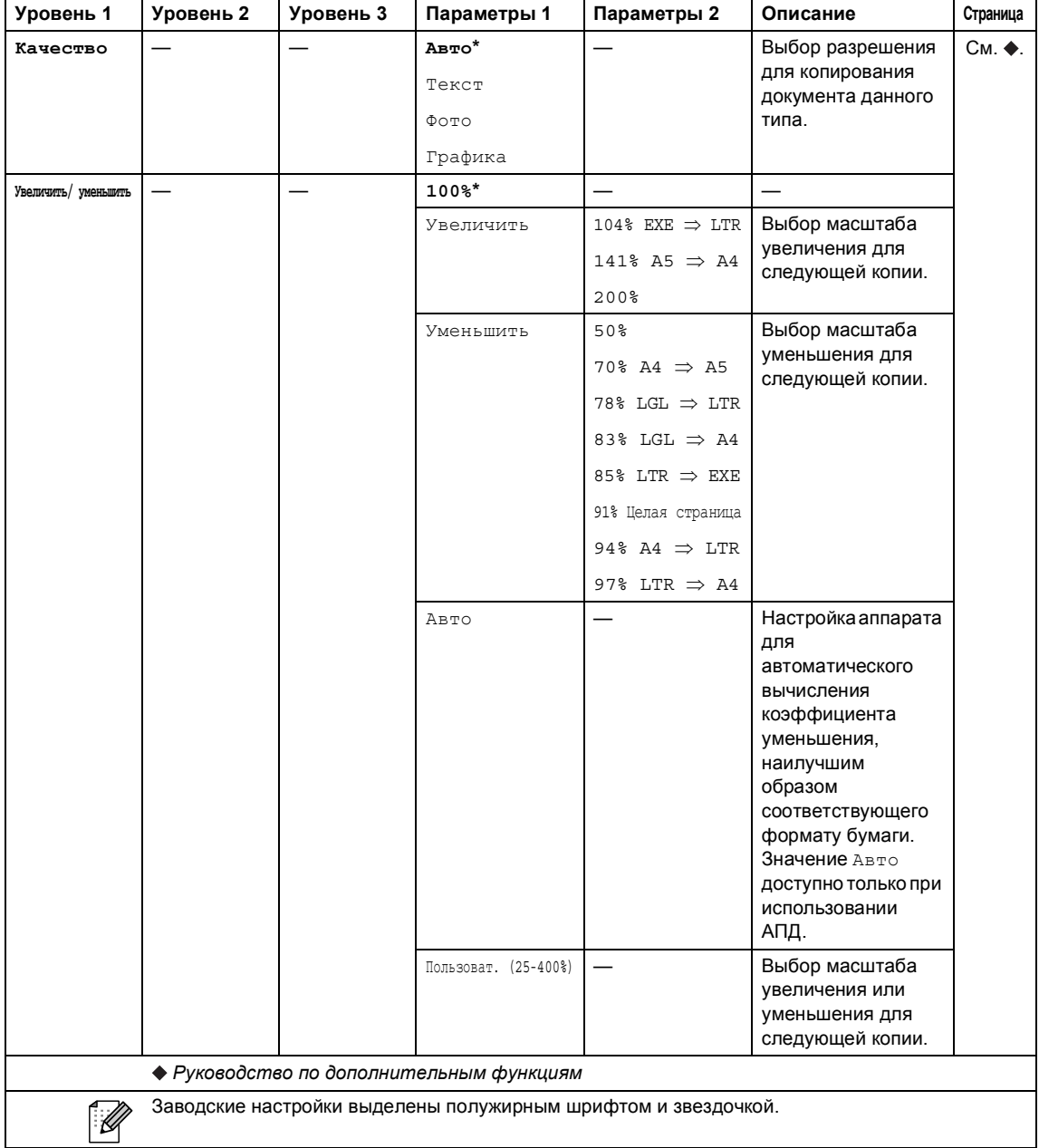

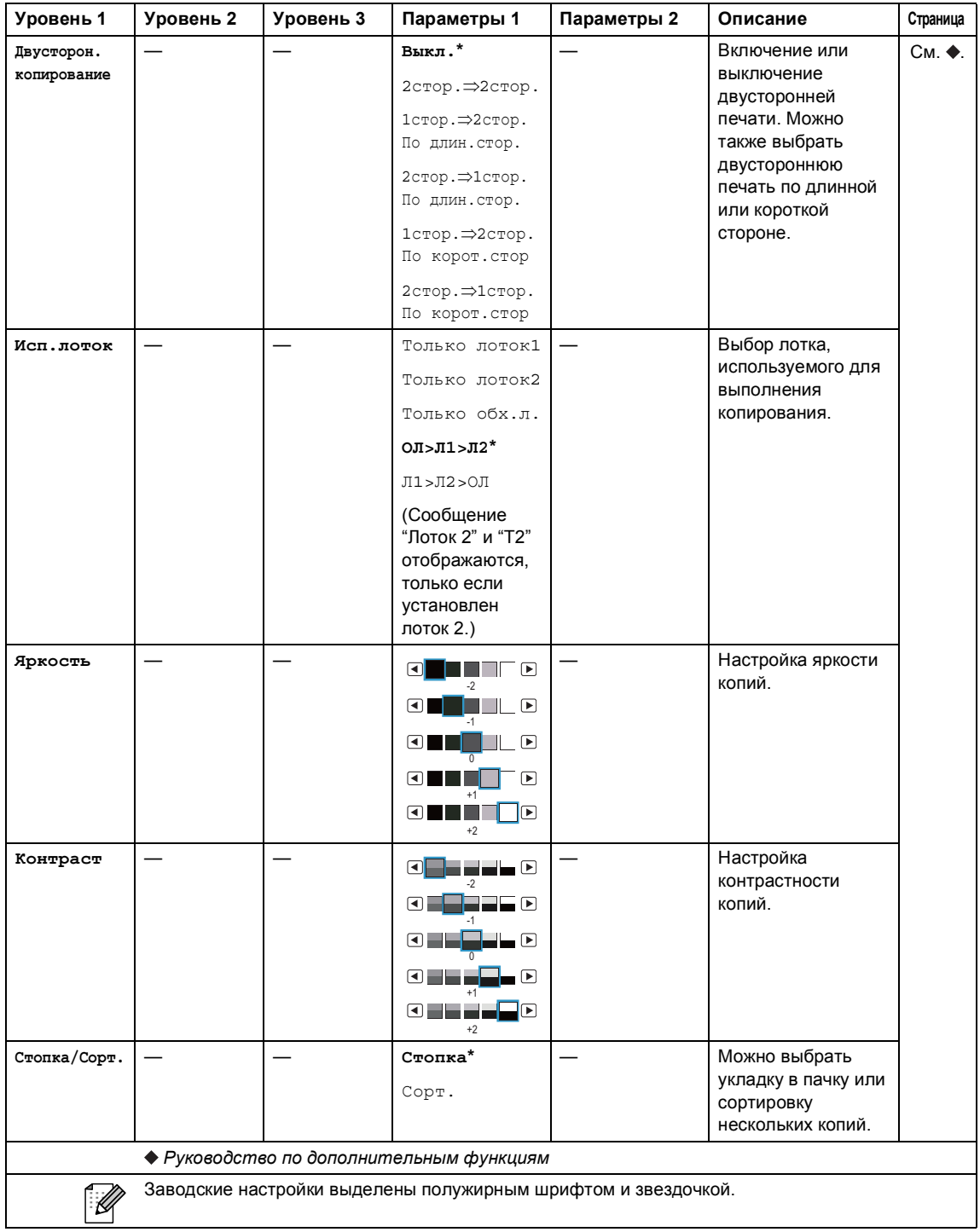

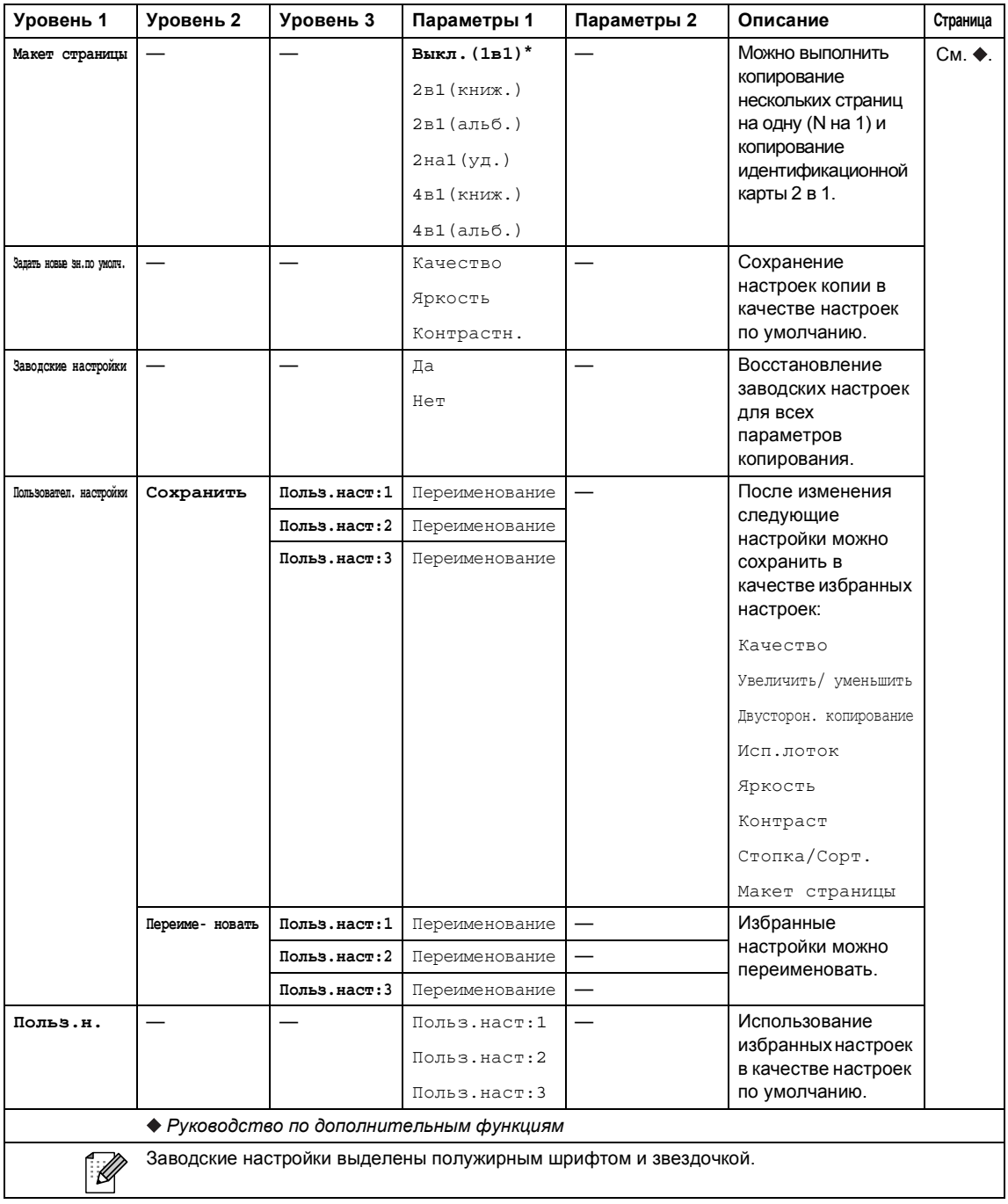

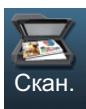

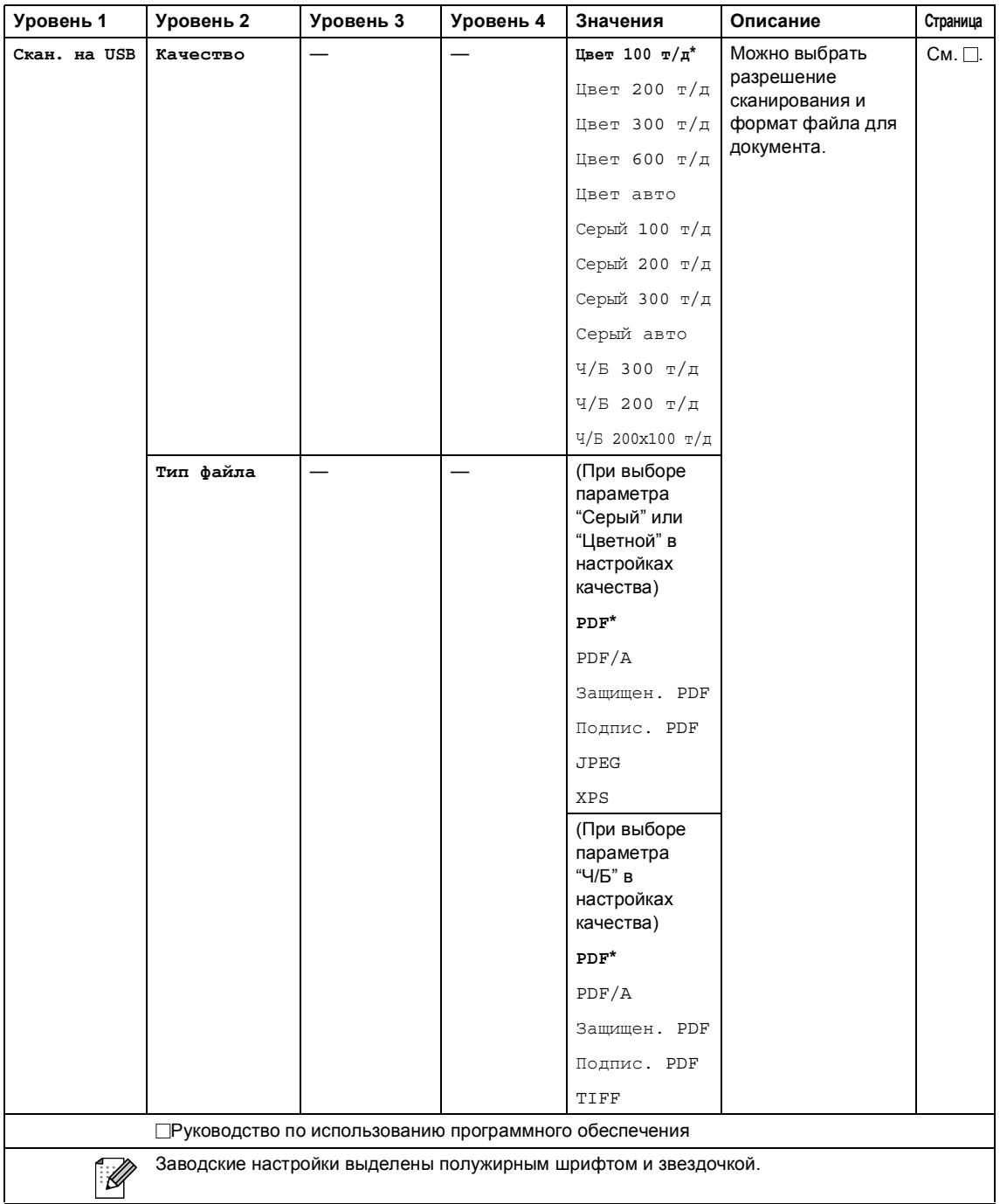

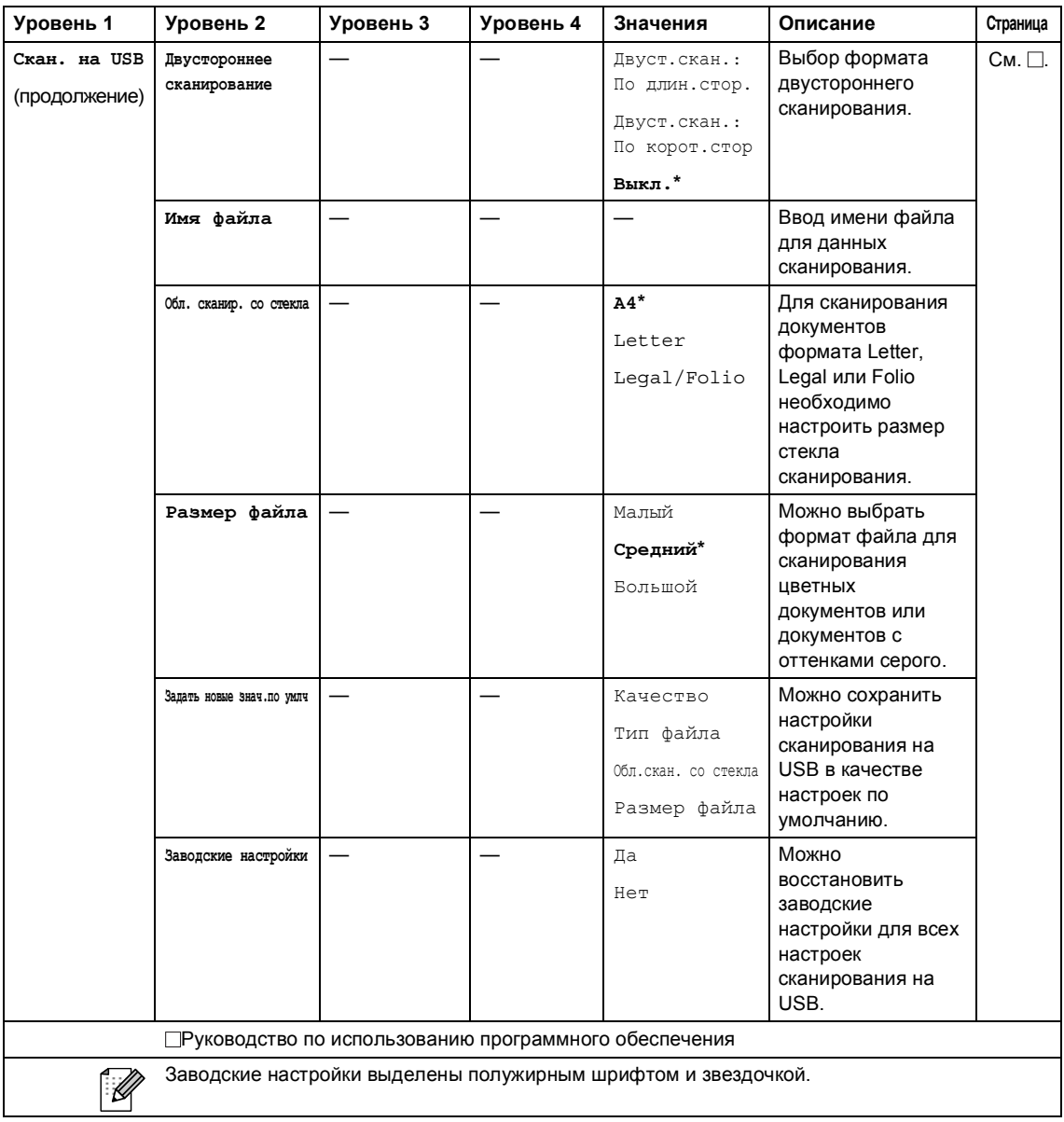

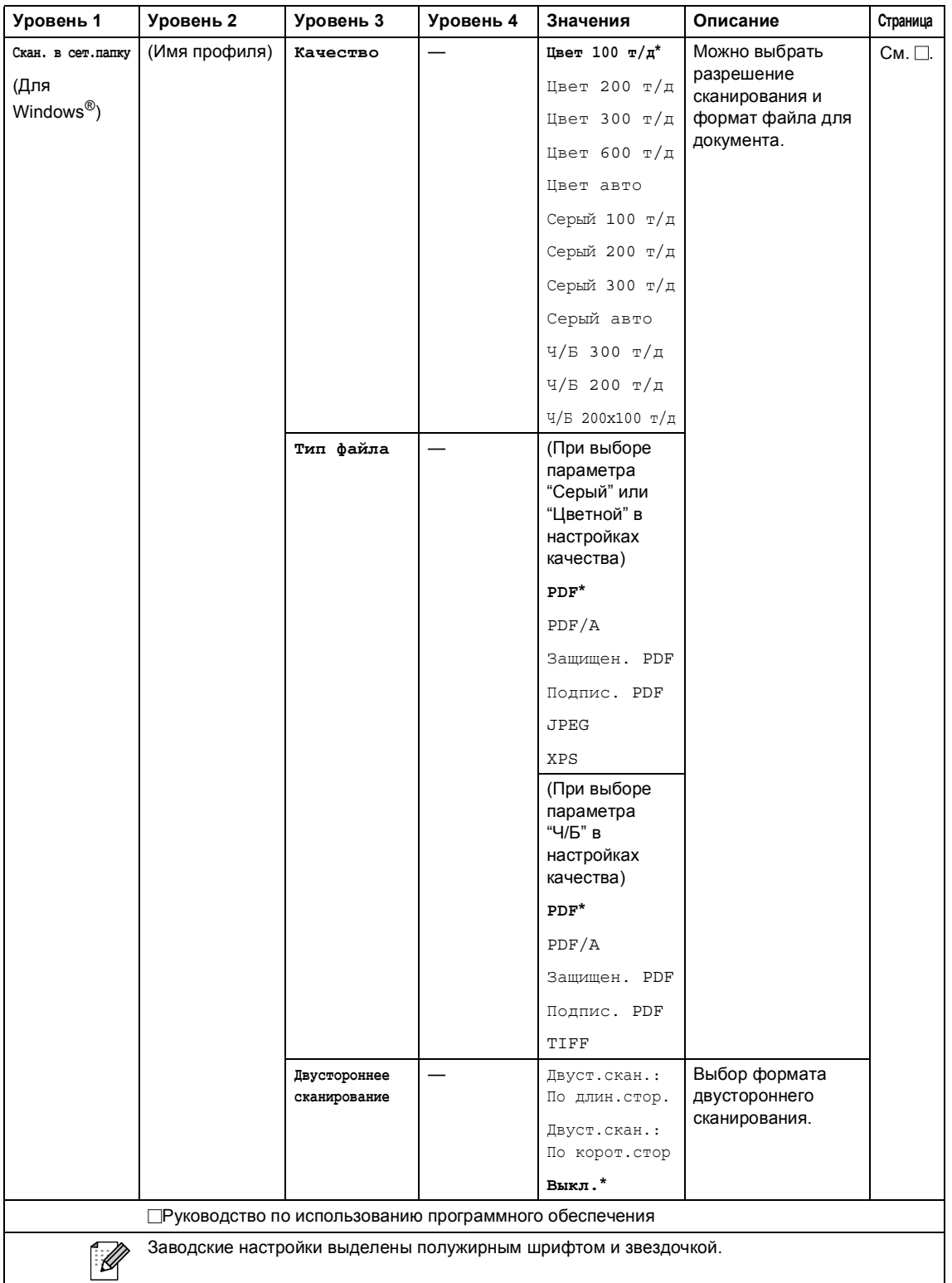

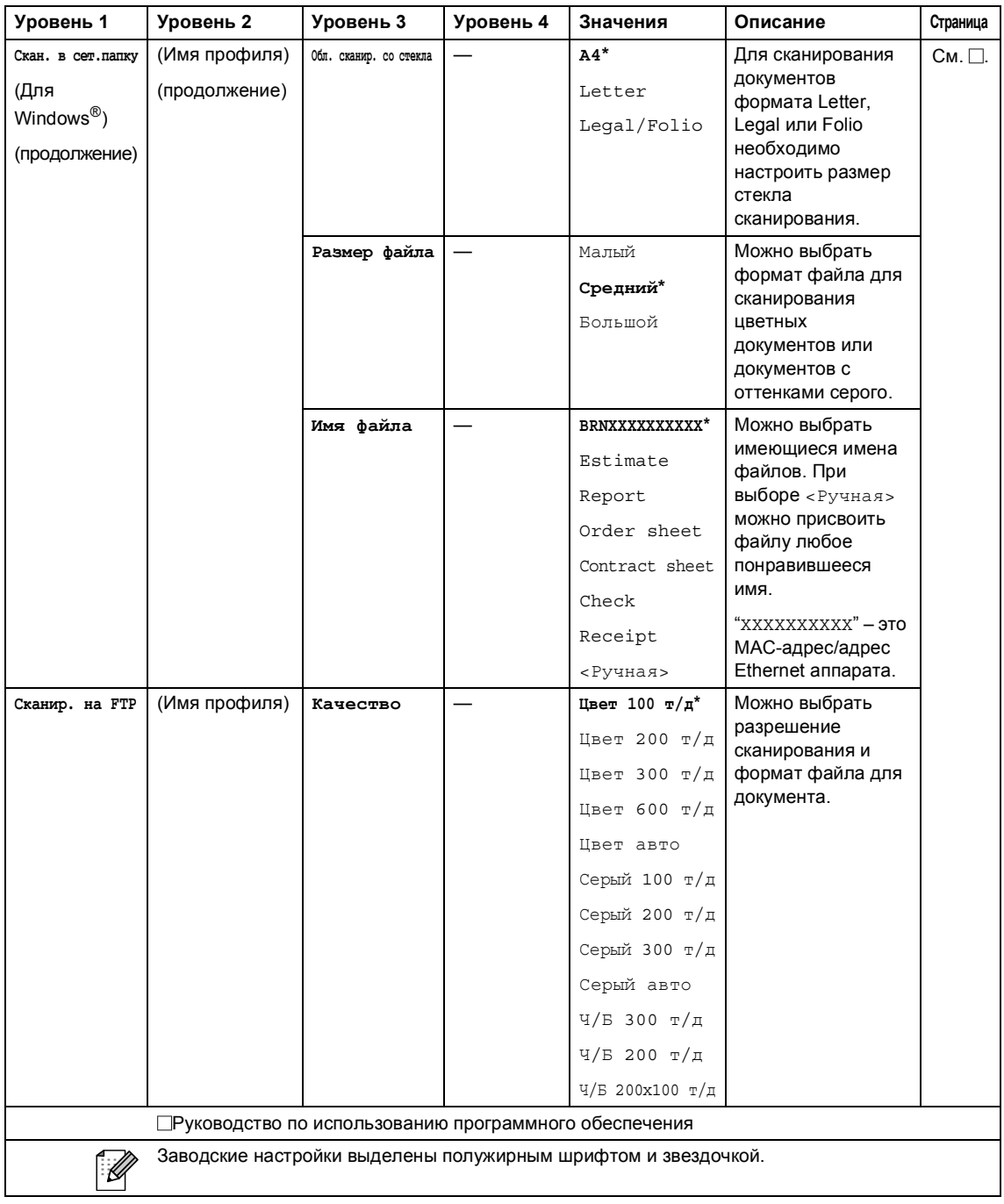

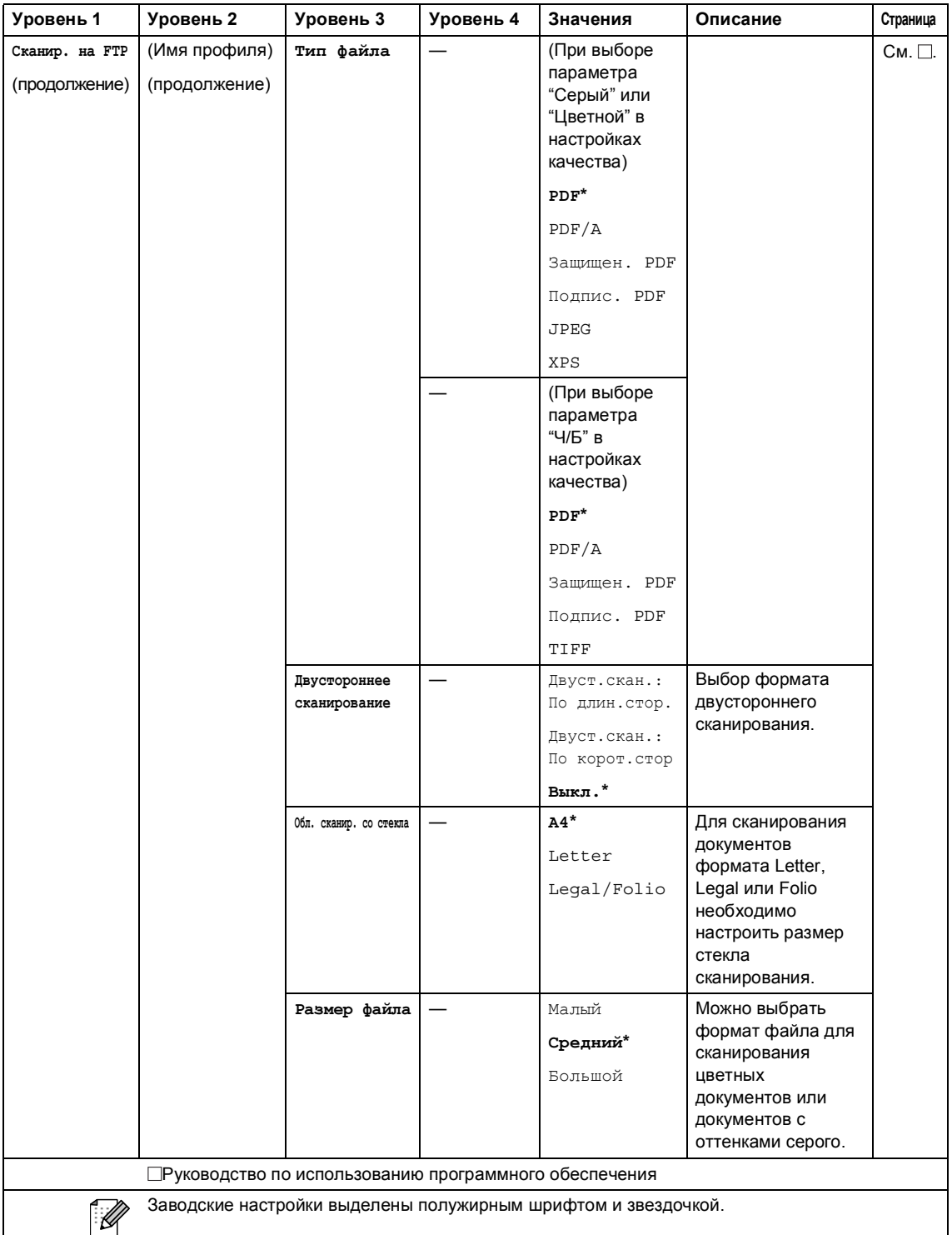

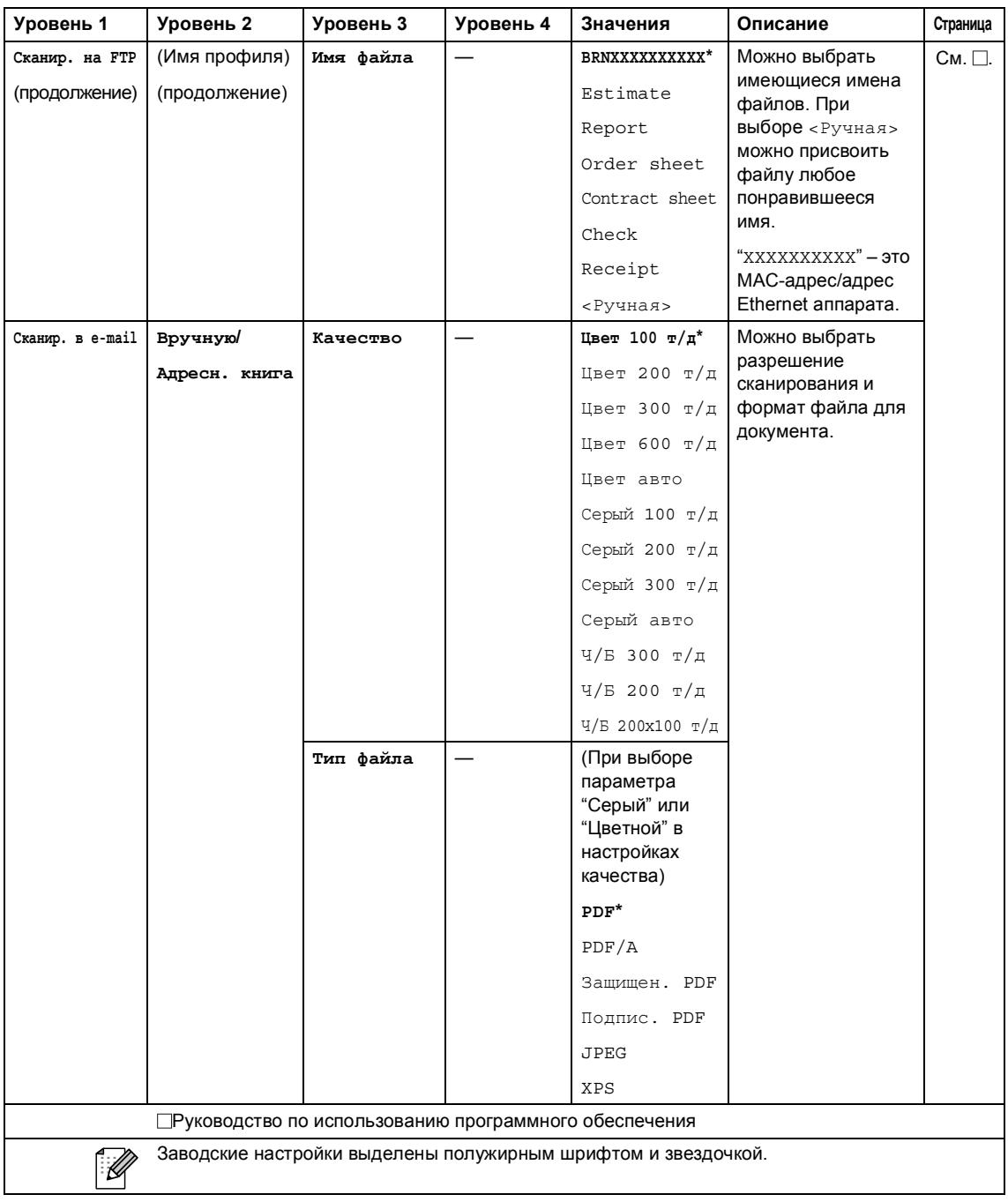
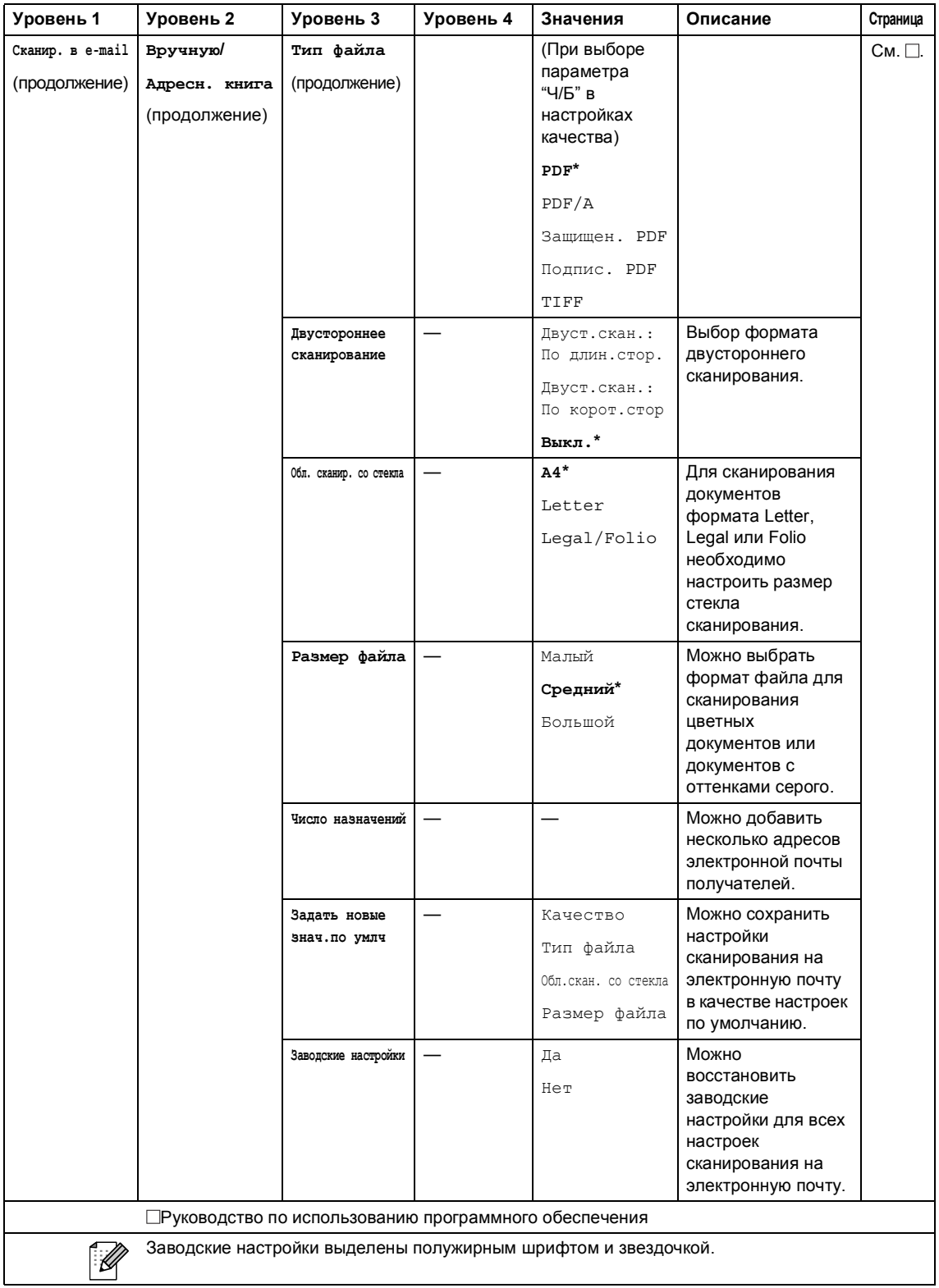

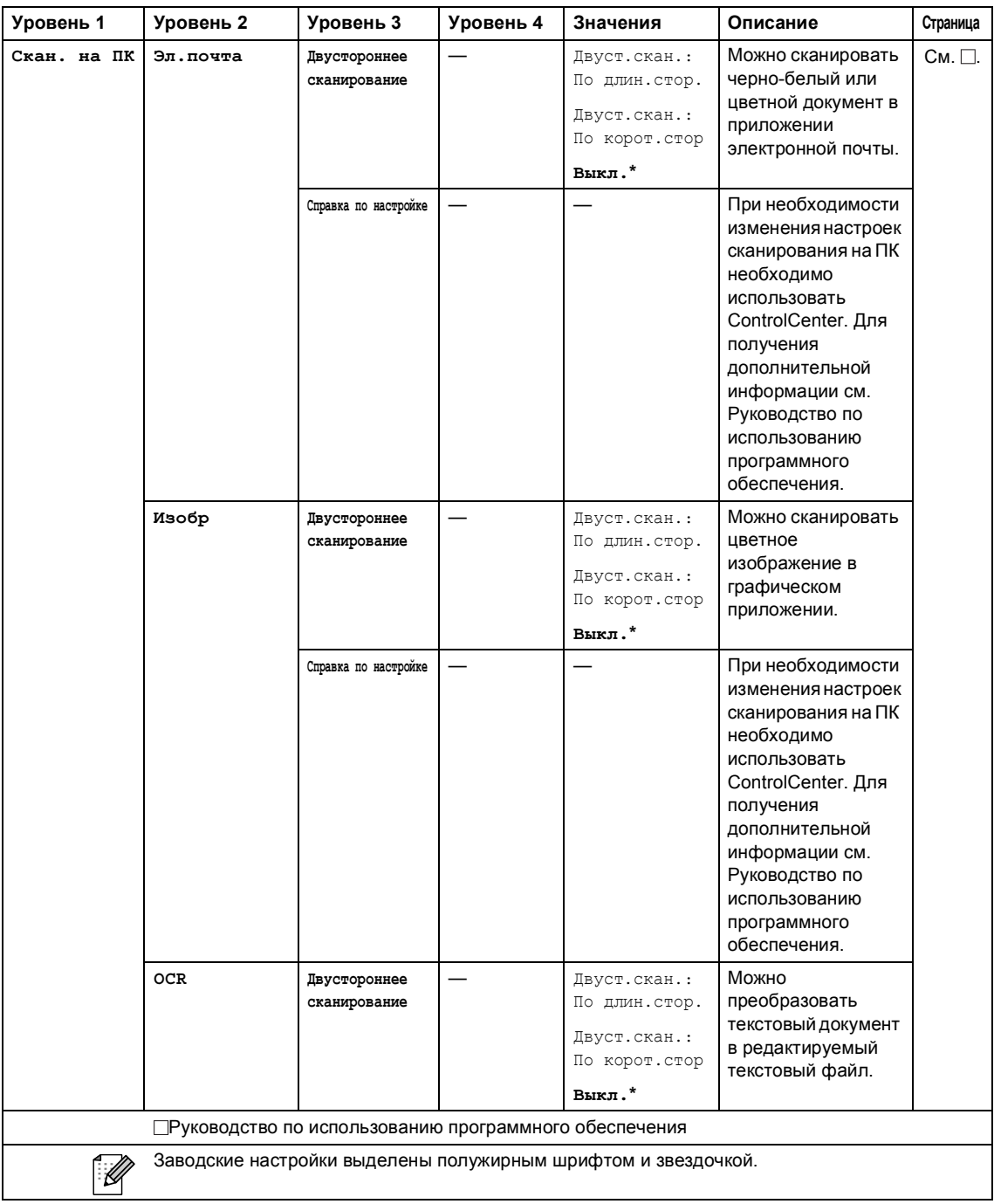

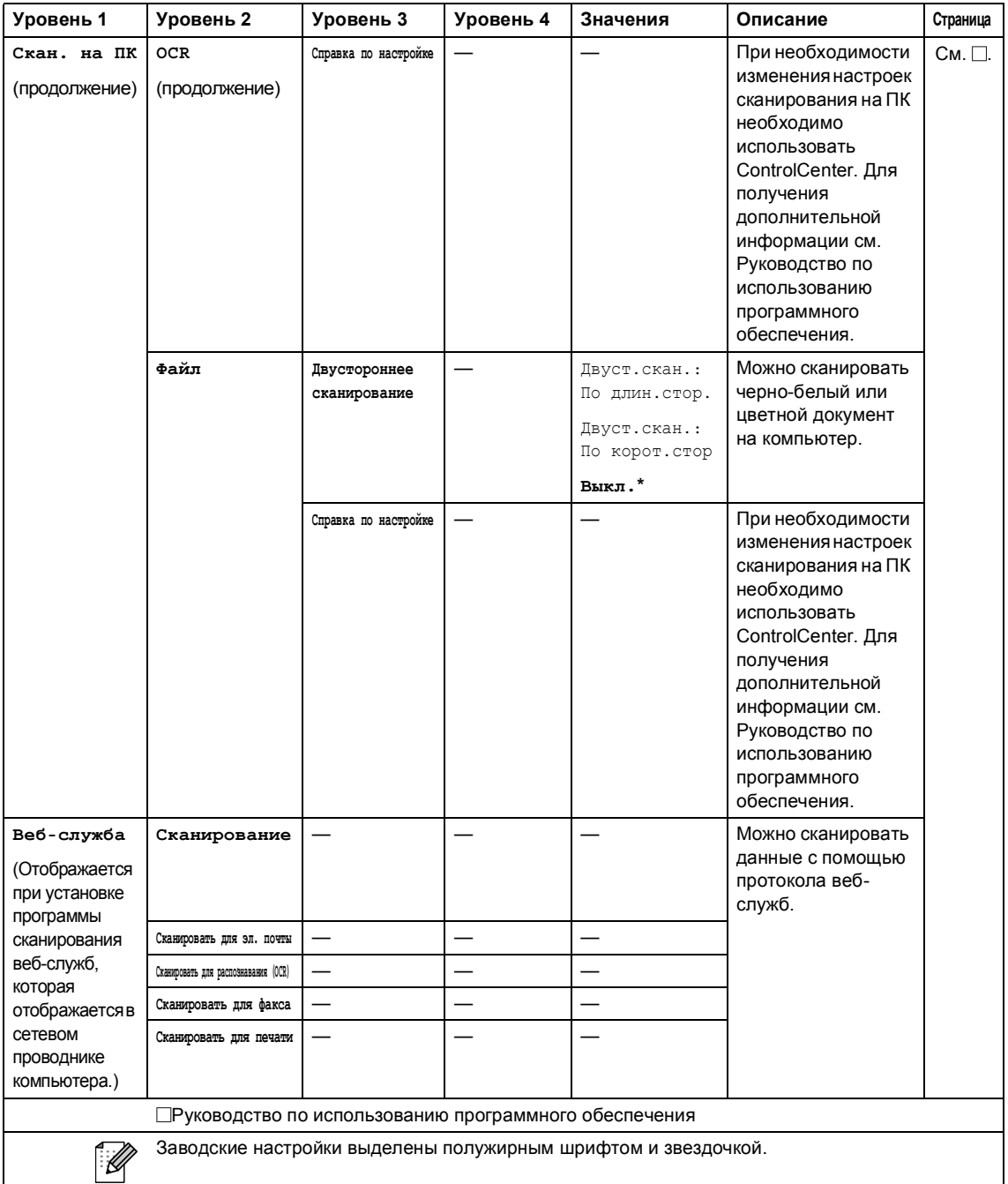

#### **Другие функции**

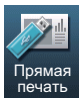

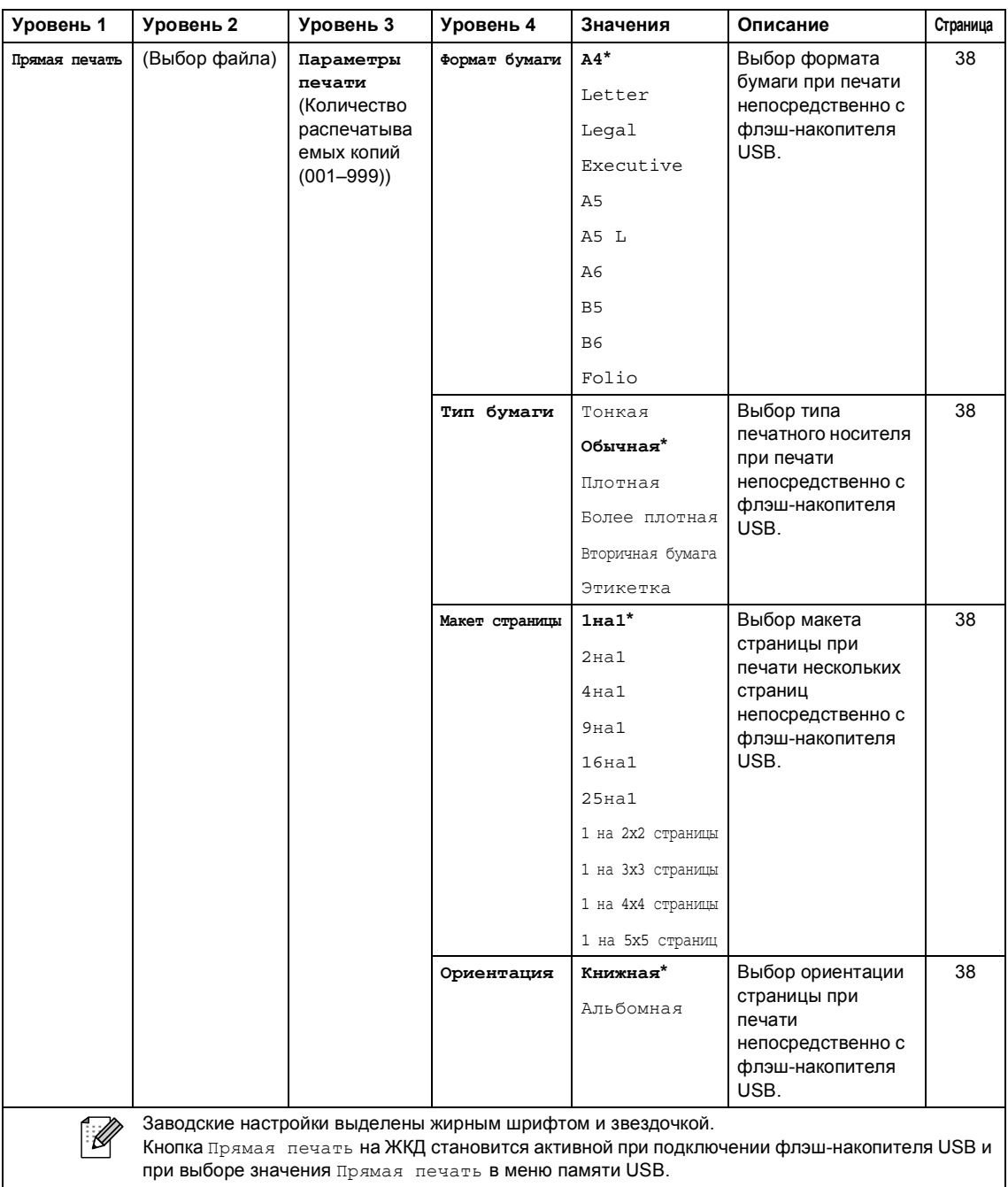

*Руководство по дополнительным функциям*

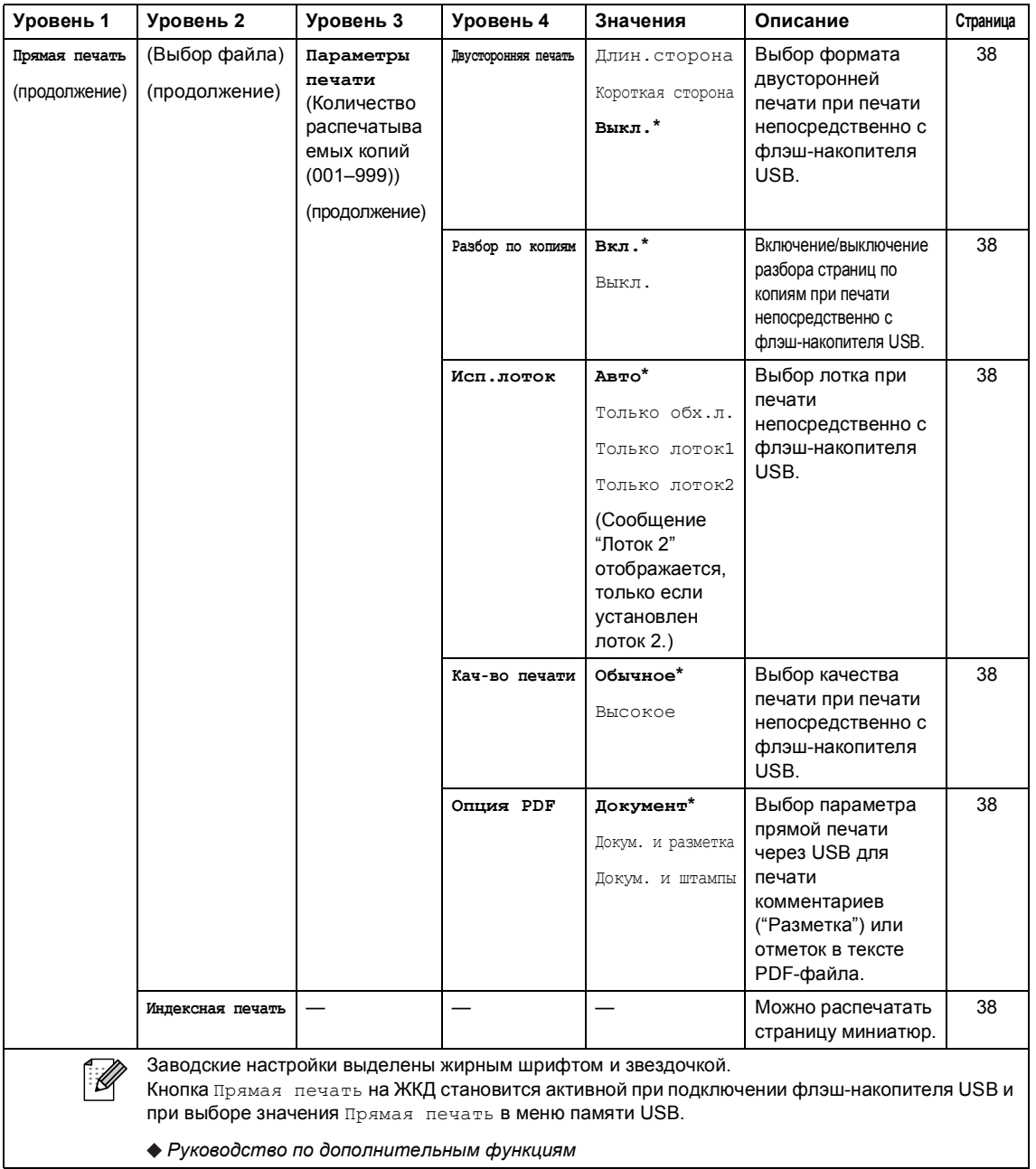

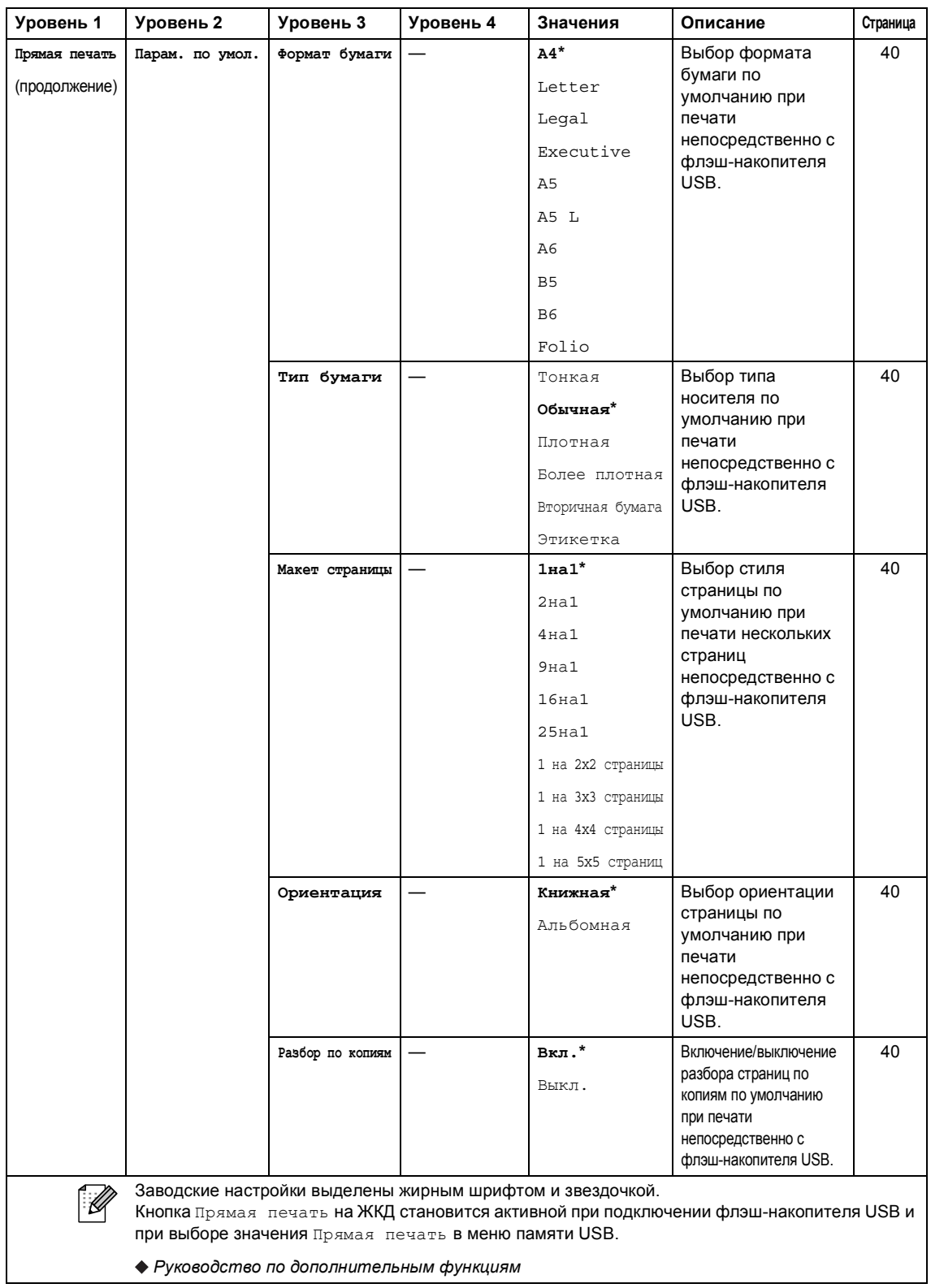

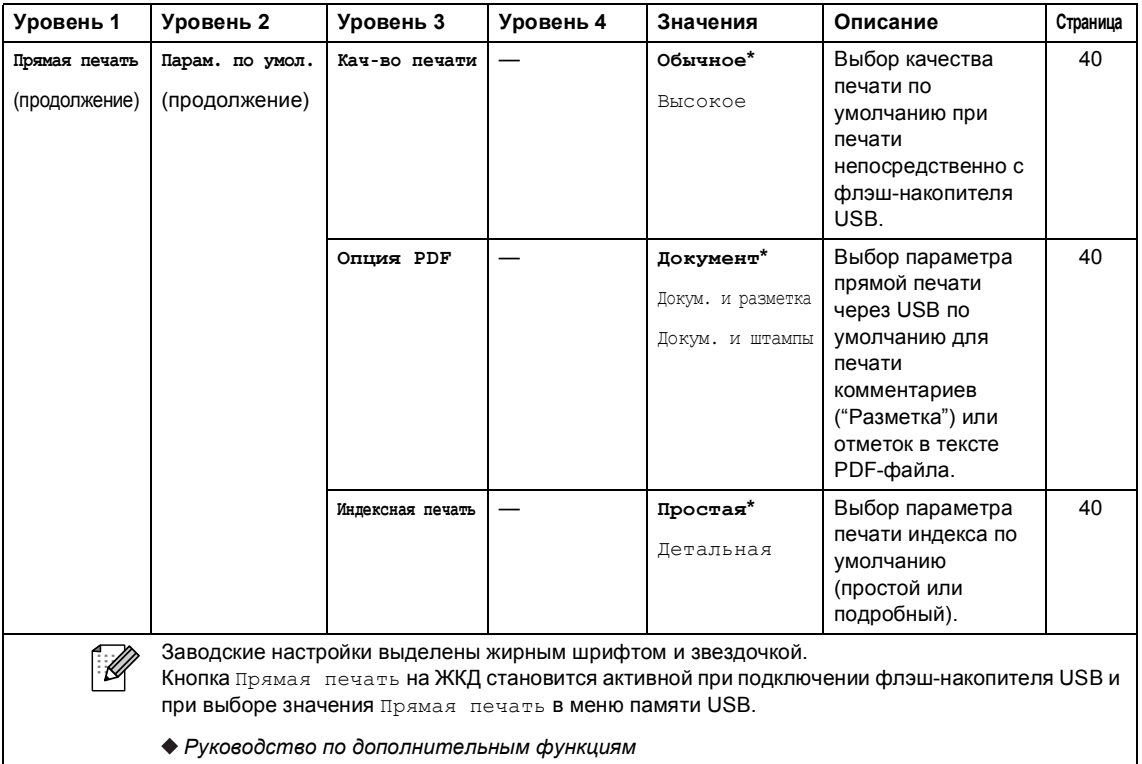

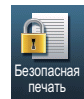

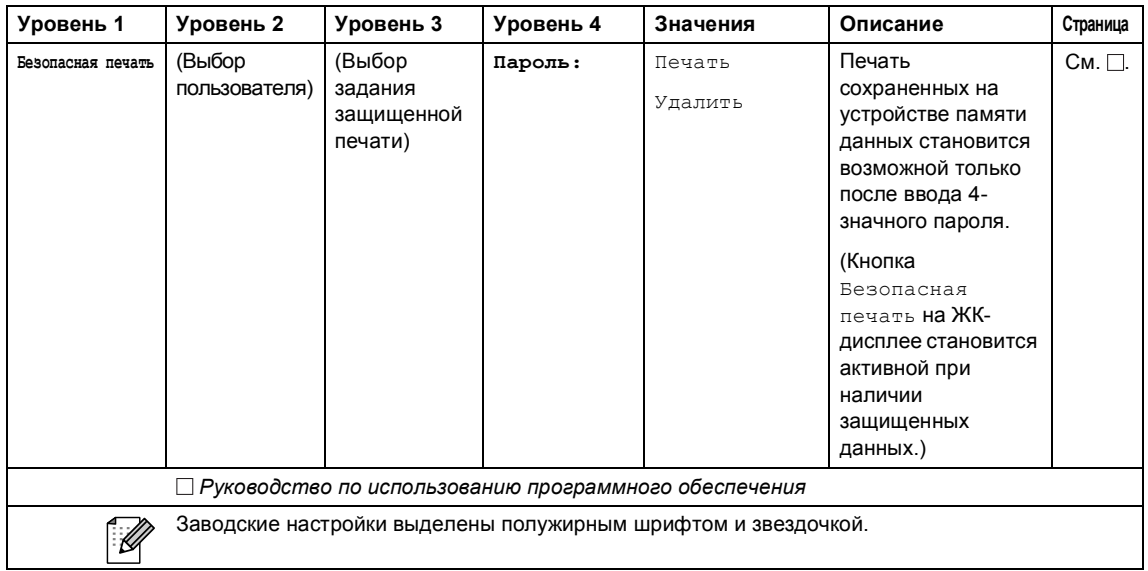

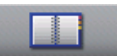

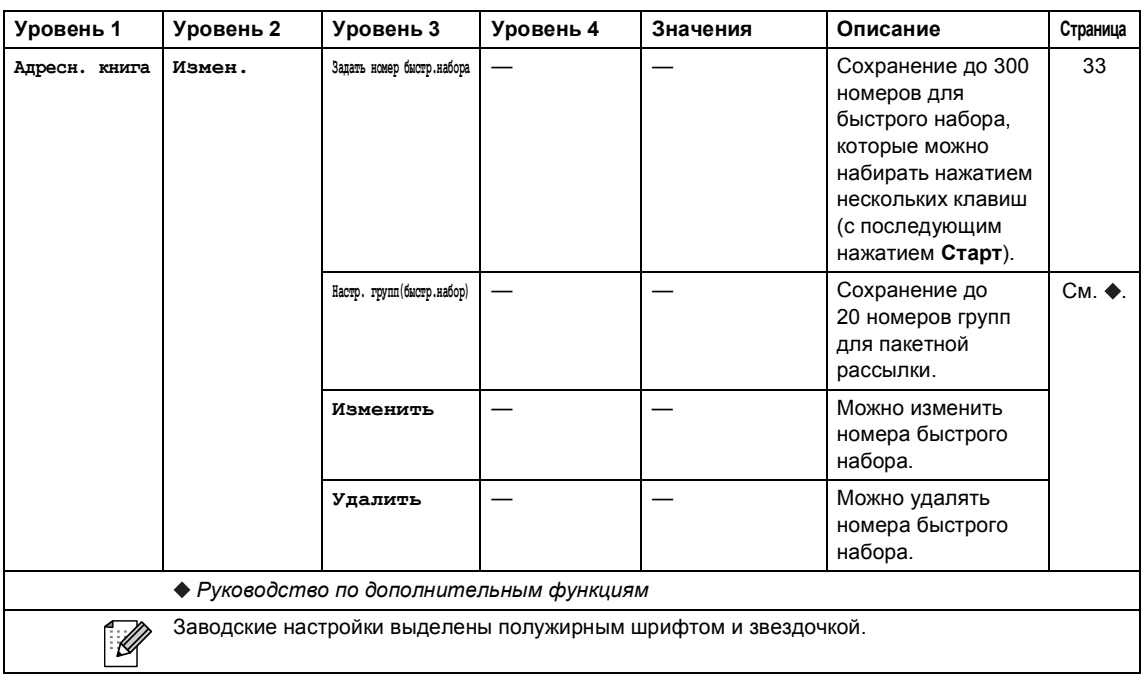

### <span id="page-153-0"></span>**Ввод** текста

При выборе определенных разделов меню может требоваться ввод текста на аппарате.

Несколько раз нажмите для выбора букв, цифр или специальных знаков. Нажмите  $\overline{A}$ для переключения верхнего и нижнего регистров при вводе адреса электронной почты.

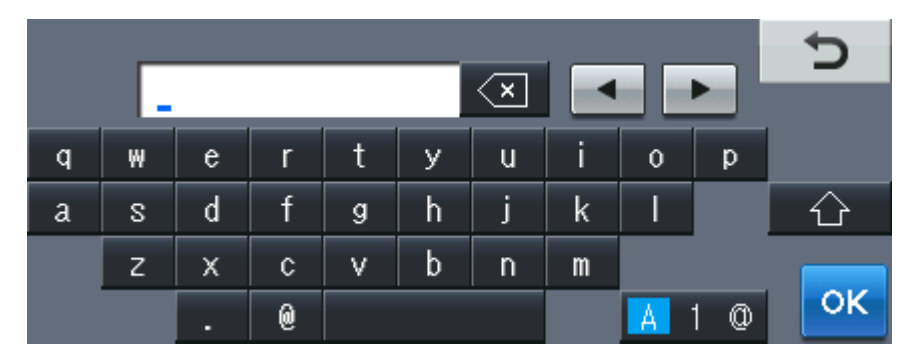

#### **Ввод пробелов**

Чтобы ввести пробел, нажмите клавишу пробела или ▶.

#### **Исправления**

Если введен неверный символ и необходимо его заменить, используйте кнопки в виде стрелочек для перемещения курсора на неверный символ. Затем нажмите клавишу . Введите верный символ. Можно также вставить букву путем перемещения курсора и ввода символа.

### **Примечание**

- Доступные символы могут отличаться в зависимости от страны.
- Раскладка клавиатуры может отличаться в зависимости от настроенного параметра.

**D**

# **Технические характеристики**

# $O$ бщая информация

<span id="page-154-4"></span>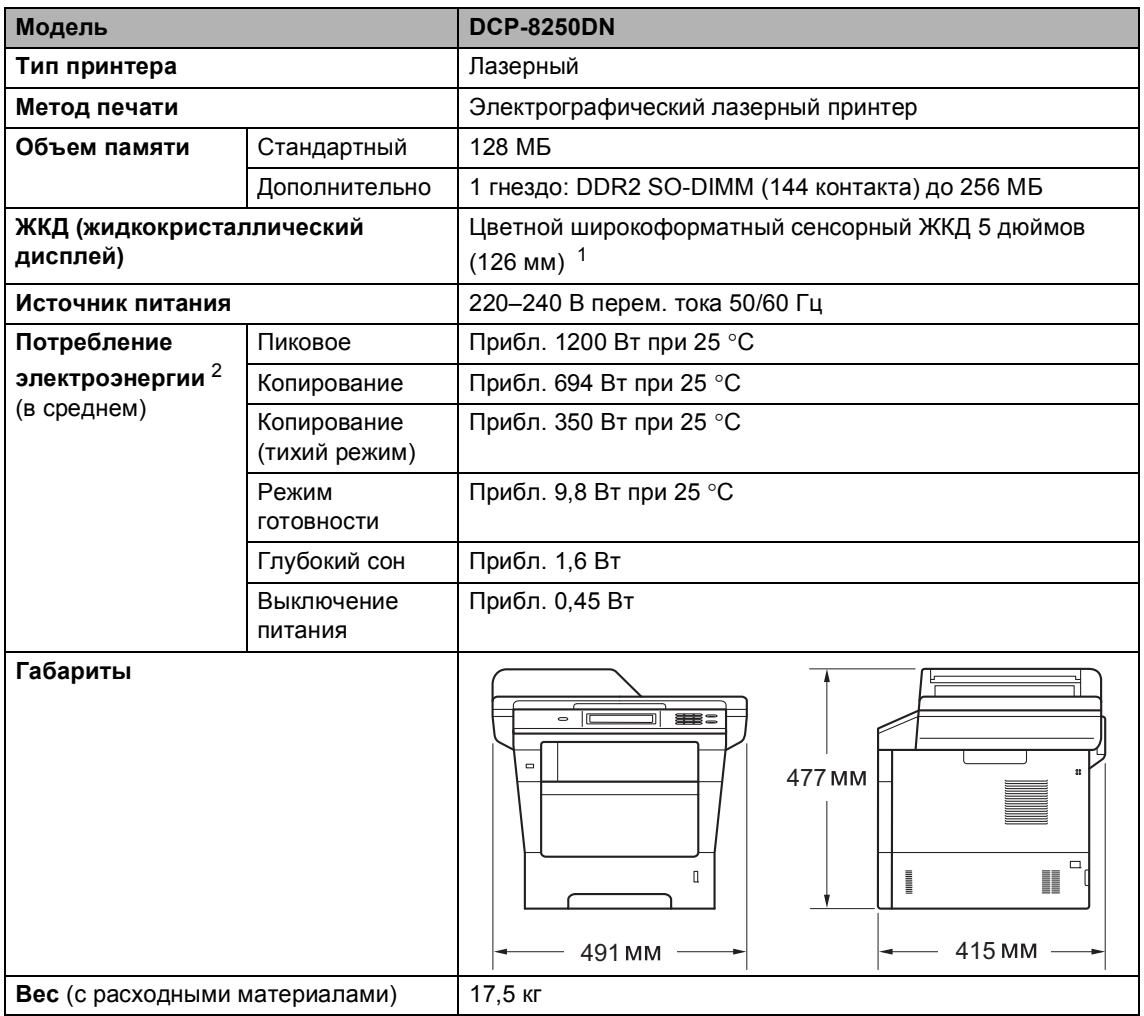

<span id="page-154-3"></span><span id="page-154-2"></span><span id="page-154-0"></span><sup>1</sup> Измерение по диагонали

<span id="page-154-1"></span><sup>2</sup> При подключении к ПК с помощью кабеля USB

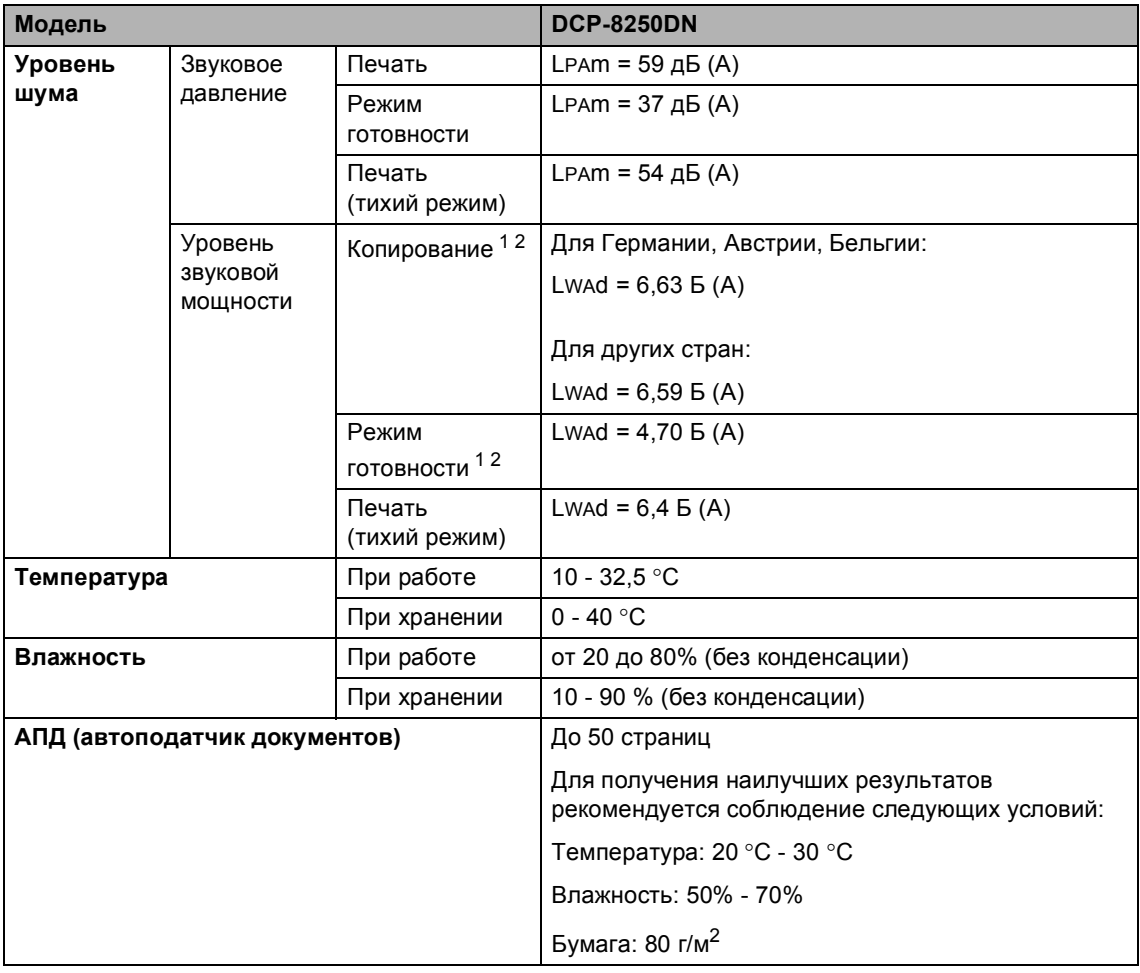

<span id="page-155-0"></span><sup>1</sup> Измерено в соответствии с методом стандарта RAL-UZ122.

<span id="page-155-1"></span><sup>2</sup> Офисная техника с уровнем шума Lwad>6,30 Б (А) не подходит для использования в помещениях, где работники выполняют в основном умственную работу. Вследствие создаваемого шума такое оборудование должно устанавливаться в отдельных помещениях.

# **Размер документа**

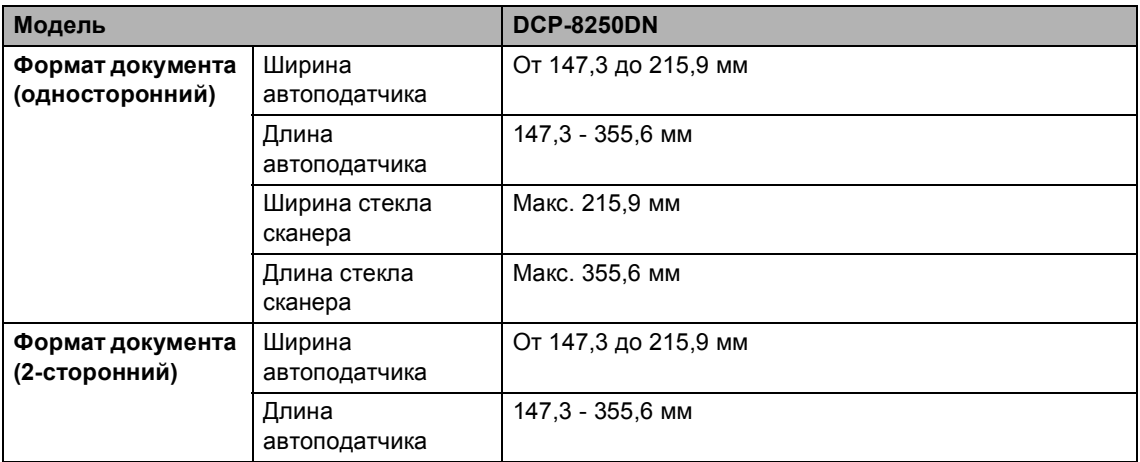

### $\blacksquare$  **Печатные** носители

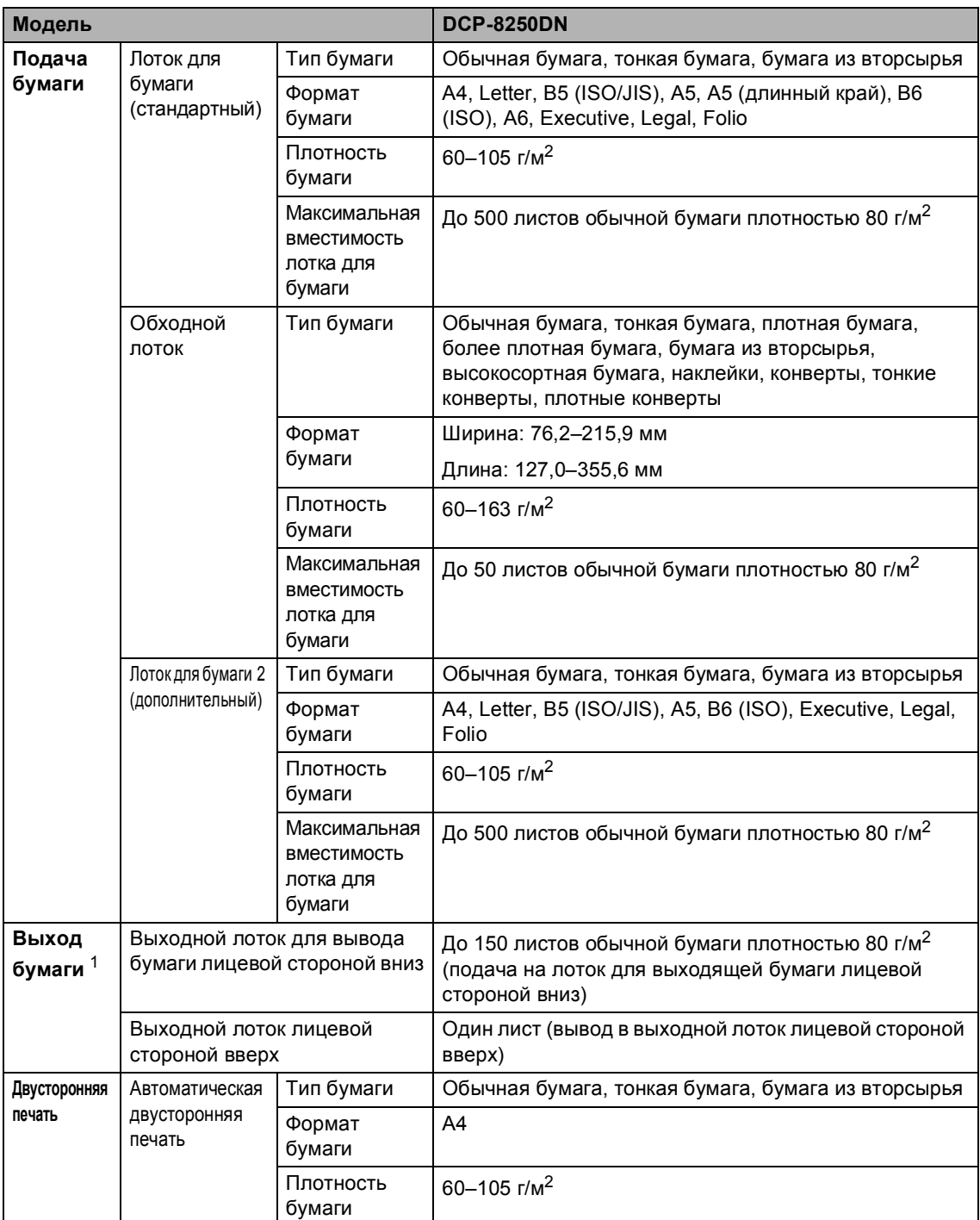

<span id="page-157-0"></span> $1 -$  При печати наклеек во избежание смазывания изображения рекомендуется убирать отпечатанные страницы из выходного лотка сразу после их вывода из устройства.

Технические характеристики

# <span id="page-158-1"></span> $K$ опирование

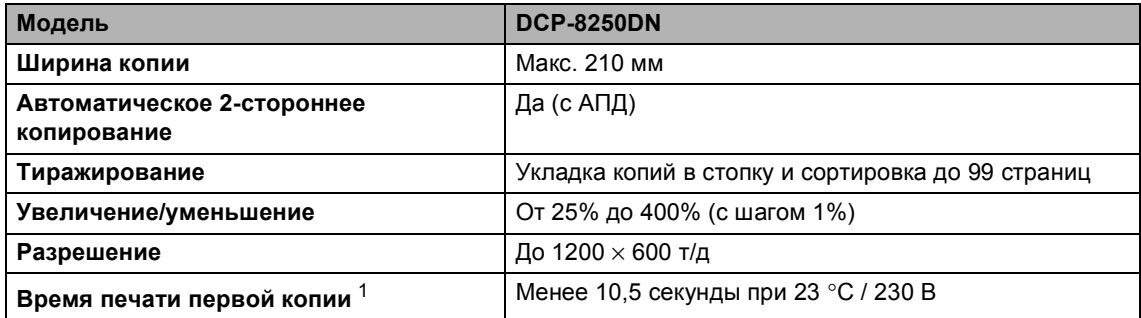

<span id="page-158-0"></span><sup>1</sup> В режиме готовности из стандартного лотка

**D**

### <span id="page-159-3"></span> $C$ канер

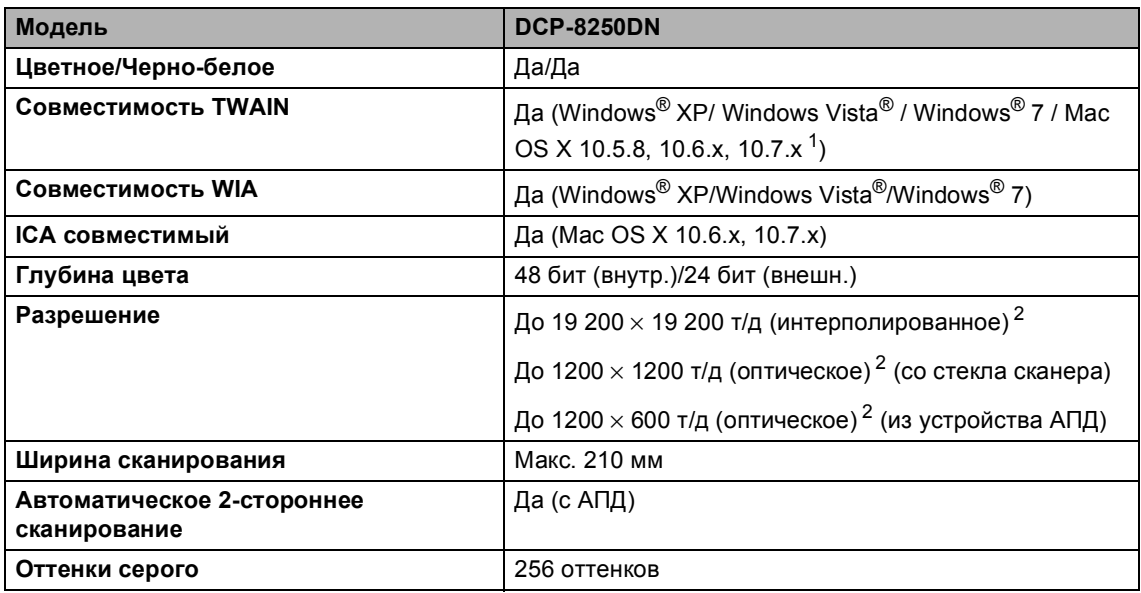

<span id="page-159-2"></span><span id="page-159-0"></span> $1 -$  Для получения последних обновлений драйверов для используемой версии ОС Mac OS X посетите наш вебсайт <http://solutions.brother.com/>.

<span id="page-159-1"></span><sup>2</sup> Сканирование с разрешением до 1200 × 1200 т/д при использовании драйвера WIA для Windows® XP, Windows Vista® и Windows® 7 (разрешение до 19200  $\times$  19200 т/д может выбираться при помощи утилиты сканера)

## <span id="page-160-2"></span> $\Pi$ ринтер

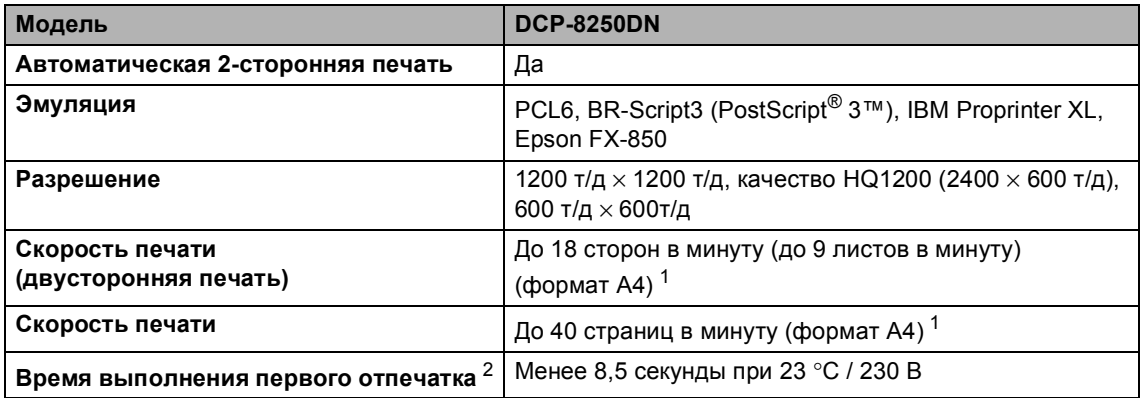

<span id="page-160-0"></span><sup>1</sup> Скорость печати может меняться в зависимости от типа печатаемого документа.

<span id="page-160-1"></span><sup>2</sup> В режиме готовности из стандартного лотка

**D**

### **Интерфейсы**

<span id="page-161-4"></span>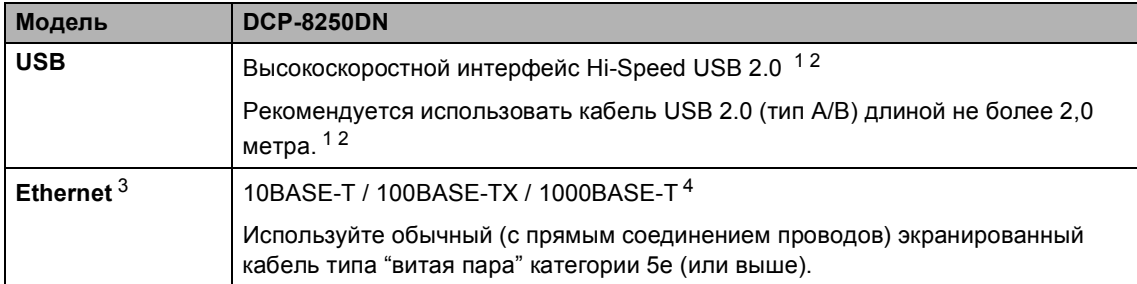

<span id="page-161-0"></span><sup>1</sup> Устройство имеет высокоскоростной интерфейс USB 2.0. Устройство можно также подключать к компьютеру с интерфейсом USB 1.1.

<span id="page-161-1"></span><sup>2</sup> USB-порты сторонних производителей не поддерживаются.

<span id="page-161-2"></span><sup>3</sup> Для получения подробных сетевых характеристик см. Сеть [\(LAN\)](#page-167-0) >> стр. 160 и >> Руководство пользователя по работе в сети.

<span id="page-161-3"></span><sup>4</sup> При подключении аппарата к сети Gigabit Ethernet используйте сетевые устройства, соответствующие стандарту 1000BASE-T.

# <span id="page-162-1"></span>**Функция прямой печати**

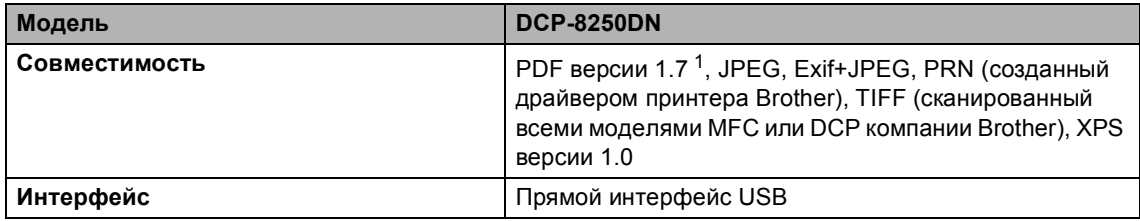

<span id="page-162-0"></span><sup>1</sup> Данные PDF, содержащие файл изображений JBIG2, файл изображений JPEG2000 или файл прозрачностей, не поддерживаются.

# <span id="page-163-0"></span> $T$ ребования к компьютеру

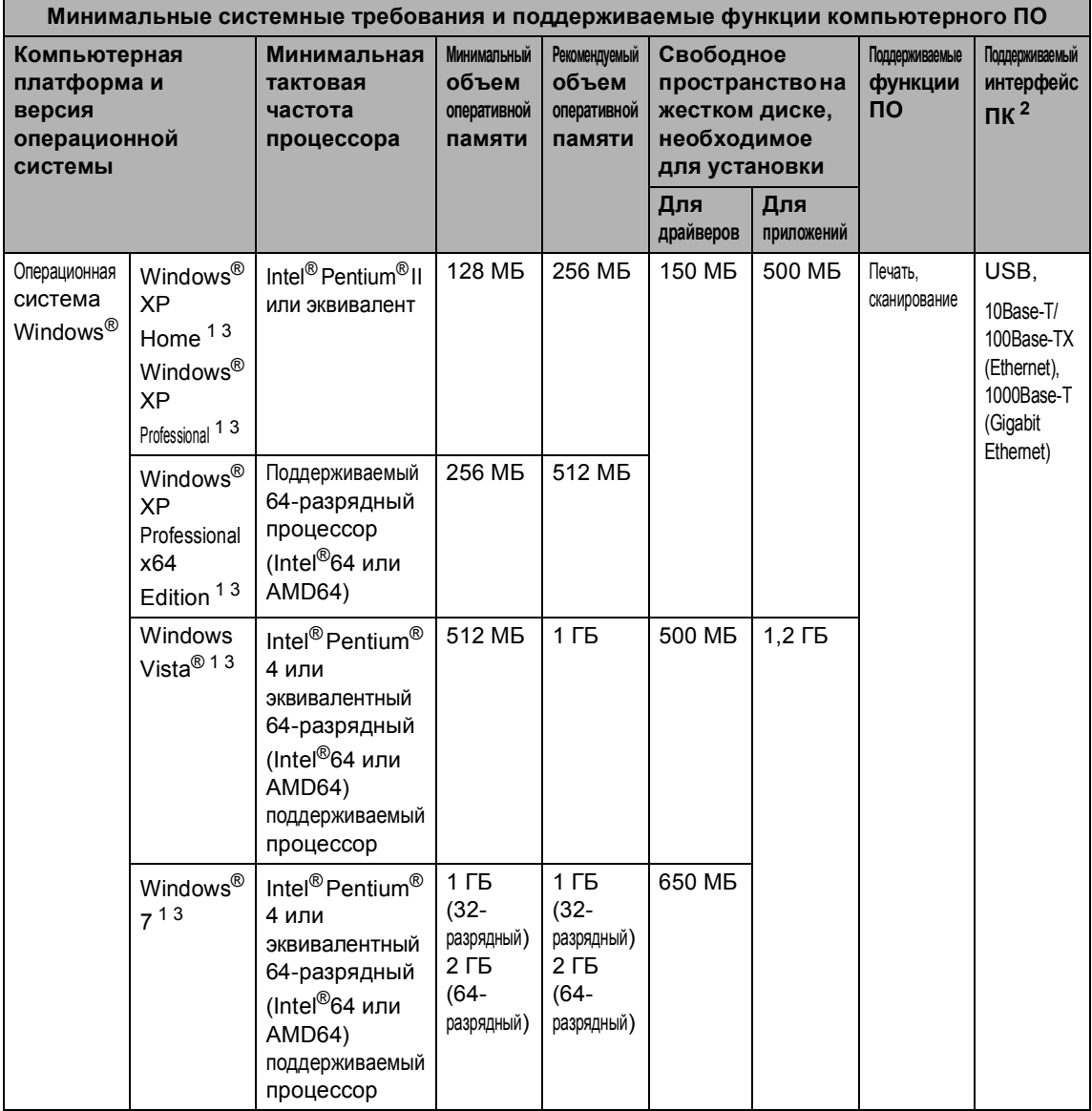

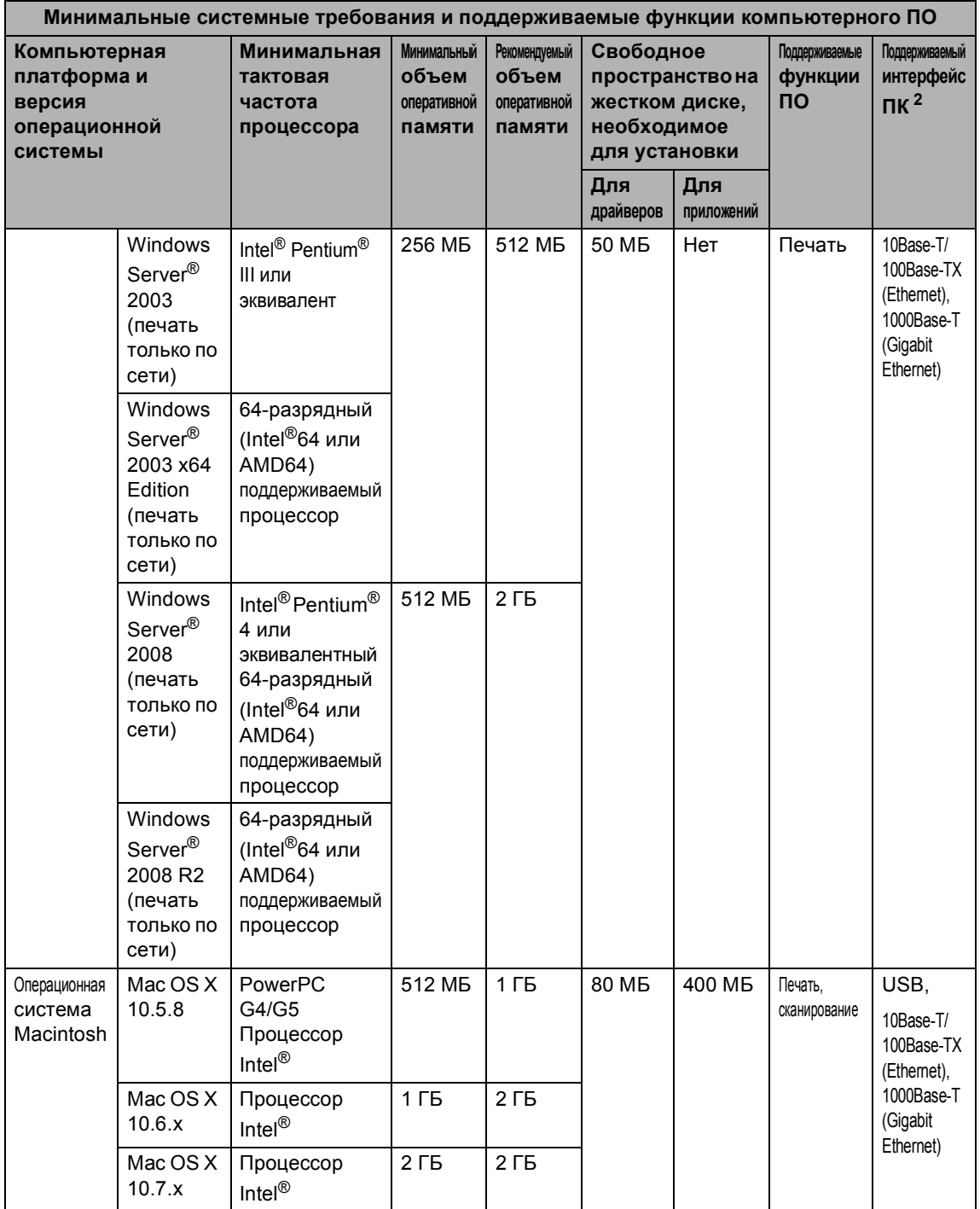

- <span id="page-165-1"></span><sup>1</sup> Для WIA, разрешение 1 200 х 1 200. Утилита сканера Brother позволяет повышать разрешение до 19 200 × 19 200 т/д.
- <span id="page-165-0"></span><sup>2</sup> USB-порты сторонних производителей не поддерживаются.
- <span id="page-165-2"></span><sup>3</sup> Nuance™ PaperPort™ 12SE поддерживает Microsoft<sup>®</sup> SP3 или более поздней версии для Windows<sup>®</sup> XP и SP2 или более поздней версии для Windows Vista® и Windows® 7.

Для загрузки последних обновлений драйверов посетите веб-сайт [http://solutions.brother.com/.](http://solutions.brother.com/)

Все товарные знаки, марки и названия продуктов являются собственностью соответствующих компаний.

Технические характеристики

### $P$ асходные материалы

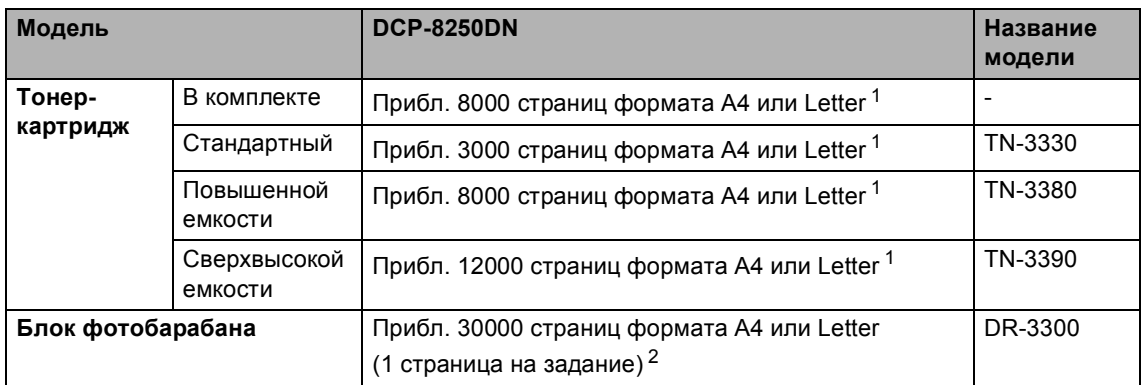

<span id="page-166-0"></span> $1 -$  Приблизительная емкость картриджа указана в соответствии со стандартом ISO/IEC 19752.

<span id="page-166-1"></span><sup>2</sup> Ресурс фотобарабана указан приблизительно и может различаться в зависимости от режима использования.

**D**

# <span id="page-167-0"></span>**Сеть** (LAN)

### **Примечание**

Для получения дополнительной информации о характеристиках сети см. >> Руководство пользователя по работе в сети.

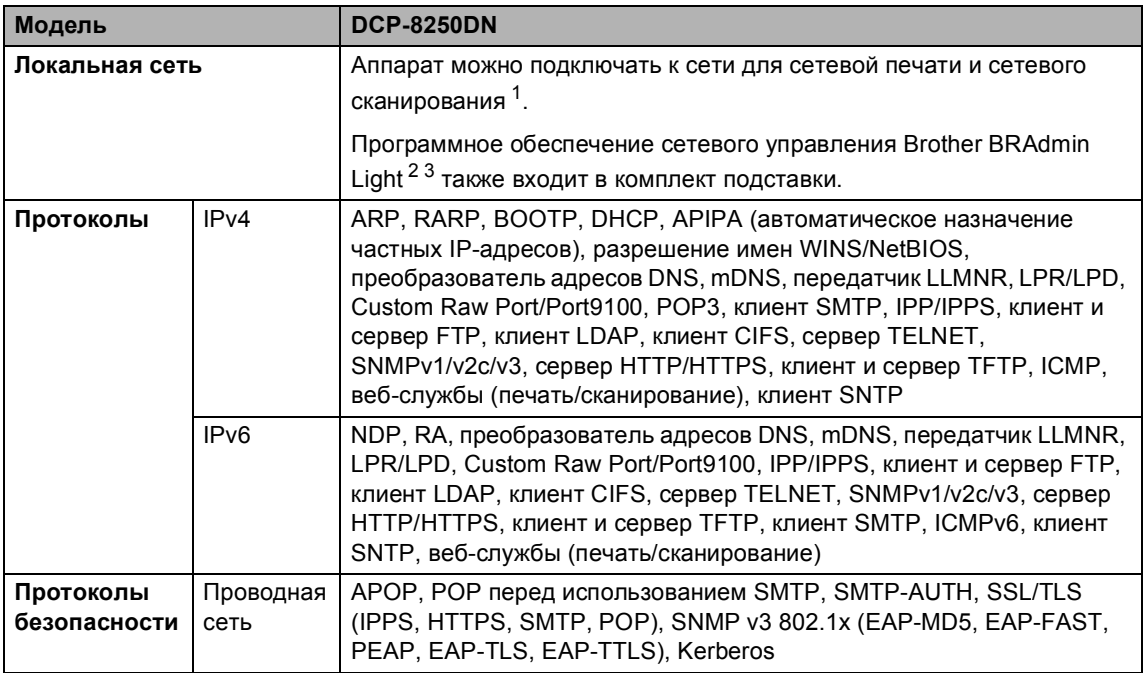

<span id="page-167-1"></span><sup>1</sup> См. *Требования к [компьютеру](#page-163-0)* >> стр. 156.

<span id="page-167-2"></span>2 (Для пользователей Windows®) Brother BRAdmin Light доступен на компакт-диске, прилагаемом к аппарату. (Для пользователей Macintosh) Brother BRAdmin Light доступен для скачивания с веб-сайта [http://solutions.brother.com/.](http://solutions.brother.com/)

<span id="page-167-3"></span> $3$  (Для пользователей Windows®) Если требуются расширенные возможности управления аппаратом, используйте последнюю версию утилиты Brother BRAdmin Professional, которую можно загрузить с веб-сайта по адресу: [http://solutions.brother.com/.](http://solutions.brother.com/)

**E**

# **Указатель**

### **A**

#### Apple Macintosh

См. Руководство по использованию программного обеспечения.

### **C**

ControlCenter2 (для Macintosh) См. Руководство по использованию программного обеспечения. ControlCenter4 (для Windows®) См. Руководство по использованию программного обеспечения.

#### **F**

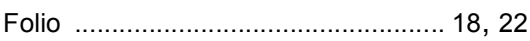

#### **N**

Nuance™ PaperPort™ 12SE

См. Руководство по использованию программного обеспечения. См. также раздел "Справка" приложения Nuance™ PaperPort™ 12SE для получения доступа к справочным руководствам.

#### **P**

Presto! PageManager

См. Руководство по использованию программного обеспечения. См. также раздел "Справка" приложения Presto! PageManager.

#### **А**

#### АПД (автоподатчик документов)

использование [.....................................26](#page-33-0)

#### **Б**

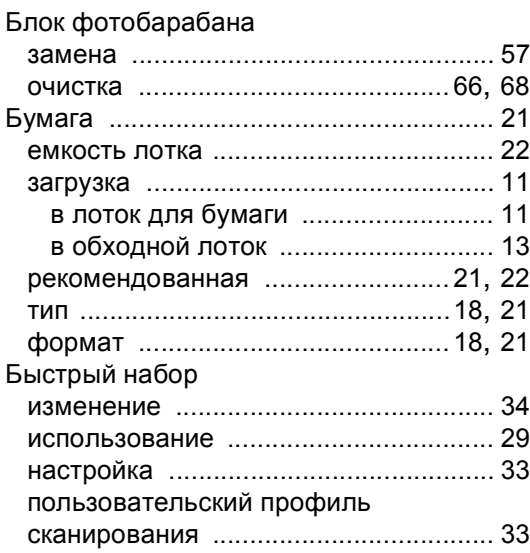

#### **В**

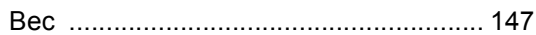

### **Г**

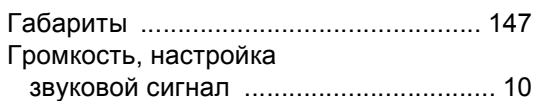

### **Д**

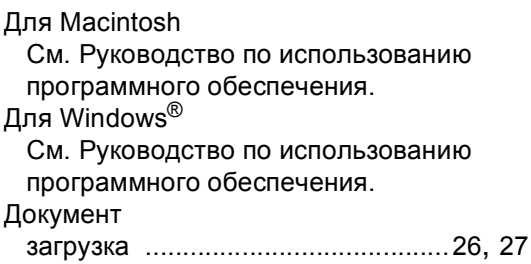

#### **Ж**

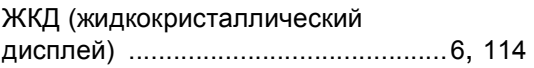

## **З**

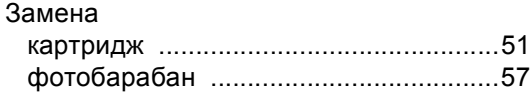

### **И**

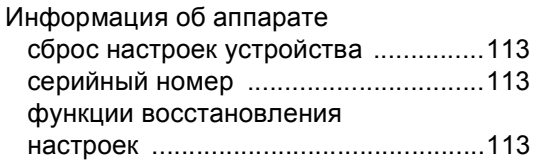

### **К**

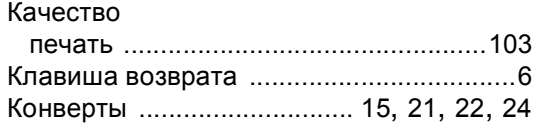

### **Н**

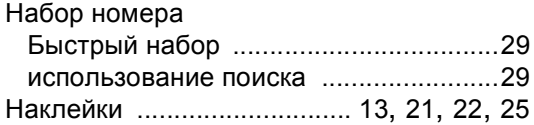

### **О**

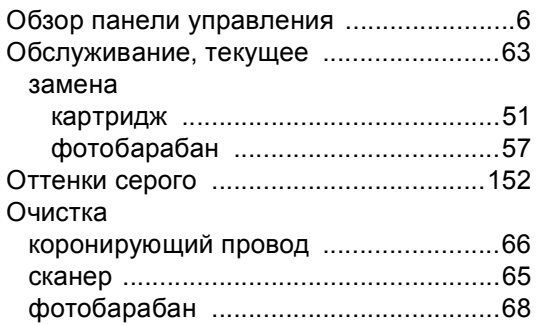

### **П**

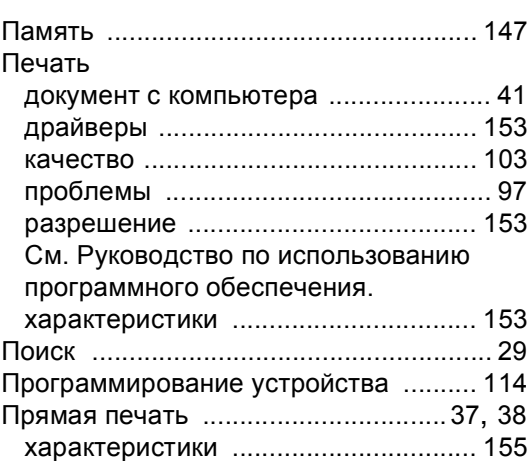

#### **Р**

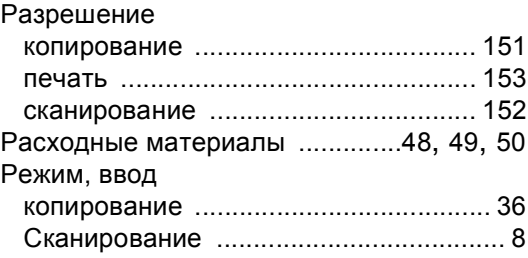

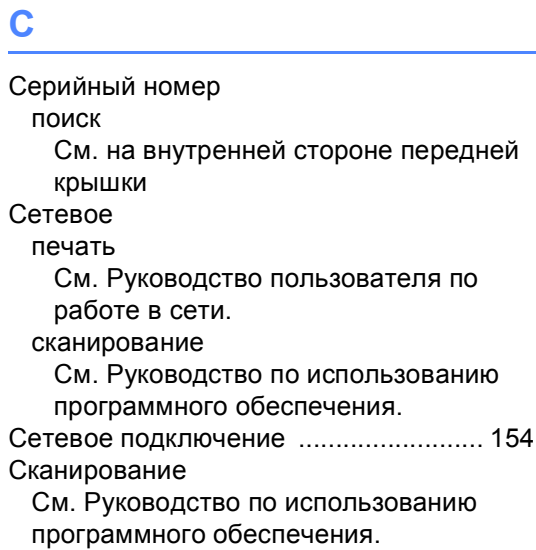

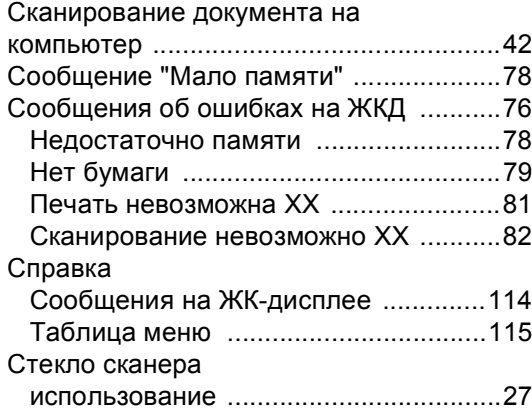

### **Т**

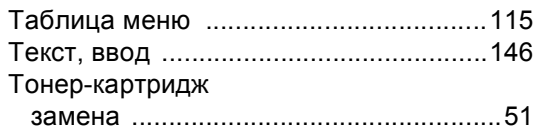

#### **У**

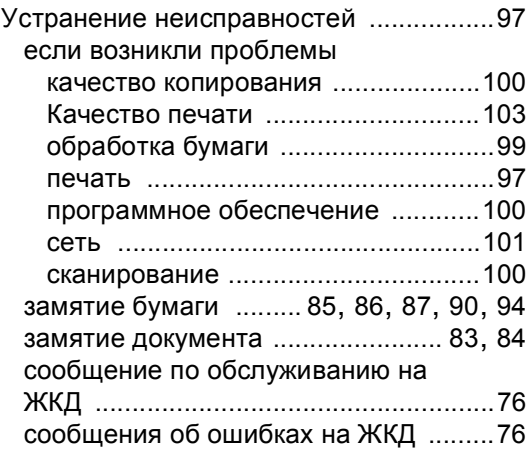

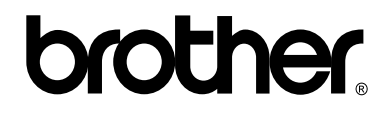

#### **Посетите наш сайт в Интернете <http://www.brother.com/>**

Этот аппарат одобрен для использования только в стране приобретения. Местные компании Brother или их дилеры оказывают поддержку только для аппаратов, приобретенных в соответствующей стране.